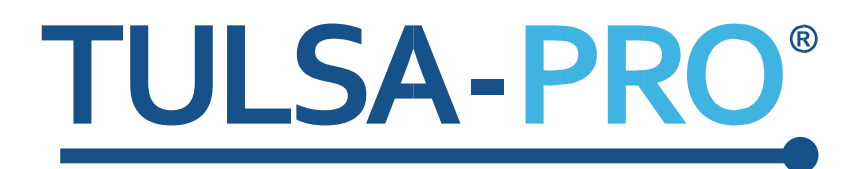

# Transurethrales Ultraschallablationssystem Benutzerhandbuch

*Siemens Skyra 3T, Prisma 3T und Aera 1.5T*

## **Verlagshinweis**

<span id="page-1-0"></span>**TULSA-PRO® SYSTEM Modellnummer:** PAD-105 **Benutzerhandbuch für Siemens Skyra, Prisma und Aera Dokumentnummer:** 105992 REV C1 **Änderungskontrollnummer:** CO-04626

**Veröffentlicht von:**

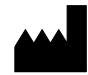

Profound Medical Inc. 2400 Skymark Avenue, Unit 6 Mississauga ON L4W 5K5 Telefon: 647-476-1350 Fax: 647-847-3739 **<http://www.profoundmedical.com/>**

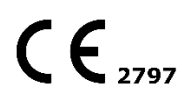

### **HANDLUNGSBEVOLLMÄCHTIGTER FÜR EUROPA:**

MDSS GmbH Schiffgraben 41 30175 Hannover, Deutschland Tel.: +49 511 6262 8630 Fax: +49 511 6262 8633 www.mdss.com

Copyright © 2020 Mississauga, Kanada.

Alle Rechte vorbehalten. Kein Teil dieses Dokuments darf ohne vorherige schriftliche Genehmigung von Profound Medical Inc. in irgendeiner Form oder mit irgendwelchen Mitteln in elektronischer oder mechanischer Form oder durch Kopieren, Aufzeichnen oder auf eine andere Art und Weise vervielfältigt oder übertragen werden.

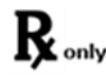

Nach US-amerikanischem Recht darf dieses Gerät nur durch einen Arzt oder auf dessen **A** only Natillous-allies werden.

*TULSA-PRO® Benutzerhandbuch –Siemens Skyra, Prisma und Aera*  105992C1

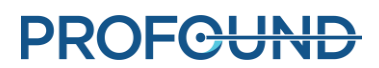

# **Inhaltsverzeichnis**

<span id="page-2-0"></span>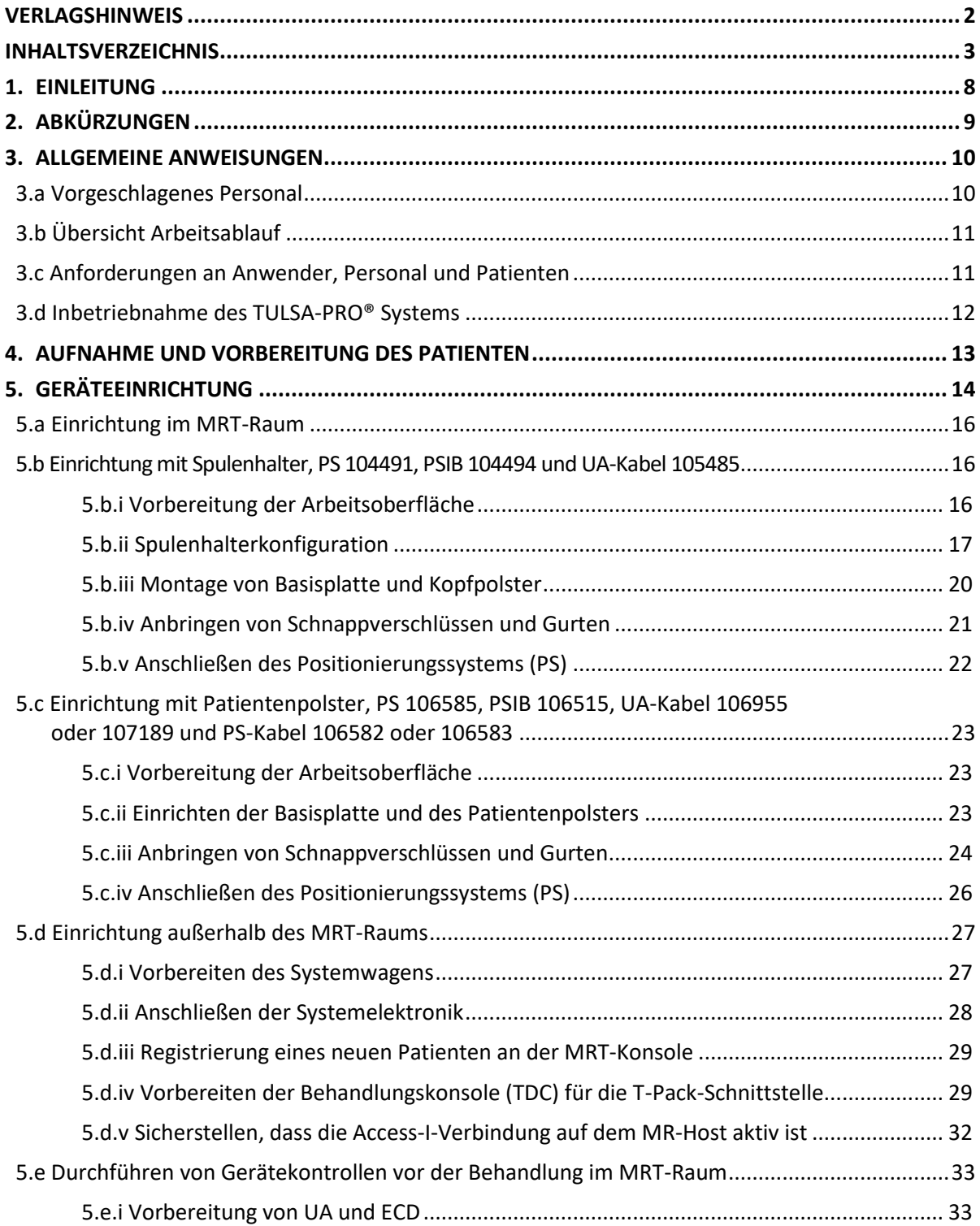

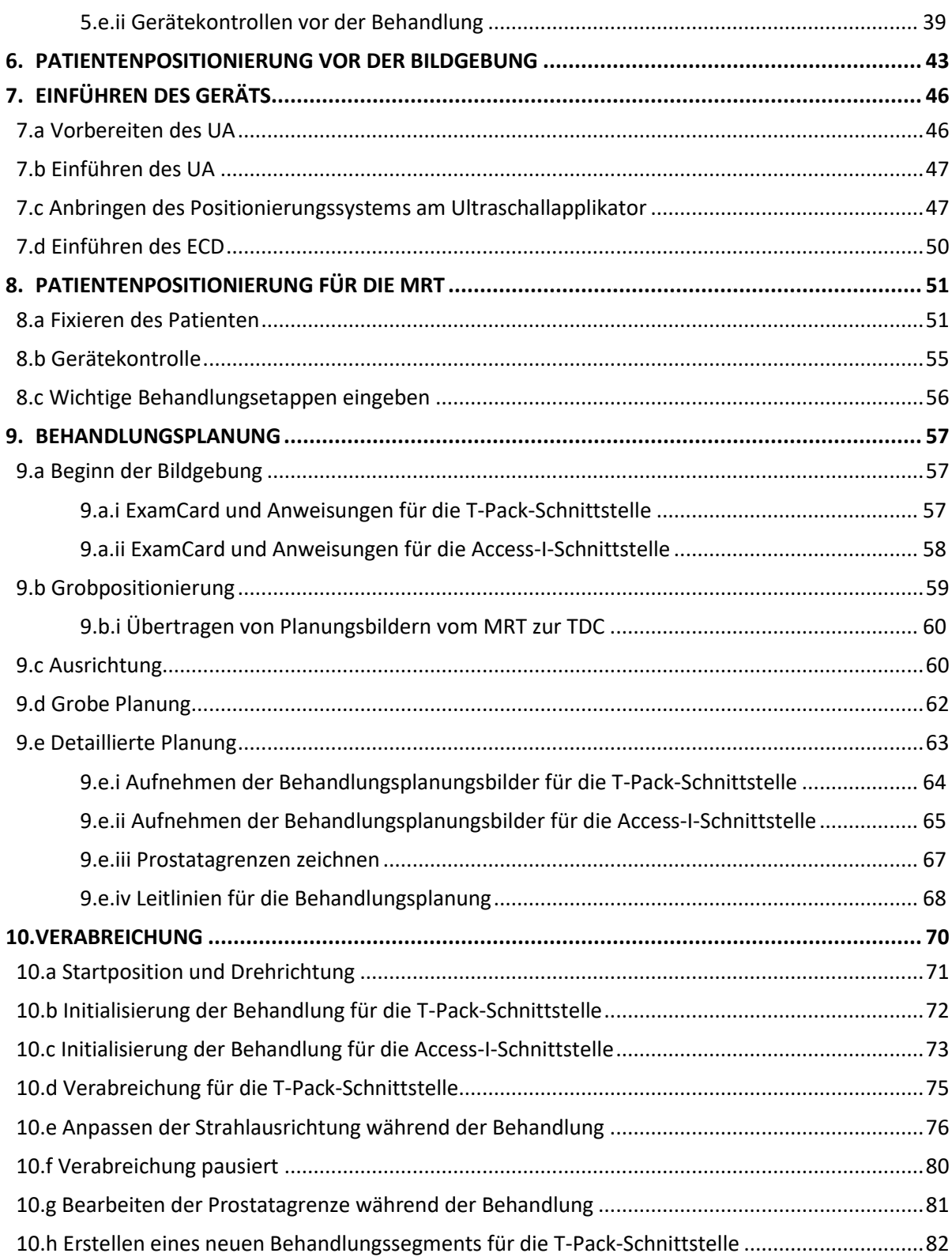

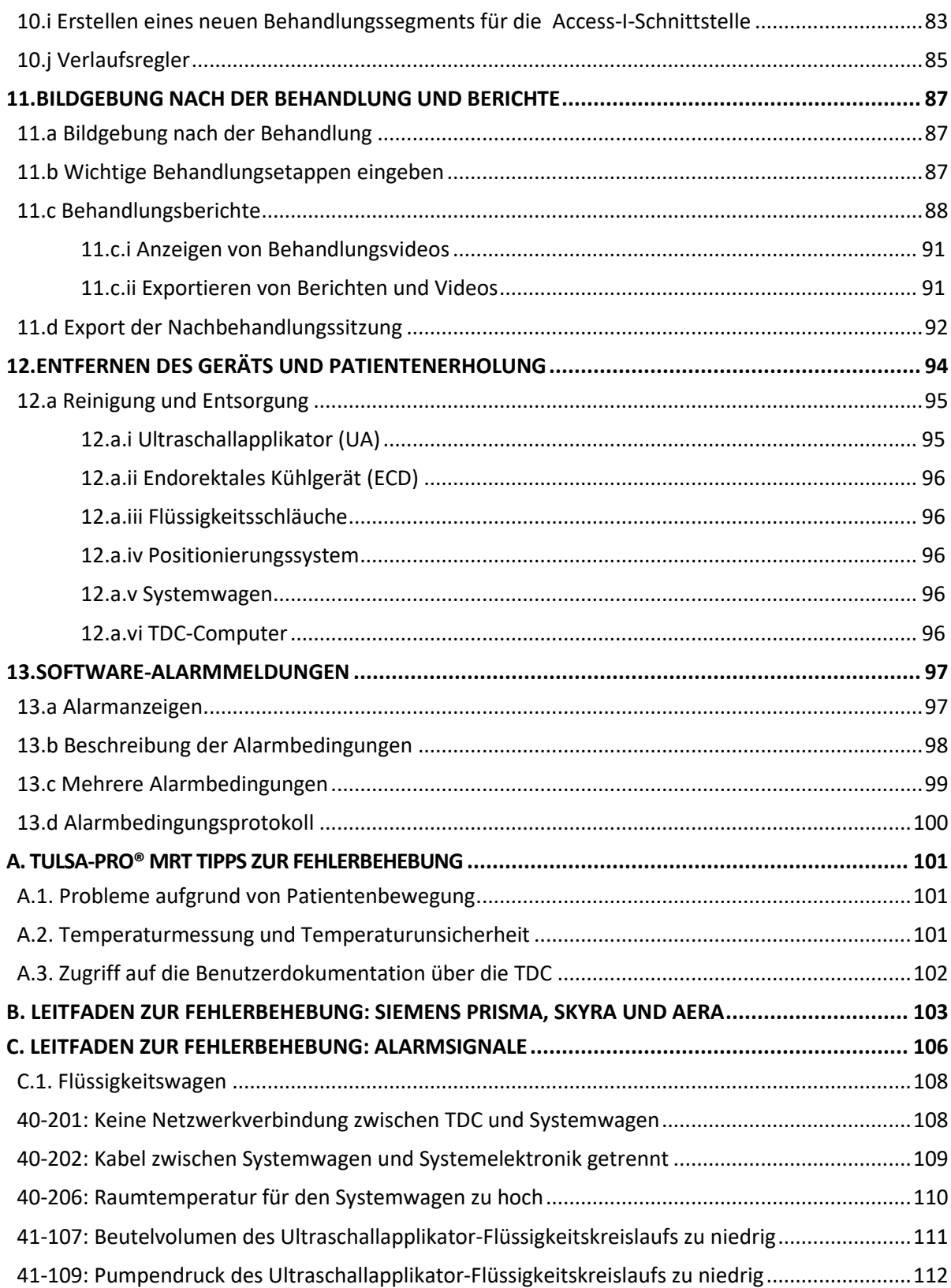

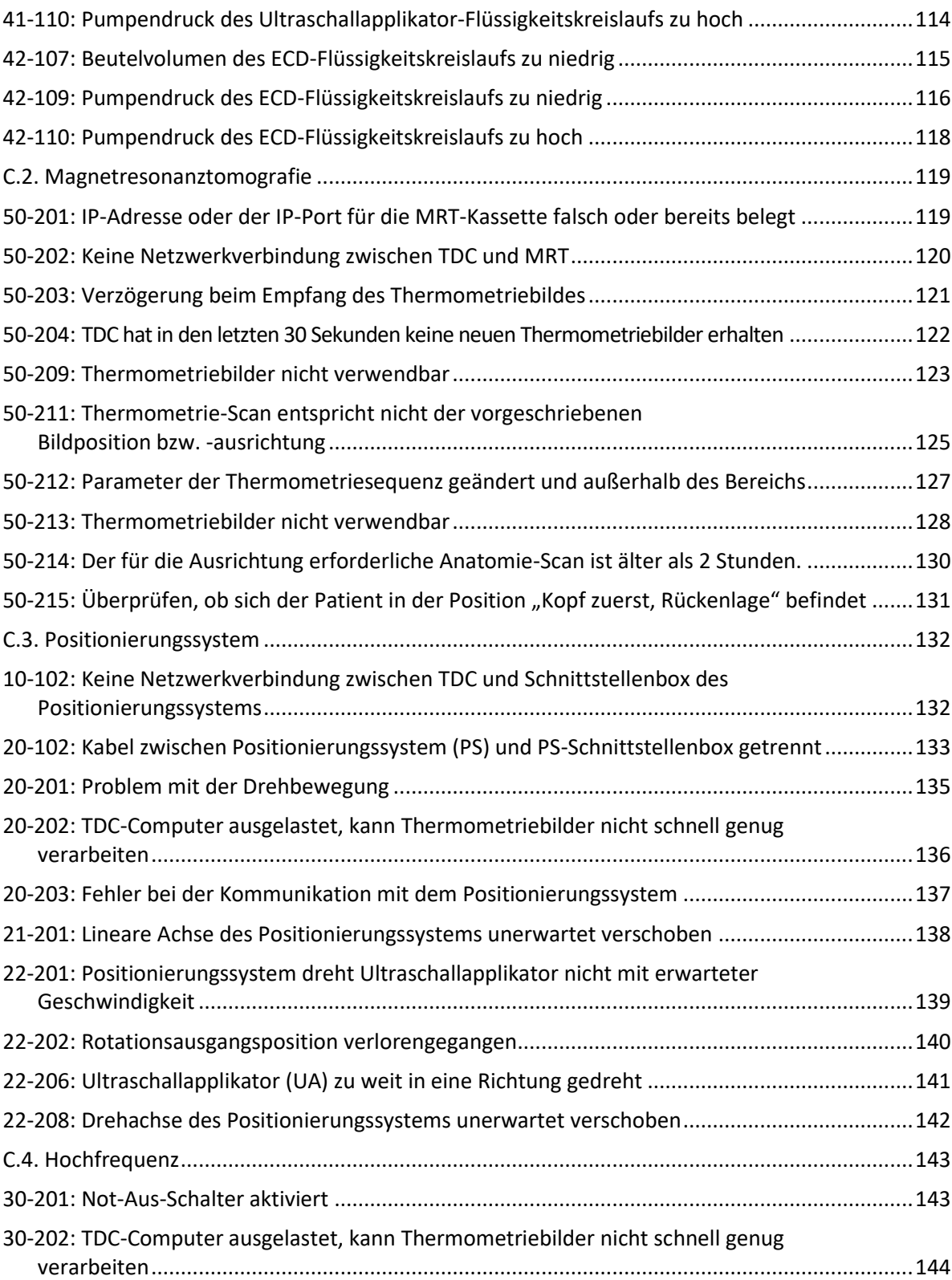

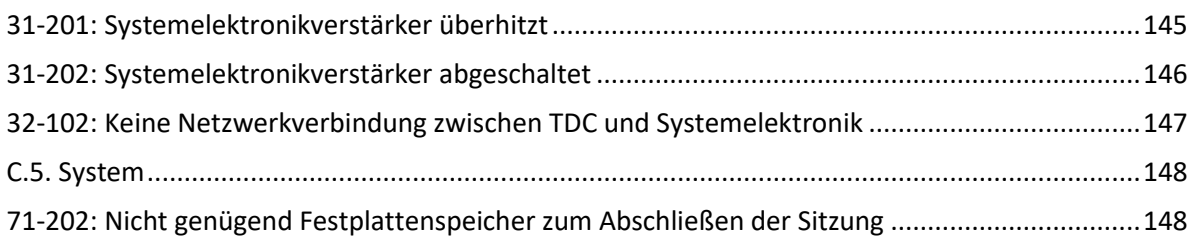

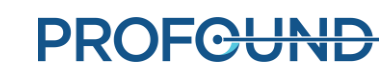

# **1. Einleitung**

<span id="page-7-0"></span>Dieses Handbuch enthält Bedienungsanleitungen für die Einrichtung und den Betrieb des *TULSA-PRO® Transurethralen Ultraschallablationssystems* sowie für die Vorbereitung und Positionierung von Patienten mit spezifischen Informationen für *Siemens Skyra oder Prisma Magnetresonanztomographie-(MRT)-Scanner*.

Sie müssen diese Anweisungen zusammen mit der *TULSA-PRO® Gebrauchsanweisung* für das TULSA-PRO® transurethrale Ultraschallablationssystem verwenden, das alle behördlichen Informationen zum TULSA-PRO® System enthält, einschließlich Warnungen und Vorsichtshinweise, die für die sichere und ordnungsgemäße Verwendung dieses medizinischen Gerätesystems erforderlich sind.

Wenn Sie zusätzliche Kopien der *TULSA-PRO® Gebrauchsanweisung* oder des *Benutzerhandbuchs* für ein MRT-System benötigen oder Fragen zum Inhalt dieses Dokuments haben, wenden Sie sich bitte an:

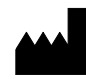

Profound Medical Inc. 2400 Skymark Avenue, Unit 6 Mississauga ON L4W 5K5 Telefon: 647-476-1350 Fax: 647-847-3739 **<http://www.profoundmedical.com/>**

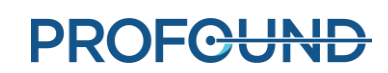

# **2.Abkürzungen**

<span id="page-8-0"></span>In diesem Handbuch werden die folgenden Abkürzungen verwendet:

ECD.....................Endorektales Kühlgerät

MR......................Magnetresonanz

MRT....................Magnetresonanztomographie/Bildgebung/Bildrechner

PS........................Positionierungssystem

PSIB ....................Positionierungssystem-Schnittstellen-Box

TDC.....................Behandlungskonsole

TULSA-PRO.........Name des transurethralen Ultraschallablationssystem

UA.......................Ultraschallapplikator

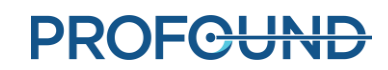

# **3.Allgemeine Anweisungen**

### <span id="page-9-1"></span><span id="page-9-0"></span>**3.a Vorgeschlagenes Personal**

In der folgenden Tabelle werden die vorgeschlagenen Rollen und Verantwortlichkeiten beschrieben, die für ein TULSA-PRO®-Verfahren erforderlich sind. Es ist möglich, dass an Ihrem Standort einige Mitarbeiter mehrere Rollen übernehmen. Die Anweisungen in diesem Handbuch sind entsprechend den Schattierungsfarben in der folgenden Tabelle nach Rolle farbcodiert.

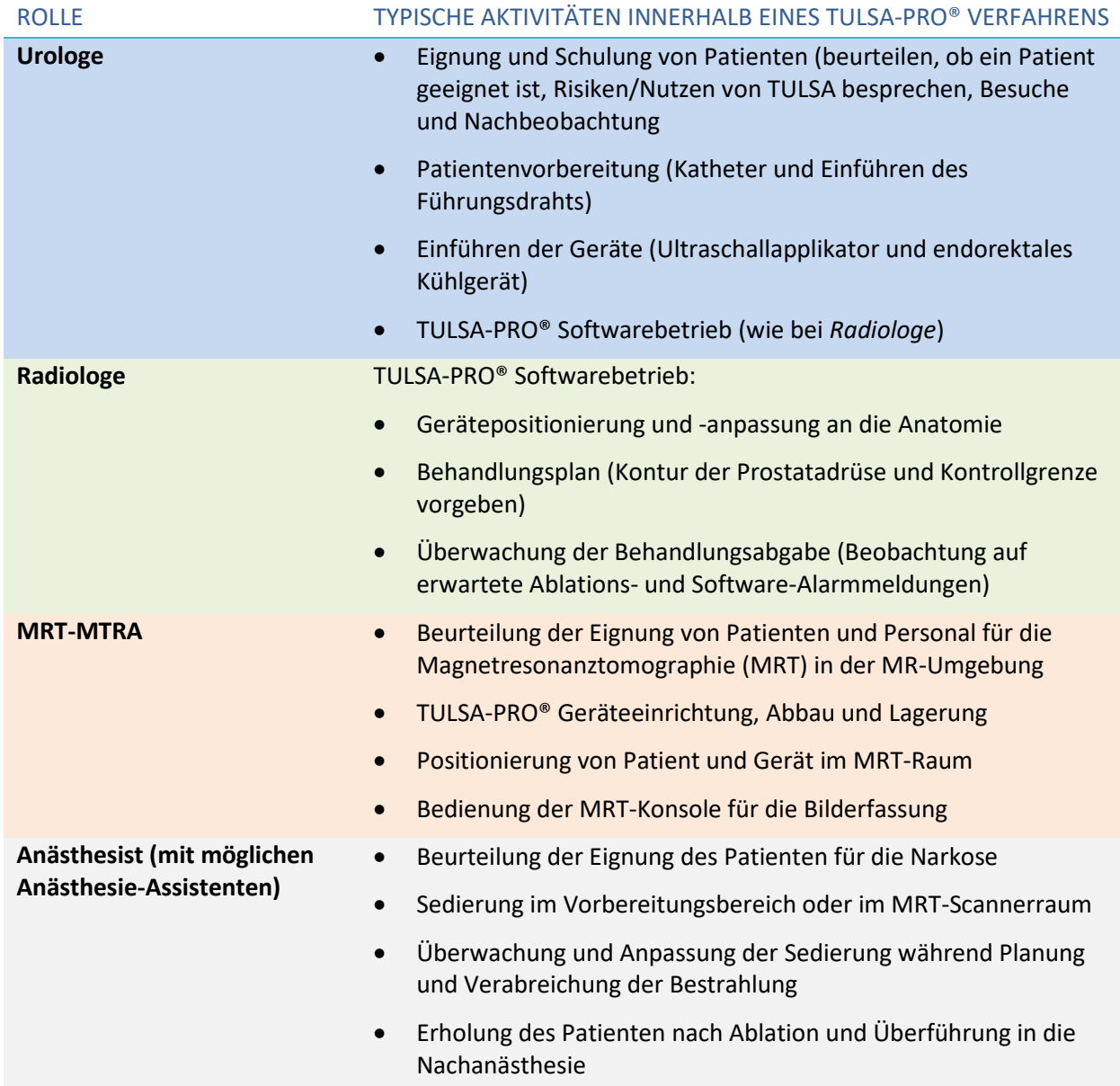

### <span id="page-10-0"></span>**3.b Übersicht Arbeitsablauf**

In der folgenden Tabelle ist der Arbeitsablauf eines TULSA-PRO® Verfahrens zusammengefasst. Detaillierte Anweisungen für jeden Schritt werden in den folgenden Abschnitten dieses Dokuments beschrieben. Mehrere Mitarbeiter betreffende bzw. parallel durchzuführende Schritte werden in derselben Zeile aufgeführt. Die primäre Rolle für jeden Schritt ist **fett** dargestellt. Schritte, die Unterstützung durch einen Anästhesisten erfordern, sind mit einem Sternchen (\*) gekennzeichnet.

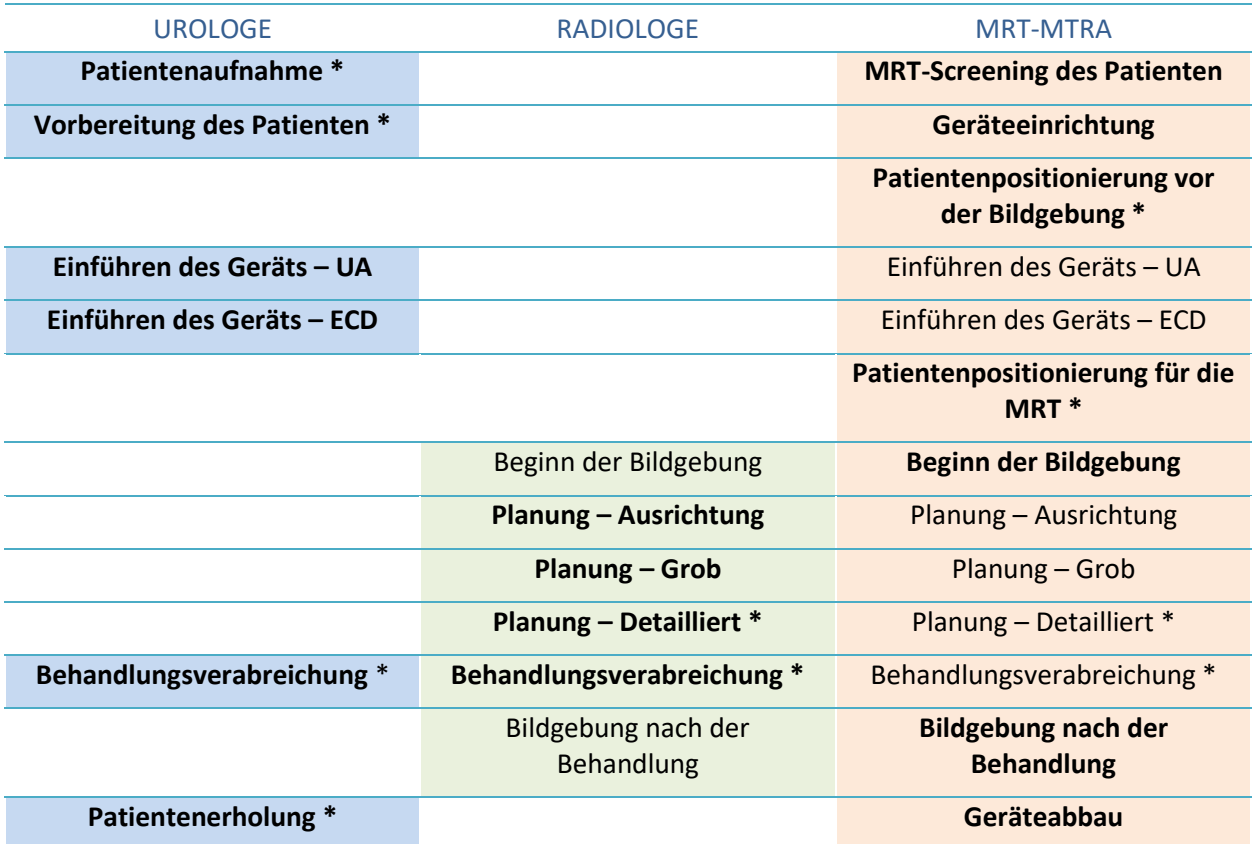

### <span id="page-10-1"></span>**3.c Anforderungen an Anwender, Personal und Patienten**

Alle Mitarbeiter und Anwender, die TULSA-PRO® installieren und handhaben, **müssen** in der Geräteeinrichtung geschult werden.

Der Patient und alle Anwender, die den MRT-Raum betreten, müssen von Radiologie- oder MRT-Personal gescreent werden und ein MRT-Screening-Formular ausfüllen.

Geräte einrichtende Anwender müssen in der MR-Umgebung Vorsicht walten lassen und dürfen die MR-Umgebung nicht betreten, wenn sich MR-unsichere Gegenstände in ihren Taschen oder auf einem Tablett oder Wagen befinden. Das TULSA-PRO®-Gerät wurde so konzipiert, dass für die Einrichtung keine Werkzeuge wie z. B. Schraubenzieher und Schraubenschlüssel erforderlich sind.

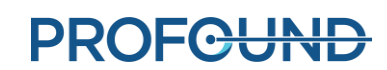

### <span id="page-11-0"></span>**3.d Inbetriebnahme des TULSA-PRO® Systems**

Vor dem ersten Einsatz des TULSA-PRO® Systems an einem MRT-Standort **muss** das System eine Ersteinrichtungs- und Abnahmeprüfung durch einen von Profound Medical autorisierten Servicemitarbeiter durchlaufen.

- Die Einrichtung umfasst die Kalibrierung der Flüssigkeitskreislaufsensoren sowie die Verifizierung der elektrischen Anschlüsse.
- Die Abnahmeprüfung verifiziert den Gerätebetrieb in der MRT-Umgebung.
- Das Kundendienstpersonal konfiguriert auch den Namen und die Adresse Ihres Standorts gemäß der gewünschten Anzeige in den Bestrahlungsberichten (siehe *[Exportieren von](#page-90-1)  [Berichten und](#page-90-1)* Videos).

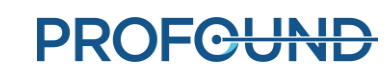

# **4.Aufnahme und Vorbereitung des Patienten**

<span id="page-12-0"></span>Die Aufnahme und Vorbereitung des Patienten wird vom Urologen mit Unterstützung durch den Anästhesisten und den MRT-MTRA durchgeführt.

Nach der Aufnahme wird der Patient in den MRT-Patientenvorbereitungsbereich gebracht.

- 1. MRT-MTRA: Den Patienten auf MRT-Eignung untersuchen und die für die Registrierung des Patienten auf dem MRT-Computer erforderlichen Informationen einholen.
- 2. Anästhesist: Für sich diesem Verfahren unterziehende Patienten wird eine Vollnarkose empfohlen.
- 3. Urologe: Mithilfe eines Zystoskops einen supra-pubischen Katheter in die Blase des Patienten legen, um den Urin aus der Blase abzuleiten und den Urinfluss während des Eingriffs zu evakuieren. Wenn kein supra-pubischer Katheter verwendet wird, die Blase mit einem Foley-Katheter entleeren, bevor der Führungsdraht eingeführt wird.
- 4. Urologe: Mithilfe eines Zystoskops bzw. Foley-Katheters einen nicht-magnetischen Führungsdraht (z. B. Nitinolkern), der nicht dicker als 0,96 mm (0,038 Zoll) sein darf, in die prostatische Harnröhre und die Blase einführen.

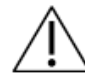

**Nur Führungsdrähte verwenden, die als nicht-magnetisch verifiziert wurden.** 

5. Urologe: Zystoskop bzw. Foley-Katheter entfernen und den Führungsdraht an seinem Platz belassen. Wenn dieser Schritt außerhalb des MRT-Raums durchgeführt wird, den Führungsdraht sichern, um zu verhindern, dass er während der Verlegung auf das MRT-Bett aus dem Patienten gleitet.

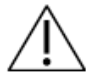

**Das Zystoskop vor dem Betreten des MRT-Raums vom Patienten entfernen, um Verletzungen zu vermeiden.**

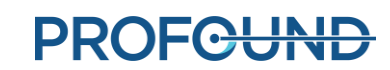

# **5.Geräteeinrichtung**

<span id="page-13-0"></span>MRT-MTRA: Folgende Schritte ausführen, um die Einrichtung des TULSA-PRO® abzuschließen:

- Innerhalb des MRT-Raums:
	- o Arbeitsfläche für die Vorbereitung von Geräten vorbereiten, die mit dem Patienten in Kontakt kommen
	- $\circ$  Spulenhalter konfigurieren und einrichten, falls in Ihrer Konfiguration vorhanden
	- o TULSA-PRO® Basisplatte, Kopfpolster, Schnappverschlüsse und Gurte einrichten
	- o Die Schnittstellenbox für das Positionierungssystem an die Filterbox und das Positionierungssystem anschließen
- Außerhalb der MRI-Suite:
	- o Vorbereiten des Systemwagens:
		- Den Systemwagen in die Nähe des Hohlleiters stellen und die Systemwagenstange anheben
		- Steriles Wasser für den Ultraschall-Applikator (UA) vorbereiten und dotiertes steriles Wasser für das Endorektalkühlgerät (ECD)
		- Die UA- und ECD-Schlauchsätze (mit verschlossenen Enden) am Systemwagen aufhängen
		- Die verschlossenen Enden der Schlauchsätze durch den Hohlleiter an einen Helfer im MRT-Raum reichen
	- o Systemelektronik an Behandlungskonsole, Filterbox und Steckdose anschließen sowie Systemelektronik einschalten
	- o Neuen Patienten an der MRT-Konsole registrieren
	- o Behandlungskonsole (TDC) initialisieren und PSIB-Anzeige einschalten
- Gerätekontrollen vor der Behandlung im MRT-Raum durchführen
	- o Röhrensätze durch den Hohlleiter an UA und an ECD auf der MRT-Arbeitsfläche anschließen
	- o UA und ECD spülen und auf Luftblasen kontrollieren
	- o UA und PSIB anschließen und HF-Verbindungstests durchführen
	- o Zentrierungstests für das Positionierungssystem (PS) durchführen

Alle in den MRT-Raum einlaufenden elektrischen Kabel sind über eine Filterbox an einer Penetrationsplatte angeschlossen. Alle in den MRT-Raum einlaufenden Flüssigkeitsleitungen werden durch einen Hohlleiter geführt.

*[Abbildung](#page-14-0) 1* zeigt ein Schema der TULSA-PRO® Geräteeinrichtung.

**Das TULSA-PRO® System darf nur mit MRT-Systemen verwendet werden, die von Profound Medical getestet und genehmigt wurden. Nicht getestete MRT-Systeme liefern möglicherweise nicht die gewünschten Behandlungsergebnisse. Weitere Informationen finden Sie im "Spezifikationsblatt" in der** *TULSA-PRO® Gebrauchsanweisung* **und in den Installationsanforderungen für Ihr unterstütztes MRT-System.**

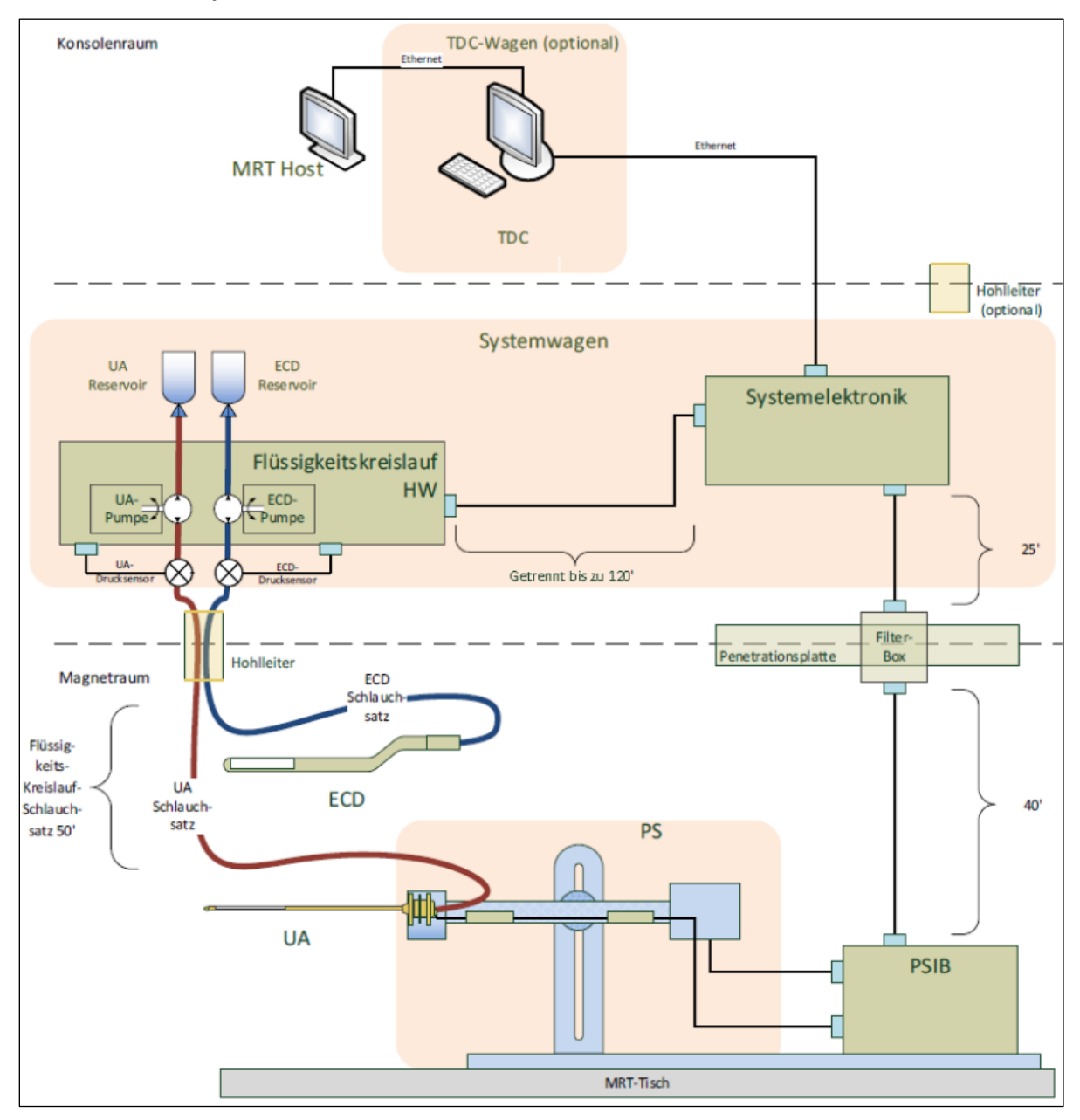

Abbildung 1: Schematische Darstellung der TULSA-PRO® Geräteeinrichtung

<span id="page-14-0"></span>*TULSA-PRO® Benutzerhandbuch –Siemens Skyra, Prisma und Aera*  105992C1

### <span id="page-15-0"></span>**5.a Einrichtung im MRT-Raum**

Befolgen Sie die Installationsanweisungen auf Grundlage einer der folgenden Hardwarekonfigurationen:

Wenn Ihre Hardware Folgendes umfasst (siehe Darstellung in *[Abbildung](#page-15-3) 2,*), fahren Sie mit Abschnitt *[5.b](#page-15-1) [Einrichtung mit Spulenhalter,](#page-15-1)  PS 104491, PSIB [104494 und UA-Kabel](#page-15-1) 105485* fort: • Spulenhalter und Patientenpolster *[\(Abbildung 12](#page-19-1)*) • Positionierungssystem (PS 104491) • Schnittstellenbox des Positionierungssystems (PSIB 104494) • UA-Kabel (105485). Abbildung 2: Hardware-Kit mit Spulenhalter, PS 104491, PSIB 104494 und UA-Kabel 105485 Wenn Ihre Hardware Folgendes umfasst (siehe Darstellung in *[Abbildung](#page-15-4) 3*), gehen Sie zu *[5.c](#page-22-0) [Einrichtung mit Patientenpolster, PS](#page-22-0) 106585, PSIB [106515,](#page-22-0)  UA-Kabel [106955 oder 107189 und PS-](#page-22-0)Kabel [106582 oder 106583](#page-22-0)*: • Ein Patientenpolster (*[Abbildung](#page-22-3) 16*) und kein Spulenhalter • Positionierungssystem (PS 106585) • Schnittstellenbox des Positionierungssystems (PSIB 106515) • UA-Kabel (106955 oder 107189) • PS-Kabel (106582 oder 106583). Abbildung 3: Hardware-Kit mit PS 106585, PSIB 106515, UA-Kabel 106955 oder 107189 und PS-Kabel 106582 oder 106583

### <span id="page-15-4"></span><span id="page-15-3"></span><span id="page-15-1"></span>**5.b Einrichtung mit Spulenhalter, PS 104491, PSIB 104494 und UA-Kabel 105485**

### <span id="page-15-2"></span>**5.b.i Vorbereitung der Arbeitsoberfläche**

MRT-MTRA: Im MRT-Raum benötigen Sie eine Arbeitsfläche zur Vorbereitung von Geräten, die mit dem Patienten in Kontakt kommen, dem Ultraschallapplikator (UA) und dem endorektalen Kühlgerät (ECD). Obwohl die Arbeitsfläche im MRT-Raum nicht steril sein muss, sollte ein ausgewiesener Bereich für die Vorbereitung der Geräte, die Kontakt zum Patienten haben, vorhanden sein. Dieser Bereich wird auch für die Qualitätssicherung aller Komponenten des TULSA-PRO® Systems verwendet. Im MRT-Raum oder in der Nähe müssen medizinische Handschuhe, blaue Saugeinlagen und medizinisches Klebeband verfügbar sein.

*TULSA-PRO® Benutzerhandbuch –Siemens Skyra, Prisma und Aera*  105992C1

**PROFCUND** 

### <span id="page-16-0"></span>**5.b.ii Spulenhalterkonfiguration**

- 1. Das Spulenhaltergehäuse mit der Frontseite nach unten auf eine stabile, ebene Fläche legen.
- 2. Die Spule in das Spulenhaltergehäuse einsetzen und das Kabel der Spule verlegen (*[Abbildung](#page-16-1) 4*).

**Kabel der SPULE**

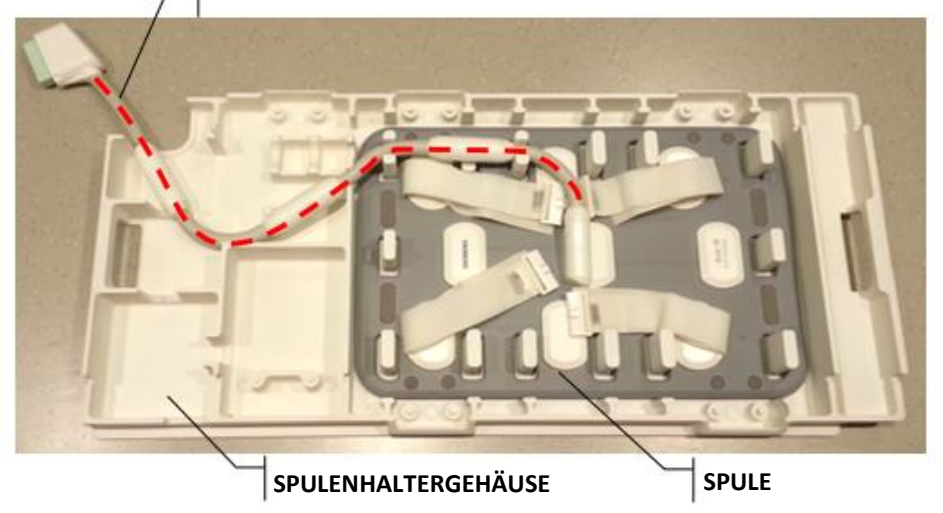

Abbildung 4: Spulenhaltergehäuse mit eingesetzter Bildgebungsspule und Kabel

<span id="page-16-1"></span>3. Achten Sie darauf, dass die Baluns der Spulenkabel gestützt werden (*[Abbildung](#page-16-1) 4* und *[Abbildung](#page-16-2) 5*):

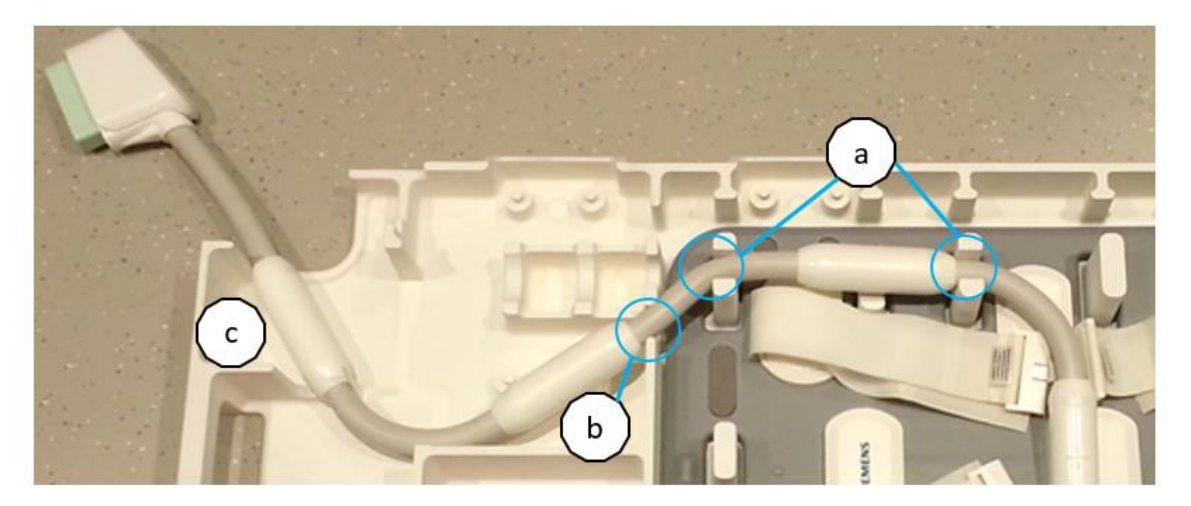

Abbildung 5: Einsetzen der Spule in das Spulenhaltergehäuse

<span id="page-16-2"></span>4. Legen Sie die Spulenhalterklemme auf die Spule und arretieren Sie sie mittels der schwarzen Vierteldrehungsbolzen auf der Spulenhalterklemme in die Steckplätze auf dem Spulenhaltergehäuse (*[Abbildung](#page-17-0) 6*).

*TULSA-PRO® Benutzerhandbuch –Siemens Skyra, Prisma und Aera*  105992C1

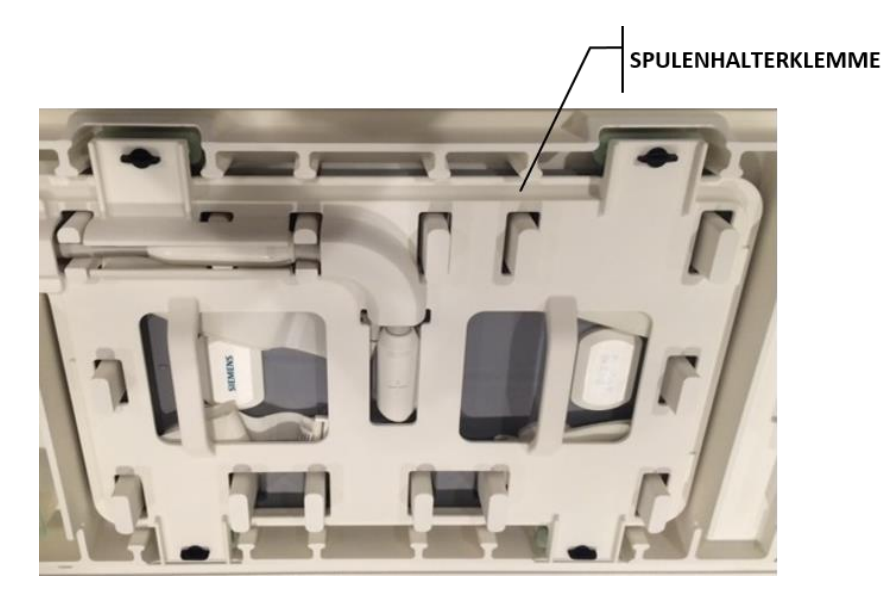

Abbildung 6: Spulenhalterklemme oben auf der Bildgebungsspule

<span id="page-17-0"></span>5. Beim Einsetzen des Vierteldrehungsbolzens in den Steckplatz ist darauf zu achten, dass der Bolzen parallel zur kurzen Kante des Spulenhaltergehäuses verläuft. Drehen Sie den Bolzen außerdem um 90 Grad im Uhrzeigersinn in den Steckplätzen (*[Abbildung](#page-17-1) 7*).

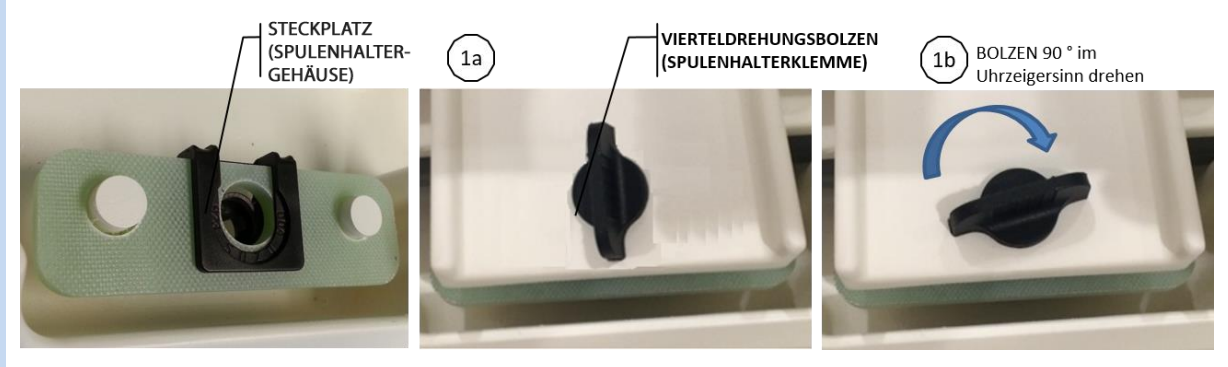

Abbildung 7: Steckplatz auf dem Spulenhaltergehäuse

- <span id="page-17-1"></span>6. Achten Sie darauf, dass die Gurte die Spulenhalterklemme in ihrer Position nicht behindern.
- 7. Legen Sie das zusammengestellte Spulenhaltergehäuse mit der flachen Seite nach oben auf den MRT-Tisch. Richten Sie den Kabelausschnitt des Spulenhaltergehäuses auf das kopfseitige Ende des MRT-Tisches aus. Um das Kabel nicht zu beschädigen, ist das Spulenhaltergehäuse mit den Griffen an der Seite einzusetzen (*[Abbildung](#page-18-0) 8*). Neigen Sie die Anordnung vorsichtig mit einer Hand im umkreisten Bereich nach unten, wobei die andere Hand den Kabelstecker der Spule in seiner Lage (siehe *[Abbildung](#page-16-1) 4*) hält.
- 8. Drücken Sie die Anordnung des Spulenhaltergehäuses gegen den Kopf des MRT-Tisches (in Richtung der MRT-Öffnung) und achten Sie darauf, dass das Kabel der Spule nicht eingeklemmt wird. Das Spulenhaltergehäuse muss flach auf dem Tisch liegen. Wenn es nicht richtig sitzt, sind diese Schritte zu wiederholen, um sicherzustellen, dass die Anordnung des Spulenhaltergehäuses flach aufsitzt.

*TULSA-PRO® Benutzerhandbuch –Siemens Skyra, Prisma und Aera*  105992C1

**PROFCUND** 

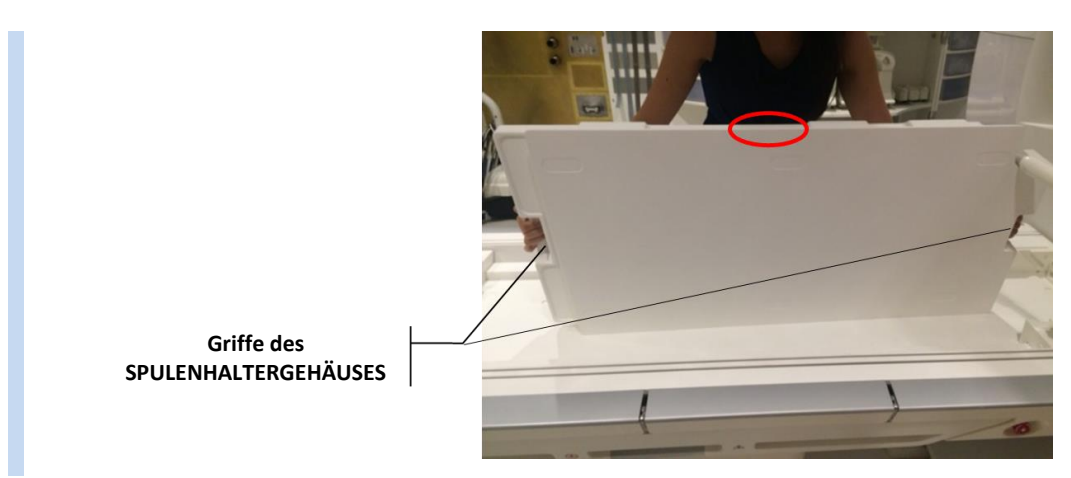

<span id="page-18-0"></span>Abbildung 8: Positionierung des Spulenhaltergehäuses mit der flachen Seite nach oben auf dem MRT-Tisch

Nach seiner ordnungsgemäßen Positionierung muss das Bildgebungsspulenkabel aus dem Eckausschnitt des Spulenhaltergehäuses herausragen (*[Abbildung](#page-18-1) 9* und *[Abbildung](#page-18-2) 10*).

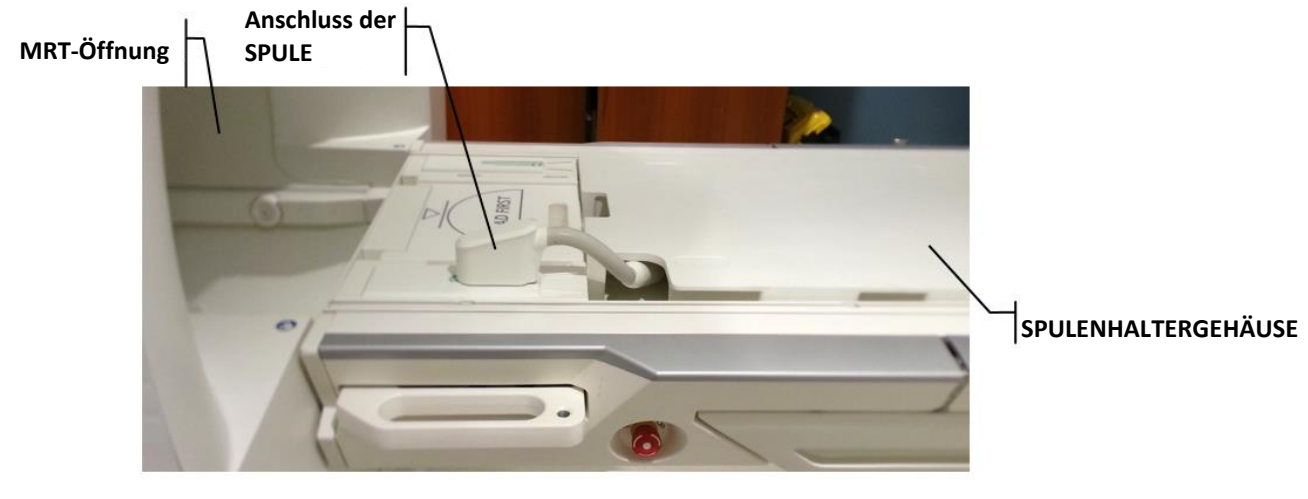

<span id="page-18-1"></span>Abbildung 9: Richtiges Anbringen des Spulenhalters und des Spulenkabels

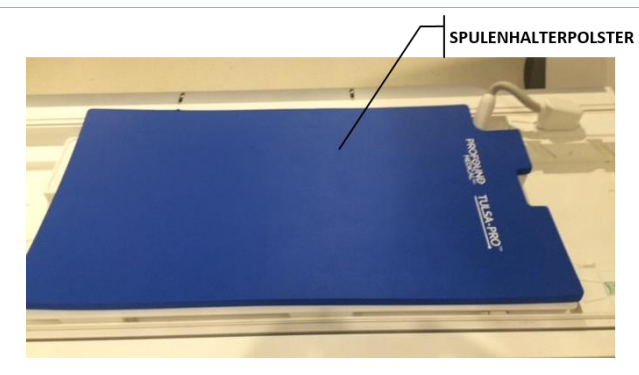

Abbildung 10: Spulenhalterpolster

<span id="page-18-2"></span>*TULSA-PRO® Benutzerhandbuch –Siemens Skyra, Prisma und Aera*  105992C1

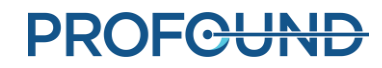

Seite 19 von 148

### <span id="page-19-0"></span>**5.b.iii Montage von Basisplatte und Kopfpolster**

1. Befestigen Sie die Basisplatte am Fußende des MRT-Tisches, hinter der abgestuften Kante des Spulenhaltergehäuses (*[Abbildung](#page-19-2) 11*).

Die Basisplatte muss zwischen den Schienen des MRT-Tisches sitzen und darf in dieser Position nicht wackeln. Wenn sich die Basisplatte seitlich bewegt, ist sicherzustellen, dass die Füße der Basisplatte mit den Schienen ausgerichtet sind, und die Basisplatte bei Bedarf neu zu positionieren.

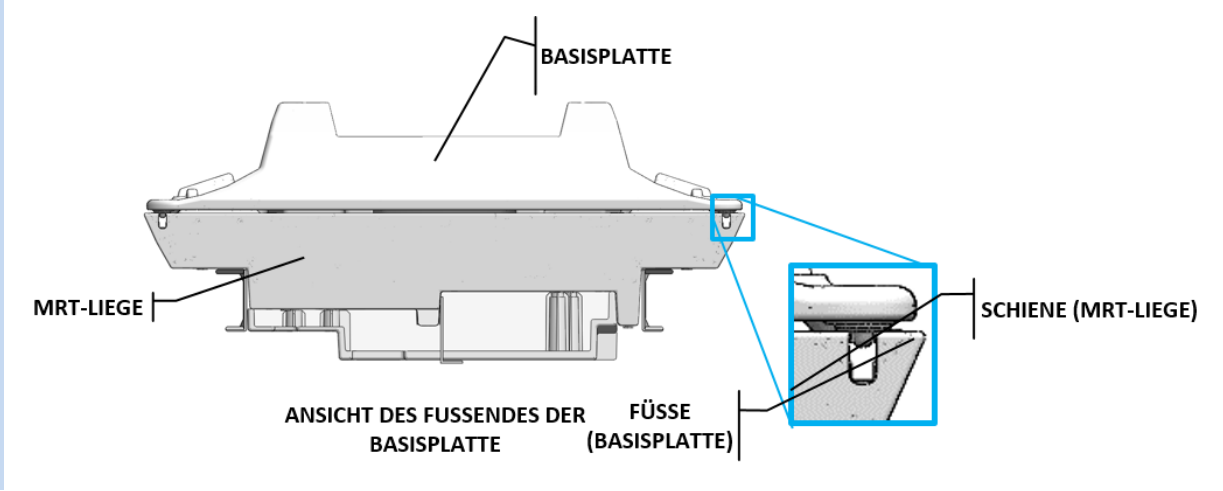

#### Abbildung 11: Ansicht des Fußendes der Basisplatte

- <span id="page-19-2"></span>2. Legen Sie das Kopfpolster in die Tasche am Kopf des MRT-Tisches (*[Abbildung](#page-19-1) 12*).
- 3. Decken Sie Basisplatte, Spulenhalter und Kopfpolster mit Tüchern ab und legen Sie eine Saugeinlage auf das der Basisplatte am nächsten liegende Ende des Spulenhalters.

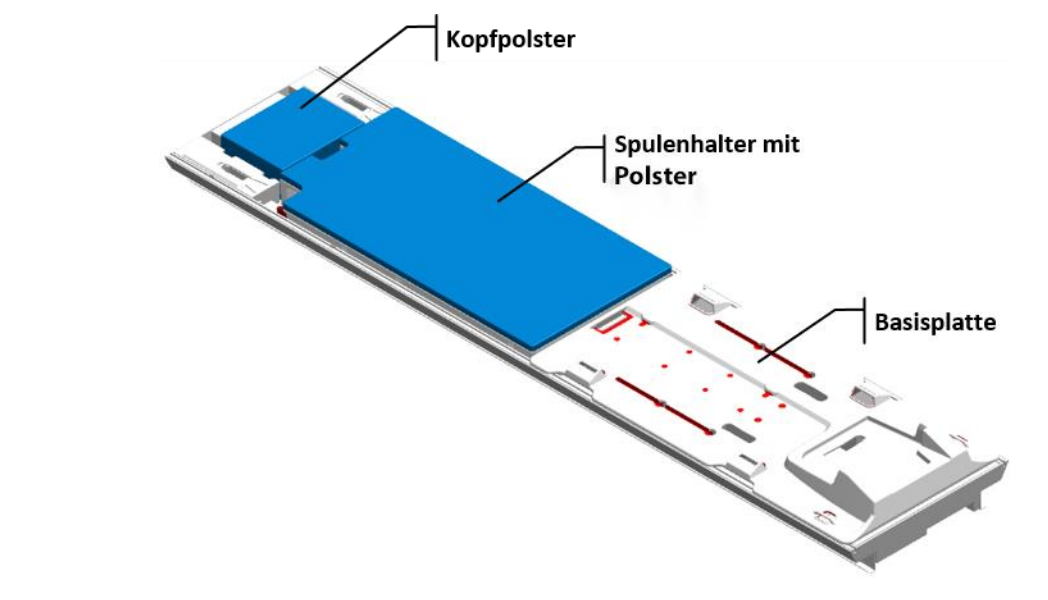

<span id="page-19-1"></span>Abbildung 12: Platzierung von Basisplatte, Spulenhalter mit Polster und Kopfpolster auf dem MRT-Tisch

*TULSA-PRO® Benutzerhandbuch –Siemens Skyra, Prisma und Aera*  105992C1

### <span id="page-20-0"></span>**5.b.iv Anbringen von Schnappverschlüssen und Gurten**

1. Bringen Sie 12 Schnappverschlüsse aus dem Spulenhalter- und Basisplattenzubehör an den MRT-Tischschienen an. Die Schnappverschlüsse zum Fixieren einrasten lassen (*[Abbildung](#page-20-1) 13*).

**HINWEIS:** Es stehen zwei verschiedene Schnappverschlussgrößen zur Verfügung. Verwenden Sie die mit Ihrer MRT-Tischplatte kompatible jeweilige Größe.

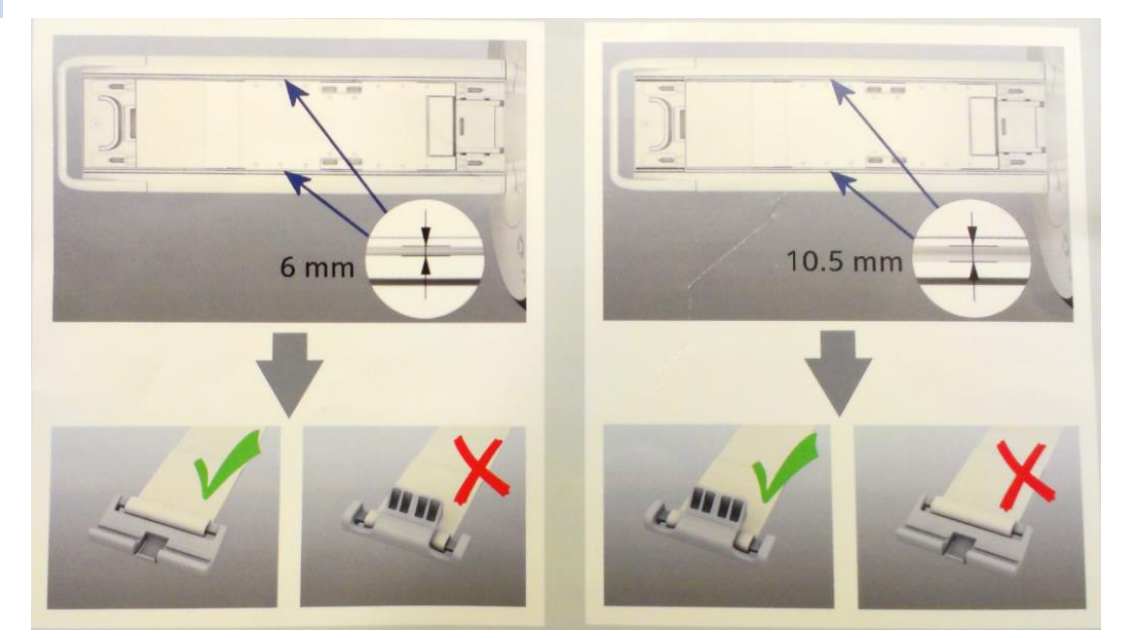

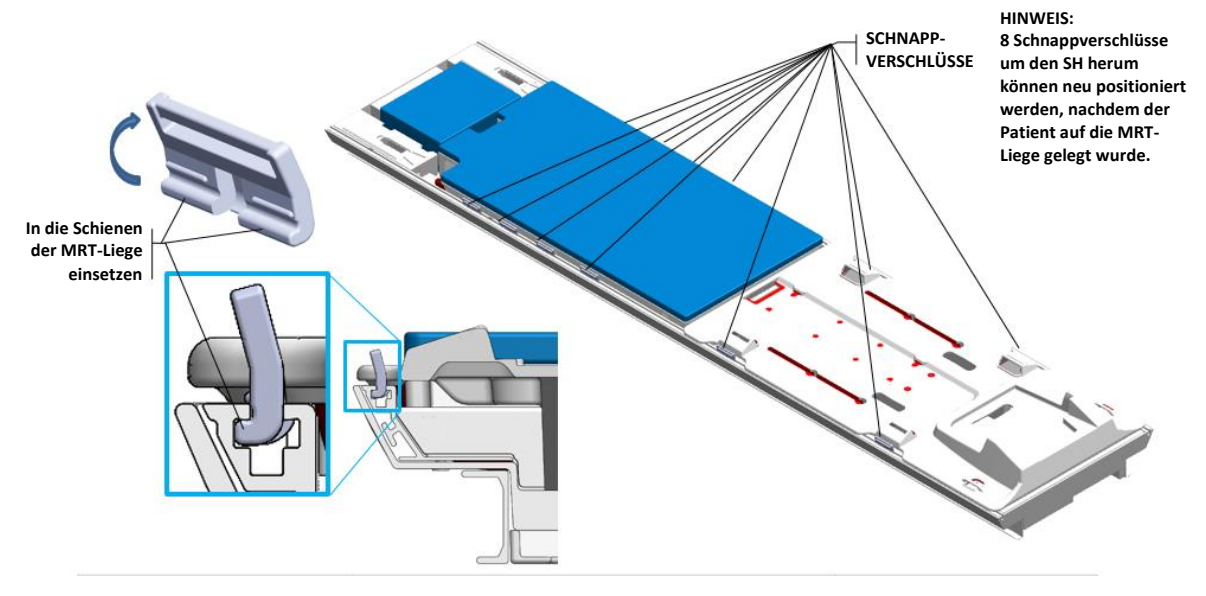

#### Abbildung 13: Platzierung und Anbringen von Gurten am MRT-Tisch

<span id="page-20-1"></span>*TULSA-PRO® Benutzerhandbuch –Siemens Skyra, Prisma und Aera*  105992C1

- 2. Befestigen Sie vier Basisplattenlaschen (*[Abbildung](#page-21-1) 14*).
	- a. Die Basisplattenlasche ist mit der Etikettenseite nach oben zuerst durch den Schnappverschluss zu führen.
	- b. Führen Sie dann die Basisplattenlasche durch den Kunststoffring und den Schlitz an der Basisplatte.
	- c. Falten Sie die Basisplattenlasche zum Festziehen über sich selbst. Die Basisplattenlaschen müssen fest angezogen sein, damit sich die Basisplatte nicht bewegen kann.

Eine detaillierte Ansicht der Befestigung von Basisplattenlaschen finden Sie unter *[Abbildung](#page-21-2) 15*.

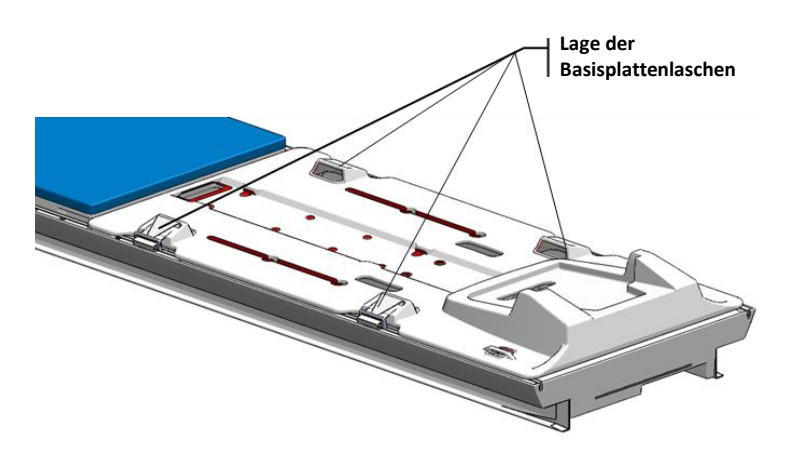

Abbildung 14: Platzierung der Basisplattenlaschen

<span id="page-21-1"></span>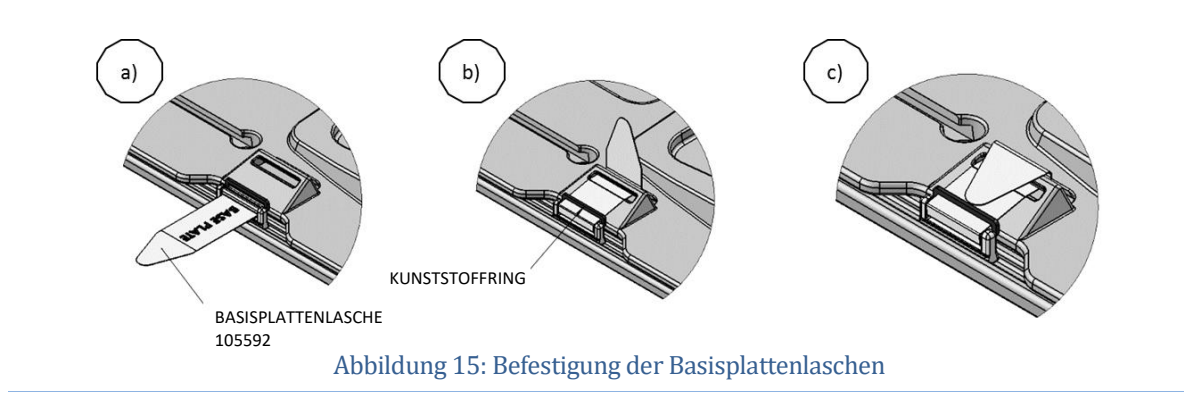

### <span id="page-21-2"></span><span id="page-21-0"></span>**5.b.v Anschließen des Positionierungssystems (PS)**

Das Positionierungssystem und die Schnittstellenbox des Positionierungssystems (PSIB) sind auf einer Arbeitsplatte oder Arbeitsfläche im MRT-Raum zu legen, bis der Patient auf dem MRT-Tisch positioniert ist. Bewegen Sie das PS mit der Verstellfreigabe manuell so weit wie möglich nach hinten. Stellen Sie die manuelle vertikale Achse des PS nahe am oberen Ende des Bewegungsbereichs ein, wobei der Neigungswinkel horizontal oder leicht nach unten geneigt sein muss.

*TULSA-PRO® Benutzerhandbuch –Siemens Skyra, Prisma und Aera*  105992C1

Verbinden Sie das PS mit der PSIB über den Anschluss auf der Rückseite des PS. Schließen Sie das große weiße Kabel der Filterbox (an der Wand auf der Innenseite des MRT-Raums) an die PSIB an.

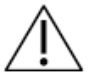

**Gehen Sie beim Installieren des Kabels zwischen Filterbox und PSIB vorsichtig vor. Die Kabelstifte müssen vorsichtig mit dem Buchsensteckverbinder verbunden und nicht mit Gewalt in Position gebracht werden. Zu viel Kraft beschädigt die Kabelstifte.**

### <span id="page-22-0"></span>**5.c Einrichtung mit Patientenpolster, PS 106585, PSIB 106515, UA-Kabel 106955 oder 107189 und PS-Kabel 106582 oder 106583**

### <span id="page-22-1"></span>**5.c.i Vorbereitung der Arbeitsoberfläche**

MRT-MTRA: Im MRT-Raum benötigen Sie eine Arbeitsfläche zur Vorbereitung von Geräten, die mit dem Patienten in Kontakt kommen, dem Ultraschallapplikator (UA) und dem endorektalen Kühlgerät (ECD). Obwohl die Arbeitsfläche im MRT-Raum nicht steril sein muss, sollte ein ausgewiesener Bereich für die Vorbereitung der Geräte, die Kontakt zum Patienten haben, vorhanden sein, der auch für die Qualitätssicherung aller Komponenten des TULSA-PRO® Systems verwendet wird. Im MRT-Raum oder in der Nähe müssen medizinische Handschuhe, blaue Saugeinlagen, medizinisches Band und Abdeckband verfügbar sein.

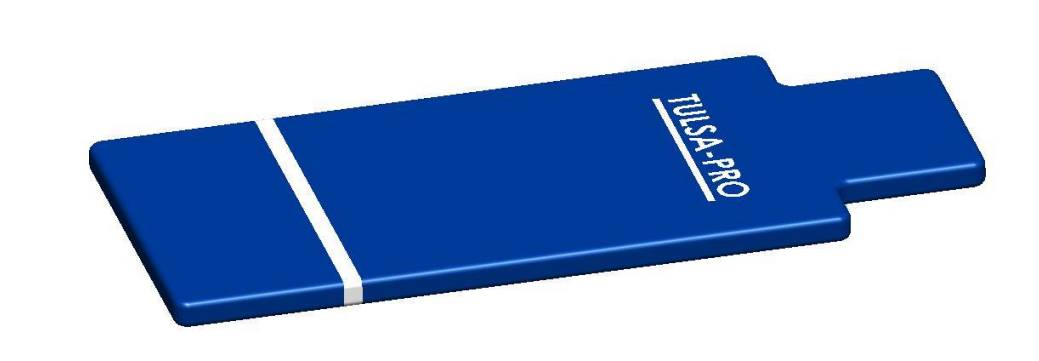

#### <span id="page-22-2"></span>**5.c.ii Einrichten der Basisplatte und des Patientenpolsters**

Abbildung 16: Siemens-Patientenpolster 107320

<span id="page-22-3"></span>1. Befestigen Sie die Basisplatte am Fußende des MRT-Tisches (*[Abbildung](#page-23-1) 17*). Die Basisplatte muss zwischen den Schienen des MRT-Tisches sitzen und darf in dieser Position nicht wackeln. Wenn sich die Basisplatte seitlich bewegt, ist sicherzustellen, dass die Füße der Basisplatte mit den Schienen ausgerichtet sind, und die Basisplatte bei Bedarf neu zu positionieren.

*TULSA-PRO® Benutzerhandbuch –Siemens Skyra, Prisma und Aera*  105992C1

# **PROFCUND**

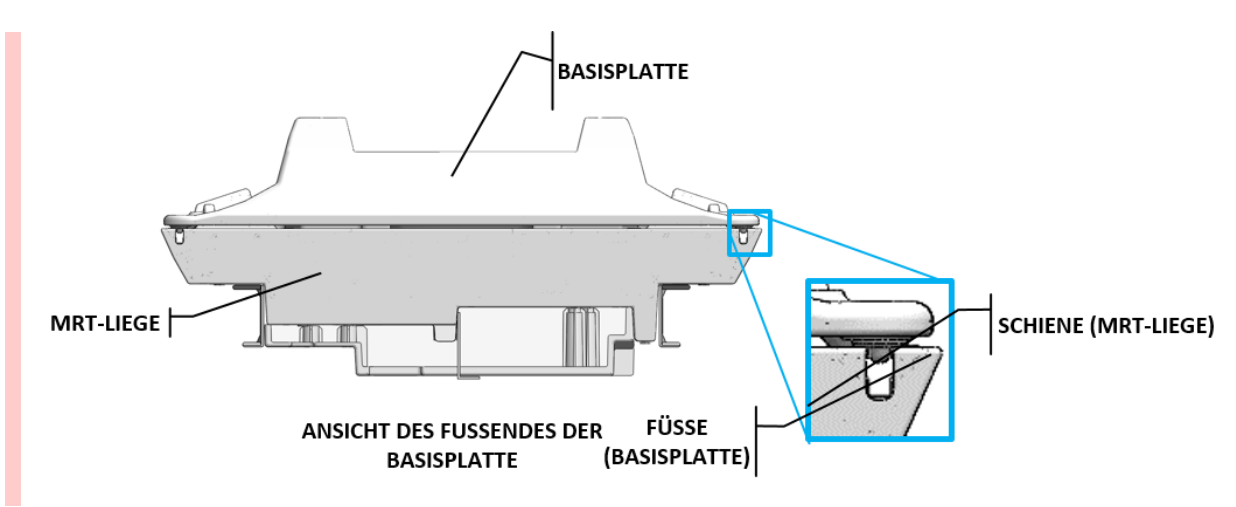

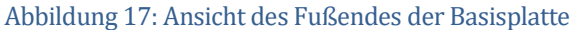

<span id="page-23-1"></span>2. Decken Sie die Basisplatte und das Kopfpolster mit Tüchern ab, und legen Sie ein Saugeinlage auf das der Basisplatte am nächsten liegende Ende (*[Abbildung](#page-23-2) 18*).

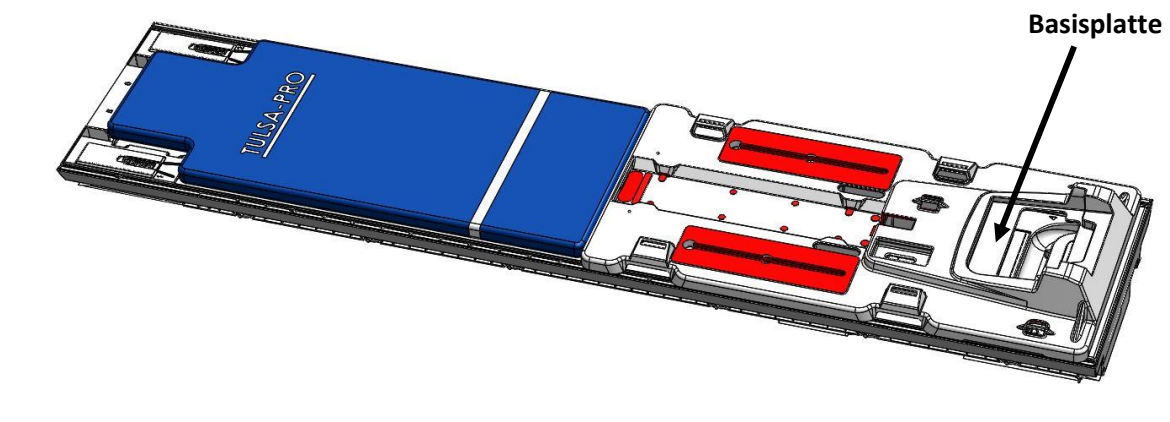

Abbildung 18: Platzierung von Basisplatte und Polster auf dem MRT-Tisch

### <span id="page-23-2"></span><span id="page-23-0"></span>**5.c.iii Anbringen von Schnappverschlüssen und Gurten**

1. Bringen Sie acht Schnappverschlüsse aus dem Basisplattenzubehör an den MR-Tischschienen an. Die Schnappverschlüsse zum Fixieren nach oben einrasten lassen (*[Abbildung](#page-24-0) 19* und *[Abbildung](#page-24-1) 20*).

**HINWEIS:** Es stehen zwei verschiedene Schnappverschlussgrößen zur Verfügung. Verwenden Sie die mit Ihrer MRT-Tischplatte kompatible jeweilige Größe.

*TULSA-PRO® Benutzerhandbuch –Siemens Skyra, Prisma und Aera*  105992C1

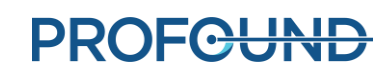

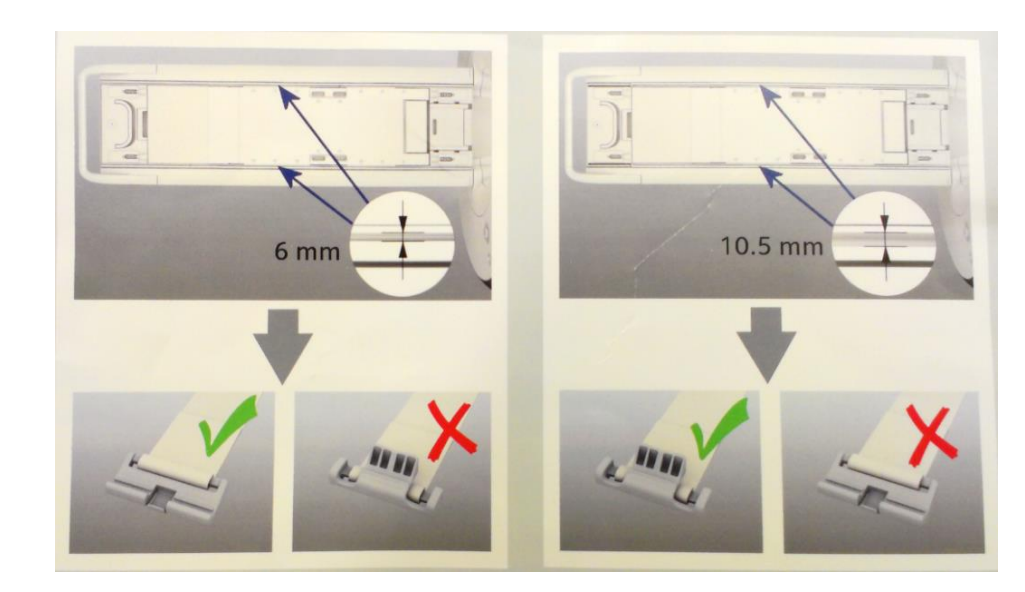

Abbildung 19: Lage und Größe der Schnappverschlüsse auf den Tischschienen

<span id="page-24-0"></span>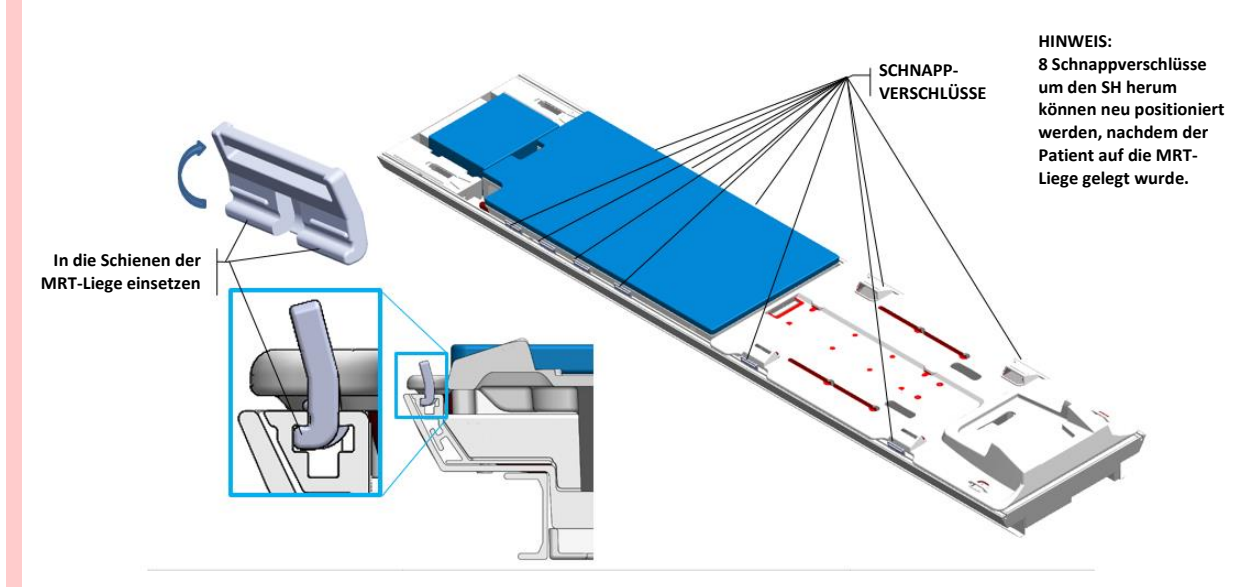

<span id="page-24-1"></span>Abbildung 20: Platzierung und Anbringen der Gurte am MRT-Tisch (mit 6-mm-Schnappverschlüssen)

#### 2. Befestigen Sie vier Basisplattenlaschen (*[Abbildung](#page-25-1) 21*).

- a. Die Basisplattenlasche ist mit der Etikettenseite nach oben zuerst durch den Schnappverschluss zu führen.
- b. Führen Sie dann die Basisplattenlasche durch den Kunststoffring und den Schlitz an der Basisplatte.
- c. Falten Sie die Basisplattenlasche zum Festziehen über sich selbst. Die Basisplattenlaschen müssen fest angezogen sein, damit sich die Basisplatte nicht bewegen kann.

Eine detaillierte Ansicht der Befestigung von Basisplattenlaschen finden Sie unter *[Abbildung](#page-25-2) 22*.

*TULSA-PRO® Benutzerhandbuch –Siemens Skyra, Prisma und Aera*  105992C1

**PROFCUND** 

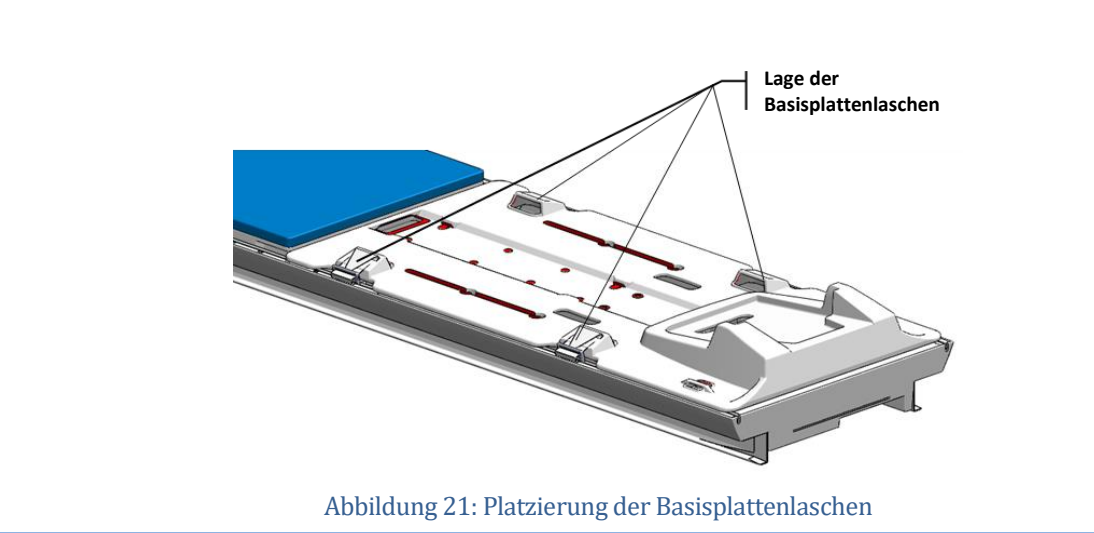

<span id="page-25-1"></span>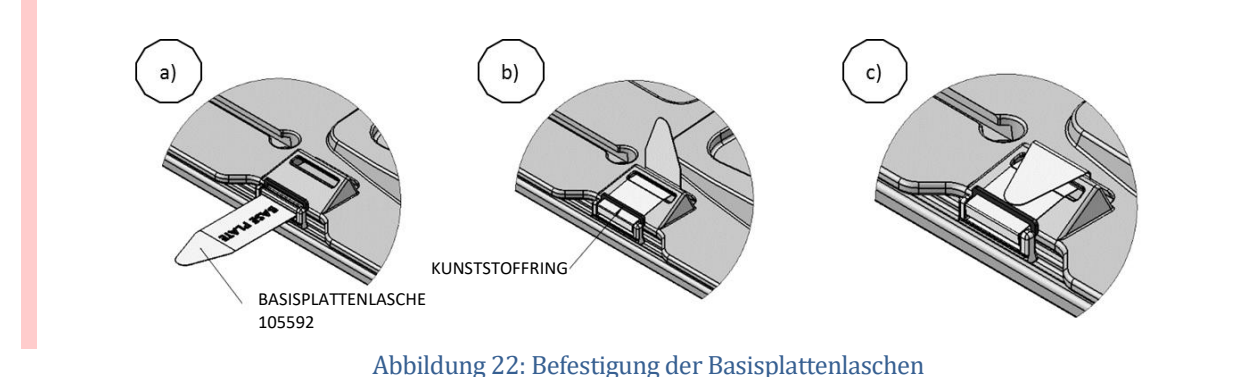

### <span id="page-25-2"></span><span id="page-25-0"></span>**5.c.iv Anschließen des Positionierungssystems (PS)**

Das Positionierungssystem und die Schnittstellenbox des Positionierungssystems (PSIB) sind auf einer Arbeitsplatte oder Arbeitsfläche im MRT-Raum zu legen, bis der Patient auf dem MRT-Tisch positioniert ist. Bewegen Sie das PS mit der Verstellfreigabe manuell so weit wie möglich nach hinten. Stellen Sie die manuelle vertikale Achse des PS nahe am oberen Ende des Bewegungsbereichs ein, wobei der Neigungswinkel horizontal oder leicht nach unten geneigt sein muss.

Verbinden Sie das PS mit der PSIB über die Anschlüsse am PS und der PSIB. Schließen Sie das große weiße Kabel der Filterbox (an der Wand auf der Innenseite des MRT-Raums) an die PSIB an.

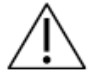

**Gehen Sie beim Installieren des Kabels zwischen Filterbox und PSIB vorsichtig vor. Die Kabelstifte müssen vorsichtig mit dem Buchsensteckverbinder verbunden und nicht mit Gewalt in Position gebracht werden**

*TULSA-PRO® Benutzerhandbuch –Siemens Skyra, Prisma und Aera*  105992C1

### <span id="page-26-0"></span>**5.d Einrichtung außerhalb des MRT-Raums**

### <span id="page-26-1"></span>**5.d.i Vorbereiten des Systemwagens**

MRT-MTRA: Der Systemwagen enthält die Hardware des Flüssigkeitskreislaufs zur Kühlung des Ultraschallapplikators (UA) und des endorektalen Kühlgeräts (ECD). So bereiten Sie den Systemwagen vor:

### *Wagen einrichten*

- 1. Um Zugang zu den Flüssigkeitsschläuchen zu erhalten, ist der Systemwagen je nach Raumaufteilung in der Nähe des Hohlleiters im Geräte- oder im Kontrollraum zu positionieren. Der Luftstrom vom hinteren Luftauslass darf nicht blockiert sein.
- 2. Arretieren Sie die Laufrollen an den Rädern, um den SW zu fixieren.
- 3. Drücken Sie gleichzeitig auf die Entriegelung der Stativklemme, und ziehen Sie die Stange des Gerätewagens in ihre vollständig ausgefahrene Position.

### *Flüssigkeitsvorbereitung*

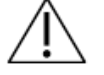

**ECD-Flüssigkeitspräparate sind nicht trinkbar und dürfen nicht mit der Haut in Kontakt kommen. Tragen Sie bei der Handhabung Handschuhe, und nehmen Sie keine Flüssigkeit ein.** 

Die Schlauchsätze für den Flüssigkeitskreislauf haben zur Unterscheidung farbkodierte Aufkleber und Luer-Anschlüsse: rot für den UA-Kreislauf und blau für den ECD-Kreislauf.

### **Bereiten Sie zwei 1.000-ml-Beutel steriles Wasser für den IV-Zugang vor:**

- 1. **Behandlung bzw. Doping des ECD-Kreislaufs:**
	- a. Extrahieren Sie mit einer 20-ml-Spritze und einer 16-G-Nadel 5 ml ECD-Flüssigkeitszusatzlösung – Manganchlorid. Injizieren Sie diese Lösung über den Spritzenanschluss des wassergefüllten 1.000-ml-IV-Beutels. Dies ist der ECD-IV-Beutel.
	- b. Entnehmen Sie 20 ml des ECD-Flüssigkeitszusatzes Span & Tween. Injizieren Sie diese Lösung über den Spritzenanschluss in den ECD-IV-Beutel.

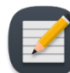

**HINWEIS:** Die Zusätze Manganchlorid und Span & Tween helfen dabei, Blasen innerhalb des ECD und der ECD-Flüssigkeitsleitung zu verhindern.

- c. Schütteln Sie den Infusionsbeutel 30 Sekunden lang oder bis die Lösung vollständig aufgelöst ist. Die Lösung muss milchig weiß aussehen, sodass sich der ECD-IV-Beutel vom UA-Beutel unterscheiden lässt. Beschriften Sie den ECD-Beutel mit einem Marker mit weicher Spitze.
- d. Hängen Sie den ECD-IV-Beutel vom ECD-Gewichtssensorhaken an den Systemwagen.
- 2. **UA-Kreis**: Den anderen 1.000-ml-IV-Beutel mit unbehandeltem, sterilem Wasser von dem roten UA-Gewichtssensorhaken an den Systemwagen hängen. Dies ist der UA-IV-Beutel.

**Injizieren Sie den ECD-Flüssigkeitszusatz nicht in den UA-Flüssigkeitsbeutel, da:** 

- **a. Die ECD-Flüssigkeitszusätze eliminieren das vom Wasser stammende und im UA-Akustikfenster angezeigte MRT-Signal, was während der**  *Ausrichtungsphase* **des TDC wichtig ist. Mit anderen Worten wird möglicherweise das UA-Akustikfenster nicht richtig identifiziert und deswegen könnte der UA in der TDC falsch ausgerichtet sein.**
	- **b. Das Infektionsrisiko erhöht sich, wenn die behandelte Flüssigkeit aus dem UA austritt und in die Harnröhre eintritt.**

### *Schlaucheinrichtung*

- <span id="page-27-1"></span>1. Entnehmen Sie einen (mit einem blauen Punkt gekennzeichneten) ECD-Schlauchsatz aus der Verpackung, und bringen Sie diesen am Systemwagen an:
	- a. Legen Sie den leeren ECD-Reservoirbeutel auf die Tischplatte des Flüssigkeitskreislaufs. Vergewissern Sie sich, dass die Schlauchklemmen an den verschlossenen Enden des Schlauchsatzes geschlossen sind.
	- b. Setzen Sie den Pumpenabschnitt des Schlauchsatzes in den ECD-Pumpenkopf, und schließen Sie ihn.

Achten Sie darauf, dass der Pumpenabschnitt des Schlauchs nicht eingeklemmt wird, wenn Sie ihn in den Peristaltikpumpenkopf einsetzen. Achten Sie sowohl auf die Ober- als auch die Unterseite (Einlass und Auslass) des Pumpenkopfes.

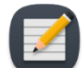

**HINWEIS:** Wenn die Schläuche im Pumpenkopf eingeklemmt sind, könnten sie während einer Behandlung ausfallen und zu einem großflächigen Wasserauslaufen führen.

- c. Schließen Sie den ECD-Drucksensor an den entsprechenden Anschluss am Systemwagen an.
- d. Setzen Sie den Dorn des leeren Beutels in den ECD-IV-Beutel ein und vergewissern Sie sich, dass die Schlauchklemme am Dornanschluss geöffnet ist, damit der Inhalt des ECD-IV-Beutels in den ECD-Schlauchsatz laufen kann.
- e. Schließen Sie die dazwischenliegende Klemme, wenn der gesamte Inhalt des ECD-IV-Beutels in den ECD-Reservoirbeutel gelaufen ist.
- f. Hängen Sie den ECD-Reservoirbeutel an den blauen ECD-Gewichtssensorhaken des Systemwagens.
- <span id="page-27-2"></span>2. Wiederholen Sie die obigen Schritte [\(1.a](#page-27-1) bis [1.f\)](#page-27-2) bei dem UA-Kreislauf mit einem UA-Schlauchsatz (mit einem roten Punkt gekennzeichnet).
- 3. Führen Sie die UA- und ECD-Schlauchsätze (mit Deckel) mit Hilfe einer Person im Magnetraum durch den entsprechenden Hohlleiter in den Magnetraum. Fixieren Sie die Schlauchsätze in der Nähe der MRT-Arbeitsfläche.

### <span id="page-27-0"></span>**5.d.ii Anschließen der Systemelektronik**

Das Gehäuse der Systemelektronik befindet sich in der Regel im MRT-Geräteraum auf dem Systemwagen und in der Nähe der Penetrationsplatte, an der die Filterbox fixiert ist. Ein großes, schwarzes Kabel verbindet die Filterbox mit der Systemelektronik. Systemelektronik, Filterbox und Kabel werden von Profound Medical installiert und können angeschlossen bleiben, wenn sie nicht in Benutzung sind.

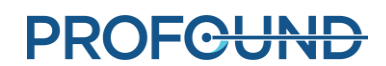

Um die Systemelektronik für den Gebrauch vorzubereiten, müssen Sie sicherstellen, dass folgende Anschlüsse vorhanden sind:

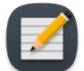

**HINWEIS:** Vergewissern Sie sich bei nicht angeschlossenen Kabeln vor dem Anschließen, dass diese nicht beschädigt sind.

- 1. Das Kabel von der Elektronik des Flüssigkeitskreislaufs (unter der Wagentischplatte) zum Gehäuse der Systemelektronik.
- 2. Das große schwarze Kabel vom Gehäuse der Systemelektronik zur Filterbox.
- 3. Das Ethernet-Kabel vom Gehäuse der Systemelektronik zum Computer der Behandlungskonsole (TDC).
- 4. Das Gehäuse der Systemelektronik mit einem für die medizinische Nutzung zugelassenen geerdeten Netzkabel an einer Netzsteckdose. Verwenden Sie **keine** Verlängerungskabel.

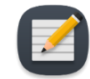

**HINWEIS:** Das SE-Netzkabel ist mit einem verriegelbaren Anschluss arretiert; wenn Sie es abziehen, müssen Sie die beiden Laschen zusammendrücken, um das Kabel entfernen zu können.

Nach dem Herstellen aller Verbindungen können Sie den Netzschalter auf der Rückseite des Gehäuses der Systemelektronik einschalten.

### <span id="page-28-0"></span>**5.d.iii Registrierung eines neuen Patienten an der MRT-Konsole**

- 1. Neue Patienten sind an der MRT-Konsole mit den zum Aufnahmezeitpunkt erhaltenen Informationen zu registrieren. Die Patientenlage sollte **Kopf zuerst – Rückenlage** sein.
- 2. Laden Sie die TULSA-PRO® ExamCard.

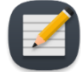

HINWEIS: Wenn die Taskleiste der MR-Konsole das Symbol "Access-I" in der Taskleiste

enthält **Lands**, befolgen Sie die Anweisungen für Access-I. Andernfalls befolgen Sie die Anweisungen der T-Pack-Benutzeroberfläche.

### <span id="page-28-1"></span>**5.d.iv Vorbereiten der Behandlungskonsole (TDC) für die T-Pack-Schnittstelle**

Vergewissern Sie sich, dass der TDC-Computer im Kontrollraum in der Nähe der MRT-Konsole aufgestellt und über Ethernet-Kabel mit der Systemelektronik und dem MRT-Host verbunden ist.

- 1. Schalten Sie Computer und Monitor des TDC ein.
- 2. Melden Sie sich bei Windows auf dem TDC-Computer an, wenn dieser hochgefahren ist. Nach Abschluss der Systemschulung erhalten Sie von Profound Medical Ihren Benutzernamen und ein Passwort.

#### *Uhrzeitsynchronisation*

Die TDC-Software führt eine Reihe von Tests durch, die fehlschlagen und unnötige Verzögerungen während der Behandlungsplanung verursachen können, wenn die jeweilige Uhrzeit und/oder Zeitzone nicht ordnungsgemäß mit der des MRT-Hosts synchronisiert ist. Wenn sich die Zeitzone des TDC-Computers unterscheidet oder die Systemzeit über 60 Sekunden vor oder hinter der des MRT-Hosts ist, müssen Sie die Systemzeit des TDC-Computers durch Ausführen der folgenden Schritte anpassen:

1. Klicken Sie unten rechts auf dem Bildschirm auf die Uhrzeit des Computers.

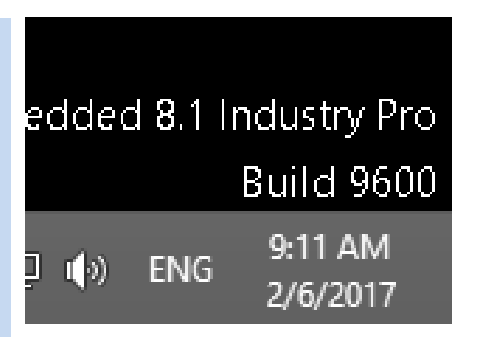

2. Klicken Sie im kleinen Kalenderfenster auf **Datums- und Uhrzeiteinstellungen ändern**.

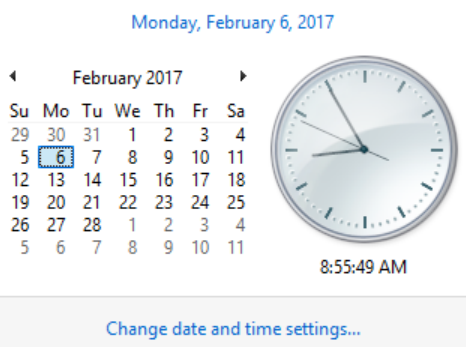

3. Klicken Sie im Dialogfeld **Datum und Uhrzeit** auf **Zeitzone ändern**, und wählen Sie die Zeitzone des MRT-Hosts aus.

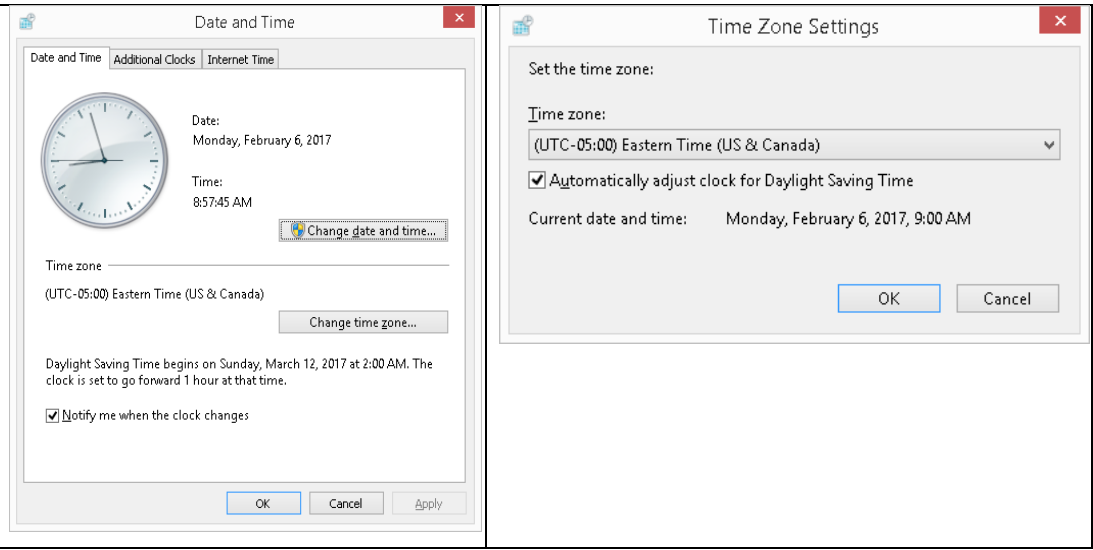

- 4. Klicken Sie auf **OK**.
- 5. Klicken Sie im Dialog "Datum und Uhrzeit" auf Datum und Uhrzeit ändern, und wählen Sie dasselbe Datum und dieselbe Uhrzeit wie der MRT-Host aus.

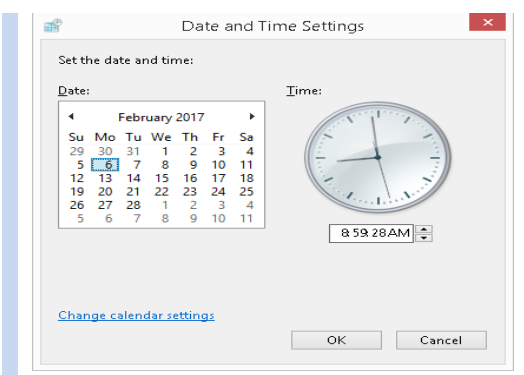

6. Klicken Sie in allen Dialogfeldern auf **OK**, um die Änderungen zu übernehmen.

#### *Initialisieren der Behandlungskonsole (TDC)*

1. Starten Sie die TDC-Software vom Desktop aus. Der Arbeitsbereich *Sitzungsdatenverwaltung* wird angezeigt. Klicken Sie auf **Neue Sitzung** (*[Abbildung](#page-30-0) 23*).

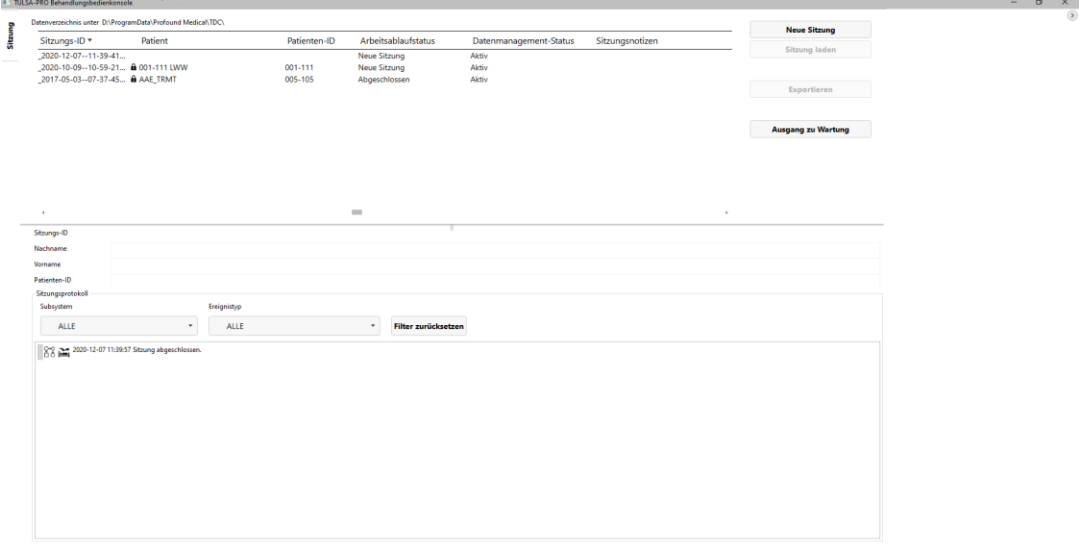

Abbildung 23: Arbeitsbereich "Sitzungsdatenverwaltung" im TDC-Hauptmenü

<span id="page-30-0"></span>2. Nach Auswahl von **Neue Sitzung** gelangen Sie in den Arbeitsbereich **Einrichtung**  (*[Abbildung](#page-31-1) 24*), in dem Sie vor dem Fortfahren kontrollieren können, ob alle Geräte ordnungsgemäß funktionieren.

Im MRT-Quadranten des Arbeitsbereichs "Einrichtung" wird ein grünes Häkchen angezeigt, wenn TDC-Computer und MRT-Host miteinander kommunizieren können und ein Patient derzeit auf der MRT-Konsole mit der TULSA-PRO® ExamCard geöffnet ist.

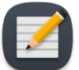

**HINWEIS:** TDC sperrt die Sitzung 12 Stunden nach dem Start automatisch und lässt keine weiteren Änderungen an der Sitzung zu.

*TULSA-PRO® Benutzerhandbuch –Siemens Skyra, Prisma und Aera*  105992C1

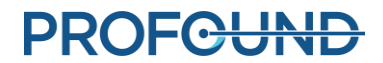

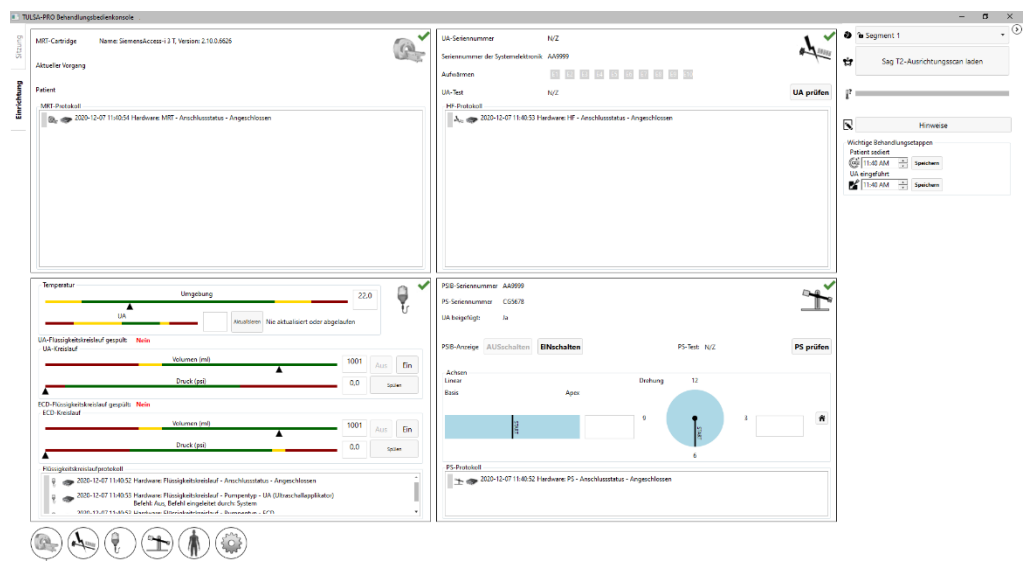

Abbildung 24: Arbeitsbereich "Einrichtung" der TDC-Software

<span id="page-31-1"></span>3. Klicken Sie im Quadranten Positionierungssystems (PS) des Arbeitsbereichs "Einrichtung" neben **PSIB-Anzeige** auf **EIN**.

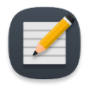

**HINWEIS:** Auf jedem TDC-Bildschirm können Sie außer während der Bestrahlung durch Drücken der Taste F1 das *TULSA-PRO® Benutzerhandbuch* öffnen und anzeigen. Klicken Sie oben rechts auf das **X**, um das Dokumentfenster zu schließen.

#### *Wichtige Behandlungsetappen*

Verwenden Sie auf der rechten Seite des TDC-Bildschirms die Felder "Wichtige Behandlungsetappen", um Detailinformationen zu bestimmten Bestrahlungsereignissen aufzuzeichnen. Sie können beispielsweise die Zeit aufzeichnen, zu der ein Patient sediert wurde, und wann der UA eingesetzt oder entfernt wurde. Die Optionen für wichtige Behandlungsetappen ändern sich auf jeder Registerkarte des TDC-Arbeitsbereichs. Die von Ihnen aufgezeichneten Details zu den wichtigen Behandlungsetappen können später von Profound Medical analysiert werden, um die Leistung Ihres TULSA-PRO® -Systems, wie z. B. die durchschnittlich für jeden Behandlungsschritt erforderlichen Zeiten, zu bewerten.

#### <span id="page-31-0"></span>**5.d.v Sicherstellen, dass die Access-I-Verbindung auf dem MR-Host aktiv ist**

- 1. Neue Patienten sind an der MRT-Konsole mit den zum Aufnahmezeitpunkt erhaltenen Informationen zu registrieren. Die Patientenlage sollte **Kopf zuerst – Rückenlage** sein.
- 2. Laden Sie die TULSA-PRO® ExamCard.
- 3. Stellen Sie in der Taskleiste der MR-Konsole sicher, dass "Access-I" verbunden ist, indem Sie auf das grüne Häkchen im Access-I-Symbol achten. Wenn ein rotes "X" angezeigt wird, klicken Sie ein Mal auf das Symbol, um die Verbindung (*[Abbildung](#page-31-2) 25*) zu aktivieren.

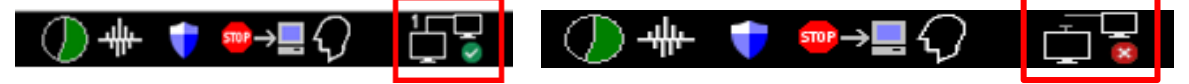

<span id="page-31-2"></span>Access-I-Verbindung aktiviert Access-I-Verbindung nicht aktiviert

Abbildung 25: Access-I-Verbindung auf der MR-Konsole

### <span id="page-32-0"></span>**5.e Durchführen von Gerätekontrollen vor der Behandlung im MRT-Raum**

### <span id="page-32-1"></span>**5.e.i Vorbereitung von UA und ECD**

**Der Ultraschallapplikator (UA) ist zerbrechlich und sollte mit äußerster Vorsicht gehandhabt werden. Sollte er herunterfallen oder grob gehandhabt werden, können interne Komponenten beschädigt werden, was für den Anwender nicht sofort erkennbar ist. Verwenden Sie einen UA nicht, wenn Sie eine Beschädigung vermuten.**

MRT-MTRA: Der ECD ist *nicht*steril und kann entsprechend gehandhabt werden. Der UA und der Inhalt in der UA-Verpackung **sind** steril. *[Abbildung 26](#page-32-2)* zeigt den UA in seiner versiegelten und sterilen Verpackung. Es ist eine weitere Kunststoffabdeckung vorhanden, die den UA von der Spitze bis zur Oberseite des Griffs umschließt und UA-Kabel, Führungsdrahteingänge und Flüssigkeitsschläuche freilässt. Wenn Sie die Flüssigkeitsschläuche und das UA-Kabel anschließen, muss die sterile Barriere des UA durchbrochen werden. Halten Sie die innere Kunststoffabdeckung während der Vorbereitung über den UA, um eine Kontamination nur auf die Oberseite des UA-Griffs zu begrenzen.

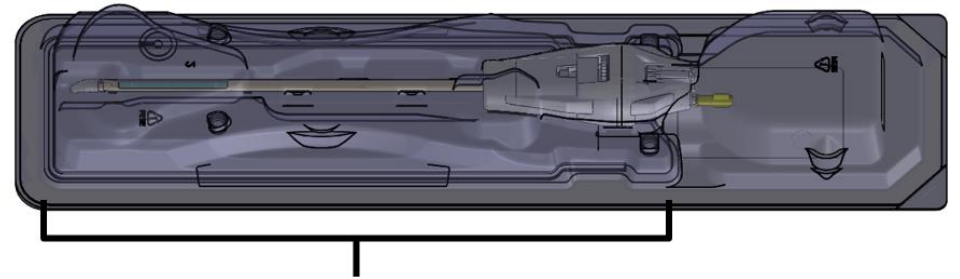

Von einer inneren Kunststoffabdeckung umgebener Bereich.

Abbildung 26: Innerhalb einer sterilen Verpackung eingeschlossener UA

<span id="page-32-2"></span>Bereiten Sie UA und ECD auf einer sauberen Arbeitsfläche vor, und füllen Sie sie vor dem Einführen in den Patienten mit Flüssigkeit aus dem Flüssigkeitskreislauf vor. Befolgen Sie die folgenden Anweisungen zum Befüllen von UA und ECD:

- 1. ECD: Öffnen Sie die ECD-Verpackung, aber entnehmen Sie das ECD nicht. **HINWEIS**: Das ECD muss nicht mit sterilen Handschuhen gehandhabt werden.
- 2. ECD: Schließen Sie den ECD-Schlauchsatz an das ECD entsprechend der farbkodierten Anschlüsse an (z. B. blau an blau, gelb an gelb). Lösen Sie die Schlauchklemmen neben den Anschlüssen. Der hellblaue Schlauch dient zum Aufblasen des ECD-Ballons nach der Einführung in das Rektum des Patienten. In diesem Stadium der ECD-Vorbereitung keine Flüssigkeitsschläuche an den hellblauen Schlauch anschließen.
- 3. UA: Die Tyvek-Abdeckung beginnend beim Etikett "Hier abziehen" auf der Abdeckung vollständig abziehen. Den Kunststoffeinsatz nicht entfernen und den UA vollständig in seiner Verpackung halten.
- 4. UA: Schließen Sie den UA-Schlauchsatz an den UA entsprechend der farbkodierten Anschlüsse an (z. B. rot an rot, weiß an weiß). Lösen Sie die Schlauchklemmen neben den Anschlüssen.

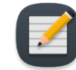

**HINWEIS**: Die UA-Flüssigkeitsschläuche müssen nicht mit sterilen Handschuhen gehandhabt werden.

*TULSA-PRO® Benutzerhandbuch –Siemens Skyra, Prisma und Aera*  105992C1

**PROFCUND** 

5. Wählen Sie in der PSIB-Anzeige die Registerkarte **Flüssigkeitskreislauf** (*[Abbildung](#page-33-0) 27*) aus, und spülen Sie die UA- und ECD-Pumpen. Sie können dies auch vom TDC aus tun, indem Sie neben dem Quadranten des Flüssigkeitskreislaufs (FC) auf **SPÜLEN** drücken (*[Abbildung 28](#page-33-1)*). Der Druck im UA- und ECD-Flüssigkeitskreislauf (wie auf der TDC-Softwareschnittstelle dargestellt) kann schwanken, wenn Luft aus den UA-Leitungen gespült wird. UA und ECD lassen sich gleichzeitig spülen. Das Spülen dauert etwa zwei Minuten.

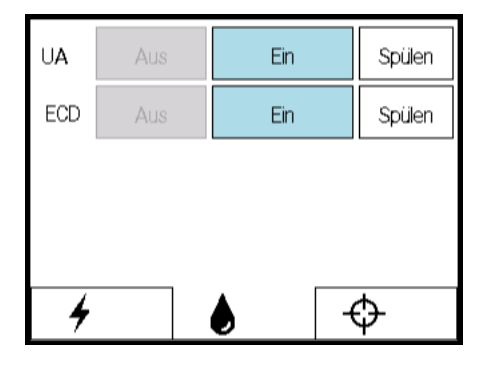

Abbildung 27: PSIB-Anzeige - Registerkarte "Flüssigkeitskreislauf"

<span id="page-33-0"></span>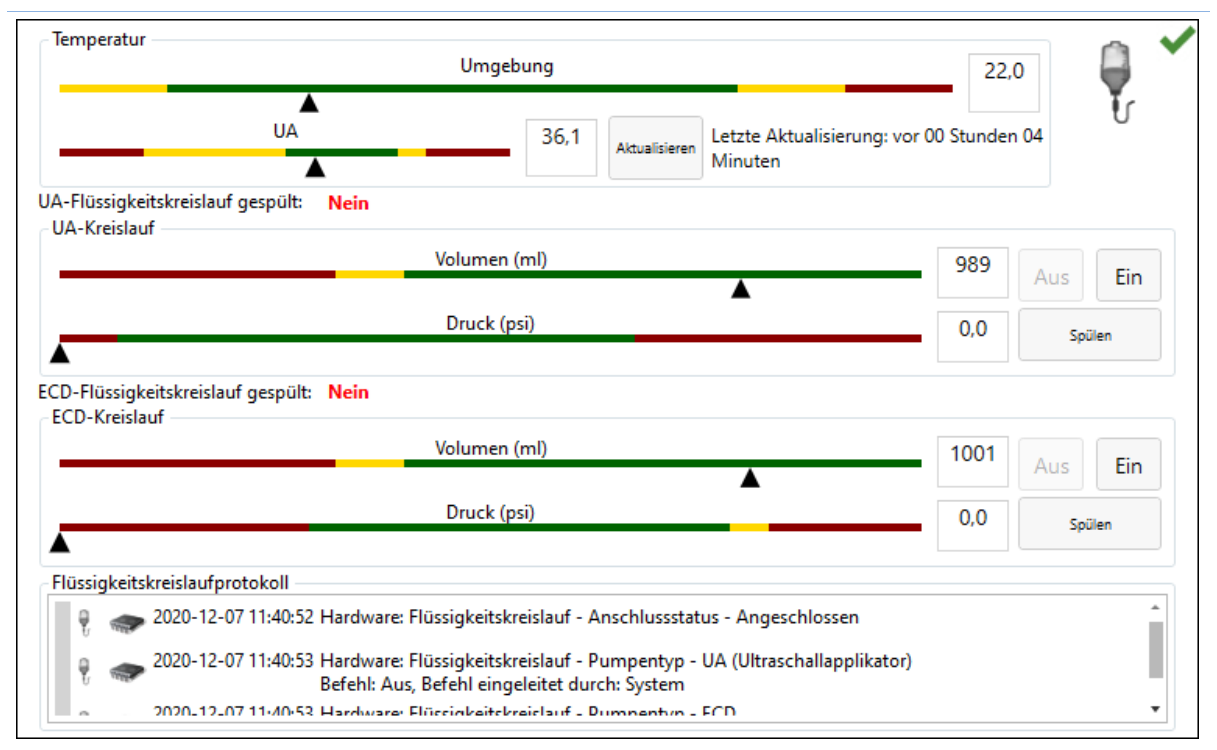

#### Abbildung 28: FC-Informationsbox im Arbeitsbereich "TDC einrichten"

**PROFCUND** 

Seite 34 von 148

<span id="page-33-1"></span>6. Betreten Sie den MRT-Raum während der zweiminütigen Gerätespülung erneut, und kontrollieren Sie, ob Beschädigungen an UA/ECD und an den gesamten UA/ECD-Schlauchsätzen vorliegen.

*TULSA-PRO® Benutzerhandbuch –Siemens Skyra, Prisma und Aera*  105992C1

- 7. Spülen Sie alle Luftblasen aus dem ECD heraus.
	- a. Belassen Sie das ECD in seiner Verpackung, und richten Sie es so aus, dass das Kühlfenster nach oben zeigt. Luftblasen müssen sich 90 Sekunden nach dem Klicken auf **Spülen** verflüchtigt haben. Sie können auch leicht auf die Verpackung klopfen, um alle verbleibenden Blasen zu entfernen. Es dürfen keine sichtbaren Luftblasen im Kühlfenster vorhanden sein, wenn ordnungsgemäß gespült wurde.
	- b. Kontrollieren Sie das gesamte ECD und den ECD-Schlauchsatz auf Undichtigkeiten. Wenn Sie ein Leck in den Schläuchen feststellen, ist der Schlauchsatz auszuwechseln. Wenn Sie ein Leck im ECD feststellen, das ECD auswechseln. Zum Austauschen von Schlauchsatz bzw. ECD zu Schritt 1 in diesem Abschnitt zurückgehen und den Vorgang wiederholen.
	- c. Platzieren und fixieren Sie das ECD so lange auf der Arbeitsfläche, bis es in den Patienten eingeführt werden kann.

**WICHTIGER HINWEIS:** Falls sich der ECD-Schlauchsatz nach der ersten Befüllung und Spülung ablöst, müssen Sie das ECD wieder von Blasen freispülen.

- 8. Ausspülen aller Luftblasen aus dem UA
	- a. Wenn der Spülzyklus endet, bevor Sie die Schritte in diesem Prozess abschließen, kehren Sie zur PSIB-Anzeige (oder zum TDC-Fenster) zurück, und schalten den Spülvorgang durch Klicken auf **Ein** manuell ein. Die Flüssigkeitspumpen bleiben solange eingeschaltet, bis Sie auf **Aus** klicken (*[Abbildung](#page-34-0) 29*).

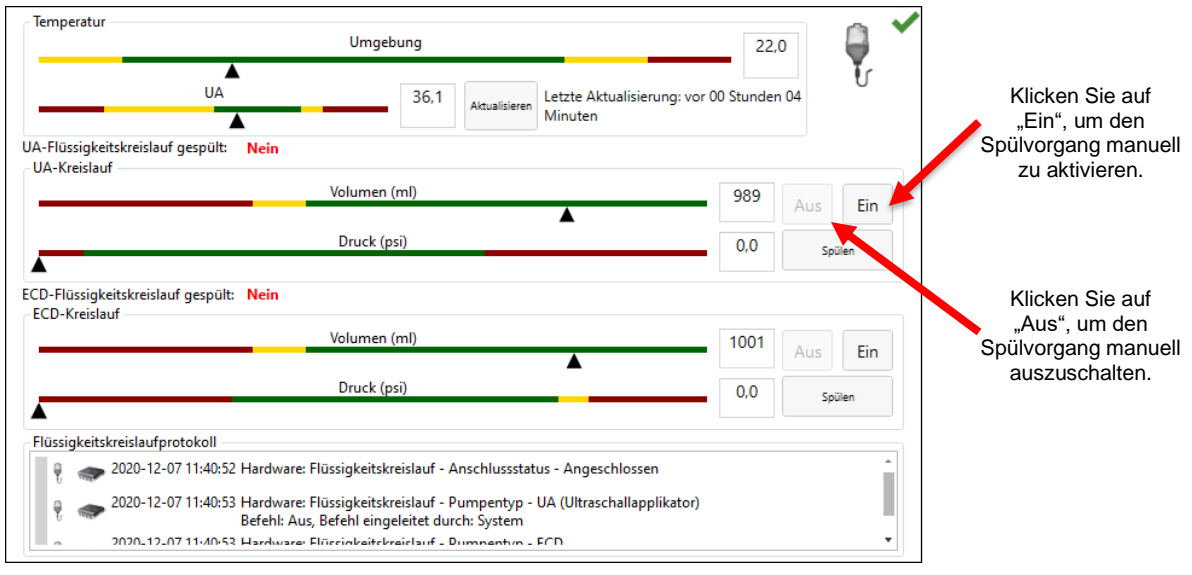

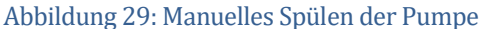

<span id="page-34-0"></span>*TULSA-PRO® Benutzerhandbuch –Siemens Skyra, Prisma und Aera*  105992C1

### **PROF<del>CUND</del>**

b. Belassen Sie den UA während dem Spülvorgang in der Verpackung. Achten Sie darauf, den UA-Griff nicht zu berühren, um die Sterilität des UA aufrechtzuerhalten. Kippen Sie die Verpackung in der senkrechten Lage nach oben (*[Abbildung](#page-35-0) 30*).

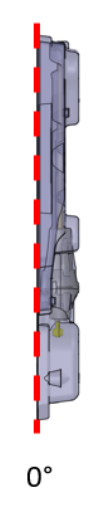

Abbildung 30: UA-Verpackung in senkrechter Lage

<span id="page-35-0"></span>c. Neigen Sie die UA-Verpackung ungefähr 45° von der vertikalen gepunkteten Linie (*[Abbildung](#page-35-1) 31*). Drehen Sie die Verpackung langsam (ca. 5 Sekunden lang) um etwa 360°.

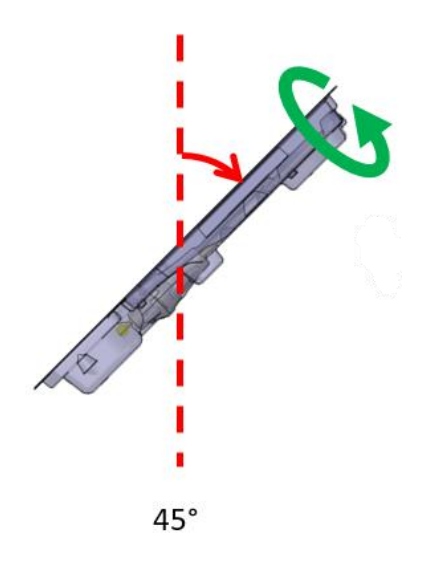

Abbildung 31: UA-Verpackung in 45°-Position

<span id="page-35-1"></span>*TULSA-PRO® Benutzerhandbuch –Siemens Skyra, Prisma und Aera*  105992C1

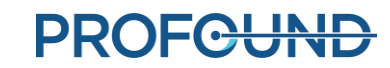
d. Setzen Sie die Kippbewegung des UA in die Horizontale fort und wiederholen Sie den im vorherigen Schritt beschriebenen Drehzyklus (*[Abbildung 32](#page-36-0)*).

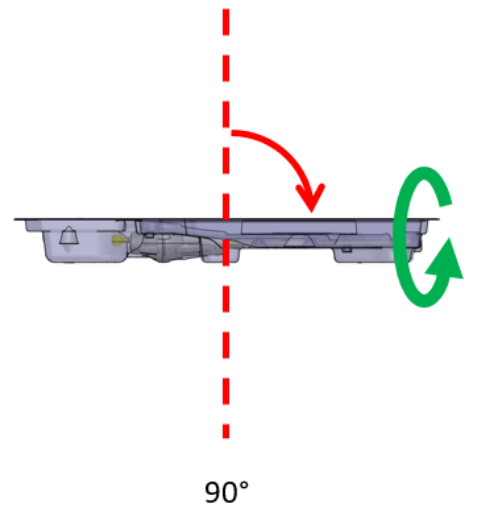

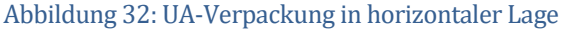

<span id="page-36-0"></span>e. Setzen Sie die Kippbewegung des UA in die 135°-Position fort und wiederholen Sie den im vorherigen Schritt beschriebenen Drehzyklus (*[Abbildung](#page-36-1) 33*).

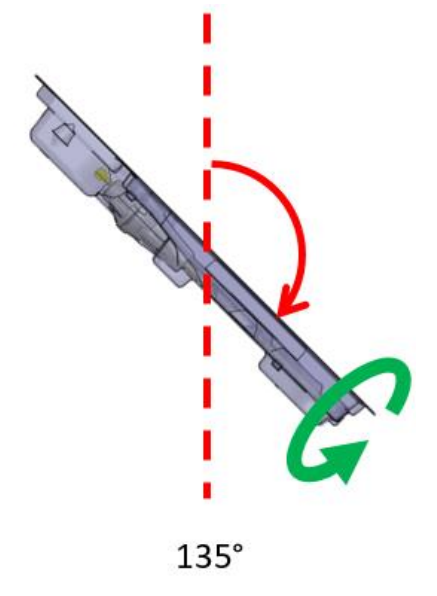

- Abbildung 33: UA in 135°-Position
- <span id="page-36-1"></span>f. Drehen Sie die UA-Verpackung so, dass die flache Seite nach unten zeigt oder sich in der 180°-Position befindet (*[Abbildung](#page-37-0) 34*). Inspizieren Sie den UA sorgfältig durch die Kunststoffverpackung, und vergewissern Sie sich, dass sich in der Verpackung keine Wasserreste mehr befinden, die auf eine Undichtigkeit hindeuten würden. Wenn Sie Wasser sehen, ist der UA defekt und darf nicht verwendet werden. Nehmen Sie eine neue UA-Verpackung und wiederholen Sie die UA-Vorbereitung.

*TULSA-PRO® Benutzerhandbuch –Siemens Skyra, Prisma und Aera*  105992C1

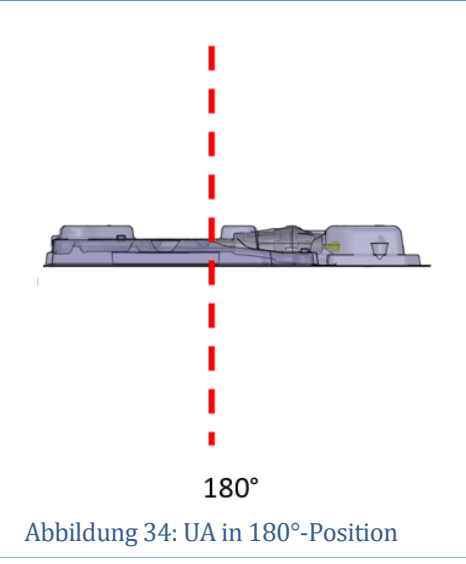

<span id="page-37-0"></span>g. Inspizieren Sie das UA-Fenster durch die Verpackung hindurch genau auf Luftblasen (*[Abbildung 35](#page-37-1)*). Es dürfen **keinerlei** Luftblasen **jeglicher** Größe vorhanden sein. Klopfen Sie vorsichtig auf das Verpackungsende am UA-Fenster gegen die Arbeitsfläche, wenn Luftblasen zu sehen sind, um sie zu lösen. Wiederholen Sie den Vorgang ab Schritt "a", wenn immer noch Luftblasen zu sehen sind.

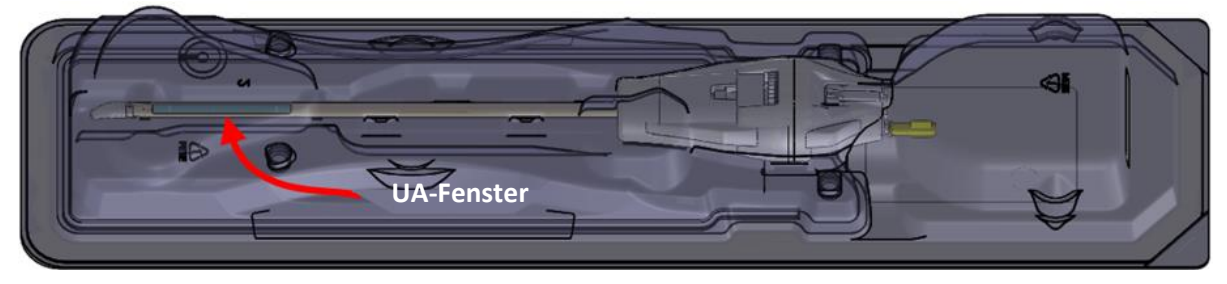

Abbildung 35: UA-Fenster

- <span id="page-37-1"></span>h. Wenn die Spülpumpe noch eingeschaltet ist, diese über die PSIB-Anzeige (oder die TDC) ausschalten, indem Sie im UA-Kreislauf auf **Aus** klicken (*[Abbildung 28](#page-33-0)*).
- i. Legen Sie das UA-Paket (mit der flachen Seite nach oben) auf eine Arbeitsfläche. Schließen Sie das UA-Kabel von der PSIB an den UA an, indem Sie das UA-Kabel drehen, bis der kodierte Schlitz des Steckers mit dem UA-Anschluss übereinstimmt.
- j. Platzieren und fixieren Sie das UA-Paket so lange auf der Arbeitsfläche, bis es in den Patienten eingeführt werden kann.

**WICHTIGER HINWEIS:** Falls sich der UA-Schlauchsatz nach der ersten Befüllung und Spülung ablöst, müssen Sie den UA wieder von Blasen freispülen.

9. Fahren Sie mit dem nächsten Schritt fort, sobald UA und ECD von allen Luftblasen frei gespült wurden und für den Einsatz im Patienten bereit sind.

### **5.e.ii Gerätekontrollen vor der Behandlung**

Die TDC-Software wurde unter dem Gesichtspunkt entwickelt, dass der Anwender Gerätekontrollen vor der Behandlung vornehmen kann, bevor der Patient eintrifft. Diese Kontrollen stellen sicher, dass vor Beginn der Patientenbehandlung alle Geräte korrekt eingerichtet wurden und ordnungsgemäß funktionieren.

#### *HF-Verbindungstest*

- Vergewissern Sie sich, dass der UA mit dem UA-Schlauchsatz verbunden ist und keine Luftblasen enthält (siehe *[Ausspülen aller Luftblasen aus dem UA](#page-34-0)*).
- Stellen Sie sicher, dass das UA-Kabel an der Rückseite des UA angeschlossen ist, ohne dabei den UA aus der Verpackung zu nehmen. Achten Sie darauf, dass der UA-Griff steril bleibt.
- Kontrollieren Sie, ob alle HF-Kabel angeschlossen sind und die Systemelektronikeinheit eingeschaltet ist.
- Klicken Sie auf der Registerkarte **HF** der PSIB-Anzeige (*[Abbildung 36](#page-38-0)*) oder in der HF-Informationsbox im Arbeitsbereich *Einrichtung* (*[Abbildung](#page-39-0) 37*)auf **UA prüfen**. Das System sendet kurze Leistungspakete an alle zehn UA-Elemente, um Kontinuität und Funktion aller zehn Kanäle sicherzustellen.

<span id="page-38-0"></span>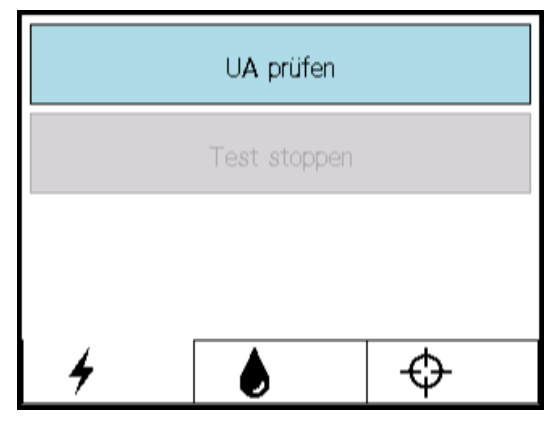

Abbildung 36: PSIB-Anzeige - Registerkarte "HF"

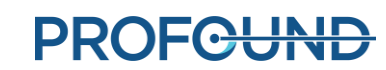

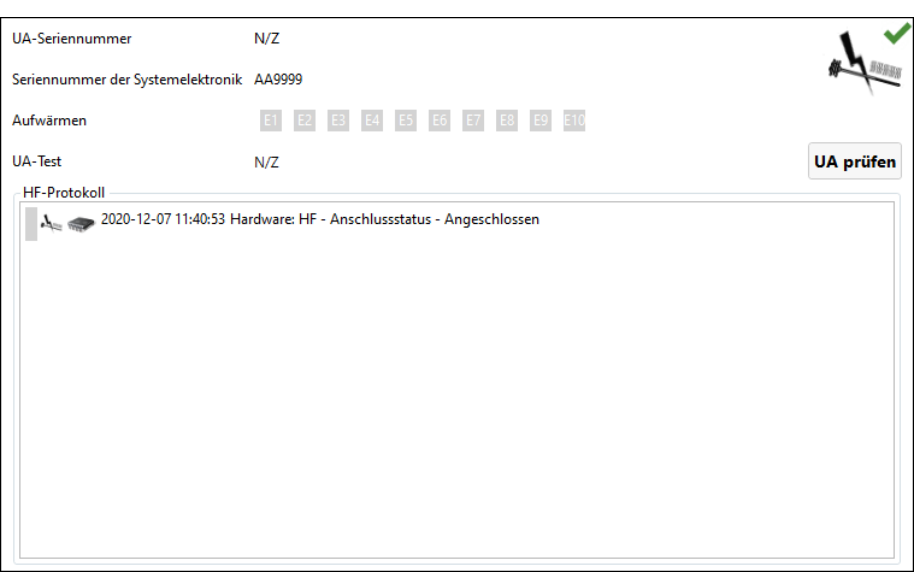

Abbildung 37: HF-Informationsbox im Arbeitsbereich "Einrichtung"

<span id="page-39-0"></span>Nach Abschluss des HF-Leistungstests zeigt die PSIB eine kurze Meldung an (*[Abbildung 36](#page-38-0)*). Detaillierte HF-Testergebnisse finden Sie in der HF-Informationsbox der TDC-Software (*[Abbildung](#page-39-1) 38*).

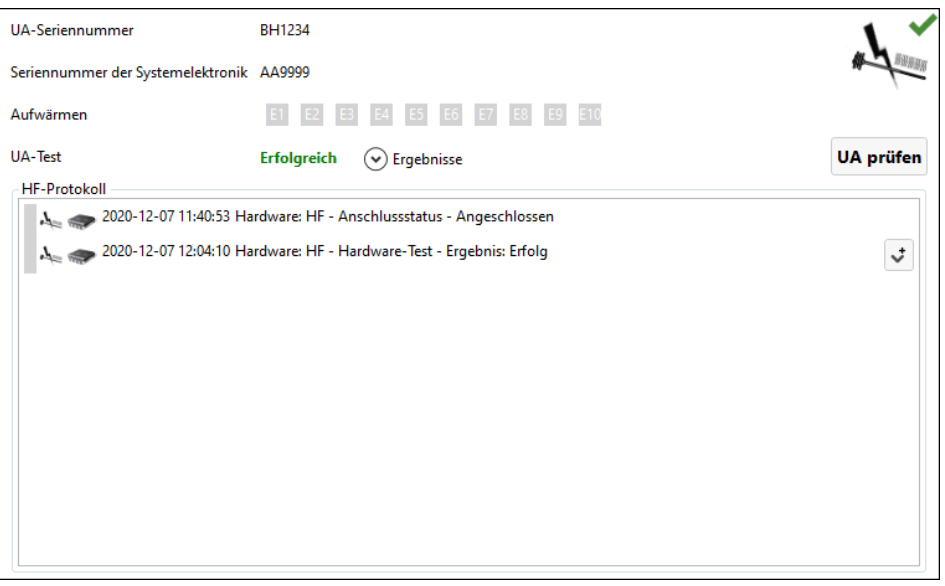

Abbildung 38: HF-Informationsbox nach erfolgreichem UA-Test

<span id="page-39-1"></span>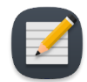

**HINWEIS:** Wenn Sie den UA nach Abschluss des UA-Tests austauschen, erkennt die TDC-Software die Änderung der Ausrüstung. Bevor Sie fortfahren, müssen Sie die Einrichtungsphase mit **Entsperren** freischalten und den Test mit dem neuen UA durchführen.

Seite 40 von 148

Trennen Sie das UA-Elektronikkabel von der Rückseite des UA, um sich auf den Transport der Geräte zum MRT-Tisch vorzubereiten. Auch hier ist darauf zu achten, dass der UA-Griff steril bleibt.

**PROFGUND** 

*TULSA-PRO® Benutzerhandbuch –Siemens Skyra, Prisma und Aera*  105992C1

#### *PS-Test*

Wählen Sie auf der PSIB-Anzeige die Registerkarte **PS** aus. Am PS-Greifer darf kein UA befestigt sein. Kontrollieren Sie, dass das Kabel zwischen PS und PS-Schnittstellenbox (PSIB) nicht das Bewegen des PS entlang seiner Verschiebungsachse blockiert.

Klicken Sie in der PSIB-Anzeige auf **PS prüfen** (*[Abbildung](#page-40-0) 39*). (Dies kann auch über den Arbeitsbereich TDC *Einrichtung* (*[Abbildung](#page-31-0) 24*) in der PS-Informationsbox im rechten unteren Quadranten erfolgen *[Abbildung](#page-40-1) 40*.)

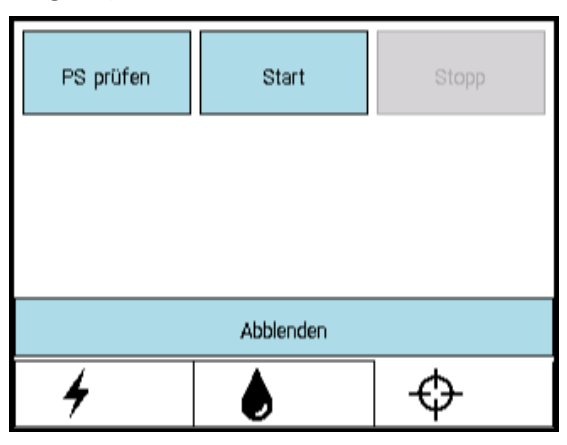

Abbildung 39: PSIB-Anzeige - Registerkarte "PS"

<span id="page-40-0"></span>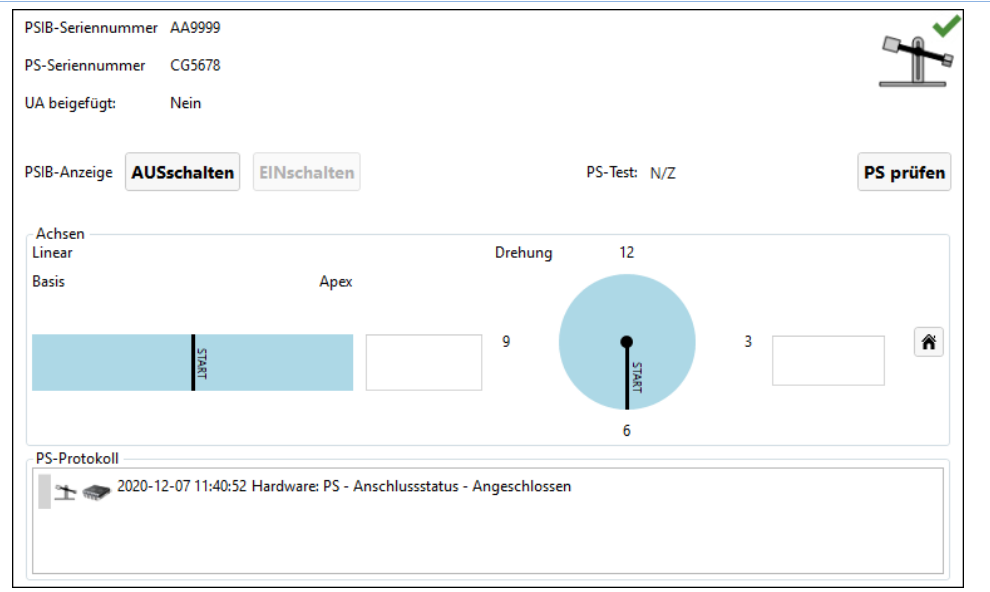

#### Abbildung 40: PS-Informationsbox im Arbeitsbereich "Einrichtung"

<span id="page-40-1"></span>Das System überträgt die Vorwärts- und Rückwärtsfunktion des PS, um die Kontinuität und Funktion der Translationsachse sowie das Zentrieren des PS in der Translationsachse zu prüfen. Das System dreht auch die Rotationsachse im und gegen den Uhrzeigersinn, um die Kontinuität und Funktion der Rotationsachse zu prüfen.

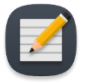

**HINWEIS:** Falls Sie den PS nach Abschluss des PS-Tests austauschen, erkennt die TDC-Software die Änderung der Ausrüstung. Bevor Sie fortfahren, müssen Sie die

*TULSA-PRO® Benutzerhandbuch –Siemens Skyra, Prisma und Aera*  105992C1

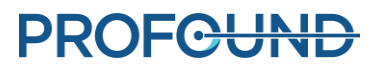

Einrichtungsphase mit **Entsperren** freischalten und den Test mit dem neuen PS durchführen.

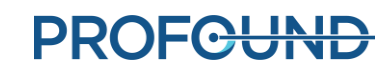

# **6.Patientenpositionierung vor der Bildgebung**

Die Patientenpositionierung vor der Bildgebung beinhaltet das Auflegen des Patienten auf den bereits vorbereiteten MRT-Tisch, das korrekte Positionieren über der Bildgebungsspule, das Fixieren mit Beinstützen und den entsprechenden Gurten sowie das Einleiten einer MRT-Anästhesie und Patientenüberwachung.

Dieser Schritt wird vom MRT-MTRA durchgeführt, wobei der Anästhesist spezifische Unterstützung liefert und alle Mitglieder des klinischen Teams physische Hilfe für einen sicheren Patiententransport leisten.

#### MRT-MTRA:

1. Transportieren Sie den Patienten mit eingesetztem Führungsdraht auf einer MRTkompatiblen Trage oder durch Abkoppeln der MRT-Liege in den MRT-Raum.

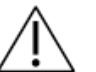

**Beim Transport des Patienten in den MRT-Raum muss der Führungsdraht, wenn er bedingt MR-sicher ist, am Patienten befestigt sein.**

- 2. Legen Sie den Patienten in Rückenlage mit dem Kopf voran auf den MRT-Tisch.
- 3. Positionieren Sie den Patienten so, dass die Prostata auf der hinteren Bildgebungs- bzw. Wirbelsäulenspule zentriert und in derselben vertikalen Achse ausgerichtet ist. *[Abbildung 41](#page-42-0)* zeigt die Messungen vom Rand des Spulenhalters, um die Spulen an der Prostata auszurichten und zu zentrieren.

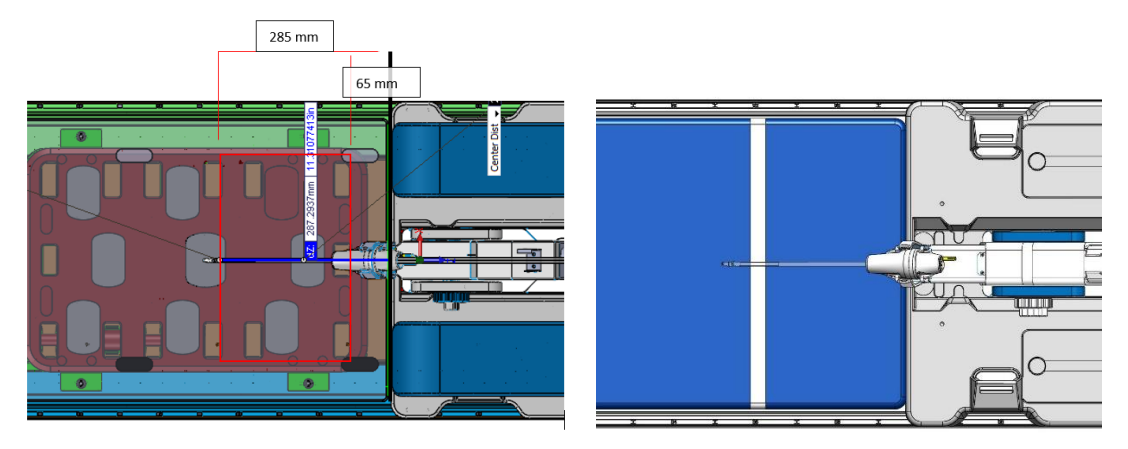

Abbildung 41: Zentrieren und Ausrichten der Spulen an der Prostata

- <span id="page-42-0"></span>4. Bitten Sie eine helfende Person, die Beine des Patienten nacheinander anzuheben, während Sie die Beinstützen einrichten:
	- a. Die Beinstützen in die dafür vorgesehenen Schlitze der Basisplatte einsetzen. Die Stifte der Beinstützen dienen als Führung für die Platzierung in den Basisplattenschlitzen.
	- b. Passen Sie die Positionen der Beinstützen entlang der Schlitze in der Basisplatte an, um die Beine des Patienten in die Behandlungspositionen zu bringen (in *[Abbildung](#page-43-0)  [42](#page-43-0)* rot dargestellt).
- c. Führen Sie vier Beingurtzusätze lose ein, indem Sie den Gurt mit der Etikettenseite nach oben durch die Beinstützenschlitze einfädeln (*[Abbildung](#page-43-1) 43*).
- d. Stützen Sie die Beine des Patienten und passen Sie die beiden Beinstützen entlang der Schlitze der Basisplatte in Abhängigkeit von der Position des Patienten an (*[Abbildung](#page-44-0) 44*).
- e. Von den vier zuvor montierten Beinstützengurten ist jeweils ein Beinstützengurt um das Bein des Patienten zu wickeln und durch den Kunststoffring zu führen. Klappen Sie dann jeden Gurt zurück, um ihn zu befestigen *[\(Abbildung 45](#page-44-1)* und *[Abbildung](#page-44-2) 46*).
- 5. Schützen Sie den Patienten mit einem Gehörschutz auch dann vor MRT-bedingten Hörschäden, wenn er unter Vollnarkose steht.

#### Anästhesist:

6. Vergewissern Sie sich, dass die Anästhesie- und Überwachungsleitungen angebracht und ordnungsgemäß entlang des MRT-Tischs verlegt sind.

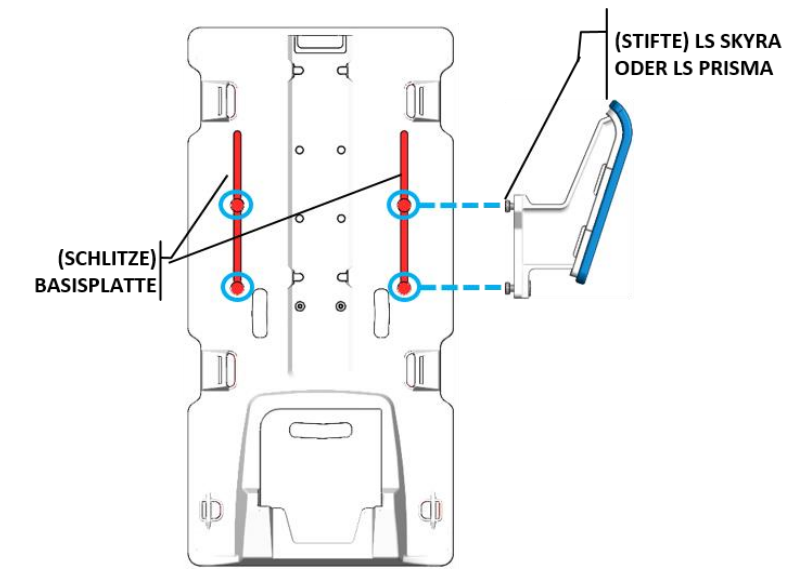

Abbildung 42: Schlitze in der Basisplatte.

<span id="page-43-0"></span>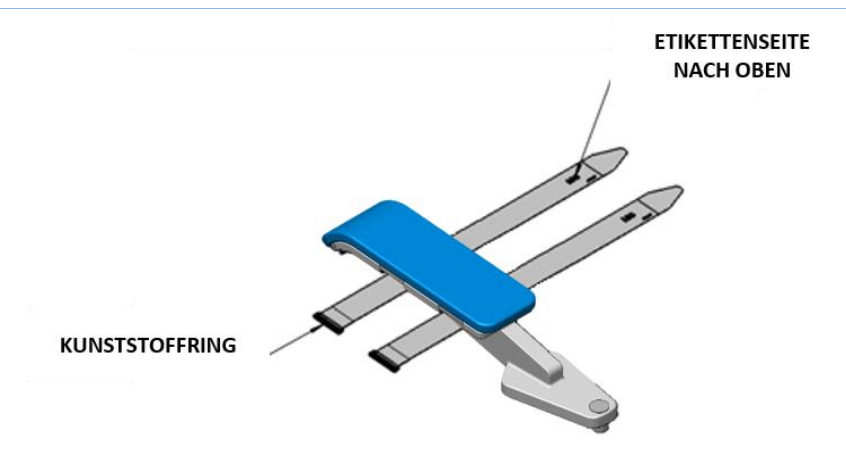

Abbildung 43: Lage der Beingurte am linken Bein des Patienten

<span id="page-43-1"></span>*TULSA-PRO® Benutzerhandbuch –Siemens Skyra, Prisma und Aera*  105992C1

**PROFCUND** 

Seite 44 von 148

<span id="page-44-0"></span>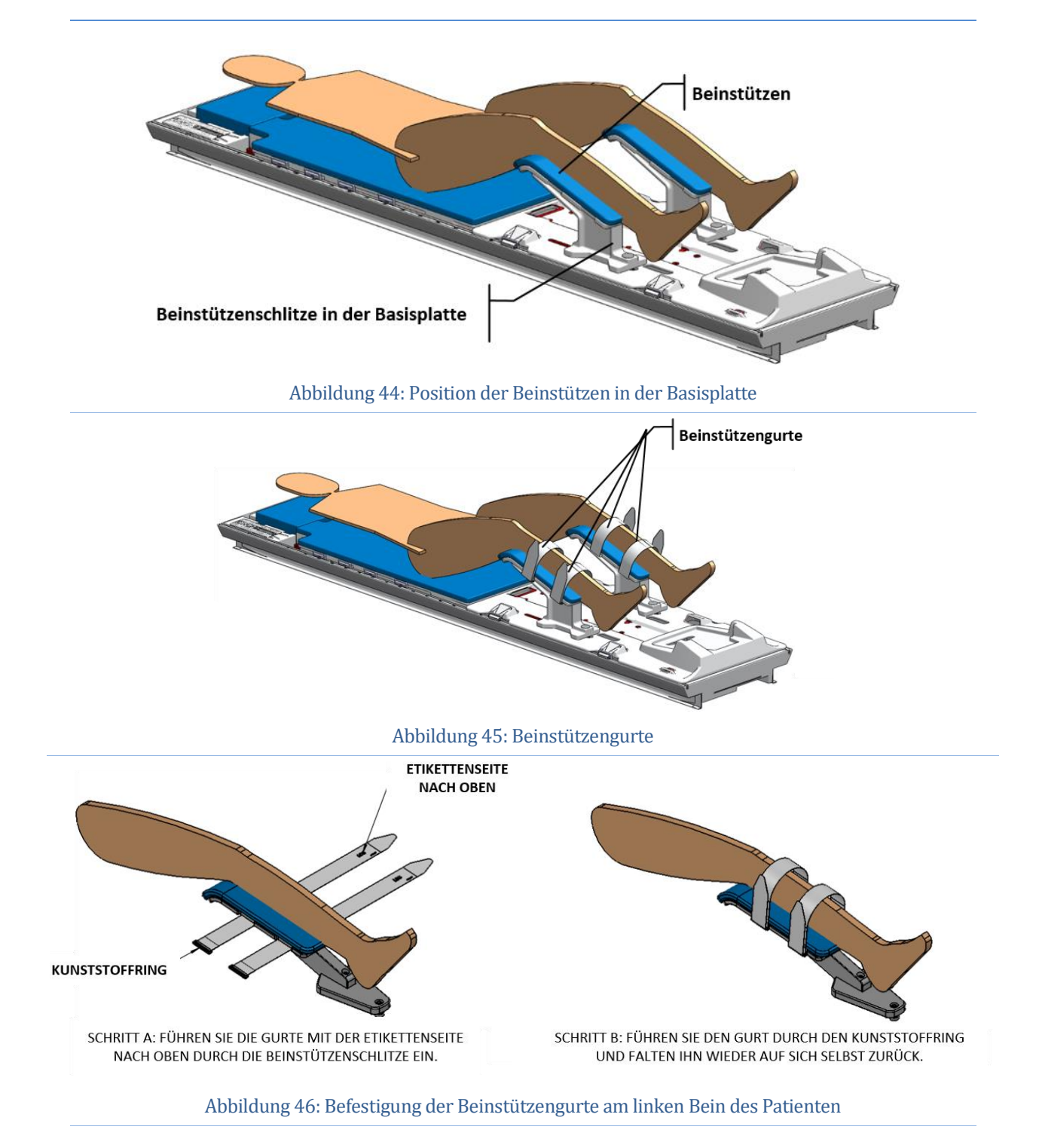

<span id="page-44-2"></span><span id="page-44-1"></span>*TULSA-PRO® Benutzerhandbuch –Siemens Skyra, Prisma und Aera*  105992C1

# **PROFGUND**

Seite 45 von 148

# **7. Einführen des Geräts**

Der Urologe führt den Ultraschallapplikator (UA) und das endorektale Kühlgerät (ECD) mit Unterstützung des MRT-MTRA in den Patienten ein.

# **7.a Vorbereiten des UA**

Vor dem Einführen des Ultraschallapplikators (UA) müssen Sie einen Abschlusstest auf Luftblasen bzw. Lecks durchführen.

- 1. MRT-MTRA: Spülen Sie den UA mit Wasser über die Registerkarte "Flüssigkeitskreislauf" **(FC)** in der PSIB-Anzeige (oder in der FC-Informationsbox des Arbeitsbereichs "Einrichtung" in der TDC) durch Klicken auf **EIN**.
- 2. MRT-MTRA: Vergewissern Sie sich, dass das UA-Kabel nicht mit dem UA verbunden ist.
- 3. MRT-MTRA: Entfernen Sie die gelbe Kappe von der Rückseite des UA, und bewahren Sie diese zur späteren Verwendung auf. Die gelbe Kappe darf nicht abhandenkommen.
- 4. MRT-MTRA: Entfernen Sie die Kunststoffabdeckung, die den UA in der Verpackung umschließt, ohne den UA zu berühren, um die Sterilität zu erhalten.
- 5. MRT-MTRA: Halten Sie die UA-Schalenverpackung an den langen Schalenkanten fest und biegen Sie die Schale nach außen, um den UA von den Schnappstellen zu lösen (*[Abbildung](#page-45-0) 47*).
- 6. Urologe: Nehmen Sie den UA mit einer durch sterile Handschuhe geschützten Hand aus der Verpackung, indem Sie das Ende mit dem weißen Kunststoffgriff greifen.

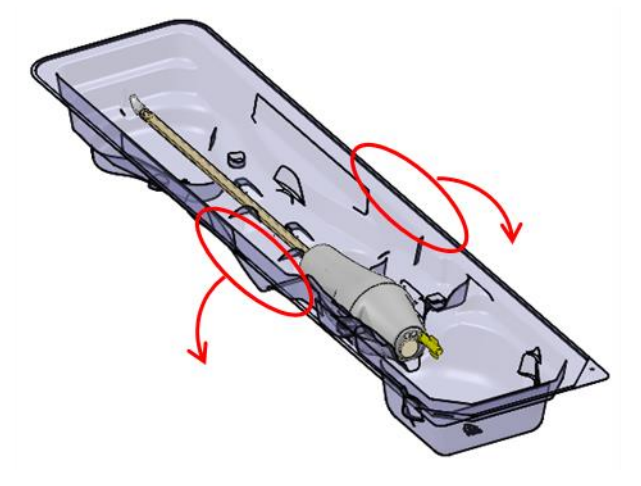

<span id="page-45-0"></span>Abbildung 47: Herausnehmen des UA aus der Schalenverpackung

*TULSA-PRO® Benutzerhandbuch –Siemens Skyra, Prisma und Aera*  105992C1

7. Urologe: Überprüfen Sie den UA entlang der Schaftlänge sorgfältig auf Wasserlecks und achten Sie dabei auf die in *[Abbildung](#page-46-0) 48* dargestellten Bereiche. Wenn Sie Wasser sehen, ist der UA defekt und darf nicht verwendet werden.

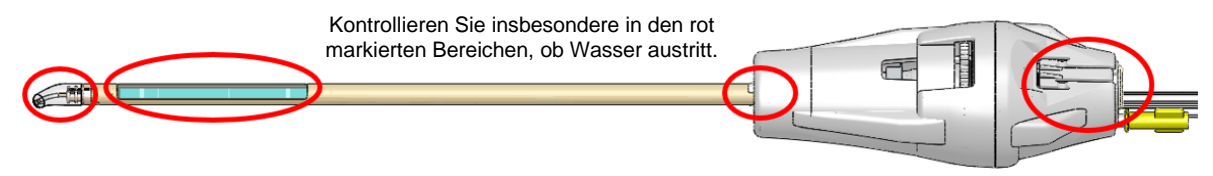

Abbildung 48: Bereiche, die auf Wasserundichtigkeiten im UA untersucht werden müssen

<span id="page-46-0"></span>8. Urologe: Kontrollieren Sie das UA-Fenster sorgfältig auf Luftblasen jeglicher Größe. Klopfen Sie vorsichtig mit einem sterilen Handschuh neben das UA-Fenster, wenn Sie Luftblasen sehen, um diese zu lösen. Das Gerät darf erst dann eingeführt werden, wenn keinerlei Luftblasen mehr zu sehen sind.

### **7.b Einführen des UA**

- 1. MRT-MTRA: Öffnen Sie steriles Gleitmittel und stellen Sie es dem Urologen bei Bedarf zur Verfügung
- 2. Urologe: Geben Sie steriles Gleitmittel direkt in die Harnröhre und auf das akustische Fenster des UA. Dabei dürfen keine Blasen entstehen.
- 3. Urologe: Fädeln Sie den Führungsdraht unter Benutzung steriler Handschuhe durch die Spitze des UA und führen sie den UA mittels des Führungsdrahts in die Prostata ein.
- 4. Urologe: Vergewissern Sie sich, dass der UA in den Blasenhals eingedrungen ist.
- 5. Urologe: Entfernen Sie den Führungsdraht, aber belassen Sie den UA an Ort und Stelle.
- 6. MRT-MTRA: Schalten Sie den UA-Fluss an der PSIB aus.

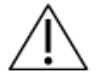

**Vergewissern Sie sich vor Beginn der MRT-Bildgebung mit dem Patienten, dass der Führungsdraht entfernt wurde. Der Führungsdraht wurde nicht auf Patientensicherheit während der MR-Bildgebung getestet.**

# **7.c Anbringen des Positionierungssystems am Ultraschallapplikator**

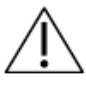

**Für dieses Verfahren sind zwei Personen erforderlich: Eine Person hält den UA in einem natürlichen Winkel und der andere Anwender bewegt das PS in die gewünschte Position. Wenn Sie dieses Verfahren mit nur einer Person durchführen, kann dies den Patienten physisch verletzen.**

- 1. Urologe: Halten Sie den UA-Griff so, dass sich der UA in einem natürlichen Winkel im Patienten befindet, während der MRT-MTRA das PS installiert und justiert, um den UA im PS-Greifer zu erfassen.
- 2. MRT-MTRA: Legen Sie Positionierungssystem (PS) und PSIB auf die Basisplatte, die sich am Fuß des MRT-Tischs befinden muss. Das PS muss sich zwischen den Beinen des Patienten befinden.
- 3. MRT-MTRA: Befestigen Sie das PS mit den mitgelieferten Flügelschrauben an der Basisplatte (*[Abbildung](#page-47-0) 49*). Bei Basisplatten mit Schnappverschluss ist das PS mit dem Schnappverschluss zu fixieren (*[Abbildung](#page-47-1) 50*).

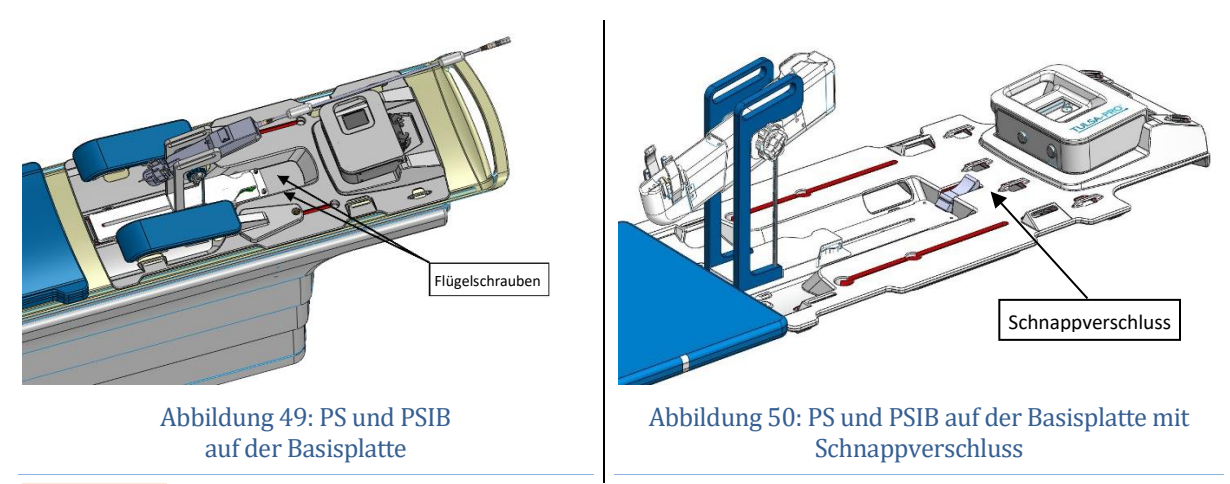

- <span id="page-47-1"></span><span id="page-47-0"></span>4. MRT-MTRA: Das PS-Kabel darf das Bewegen des PS entlang seiner Verschiebungsachse nicht blockieren.
- 5. MRT-MTRA: Bringen Sie das PS manuell in Position, sodass der UA-Greifer im natürlichen Winkel des UA im Patienten ausgerichtet ist. Bewegen Sie die Basis des PS manuell vor und zurück, nach oben und unten, und neigen Sie die Linearachse des PS nach oben und unten (*[Abbildung](#page-47-2) 51*).

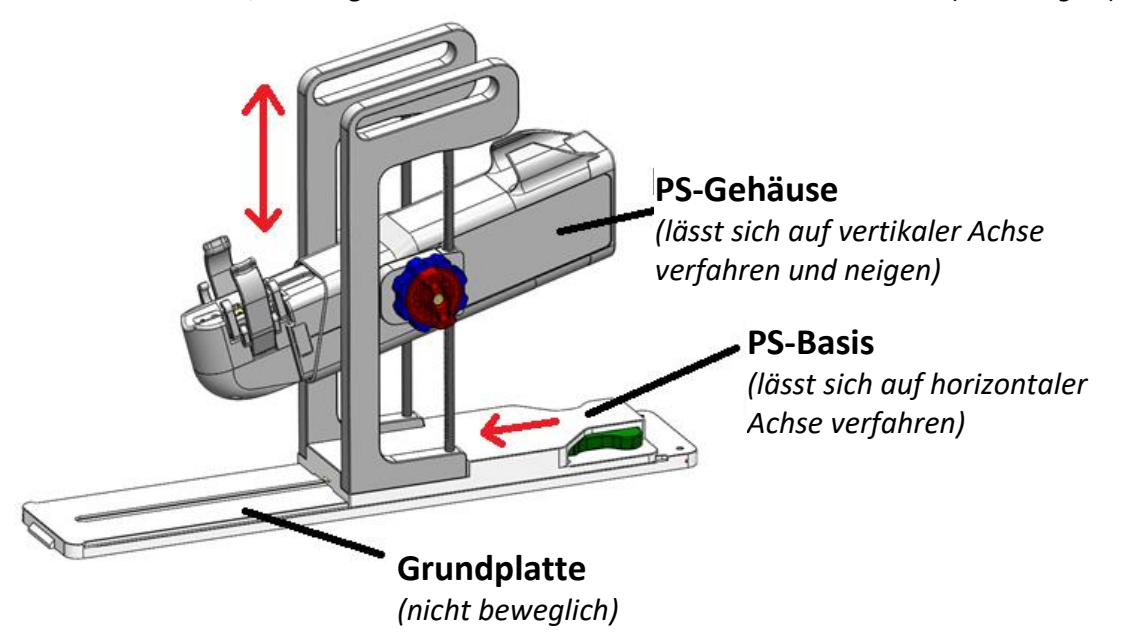

#### Abbildung 51: Einstellen des Positionierungssystems

<span id="page-47-2"></span>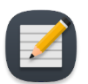

**HINWEIS:** Drehknöpfe und Hebel des PS besitzen keine Farbkennzeichnung wie in *[Abbildung 51](#page-47-2)* gezeigt. Sie sind hier lediglich zum Veranschaulichen dieser Anweisungen farblich gekennzeichnet.

i. Stellen Sie die Basis der PS manuell ein, indem Sie die Position durch Drücken des **grünen** Hebels entriegeln. Schieben Sie dann die Basis der PS in die gewünschte Position und lassen Sie den **grünen** Hebel zum Verriegeln wieder los.

*TULSA-PRO® Benutzerhandbuch –Siemens Skyra, Prisma und Aera*  105992C1

**PROFGUND** 

ii. Stellen Sie die Y-Achse manuell ein, indem Sie den **roten** Knopf gegen den Uhrzeigersinn drehen, um die senkrechte Achse zu entriegeln und das PS zu kippen. Drehen Sie den **blauen** Knopf, um die Linearachse des PS in senkrechter Richtung zu bewegen, und drehen Sie dann die Linearachse des PS, um die gewünschte Neigung zu erreichen. Drehen Sie den **roten** Knopf im Uhrzeigersinn, um beide Achsen zu verriegeln.

Beim Verstellen der PS-Basis nach vorne oder hinten ist sicherzustellen, dass die entsprechende Feststellraste vor dem Bewegen vollständig gelöst ist. Greifen Sie die Plattform neben der Freigabevorrichtung als Hebel, um sie vorwärts oder rückwärts zu bewegen.

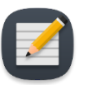

**HINWEIS:** Verstellen Sie die PS-Position an der Basis nur nach vorne und hinten. Drücken Sie die automatische Linearachse nicht aus ihrer translationalen Ausgangsposition.

- 6. MRT-MTRA: Halten Sie den UA-Griff im UA-Greifer des PS fest (*[Abbildung](#page-48-0) 52*). Der UA darf nicht in seine Position "gezwungen" werden. Sollte dies der Fall sein, den UA vom UA-Greifer lösen und die PS-Achsen anpassen, um eine bessere Ausrichtung mit dem UA zu erreichen. Vor dem Befestigen des UA im Greifer des PS ist sicherzustellen, dass die Aufund Ab-Entriegelungsknöpfe und die Kipp-Entriegelungsknöpfe am PS verriegelt sind.
- 7. MRT-MTRA: Schließen Sie das UA-Kabel von der PSIB an der Rückseite des UA an. Der Anschluss ist codiert und passt nur in eine Richtung. Führen Sie das UA-Kabel und den UA-Schlauchsatz mit minimalem Verwickeln oder Verdrehen der Kabel durch die Kabelführung auf der Oberseite des PS. Die Kabelklemme muss in ihrer Aussparung am PS liegen.

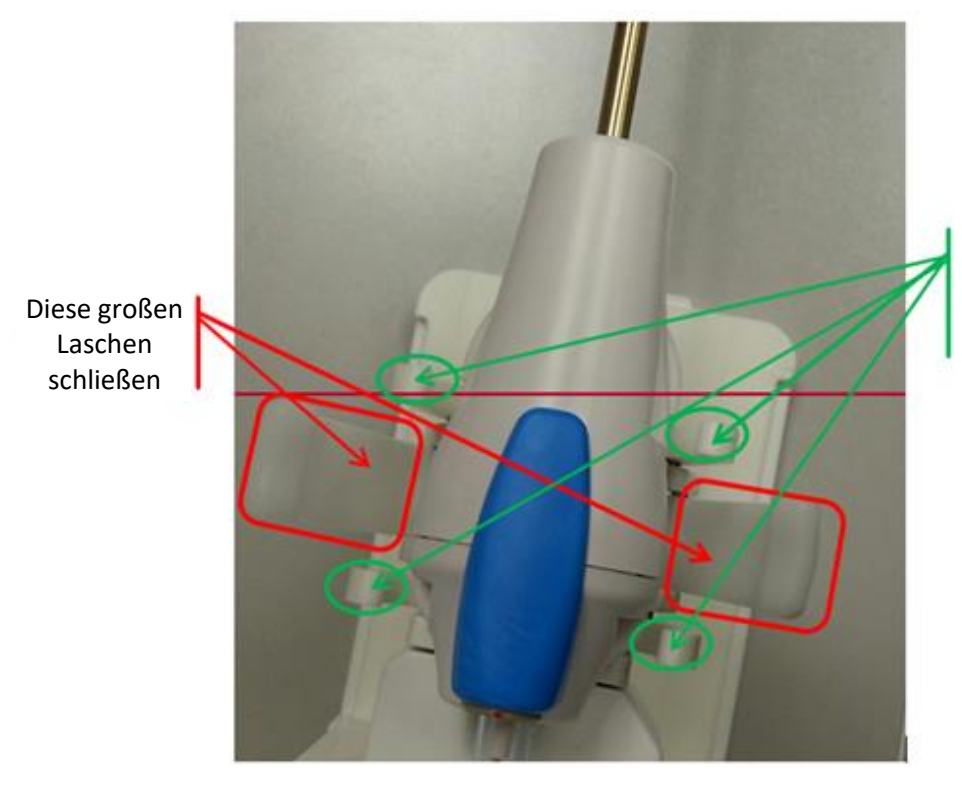

Vergewissern Sie sich, dass die 4 kleineren Laschen an den flachen Kanten des UA anliegen.

Abbildung 52: UA auf PS mit UA-Griff im UA-Greifer montiert

<span id="page-48-0"></span>*TULSA-PRO® Benutzerhandbuch –Siemens Skyra, Prisma und Aera*  105992C1

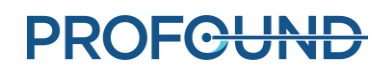

# **7.d Einführen des ECD**

Der Urologe führt das endorektale Kühlgerät (ECD) mit Hilfe des MRT-MTRA, der dem Urologen ECD, Gleitmittel und Kochsalzspritze übergibt, ein.

#### *So führen Sie das ECD zum ersten Mal ein:*

- 1. Urologe: Tragen Sie 5 bis 10 ml niedrigviskoses Gleitmittel auf Ihren Handschuh auf, und wischen Sie die vordere rektale Fläche ab.
- 2. Urologe: Tragen Sie 10 bis 15 ml des gleichen Gleitmittels auf das ECD auf. Vergewissern Sie sich, dass das Gleitmittel das Kühlfenster an der vorderen Oberfläche des ECD vollständig bedeckt.
- 3. Urologe: Wenn der Flüssigkeitsschlauch angeschlossen ist, das ECD mit einer Drehbewegung einführen. Beginnen Sie dabei mit der Ausrichtung des ECD-Fensters nach 9:00 Uhr und drehen Sie es im Uhrzeigersinn bis 12:00 Uhr, während Sie gleichzeitig Druck nach oben auf die vordere Rektumwand ausüben. Das ECD so weit wie möglich einführen, bis Sie einen Widerstand spüren.
- 4. Urologe: Das ECD-Kühlfenster muss sich neben der Prostata befinden und zur Prostata zeigen, wobei sich der ECD-Griffhals am Analrand befindet und die erhöhte, fühlbare Kante am ECD-Griff nach anterior zeigt.
- 5. Urologe: Den ECD-Ballon nach der Bestätigung der Ausrichtung mit 15 bis 20 ml Kochsalzlösung füllen, um den Aufwärtsdruck gegen die vordere Rektumwand aufrechtzuerhalten. Der ECD-Ballon hat eine maximale Kapazität von 30 ml. Unter Umständen muss der Ballon bei Bedarf weiter befüllt werden, bis der ECD sicher im Rektum positioniert ist.

In Abschnitt *[Grobpositionierung](#page-58-0)* finden Sie Anweisungen zur Verwendung von MRT-Bildern, um die richtige Ballongröße und eine sichere ECD-Platzierung sicherzustellen.

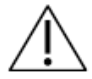

**Das Überfüllen des Ballons im Analkanal bzw. Rektum kann insbesondere dann, wenn er für längere Zeit überfüllt ist, zur Dehnung und einem möglichen Trauma führen. Außerdem kann das Überfüllen des Ballons bis zum Bersten ebenfalls zu einem Gewebetrauma führen.** 

**Bei unzureichendem Befüllen des Ballons besteht das Risiko, dass das ECD während der Behandlung herausgleitet. Dies würde zu einer unzureichenden Kühlung der Rektumwand und zu unbeabsichtigten thermischen Schäden am Rektum und möglicherweise zu Fisteln führen.**

6. Es gibt keine Komponente, die das ECD hält; daher müssen Sie sicherstellen, dass es während der MR-Bildgebung und -Behandlung fest sitzt und tief eingeführt ist.

### *So passen Sie das ECD an:*

- 1. MRT-MTRA: Lassen Sie vorübergehend 5 bis 10 ml Kochsalzlösung aus dem Ballon ab.
- 2. Urologe: Drehen Sie das ECD nach links und rechts, während Sie gleichmäßig nach oben drücken.
- 3. MRT-MTRA: Wenn das ECD-Kühlfenster korrekt ausgerichtet ist, den Ballon erneut mit 10 bis 15 ml (idealerweise mit 5 ml mehr Flüssigkeit als bei der ersten Einführung) auffüllen.
- 4. Auch hier gibt es keine Komponente, die das ECD hält. Achten Sie daher darauf, dass es während der MR-Bildgebung und -Behandlung fest sitzt und tief eingeführt ist.

# **8.Patientenpositionierung für die MRT**

Nachdem der Patient auf den MRT-Tisch umgelagert wurde und der Ultraschallapplikator (UA) und das endorektale Kühlgerät (ECD) eingesetzt wurden, sichert der MRT-MTRA die Patienten- und Bildgebungsspulen und kontrolliert, ob die Geräte für die Bildgebung bereit sind. Der Anästhesist führt eine abschließende Prüfung durch.

# **8.a Fixieren des Patienten**

Der MRT-MTRA legt Fixiergurte um den Patienten, um eine Bewegung des Beckens während der MR-Bildgebung zu verhindern, und positioniert die vordere Spule.

1. MRT-MTRA: Installieren Sie einen Abdomen-Arm-Gurt aus dem Spulenhalterzubehör an der Klemme (siehe *[Abbildung](#page-50-0) 53*).

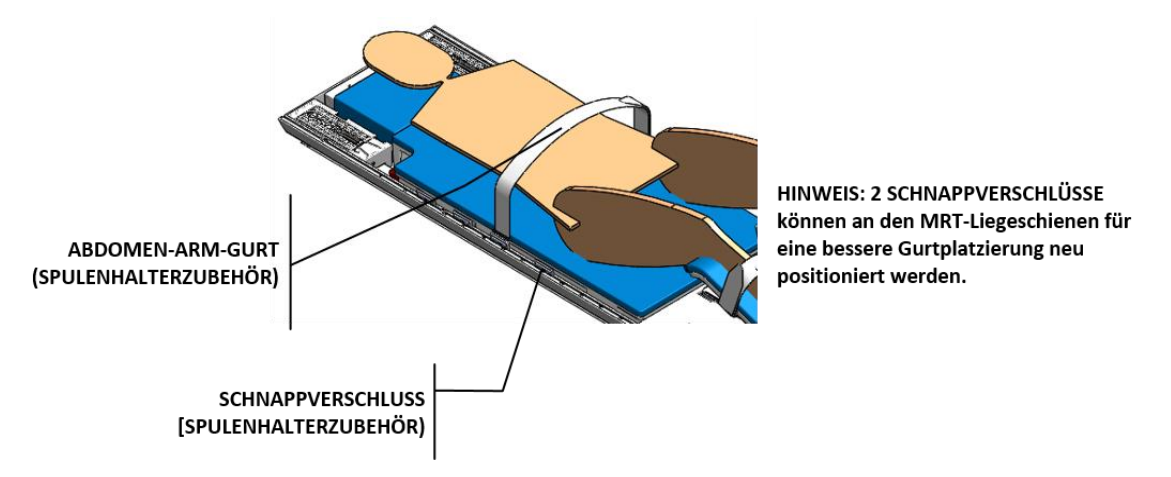

Abbildung 53: Platzierung von Abdomen-Arm-Gurten in Schnappverschlüssen am Spulenhalter

<span id="page-50-0"></span>Führen Sie den Abdomen-Arm-Gurt mit der Klettverschlussseite nach oben durch den Schnappverschluss (*[Abbildung](#page-50-1) 54*).

Fädeln Sie den Abdomen-Arm-Gurt dann durch den Kunststoffring, um ihn am Schnappverschluss zu befestigen.

Wickeln Sie den Abdomen-Arm-Gurt über den Bauchbereich des Patienten und fädeln Sie ihn durch den Schnappverschluss auf der gegenüberliegenden Seite der MRT-Liege.

Befestigen Sie den Abdomen-Arm-Gurt abschließend an sich selbst, um ihn zu fixieren.

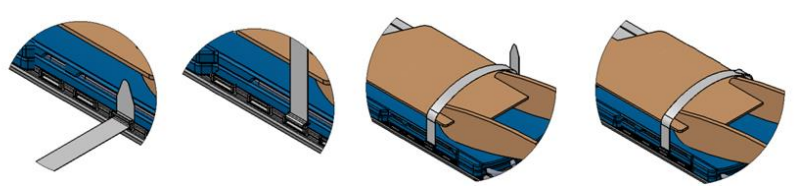

Abbildung 54: Befestigung des Abdomen-Arm-Gurtes am Schnappverschluss

<span id="page-50-1"></span>*TULSA-PRO® Benutzerhandbuch –Siemens Skyra, Prisma und Aera*  105992C1

2. MRT-MTRA: Legen Sie die vordere Bildspule über das Becken des Patienten. Die Spule muss so über der Prostata zentriert sein, dass sie die Bewegung des Positionierungssystems nicht beeinträchtigt (*[Abbildung](#page-51-0) 55*).

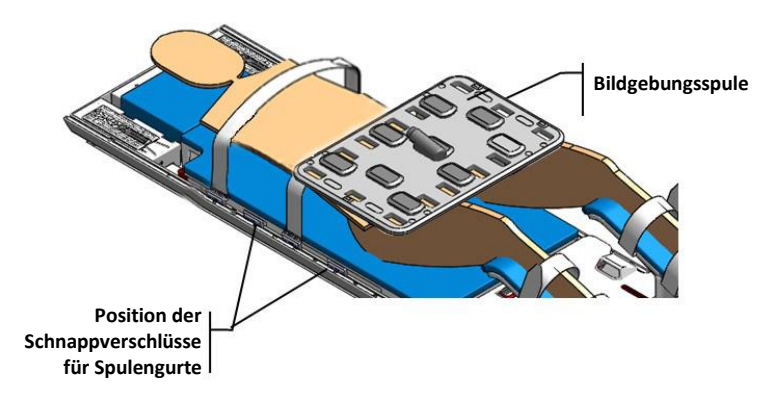

Abbildung 55: Platzierung der Spule

<span id="page-51-0"></span>3. MRT-MTRA: Bringen Sie zwei Vorderspulen-Gurte an (siehe *[Abbildung](#page-51-1) 56*).

Zur Befestigung jedes Vorderspulen-Gurtes fädeln Sie ihn zuerst mit der Klettseite nach oben durch den Schnappverschluss.

Führen Sie den Vorderspulen-Gurt durch den Kunststoffring, um ihn am Schnappverschluss zu befestigen.

Wickeln Sie den Vorderspulen-Gurt über die Spule und führen Sie ihn durch den Schnappverschluss auf der gegenüberliegenden Seite des MRT-Tischs.

Befestigen Sie den Vorderspulen-Gurt an sich selbst, um ihn zu fixieren.

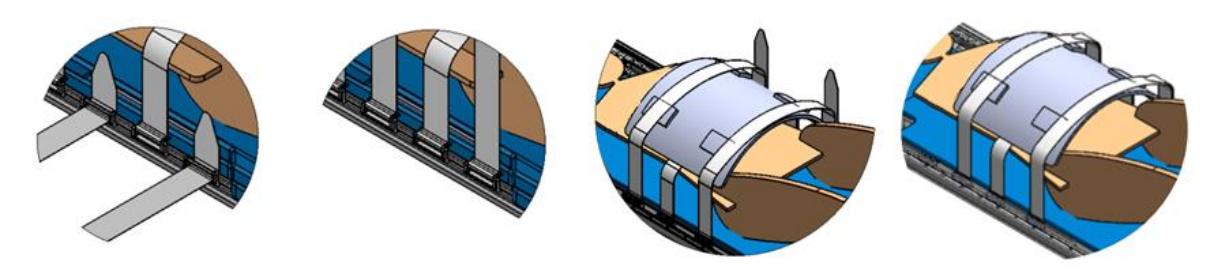

Abbildung 56: Befestigung der Vorderspulen-Gurte

- <span id="page-51-1"></span>4. MRT-MTRA: Nach dem Positionieren der Patientenarme den verbleibenden Abdomen-Arm-Gurt am Schnappverschluss in der unten gezeigten Stelle anbringen (siehe *[Abbildung](#page-52-0) 57*). Befestigen Sie jeden Abdomen-Arm-Gurt, um die Arme des Patienten zu fixieren.
- 5. MRT-MTRA: Verwenden Sie für den Komfort des Patienten Laken, um ihn warm zu halten, und Polster, um Druckpunkte zu vermeiden. Achten Sie außerdem darauf, dass die Haut des Patienten die Spulen oder die MRT-Öffnung nicht direkt berührt.

*TULSA-PRO® Benutzerhandbuch –Siemens Skyra, Prisma und Aera*  105992C1

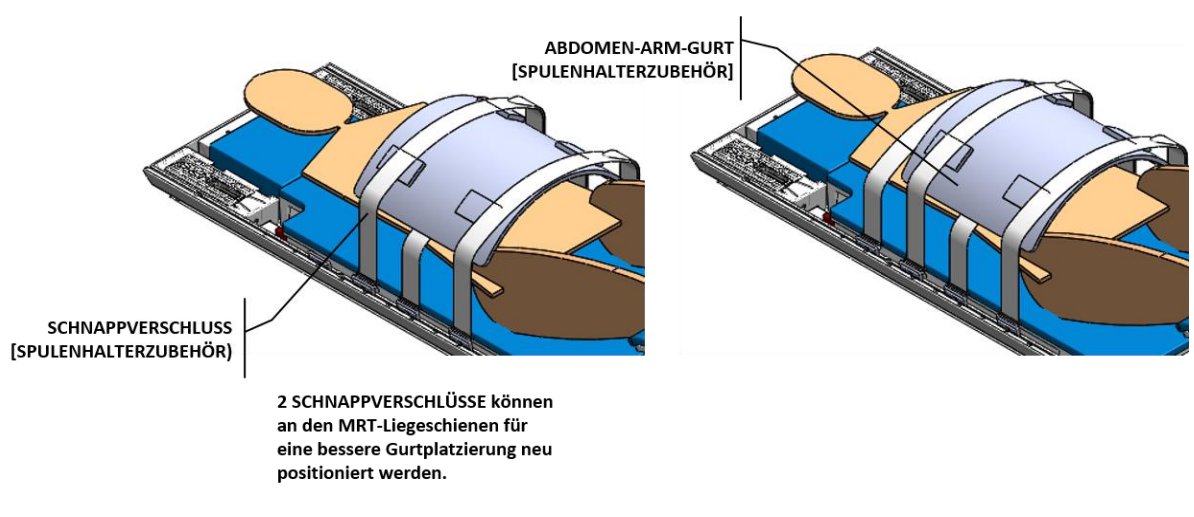

#### Abbildung 57: Platzierung der Abdomen-Arm-Gurte

<span id="page-52-0"></span>6. MRT-MTRA: Befestigen Sie zwei Schlauch- und Kabellaschen gemäß den Anweisungen in *[Abbildung](#page-53-0) 59* an den in *[Abbildung](#page-52-1) 58* gezeigten Stellen.

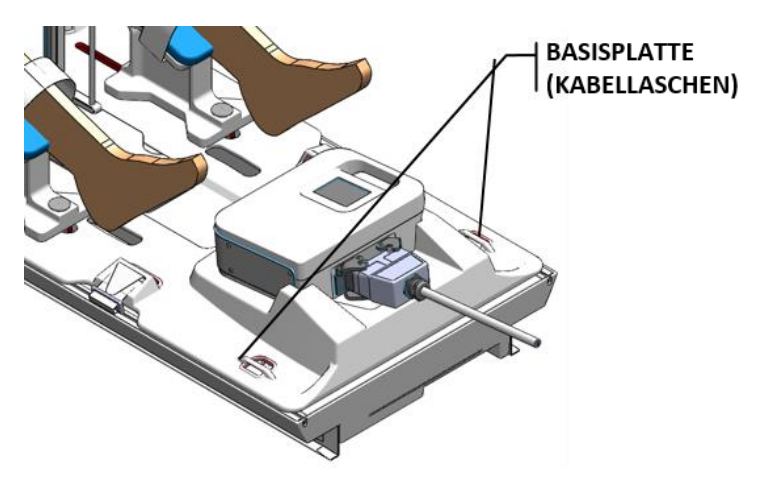

Abbildung 58: Lage der Schlauch-/Kabellaschen auf der Basisplatte

- <span id="page-52-1"></span>a. Führen Sie zuerst die Schlauch- und Kabellasche mit der Etikettenseite nach oben durch die Kabelführungsschlinge auf der Basisplatte.
- b. Führen Sie die Schlauch- und Kabellasche durch den Kunststoffring, um sie an der Basisplatte zu befestigen.
- c. Falten Sie abschließend die Schlauch-/Kabellasche über die Kabel oder Schläuche und befestigen Sie diese an sich selbst. Verwenden Sie je nach MRT-Raumaufteilung ein Band zum Führen der Schläuche und das andere Band zum Führen der Kabel, um zu vermeiden, dass man über Schläuche bzw. Kabel stolpert. Lassen Sie etwas Spielraum, damit die Kabel frei gleiten können.

*TULSA-PRO® Benutzerhandbuch –Siemens Skyra, Prisma und Aera*  105992C1

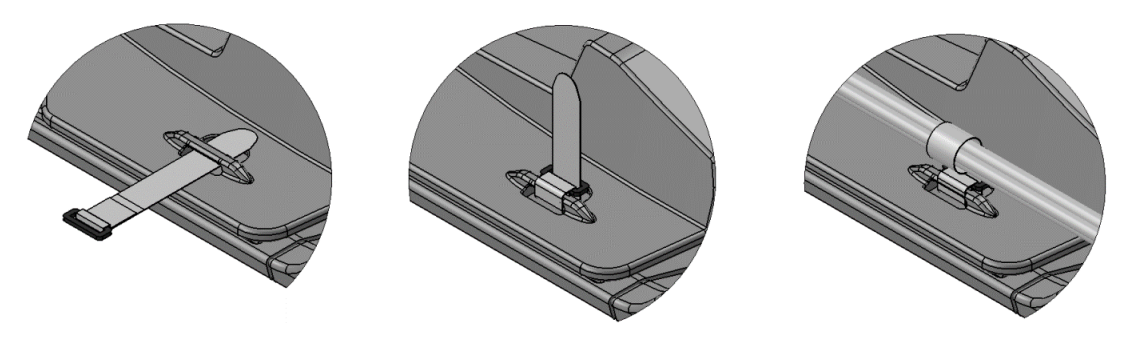

Abbildung 59: Befestigung von Schlauch-/Kabellaschen

<span id="page-53-0"></span>Vergewissern Sie sich, dass keine Kabel, Schläuche oder andere Materialien eingeklemmt werden können, während der Tisch bewegt wird (*[Abbildung](#page-53-1) 60*).

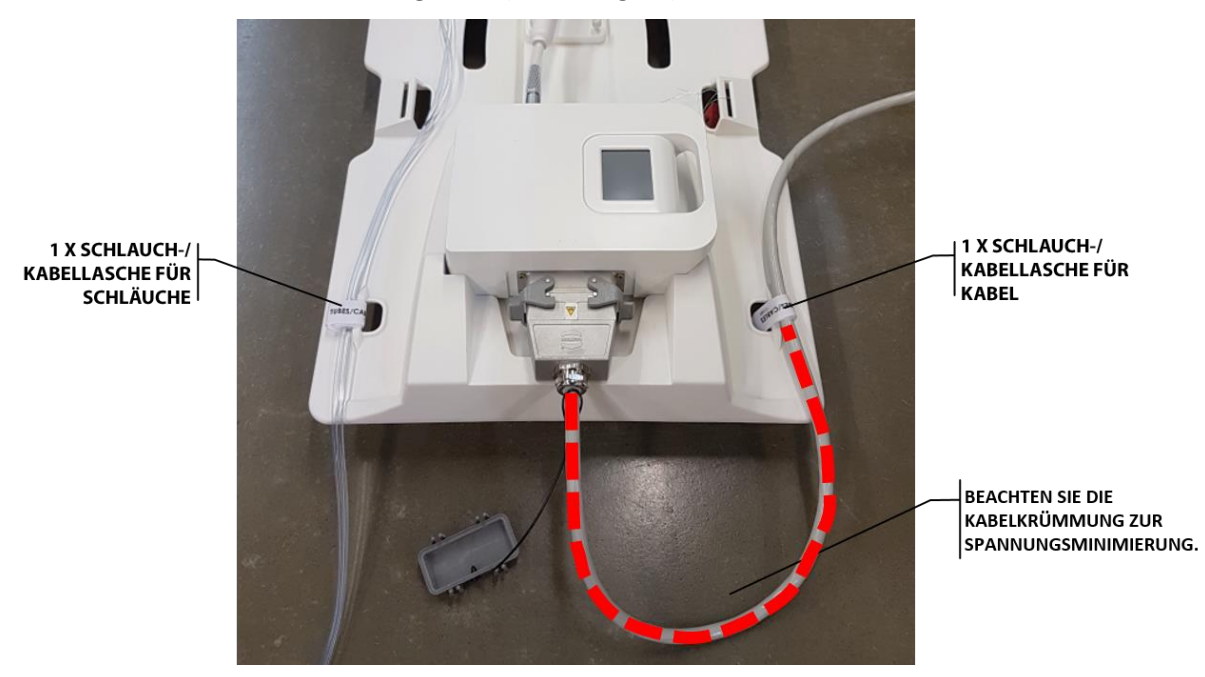

<span id="page-53-1"></span>Abbildung 60: Darstellung der Schlauch-/Kabellaschen des Basisplattenzubehörs: ein Band zum Führen der Schläuche und ein Band zum Führen der Kabel

Anästhesist: Vergewissern Sie sich, dass die Leitungen frei sind und dass keiner der Gurte übermäßigen Druck auf Haut bzw. Gelenke des Patienten ausübt.

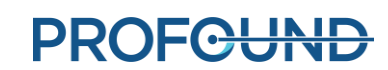

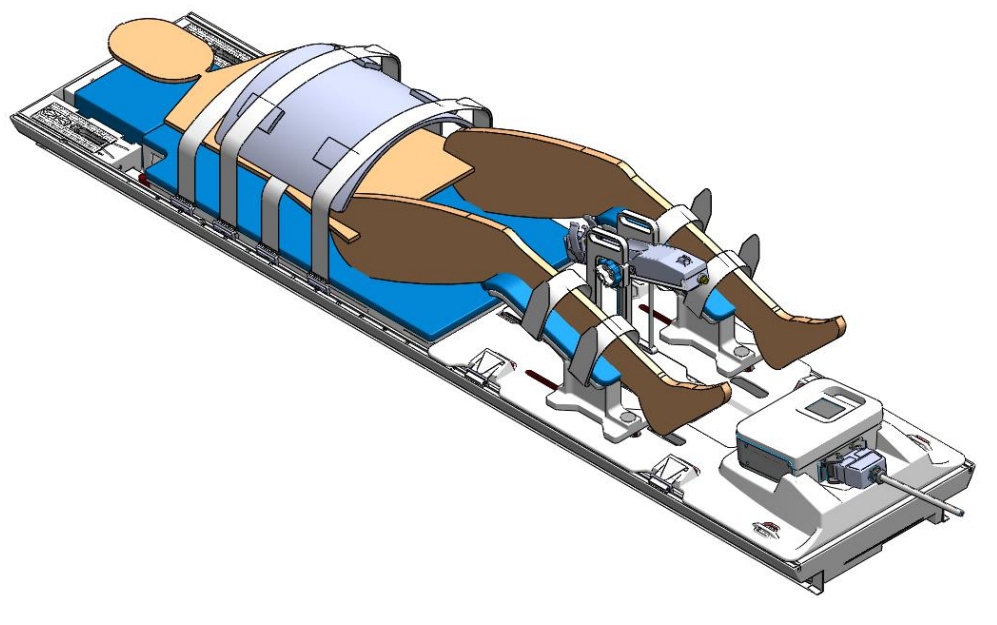

Abbildung 61: Abgeschlossene Patientenpositionierung

# **8.b Gerätekontrolle**

Wenn der Patient für Bildgebung und Behandlung bereit ist, führt der MRT-MTRA eine Rotation des Ultraschallapplikators in die Ausgangsposition durch, überprüft, ob der Fluss zum UA und ECD ausgeschaltet ist, und schaltet den PSIB-Bildschirm aus.

1. MRT-MTRA: Klicken Sie auf der Registerkarte PS ( $\bigoplus$ ) der PSIB-Anzeige auf **Ausgangsposition**.

Das System dreht den UA im und gegen den Uhrzeigersinn, um die Ausgangsposition des UA zu finden, sodass das UA-Fenster nach unten zeigt (6:00). Kontrollieren Sie im MRT-Raum, dass die Rotationszentrierung ordnungsgemäß funktioniert.

- 2. MRT-MTRA: Der UA- und ECD-Flüssigkeitsstrom sollte bereits ausgeschaltet sein oder kurz nach Ende des Positionierungsvorgangs automatisch abschalten. Ist dies nicht der Fall, die UA- und ECD-Pumpen auf **AUS** schalten. Sie können die Pumpen über die TDC-Konsole (im Arbeitsbereich *Einrichtung*) oder über die PSIB-Anzeige steuern (sie sollte sich jedoch auch nach dem Ende des Positionierungsvorgangs abschalten).
- 3. MRT-MTRA: Vergewissern Sie sich, dass der PSIB-Bildschirm ausgeschaltet ist, indem Sie in der TDC neben **PSIB-Anzeige** auf **Ausschalten** oder im PSIB-Bildschirm auf **Bildschirm ausschalten** drücken.

*TULSA-PRO® Benutzerhandbuch –Siemens Skyra, Prisma und Aera*  105992C1

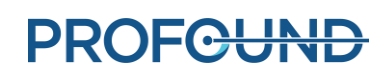

### **8.c Wichtige Behandlungsetappen eingeben**

MRT-MTRA: Nach Rückkehr in die Ausgangsstellung blinken die Symbole im Abschnitt "Wichtige Behandlungsetappen" des TDC-Bildschirms, um Sie an die Dateneingabe zu erinnern. Geben Sie die Zeit ein, zu der der Anästhesist die Sedierung des Patienten abgeschlossen hat, und die Zeit, zu der der Urologe den UA eingeführt hat, bevor Sie zur Bestrahlungsplanungsphase übergehen. Die Aufzeichnung dieser Daten ermöglicht eine bessere Schätzung der gesamten Dauer des Eingriffs sowie der gesamten Narkosezeit.

So zeichnen Sie diese Zeiten in der TDC auf:

- 1. Geben Sie im TDC Arbeitsbereich *Einrichtung* unter **Wichtige Behandlungsetappen** (*[Abbildung](#page-55-0)* 62) den Zeitpunkt der Sedierung und des Einführens des UA ein.
- 2. Klicken Sie auf Speichern. Der Bereich "Wichtige Behandlungsetappen" wird grau, und die Schaltfläche **Speichern** ändert sich in **Bearbeiten**.

Sie können diese Zeiten auch eingeben, nachdem die Bestrahlung abgeschlossen und der Bericht erstellt wurde.

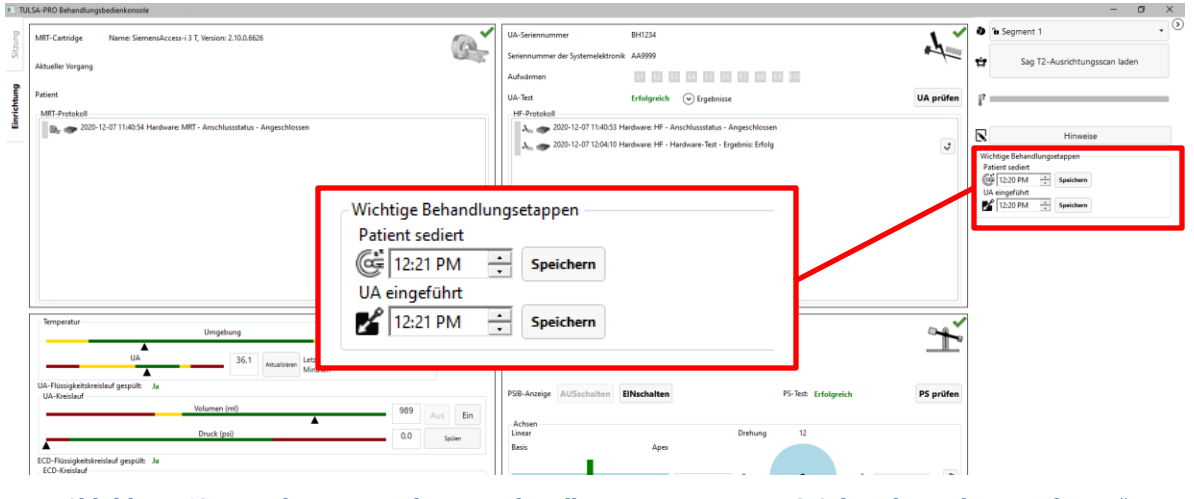

<span id="page-55-0"></span>Abbildung 62: Eingeben von wichtigen Behandlungsetappen im TDC-Arbeitsbereich "Einrichtung"

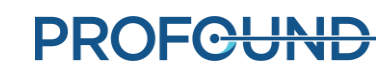

# **9.Behandlungsplanung**

## **9.a Beginn der Bildgebung**

Wenn der Patient für die Bildgebung positioniert ist, kann der MRT-MTRA die folgenden Anweisungen abarbeiten, um die Orientierungspunktposition festzulegen und mit der TULSA-PRO® ExamCard Localizer-Bilder aufzunehmen.

Die folgenden Abschnitte enthalten die Tulsa-PRO® ExamCard-Sequenzen und Anweisungen für MRT-Konsolen mit einer der folgenden Optionen:

- einer T-Pack-Schnittstelle oder
- einer Access-I-Schnittstelle.

ERINNERUNG: Wenn die Taskleiste der MR-Konsole das Symbol "Access-I" in der Taskleiste

enthält **Laube**, befolgen Sie die Anweisungen für Access-I. Andernfalls befolgen Sie die Anweisungen der T-Pack-Benutzeroberfläche.

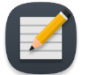

**HINWEIS**: TULSA-PRO® unterstützt jetzt Syngo THERM für Access-I.

### **9.a.i ExamCard und Anweisungen für die T-Pack-Schnittstelle**

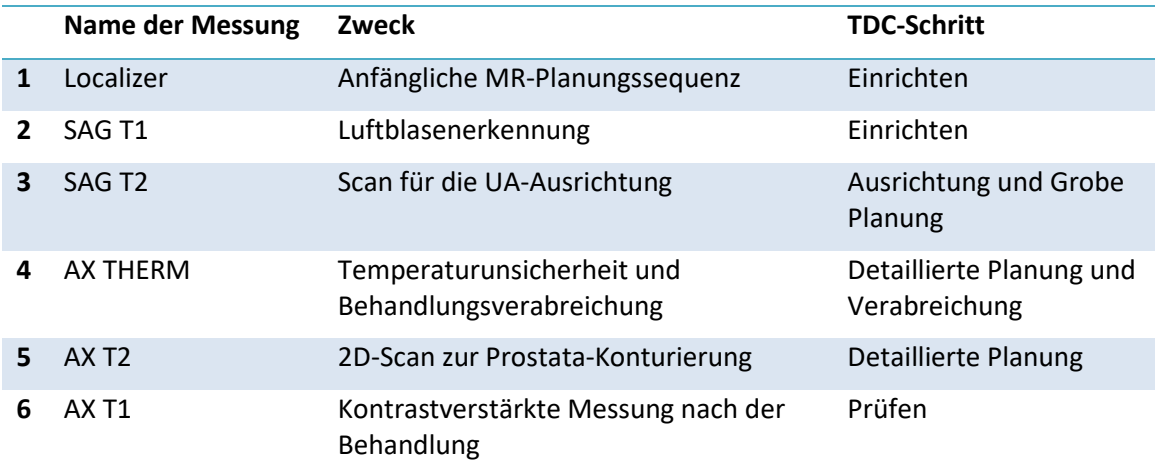

- 1. Spulen und Patient sind so zu positionieren, dass die Prostata mit der Mitte der Spulen zentriert und in derselben vertikalen Linie ausgerichtet ist. Bei Bedarf die Position der anterioren MR-Bildgebungsspule einstellen.
- 2. Richten Sie das Laserfeld auf die Mitte der Spule aus, und legen Sie am MRT die Orientierungspunktposition fest.
- 3. Vergewissern Sie sich, dass alle Kabel und Schläuche in Kabellaschen am Ende der Basisplatte gesichert sind und der zum suprapubischen Katheter führende Urinsammelbeutel fixiert und unbehindert ist.
- 4. Den MRT-Tisch langsam zum Scannen vorschieben.
- 5. Führen Sie den **Localizer**-Scan aus.
- 6. Öffnen Sie optional das Protokoll **SAG T1** und richten Sie das Sichtfeld so aus, dass Patientenanatomie, Ultraschallapplikator (UA) und endorektales Kühlgerät (ECD) vollständig abgedeckt sind. Diese schnelle Sequenz bietet einen Kontrast zur Visualisierung von Luftblasen um das ECD oder den UA.

#### **9.a.ii ExamCard und Anweisungen für die Access-I-Schnittstelle**

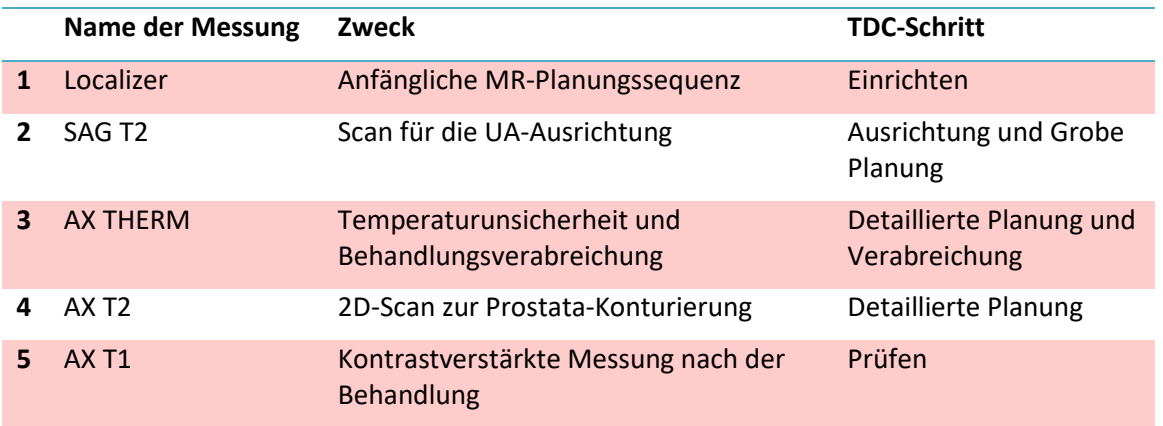

- 1. Spulen und Patient sind so zu positionieren, dass die Prostata mit der Mitte der Spulen zentriert und in derselben vertikalen Linie ausgerichtet ist. Bei Bedarf die Position der anterioren MR-Bildgebungsspule einstellen.
- 2. Richten Sie das Laserfeld auf die Mitte der Spule aus, und legen Sie am MRT die Orientierungspunktposition fest.
- 3. Vergewissern Sie sich, dass alle Kabel und Schläuche in Kabellaschen am Ende der Basisplatte gesichert sind und der zum suprapubischen Katheter führende Urinsammelbeutel fixiert und unbehindert ist.
- 4. Den MRT-Tisch langsam zum Scannen vorschieben.
- 5. Führen Sie den **Localizer**-Scan aus.

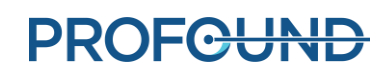

# <span id="page-58-0"></span>**9.b Grobpositionierung**

Der Radiologe bestimmt die Anfangspositionen des UA in der Prostata und des ECD im Rektum entweder anhand der Localizer-Bilder, einer schnellen sagittalen 2D T2-gewichteten (T2w) oder einer T1-gewichteten (T1w) Messung. Falls erforderlich, passt der Urologe die Gerätepositionen mithilfe des MRT-MTRA manuell an, um Luftblasen in oder um den UA und das ECD auf den MR-Bildern zu entfernen.

- 1. Radiologe: Zum Suchen nach Luftblasen im Rektum, die Bildgebung bzw. Ultraschallabgabe beeinträchtigen können, müssen Sie alle axialen und sagittalen Bilder durchgehen, die das UA-Fenster schneiden. Achten Sie dabei besonders auf den Einkerbungsbereich des ECD. Innerhalb des ECD bzw. zwischen ECD und Rektalwand neben der Prostata (im Ultraschallpfad) dürfen sich keine Luftblasen befinden.
- 2. Radiologe: Bestätigen Sie, dass die ECD-Platzierung optimal ist (*[Abbildung](#page-58-1) 63*):
	- a. Das Kühlfenster muss die Prostata und den erwarteten Bereich der Ultraschallenergieabgabe des UA abdecken, wie auf der sagittalen MRT bestätigt.
	- b. Das Kühlfenster muss zur Prostata hin (anterior) ausgerichtet sein, wie auf der axialen MRT bestätigt.

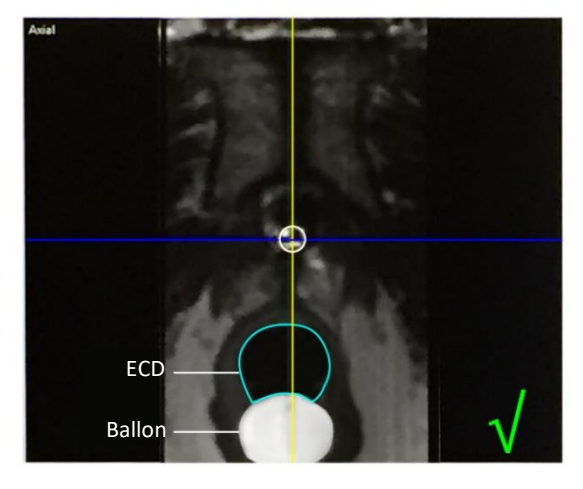

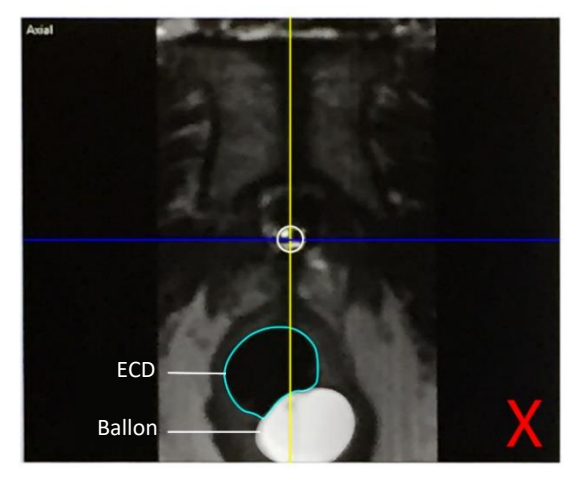

#### Abbildung 63: Mitte des Kühlfensters

- <span id="page-58-1"></span>3. Wenn die ECD-Platzierung nicht optimal ist oder sich das ECD verschoben hat, die ECD-Position im Rektum manuell anpassen und einen erneuten Scan durchführen, um die optimale Ausrichtung zu bestätigen:
	- a. Der MRT-MTRA bewegt den MRT-Patiententisch so weit aus der Magnetöffnung heraus, dass der Urologe das ECD einstellen kann.
	- b. Der Urologe passt die ECD-Position im Rektum manuell so an, dass das Kühlfenster zur Prostata zeigt, sich neben der Prostata befindet und den erwarteten Bereich der Ultraschallenergieabgabe des UA abdeckt. Um das ECD näher an die Prostata zu bringen bzw. Luftblasen aus dem Ultraschallpfad zu entfernen, können Sie den ECD-Ballon schrittweise in 5- bis 10 ml-Schritten bis zu einem Maximalvolumen von 30 ml mit Wasser oder Kochsalzlösung aufblasen.

**PROF<del>CUND</del>** 

- c. Der MRT-MTRA fährt den MRT-Patiententisch vor und nimmt einen Localizer oder eine schnelle sagittale 2D T2- oder T1-Sequenz erneut auf, um Änderungen an der Gerätepositionierung zu überprüfen.
- 4. Wenn der Radiologe mit der ECD-Grobpositionierung zufrieden ist, nimmt der MRT-MTRA die SAG T2-Sequenz auf und überträgt die Bilder dann gemäß unten stehender Anweisungen an den TDC-Computer.

### <span id="page-59-0"></span>**9.b.i Übertragen von Planungsbildern vom MRT zur TDC**

MRT-MTRA: Führen Sie die folgenden Schritte aus, um Bilder (z. B. SAG T2, AX T2 und AX T1) an den TULSA-PRO® Netzwerkknoten zu übertragen oder zu importieren.

- 1. Öffnen Sie den Patienten-Browser ( $\mathbb{R}^4$ ).
- 2. Klicken Sie auf **Senden und archivieren**. Die Liste der Scanserien und Netzwerkknoten wird in einem Fenster angezeigt.
- 3. Aktivieren Sie das Kontrollkästchen für die gewünschte Scanserie. Überprüfen Sie den PMICONSOLE- oder TULSA-Netzwerkknoten, und klicken Sie auf **Senden**.
- 4. Klicken Sie in der TDC auf **Laden ... Scan**, um die Bilder in der TDC zu laden. Gültige Scans werden in der Liste angezeigt. Es kann einige Sekunden dauern, bis die vollständige Liste angezeigt wird. Wählen Sie die entsprechende T2-gewichtete Planungssequenz aus, die dann in die TDC-Software geladen wird.

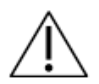

**Kontrollieren Sie stets, ob Sie die Bildsequenz des richtigen Patienten ausgewählt haben und ob die Sequenz aufgenommen wurde, nachdem Sie die Position des Patienten zuletzt eingestellt haben.**

### **9.c Ausrichtung**

Radiologe: Bestimmen Sie mithilfe der TDC-Software Position und Lagewinkel des UA. Eine genaue Ausrichtung ist entscheidend für eine sichere und effektive Wärmezufuhr innerhalb des gewünschten Gewebevolumens. Sie sollten die grafische Darstellung des UA (aus der TDC-Software) mit dem tatsächlichen UA auf dem MRT-Bild abstimmen. Richten Sie die UA-Länge an sagittalen und koronalen Ausrichtungen aus und zentrieren Sie diese mit den transversalen Ausrichtungen. Der obere horizontale Rand des UA-Fensters auf der grafischen Überlagerung muss mit dem Rand des UA-Fensters auf den SAG T2-Bildern übereinstimmen, der als hell-zu-dunkel-Übergang sichtbar ist (hochgradig intensives Signal innerhalb des akustischen Fensters). Ebenso muss sich die kreisförmige grafische Überlagerung in der transversalen Ansicht vollständig mit dem Querschnitt des eigentlichen UA überlappen. Ein Beispiel für den UA in MR-Bildern vor und nach der Ausrichtung ist unten in *[Abbildung 64](#page-60-0)* und *[Abbildung 65](#page-60-1)* dargestellt.

Koronale und sagittale Schichten lassen sich durch Interaktion mit der blauen Kreisüberlagerung drehen. Senkrecht zu jedem Sondenelement stehende transversale Schichten werden in der linken Ansicht des Arbeitsbereichs *Ausrichtung* (E1 bis E10) angezeigt. Die Position der Mitte jedes Sondenelements wird auf der grafischen Darstellung des UA durch einen rosa Punkt dargestellt und muss innerhalb des UA in allen Bildern entlang der Länge der Vorrichtung zentriert werden. Klicken Sie auf die Schaltfläche **UA registrieren**, wenn Sie mit der Ausrichtung der grafischen Darstellung des UA und dem UA im MRT-Bild zufrieden sind, um zu **Grobe Planung** zu gelangen.

*TULSA-PRO® Benutzerhandbuch –Siemens Skyra, Prisma und Aera*  105992C1

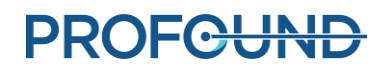

<span id="page-60-0"></span>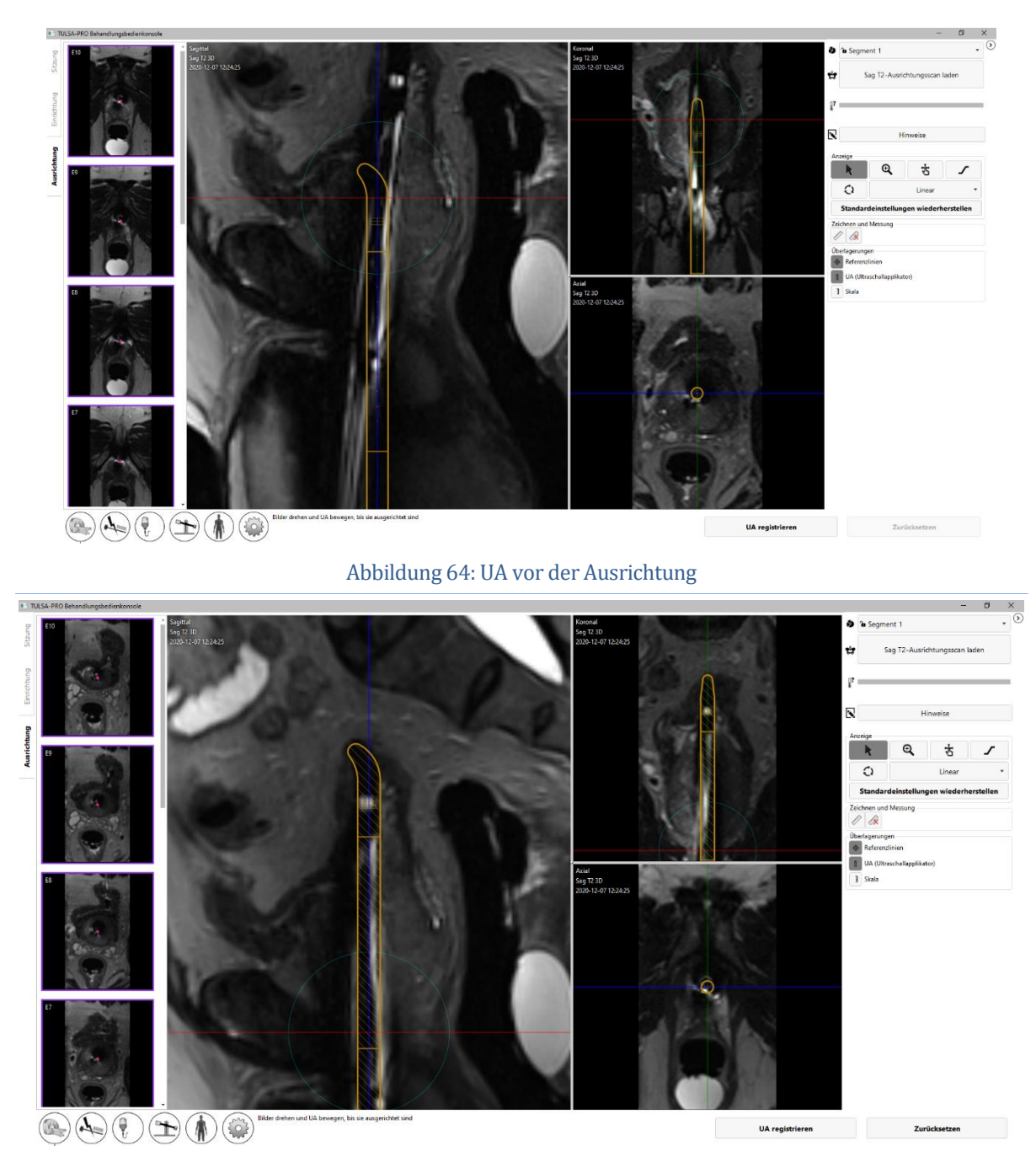

Abbildung 65: UA nach der Ausrichtung

<span id="page-60-1"></span>*TULSA-PRO® Benutzerhandbuch –Siemens Skyra, Prisma und Aera*  105992C1

# **PROFGUND**

# **9.d Grobe Planung**

Radiologe: Definieren Sie das behandelbare Volumen so, dass Sie das Zielgewebe abdecken, ohne kritische Strukturen zu schädigen. Passen Sie dazu die Position des UA in der Prostata an, und wählen Sie aus, welche Schallkopfelemente aktiviert werden sollen.

Bewegen Sie die UA-Überlagerung in die Drüse hinein und wieder heraus, um die beabsichtigte UA-Position zu beschreiben, wobei die aktiven Wandlerelemente neben dem

Ablationszielvolumenpositioniert werden. Klicken und ziehen Sie die UA-Überlagerung, um sie innerhalb der Prostata linear aus Richtung Kopf in Richtung Fuß zu verschieben. Klicken Sie dann auf **Bewegen**, um das Positionierungssystem anzuweisen, den Applikator an die gewünschte Position zu bringen.

Wenn der UA während der groben Planung innerhalb des Patienten bewegt wird, kann sich die Prostata nach der Bewegung in ihrer Form ändern. Daher muss der MRT-MTRA eine zusätzliche SAG T2-Messung aufnehmen und an den TDC senden. Der Radiologe muss die neue Messung laden und bestätigen, dass sich der UA am vorgesehenen Ort befindet, bevor er fortfahren kann.

Der Radiologe passt auch durch Aktivieren bzw. Deaktivieren der relevanten Ultraschallelemente in der TDC-Software den Behandlungsbereich an. Bei der Feinabstimmung des Behandlungsvolumens erhalten Sie sofort eine Rückmeldung über die erwartete Ablationszone. Der Behandlungsbereich wird durch das grüne Rechteck hervorgehoben, das in den sagittalen und koronalen Ansichten gezeigt wird. Bereiche außerhalb der hellblauen Linie in den sagittalen und koronalen Ansichten sind anatomische Bereiche, die voraussichtlich vollständig von der Wärmekoagulation verschont bleiben (*[Abbildung](#page-62-0) 66*). Der empfohlene Apex-Sicherheitsrand liegt am unteren Rand des grünen Rechtecks, dem 4-mm-Abstand zwischen dem Rand des grünen Rechtecks und der hellblauen Linie auf der Seite, die dem UA-Griff am nächsten und von der UA-Spitze am weitesten entfernt ist. Am oberen Rand des grünen Rechtecks, das der UA-Spitze am nächsten ist, muss die Anzahl der aktiven Sondenelemente an die Prostatabasis angepasst werden.

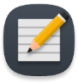

**HINWEIS**: Bei der Bestimmung der UA-Position ist der externe Harnröhrenschließmuskel zu identifizieren. Falls der externe Harnröhrenschließmuskel nicht identifiziert werden kann, sollte er unmittelbar neben dem Prostataapex liegend angenommen werden. Platzieren Sie die den Rand des Apex-Sicherheitsrands bezeichnende hellblaue Linie auf dem äußeren Harnröhrenschließmuskel (*[Abbildung](#page-62-0) 66*).

Klicken Sie auf **Aktuelle Position akzeptieren** , wenn Sie mit UA-Position und Anzahl der aktivierten Elemente zufrieden sind, um mit der detaillierten Planung fortzufahren.

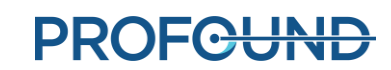

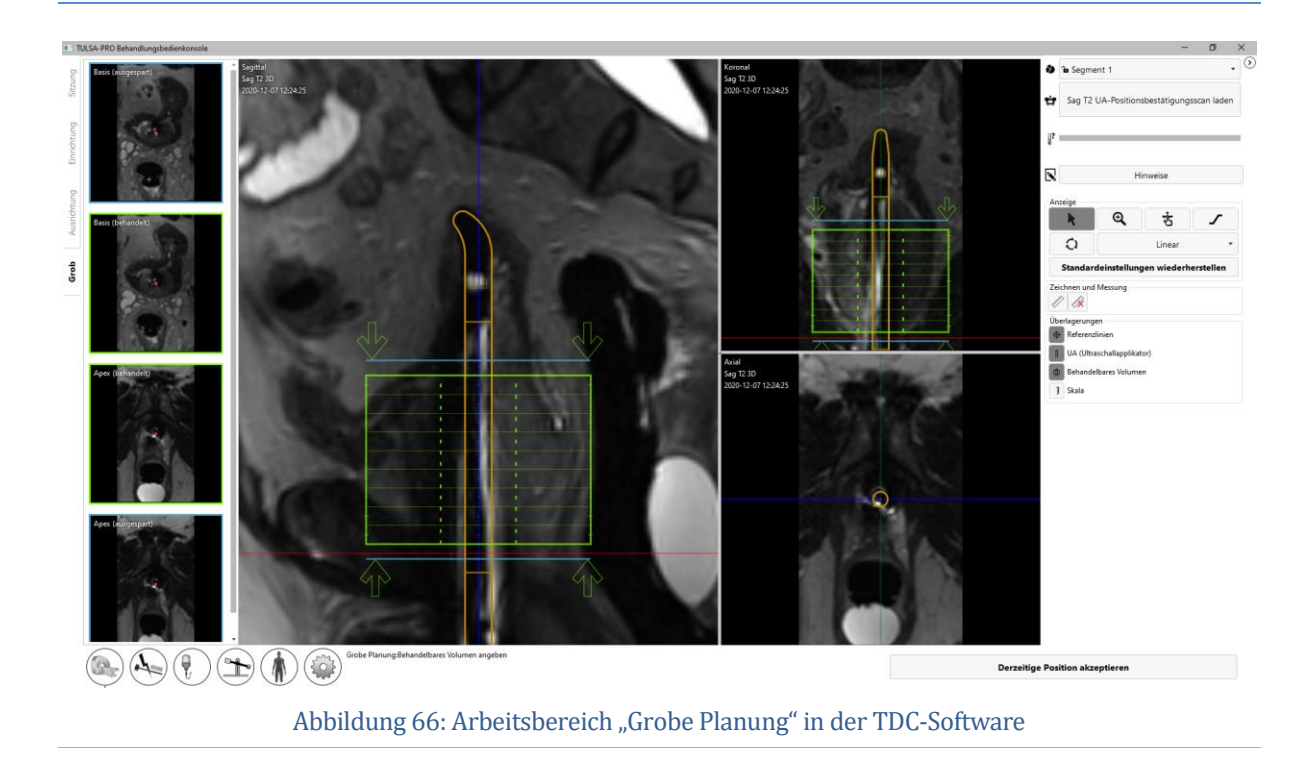

## <span id="page-62-0"></span>**9.e Detaillierte Planung**

Radiologe: Nach der korrekten Positionierung des UA in der groben Planung ist die Prostata für jedes aktive Ultraschallelement mithilfe einer hochauflösenden geräteaxialen T2-Sequenz (AX T2) und geräteaxialen EPI-Thermometriebildern (AX THERM), die vom MRT-MTRA aufgenommen wurden, zu konturieren. Diese Bilder werden in zwölf Schichten quer zum UA aufgenommen: zehn Bilder, die auf die einzelnen Ultraschallsondenelemente zentriert sind, und zwei weitere "Überwachungsbilder" in der Nähe von Prostataapex und -basis.

Anästhesist: Unmittelbar vor der Aufnahme der Behandlungsplanungsbilder und vor Behandlungsverabreichung müssen Sie ein Magen-Darm-Krampf lösendes Medikament verabreichen, um die gastrointestinale Peristaltik zu reduzieren.

*TULSA-PRO® Benutzerhandbuch –Siemens Skyra, Prisma und Aera*  105992C1

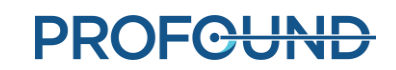

#### **9.e.i Aufnehmen der Behandlungsplanungsbilder für die T-Pack-Schnittstelle**

MRT-MTRA: Arbeiten Sie auf der MR-Konsole diese Anweisungen ab, um vom Gerät ausgerichtete AX T2- und AX THERM-Bilder aufzunehmen.

1. MRT-MTRA: Öffnen Sie AX THERM zum Bearbeiten, und kopieren Sie die Tischposition aus der SAG T2-Sequenz.

Klicken Sie dazu mit der rechten Maustaste auf die SAG T2-Sequenz und wählen Sie **Sequenzparameter kopieren***.* Wählen Sie im neuen Fenster **Tischposition** aus, und klicken Sie auf **OK**.

2. MRT-MTRA: Nach dem Kopieren der Tischposition ist der Radiologe anzuweisen, in der TDC auf **Aktualisieren** zu klicken.

Das Bildgebungsvolumen muss sich automatisch auf der MR-Konsole bewegen, sodass es am UA-Fenster ausgerichtet ist.

- 3. MRT-MTRA: Führen Sie die AX THERM-Sequenz aus. Wenn der Scanner eine Meldung über die Tischbewegung ausgibt, ist die Sequenz abzubrechen, und Sie müssen sich vergewissern, dass die Tischposition korrekt vom SAG T2 kopiert wurde. **Der Tisch darf nach dem Ausführen der letzten SAG T2-Sequenz nicht bewegt werden.**
- 4. MRT-MTRA: Öffnen Sie AX T2.
	- a. Klicken Sie mit der rechten Maustaste auf die gerade ausgeführte AX THERM-Sequenz und wählen Sie **Sequenzparameter kopieren** aus.
	- b. Wählen Sie im neuen Fenster die Option **Schichten und Volumen einstellen** aus, und stellen Sie sicher, dass Sie die Option **Phasenkodierrichtung kopieren** auswählen.
	- c. Klicken Sie auf **OK**. Das Bildgebungsvolumen muss sich automatisch bewegen und sich genau an der gleichen Position wie die AX THERM-Sequenz befinden.
	- d. Die Sequenz ausführen.
	- e. Übertragen Sie die Bilder auf den TDC-Netzwerkknoten (siehe *[Übertragen von](#page-59-0)  [Planungsbildern vom MRT zur TDC](#page-59-0)*).
- 5. MRT-MTRA: Duplizieren Sie die AX THERM-Sequenz.
	- a. Öffnen Sie die Sequenz, und klicken Sie auf die Registerkarte **Kontrast > Dynamisch**.
	- b. Setzen Sie die Anzahl der Messungen auf **26**.
	- c. Führen Sie AX THERM aus. Der TDC sollte die Thermometriebilder automatisch empfangen.

Radiologe: Verwenden Sie **Laden ... Scan** , um das AX T2-Bild zu laden. Nach dem Laden der Thermometrie-Scans werden zum Erleichtern der Behandlungsplanung die Ansichten **Stärke** und **Temperaturunsicherheit** angezeigt (*[Abbildung](#page-64-0) 67*).

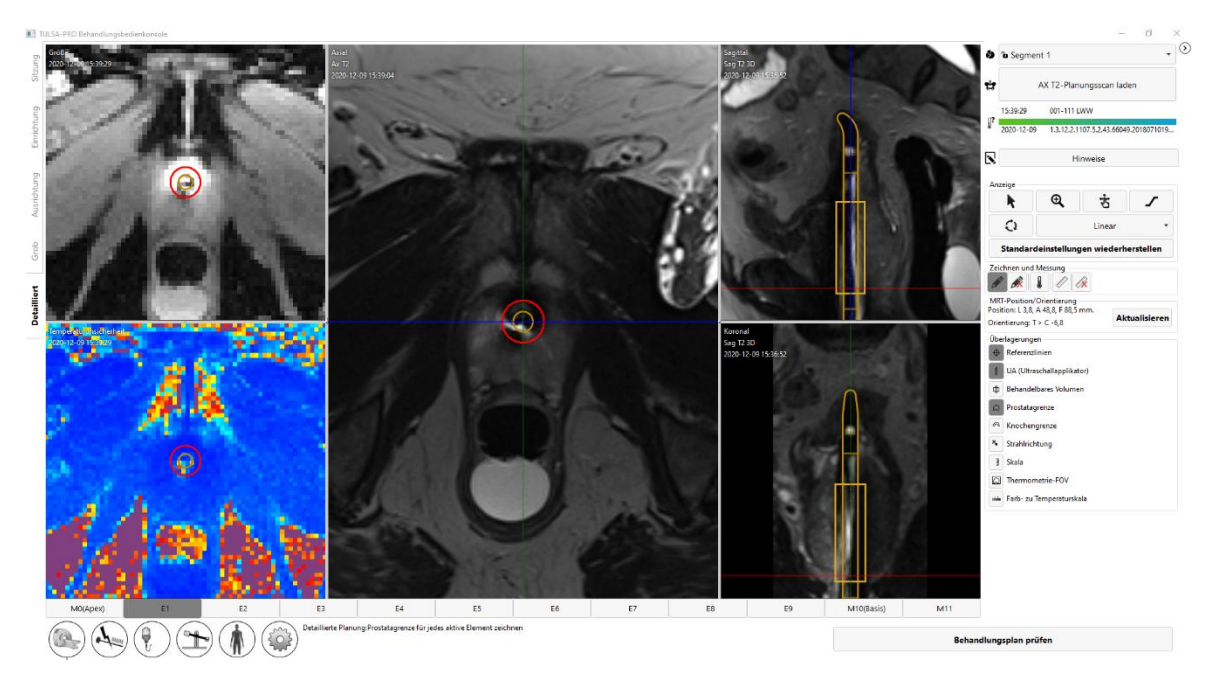

<span id="page-64-0"></span>Abbildung 67: Arbeitsbereich "Detaillierte Planung" mit Thermometriestärke und Temperaturunsicherheit

#### **9.e.ii Aufnehmen der Behandlungsplanungsbilder für die Access-I-Schnittstelle**

MRT-MTRA: Arbeiten Sie auf der MR-Konsole diese Anweisungen ab, um vom Gerät ausgerichtete AX THERM- und AX T2-Bilder aufzunehmen.

1. MRT-MTRA: Öffnen Sie die AX THERM-Vorlage zum Bearbeiten, und kopieren Sie die Tischposition aus der SAG T2-Sequenz.

Klicken Sie dazu mit der rechten Maustaste auf die SAG T2-Sequenz und wählen Sie **Sequenzparameter kopieren***.* Wählen Sie im neuen Fenster **Tischposition** aus, und klicken Sie auf **OK**. Klicken Sie auf das grüne Häkchen, um die Änderungen zu übernehmen.

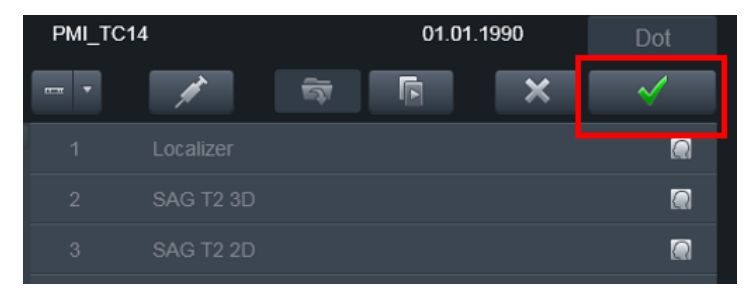

- 1. MRT-MTRA: Wenn die Tischposition kopiert wurde und Sie die Bearbeitung der Sequenz angehalten haben, weisen Sie den Radiologen an, auf **Aktualisieren** in der TDC zu klicken. Die TDC übernimmt die Steuerung des MR-Hosts, um das Bildgebungsvolumen so zu aktualisieren, dass es mit dem UA-Fenster ausgerichtet ist. Nach der Ausrichtung gibt die TDC die Steuerung des MR-Hosts frei.
- 2. MRT-MTRA: Wählen Sie im oberen Menü **Optionen > Anpassungen > Anzeigen** aus.
- 2. MRT-MTRA: Wählen Sie im Dialogfeld **Alle ungültig machen** aus, und klicken Sie dann auf **Schließen**.
- 3. MRT-MTRA: Doppelklicken Sie auf die AX THERM-Vorlage, um sie erneut zu bearbeiten. Klicken Sie auf **Vorlage ausführen** (*[Abbildung](#page-65-0) 68*).

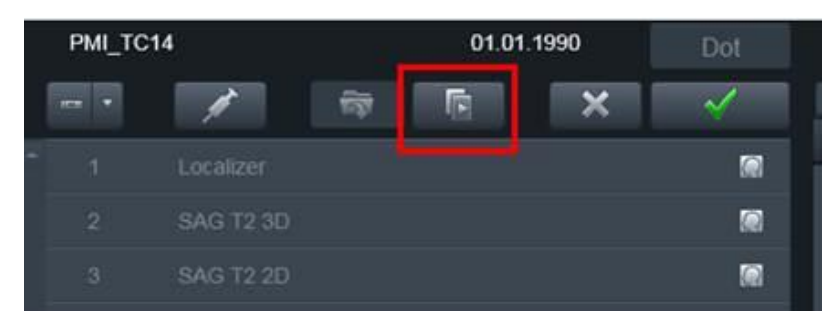

Abbildung 68: Vorlagenschaltfläche "Vorlage ausführen" in Access-I der MR-Konsole

<span id="page-65-0"></span>Wenn der Scanner eine Meldung über die Tischbewegung ausgibt, ist die Sequenz abzubrechen, und Sie müssen sich vergewissern, dass die Tischposition korrekt vom SAG T2 kopiert wurde. **Der Tisch darf nach dem Ausführen der letzten SAG T2-Sequenz nicht bewegt werden.**

4. MRT-MTRA: Die AX THERM-Vorlage wird bei der Ausführung automatisch in der Warteschlange dupliziert. In der neuen AX THERM-Vorlage:

- a. Öffnen Sie die Sequenz, und klicken Sie auf die Registerkarte **Kontrast > Dynamisch**.
- b. Setzen Sie die Anzahl der Messungen auf **26**.
- c. Führen Sie AX THERM aus. Der TDC sollte die Thermometriebilder automatisch empfangen.
- 5. MRT-MTRA: Beenden Sie vor dem Öffnen von AX T2 die neu duplizierte AX THERM-Vorlage, und verschieben Sie AX T2 in die nächste Sequenz in der Warteschlange.
	- a. Klicken Sie mit der rechten Maustaste auf die neueste AX THERM-Vorlage und wählen Sie **Sequenzparameter kopieren** aus.
	- b. Wählen Sie im neuen Fenster die Option **Schichten und Volumen einstellen** aus, und stellen Sie sicher, dass die Option **Phasenkodierrichtung kopieren** ausgewählt ist.
	- c. Klicken Sie auf **OK**. Das Bildgebungsvolumen muss sich automatisch bewegen und sich genau an der gleichen Position wie die AX THERM-Sequenz befinden.
	- d. Die Sequenz ausführen.
	- e. Übertragen Sie die Bilder auf den TDC-Netzwerkknoten (siehe [Übertragen von](#page-59-0)  [Planungsbildern vom MRT zur TDC\)](#page-59-0).
- 6. Radiologe: Verwenden Sie **Laden ... Scan**, um das AX T2-Bild zu laden. Nach dem Laden der Thermometrie-Scans werden zum Erleichtern der Behandlungsplanung die Ansichten **Stärke** und **Temperaturunsicherheit** angezeigt (*[Abbildung](#page-66-0) 69*).

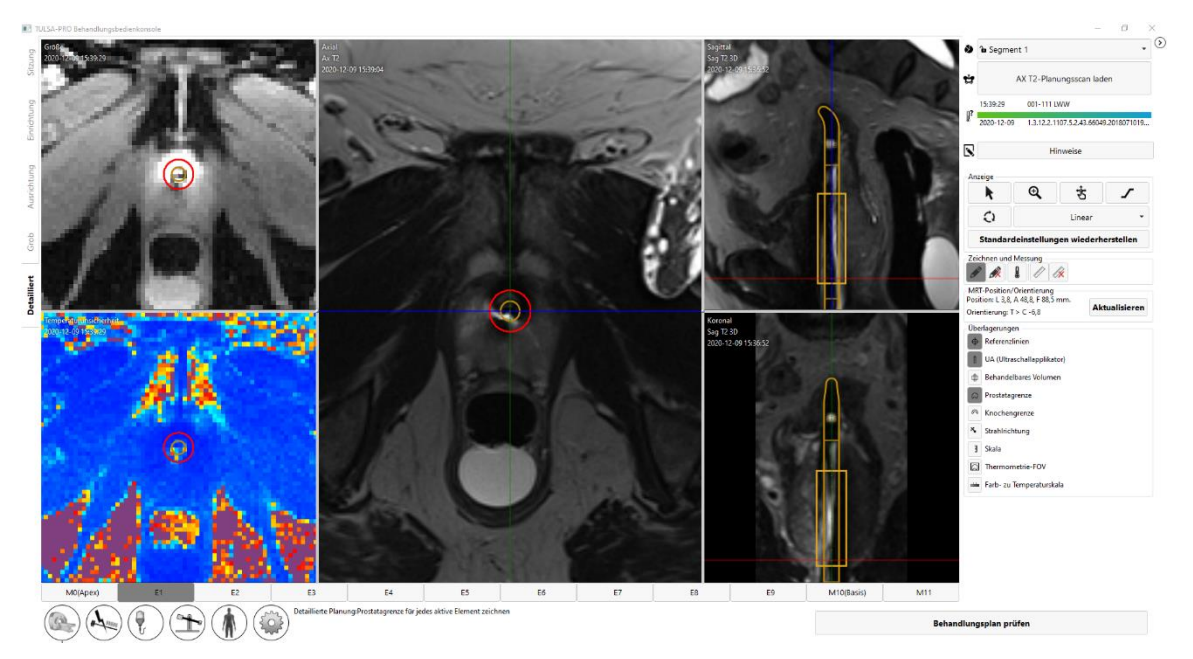

<span id="page-66-0"></span>Abbildung 69: Arbeitsbereich "Detaillierte Planung" mit Thermometriestärke und Temperaturunsicherheit

### **9.e.iii Prostatagrenzen zeichnen**

Radiologe: Vergewissern Sie sich vor dem Zeichnen von Grenzen, dass die UA-Mittenüberlagerung auf AX THERM mit der UA-Mitte auf den Bildern ausgerichtet ist. Aufgrund der geometrischen Verzerrung bei AX THERM ist es möglich, dass die erste UA-Mittenausrichtung falsch ist und manuell nachgestellt werden muss. Zum Anpassen der UA-Mitte klicken und ziehen Sie die UA-Mittenüberlagerung auf dem Bild "Magnitude AX THERM" (AX THERM-Stärke).

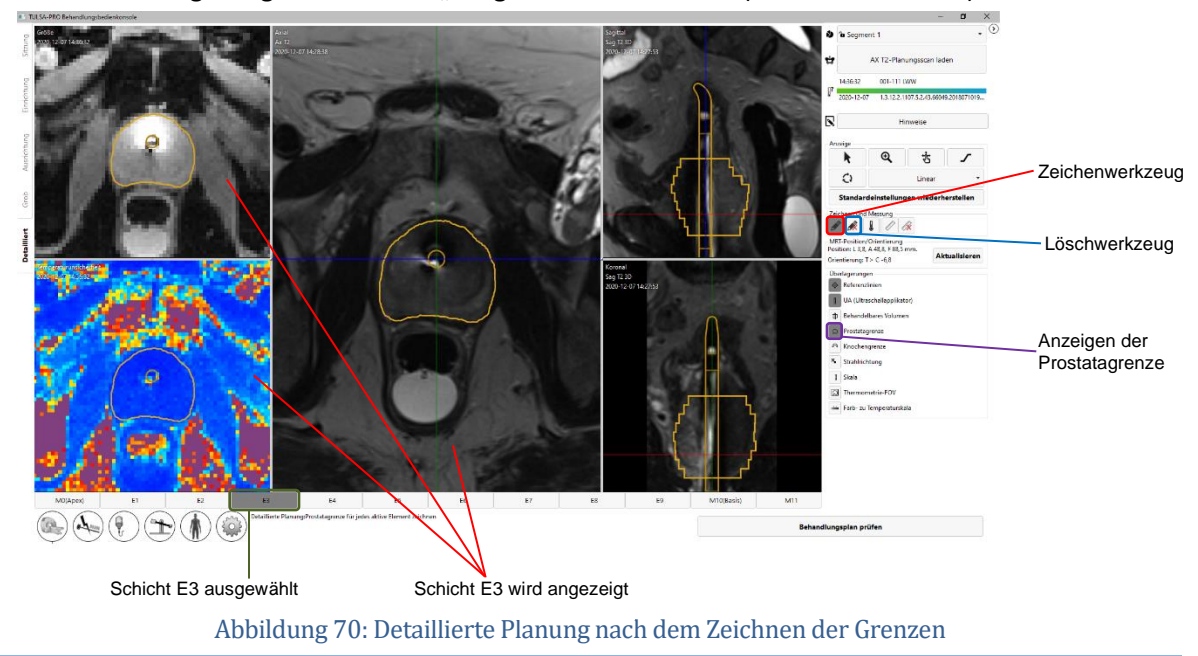

<span id="page-66-1"></span>*TULSA-PRO® Benutzerhandbuch –Siemens Skyra, Prisma und Aera*  105992C1

**PROFGUND** 

Um die Prostatagrenze zu zeichnen, wählen Sie das Zeichenwerkzeug aus, und zeichnen eine zu bestrahlende Schicht auf dem Bild der Stärke AX T2- oder THERM (*[Abbildung](#page-66-1) 70*). Sie können einzelne Schichten auswählen, indem Sie entweder auf eine Registerkarte klicken oder die Nachrechts- bzw. Nach-links-Pfeiltaste auf der Tastatur drücken.

Wenn die angezeigte Schicht nicht Teil des zu bestrahlenden Volumens ist, wird der Zeichnungscursor deaktiviert. Wenn Sie auf dieser Schicht zeichnen müssen, kehren Sie zur groben Planung zurück, klicken Sie auf **Entsperren**, und fügen Sie diese Schicht dem zu bestrahlenden Volumen hinzu.

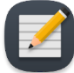

**HINWEIS:** Wenn Sie die Begrenzung für eine aktuelle Schicht zeichnen oder die UA-Mitte neu positionieren, können Sie die Begrenzung auf eine vorherige Zeichnung zurücksetzen (Rückgängig machen [STRG+Z]) oder eine neue Begrenzungsänderung wiederherstellen (Wiederholen [STRG+Y]), soweit erforderlich. Wenn Sie mit einer neuen Schicht arbeiten, können Sie Änderungen an vorherigen Schichten nicht rückgängig machen.

Die Farbe der Prostatagrenze weist auf mögliche Warnbedingungen hin.

- Eine goldene Grenze ist gültig.
- Eine rosafarbene Grenze ist gültig und der Ultraschall wird auf diese Bereiche gerichtet, geht aber über den erwarteten maximal behandelbaren Radius hinaus und die thermische Koagulation könnte die Prostatagrenze in diesen Bereichen unterschreiten.
- Eine rote Grenze stellt einen Bereich dar, der vom Prostatazielbereich ausgeschlossen wird, da er zu nahe am UA liegt.

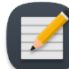

HINWEIS: Sie können zu "TreBehandlung" übergehen, wenn Teile der Grenze rot sind, jedoch wird die Ultraschallenergie nicht auf diese Bereiche geleitet.

• Eine violette Grenze stellt eine ungültige Grenze dar, da die Grenze in einem Bereich mit hoher Temperaturunsicherheit gezeichnet wurde.

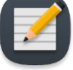

**HINWEIS:** Sie können nicht zu **Behandlung** übergehen, wenn Teile der Grenze violett sind.

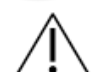

**Neben jedem Bereich, in dem sich eine hohe Temperaturunsicherheit an der berechneten Grenze befindet, wird ein Warnsymbol angezeigt.**

Klicken Sie nach Abschluss und Kontrolle aller Planungsschritte auf **Behandlungsplan prüfen**, um fortzufahren.

### **9.e.iv Leitlinien für die Behandlungsplanung**

Radiologe: Die Prostatagrenze ist in alle AX T2-Bilder einzuzeichnen, die für die Behandlung vorgesehenes Prostatagewebe enthalten. Auf jeder Schicht mit Grenze muss die Prostatagrenze die UA-Mitte enthalten. Die Lage der UA-Mitte muss in allen Schichten gleich sein. Schichten ohne definierte Prostatagrenzen sind während der Behandlung nicht aktiv, d. h. von diesem Element wird keine Ultraschallleistung abgegeben. Zu nahe am UA liegende Grenzen werden rot angezeigt und nicht behandelt.

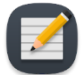

**HINWEIS**: Die Prostatagrenze darf niemals außerhalb der Prostata eingezeichnet werden und keine wichtige periprostatische Anatomie wie Rektum, neurovaskuläre Bündel, externer Harnröhrenschließmuskel, Blasenwand oder Beckenknochen beinhalten. Die Aufnahme wichtiger periprostatischer Anatomie in die Prostatagrenze kann thermische Schäden an diesen Strukturen außerhalb der Prostata hervorrufen, was zu behandlungsbedingten Schäden führen kann. Hierzu zählen z. B. rektale Fisteln, andere Darmkomplikationen, erektile Dysfunktion, retrograde Ejakulation, Harninkontinenz, andere Harnkomplikationen oder Schädigung des Beckenknochens und/oder der Nerven neben dem Beckenknochen.

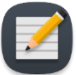

**HINWEIS**: Knochen weisen eine deutlich höhere Abschwächung und Absorption von Ultraschall auf als Weichgewebe, was zu einer signifikanten Erwärmung von Knochen und angrenzendem Weichgewebe führen kann. Da der Beckenknochen nur eine geringe Menge thermischer Schäden tolerieren kann und Weichgewebe neben dem Beckenbein oft wenig bedenklich sind, sollten das Volumen/der Bereich des gefährdeten Beckenbeins und seine Nähe zu anderen wichtigen Strukturen (z. B. Nerven) sorgfältig in Betracht gezogen werden.

- Der Knochen kann während der Behandlung einer signifikanten Erwärmung ausgesetzt sein, wenn er sich innerhalb von 32 mm von der UA-Mitte befindet und die definierte Prostatagrenze in diesen Bereichen größer als 14 mm ist (d. h. niederfrequente Ultraschallerwärmung).
- An Knochen angrenzende Weichteile können einer signifikanten Erwärmung ausgesetzt sein, wenn sie innerhalb von 40 mm von der UA-Mitte liegen und die definierte Prostatagrenze in diesen Bereichen größer als 14 mm ist (d. h. niederfrequente Ultraschallerwärmung).

Angesichts der oben genannten, mit der Knochenrand-Überlagerung ( $^{\circ}$ ) visualisierbaren Bedingungen wird die Wahrscheinlichkeit einer signifikanten Erwärmung auf 25 % geschätzt. Nach Ermessen des Arztes lässt sich die Prostatagrenze in diesen Bereichen auf ≤ 14 mm (Hochfrequenz-Ultraschall) reduzieren, um irreversible thermische Schäden am Beckenbein und umliegendem Weichgewebe zu vermeiden.

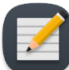

**HINWEIS**: Anomalien in der Prostata (einschließlich, aber nicht beschränkt auf Zysten und Verkalkungen) müssen auf den Behandlungsplanungsbildern identifiziert werden. Die Prostatagrenze sollte mindestens 5 mm von diesen Anomalien entfernt sein. Das Risiko einer Erhitzung in Zystensektoren ist eine Überbehandlung außerhalb der Prostata aufgrund ihrer geringen Abschwächung/Absorption von Ultraschall. Im Gegensatz dazu besteht das Risiko einer Erwärmung in Sektoren mit Verkalkungen in der Unterbehandlung der Prostata aufgrund ihrer erhöhten Abschwächung/Absorption. Die definierte Prostatagrenze sollte folglich keine Zysten oder Verkalkungen enthalten.

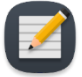

**HINWEIS:** Bei einer partiellen Drüsenablation wird die gesamte Prostata in **Detaillierte Planung** konturiert. Verwenden Sie während der **Verabreichung** der Behandlung den Startwinkel, um festzulegen, wo die Ablation beginnen soll, und beenden Sie die Behandlung dann, wenn die thermische Abdeckung des gewünschten Winkelsegments erreicht ist.

*TULSA-PRO® Benutzerhandbuch –Siemens Skyra, Prisma und Aera*  105992C1

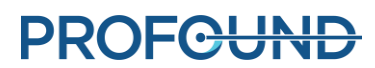

# **10. Verabreichung**

**HINWEIS:** Das Tulsa-PRO® System unterstützt Siemens MRT-Systeme mit der T-Pack- oder Access-I-Schnittstelle auf der MR-Konsole. In diesem Abschnitt unterscheiden sich einige Anweisungen, je nachdem, über welche MR-Konsolenschnittstelle Sie verfügen (z. B. *Initialisieren der Behandlung*), während andere Anweisungen für alle MR-Schnittstellen identisch sind. Spezielle Vorgänge mit einer **T-Pack**-Oberfläche sind hellblau schattiert, und die Anweisungen für eine **Access-I**-Schnittstelle sind hellrot dargestellt. Anweisungen ohne Farbschattierung gelten für alle MR-Konsolenschnittstellen.

Radiologe: Starten Sie die Prostata-Ablation gemäß dem in **Detaillierte Planung** definierten Behandlungsplan. Klären Sie den Behandlungsplan mit dem Urologen ab, benachrichtigen Sie den Anästhesisten, damit der Patient für die Behandlung vorbereitet wird, und weisen Sie den MRT-MTRA an, die MR-Thermometrie zu starten.

Im Arbeitsbereich *Verabreichung* werden zwei Zeilen mit 12 axialen Schichten angezeigt: 10 Schichten, die den Elementen (E1 bis E10) entsprechen, die Wärme abgeben können, und zwei zusätzliche Schichten, die den Überwachungselementen M0 und M11 entsprechen (*[Abbildung](#page-70-0) 71*). Die Bilder werden während der Behandlung alle 5 bis 7 Sekunden aktualisiert, wenn neue Bilder vom MR-Scanner zu Temperaturinformationen verarbeitet werden.

Das links vergrößerte Bild zeigt entweder die aktuelle oder die maximale Temperatur an. Das rechts vergrößerte Bild zeigt den ausgewählten Anzeigemodus.

In der oberen Zeile werden Miniaturbilder aller Schichten in dem Modus angezeigt, der für das große Bild links ausgewählt wurde. In der zweiten Zeile werden kleinere Ansichten aller Schichten im ausgewählten Anzeigemodus angezeigt. Klicken Sie auf eine beliebige Schicht, um unten vergrößerte Bilder anzuzeigen. Sie können auch zwischen einzelnen Schichten wechseln, indem Sie

die Nach-links-Pfeilstaste ( ) bzw. die Nach-rechts-Pfeiltaste ( ) auf der Tastatur drücken.

Für das rechts vergrößerte Bild stehen die folgenden Anzeigemodi zur Verfügung:

- 1. Die Ansicht **Aktuelle Temperatur** zeigt eine farbige Darstellung des zuletzt erfassten Thermometriebildes.
- 2. Die Ansicht **Maximale Temperatur** zeigt eine farbige Darstellung der maximalen Temperatur ab Behandlungsbeginn.
- 3. In der Ansicht **Bewegung** wird der Unterschied zwischen dem zuletzt erfassten Bild der Stärke und dem ersten Referenzbild gezeigt.
- 4. Die Ansicht **Anatomie** zeigt das zuletzt aufgenommene Bild der Thermometriestärke.
- 5. Die Anzeige **Planung** zeigt das zuletzt aufgenommene AX T2-Planungsbild.

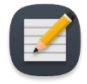

**HINWEIS:** Planungsbilder werden während der Behandlung nicht dynamisch erfasst und spiegeln möglicherweise nicht die aktuelle anatomische Konfiguration wider, wenn während der Behandlung eine Bewegung auftrat.

6. Die Ansicht **Dosis** zeigt eine farbige Darstellung des kumulativen, quantitativen Maßes der Wärmedosis.

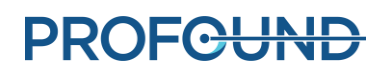

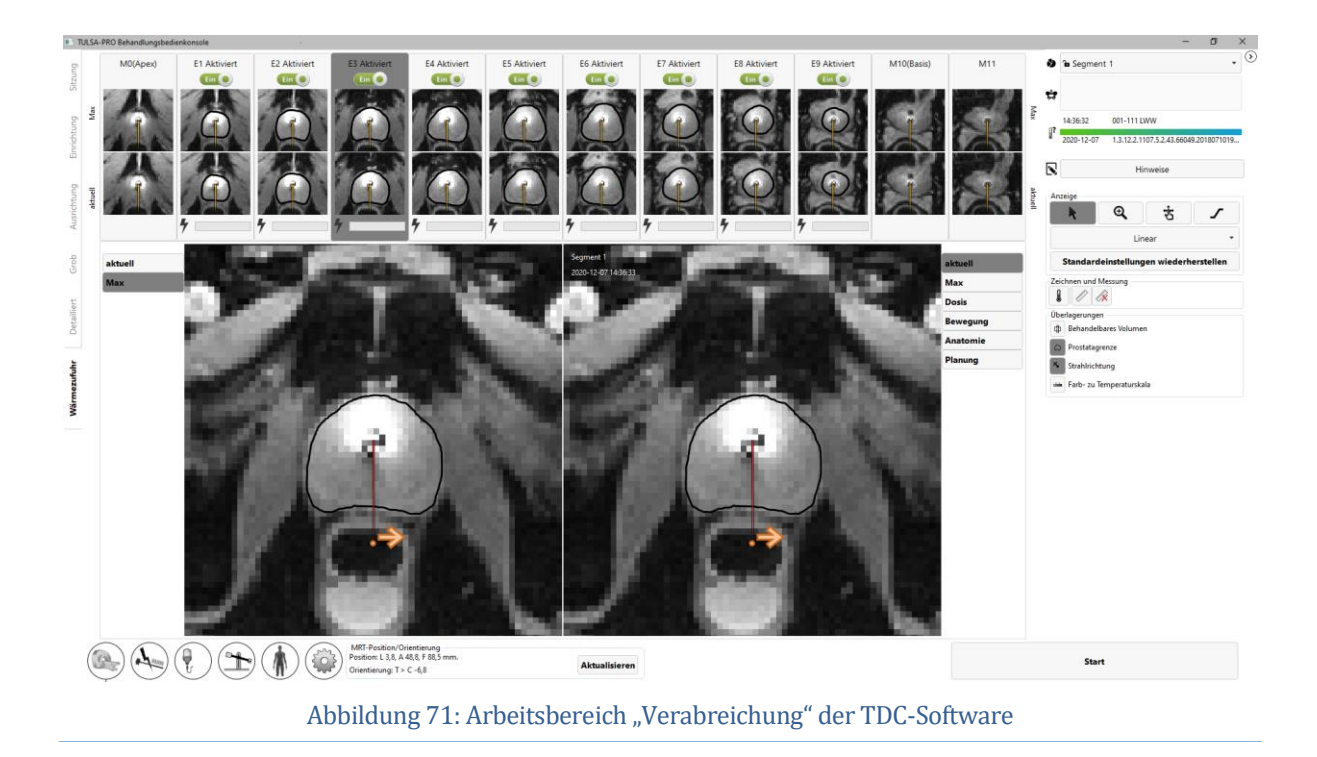

### <span id="page-70-0"></span>**10.a Startposition und Drehrichtung**

Radiologe: Stellen Sie vor Behandlungsbeginn auf der TDC-Registerkarte *Verabreichung* die Startposition und Richtung der UA-Rotation ein. Beginnen Sie nicht mit einer Ablationstherapie, wenn der UA auf empfindliche Strukturen wie z. B. neurovaskuläre Bündel oder das Rektum gerichtet ist. Klicken Sie einmal auf den orangefarbenen Pfeil, um die beabsichtigte UA-Bewegung zu Behandlungsbeginn im oder gegen den Uhrzeigersinn zu ändern. Passen Sie die Startposition des UA an, indem Sie auf den orangefarbenen Punkt neben dem Pfeil klicken und ihn ziehen (*[Abbildung](#page-70-1) 72*). Klicken Sie nach dem Einstellen der gewünschten UA-Position und Drehrichtung auf **Drehen nach ##h##min**, um den Befehl auszuführen. Sie können auch auf die Schaltfläche **Zurücksetzen** klicken, um den Befehl abzubrechen.

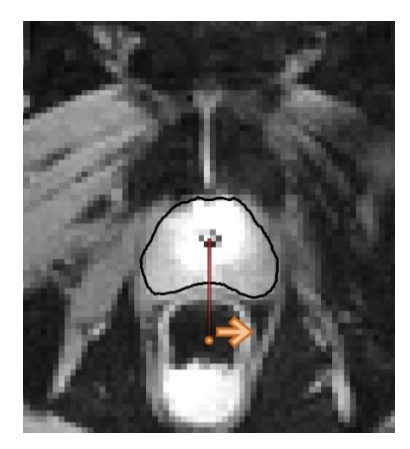

Abbildung 72: Startposition für die Ultraschallabgabe und die Rotation des Geräts

<span id="page-70-1"></span>*TULSA-PRO® Benutzerhandbuch –Siemens Skyra, Prisma und Aera*  105992C1

### **10.b Initialisierung der Behandlung für die T-Pack-Schnittstelle**

Radiologe: Weisen Sie den Anästhesisten an, eine zweite Dosis des Magen-Darm-Krampf lösenden Medikaments zu verabreichen, wenn Sie die Planung abgeschlossen haben und für den Behandlungsbeginn bereit sind. Das verringert die gastrointestinale Peristaltik während der Behandlung und erhält stabile Temperaturkennlinien aufrecht.

- 1. MRT-MTRA: Duplizieren Sie de AX THERM-Sequenz erneut auf der MRT-Konsole.
- 2. MRT-MTRA: Setzen Sie die Anzahl der Messungen auf die maximal zulässige Anzahl an Dynamiken. Falls die verfügbare Scan-Zeit unter 90 Minuten liegt, lesen Sie den Anhang *[TULSA-PRO® MRT Tipps zur](#page-100-0)* Fehlerbehebung
- 3. Radiologe: Klicken Sie in der TDC auf **Behandlung starten**. Sie werden aufgefordert, vor dem Fortfahren die Körperkerntemperatur mit einem externen Temperaturmessgerät zu kontrollieren (*[Abbildung](#page-71-0) 73*). Geben Sie die Temperatur in Grad Celsius ein, und klicken Sie auf **Bestätigen**. Die TDC wechselt dann in den Status **Initialisieren der Behandlung** und ist nun zum Empfangen von Thermometriebildern bereit (*[Abbildung](#page-72-0) 74*).

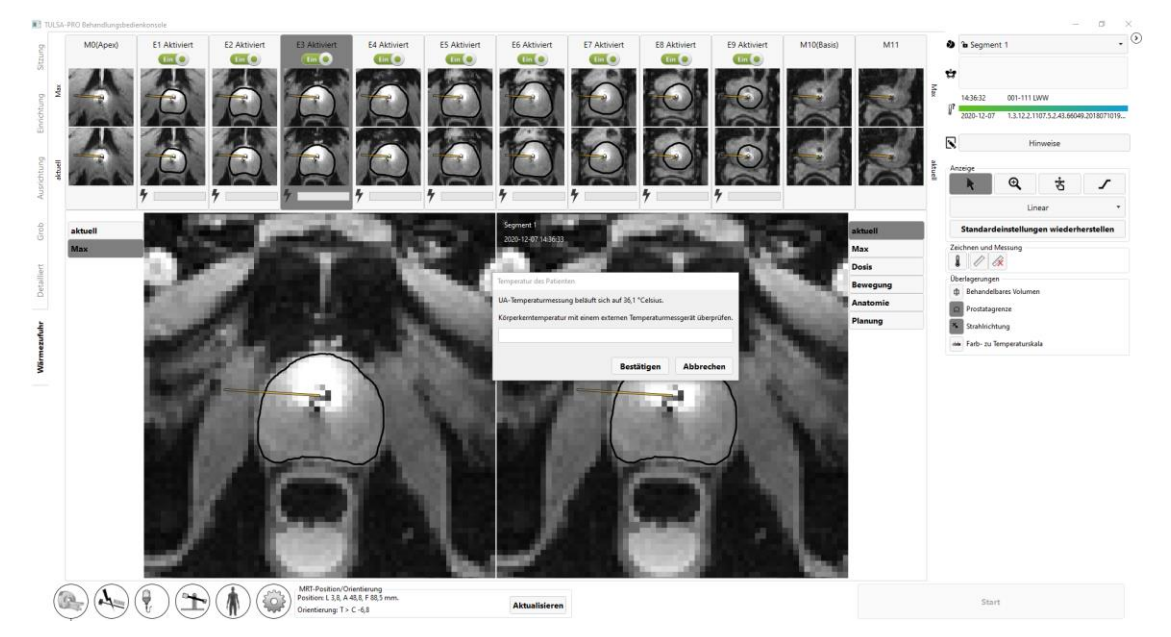

Abbildung 73: Der Benutzer muss die Körperkerntemperatur des Patienten eingeben, bevor er zu "Verabreichung" übergehen kann

<span id="page-71-0"></span>*TULSA-PRO® Benutzerhandbuch –Siemens Skyra, Prisma und Aera*  105992C1
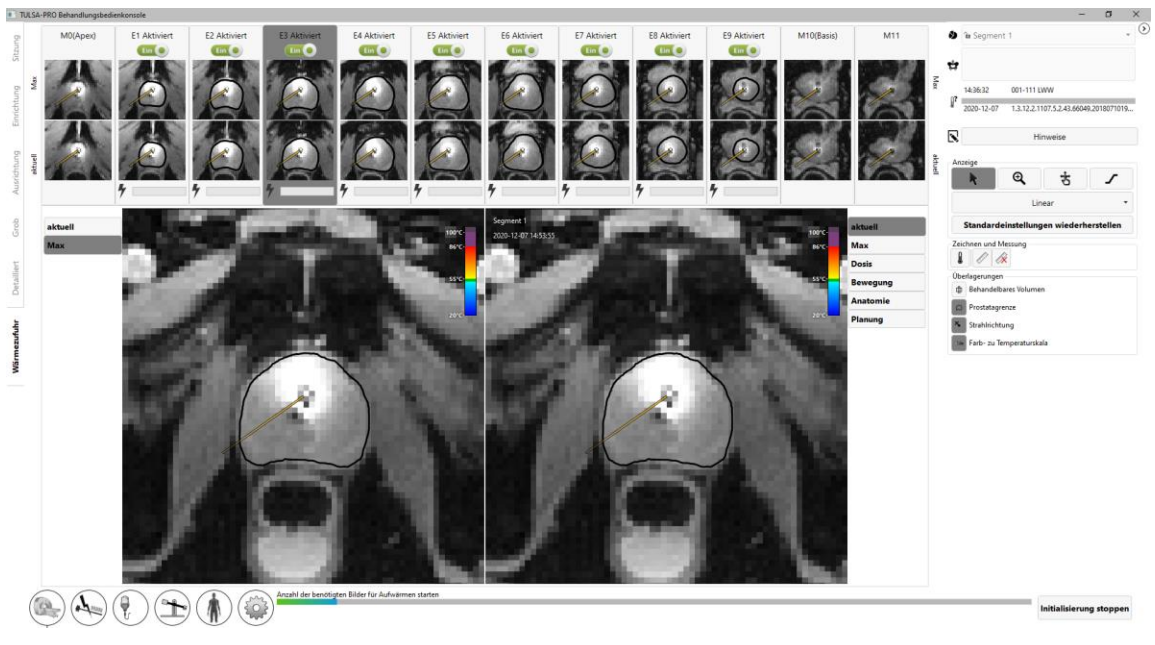

Abbildung 74: Status "Initialisieren der Behandlung"

4. MRT-MTRA: Führen Sie auf dem MR-Host AX *THERM* aus.

Die ersten 25 Bildgebungsdynamiken werden während des Status **Initialisieren der Behandlung** empfangen, wobei die gesamte Hardware für die Vorbereitung der Wärmeabgabe konfiguriert ist. Während dieses Schritts muss der Radiologe die Stärke- und Thermometriebilder genau überwachen: Wenn Anzeichen für schwerwiegende Thermometrieartefakte oder Patientenbewegungen vorliegen, die die Behandlung beeinträchtigen könnten, muss er auf die Schaltfläche **Initialisieren stoppen** klicken.

#### <span id="page-72-0"></span>**10.c Initialisierung der Behandlung für die Access-I-Schnittstelle**

Radiologe: Weisen Sie den Anästhesisten an, eine zweite Dosis des Magen-Darm-Krampf lösenden Medikaments zu verabreichen, wenn Sie die Planung abgeschlossen haben und für den Behandlungsbeginn bereit sind. Das verringert die gastrointestinale Peristaltik während der Behandlung und erhält stabile Temperaturkennlinien aufrecht.

- 3. MRT-MTRA: Öffnen Sie die AX THERM-Vorlage zur Bearbeitung auf der MRT-Konsole.
- 4. MRT-MTRA: Setzen Sie die Anzahl der Messungen auf die maximal zulässige Anzahl an Dynamiken. Falls die verfügbare Scan-Zeit unter 90 Minuten liegt, lesen Sie den Anhang *[TULSA-PRO® MRT Tipps zur](#page-100-0)* Fehlerbehebung
- 5. MRT-MTRA: Wählen Sie im oberen Menü **Optionen > Anpassungen > Anzeigen** aus.
- 6. MRT-MTRA: Wählen Sie im Dialogfeld **Alle ungültig machen** aus, und klicken Sie dann auf **Schließen**.

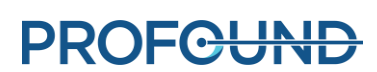

7. Radiologe: Klicken Sie in der TDC auf **Behandlung starten**. Sie werden aufgefordert, vor dem Fortfahren die Körperkerntemperatur mit einem externen Temperaturmessgerät zu kontrollieren (*[Abbildung](#page-73-0) 75*). Geben Sie die Temperatur in Grad Celsius ein, und klicken Sie auf **Bestätigen**. Die TDC wechselt dann in den Status **Initialisieren der Behandlung** und ist nun zum Empfangen von Thermometriebildern bereit (*[Abbildung](#page-73-1) 76*).

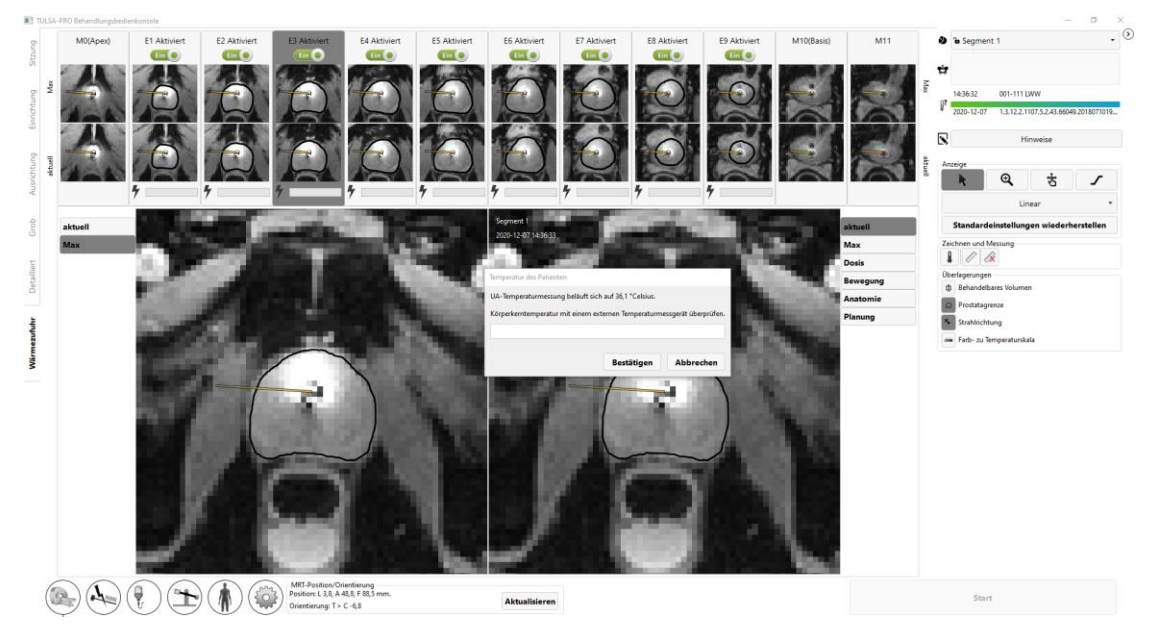

Abbildung 75: Der Benutzer muss die Körperkerntemperatur des Patienten eingeben, bevor er zu "Verabreichung" übergehen kann

<span id="page-73-0"></span>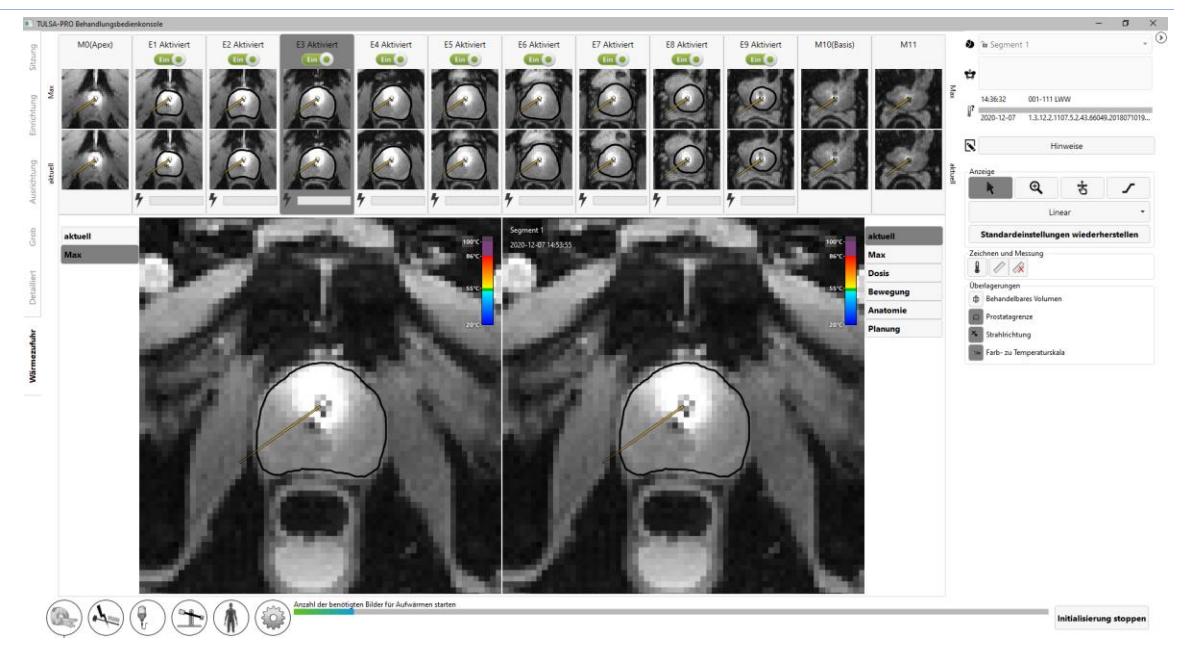

Abbildung 76: Status "Initialisieren der Behandlung"

<span id="page-73-1"></span>*TULSA-PRO® Benutzerhandbuch –Siemens Skyra, Prisma und Aera*  105992C1

8. MRT-MTRA: Führen Sie AX THERM auf dem MR-Host aus, indem Sie auf die Schaltfläche **Vorlage ausführen** (*[Abbildung](#page-65-0) 68*) klicken.

Die ersten 25 Bildgebungsdynamiken werden während des Status **Initialisieren der Behandlung** empfangen, wobei die gesamte Hardware für die Vorbereitung der Wärmeabgabe konfiguriert ist. Während dieses Schritts muss der Radiologe die Stärkeund Thermometriebilder genau überwachen: Wenn Anzeichen für schwerwiegende Thermometrieartefakte oder Patientenbewegungen vorliegen, die die Behandlung beeinträchtigen könnten, muss er auf die Schaltfläche **Initialisieren stoppen** klicken.

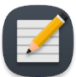

**HINWEIS**: Während das MR-System die Thermometriesequenz ausführt, darf das Access-I-Symbol auf der Taskleiste der MR-Konsole (*[Abbildung](#page-74-0) 77*) **nicht** gedrückt werden, da sonst die Behandlung unterbrochen wird. Gehen Sie beim Entfernen externer Speichergeräte besonders vorsichtig vor, da sich das Schnittstellensymbol sehr nah neben dem Access-I-Symbol befindet.

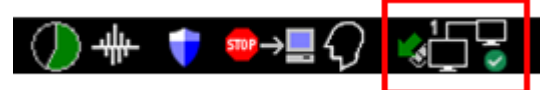

Abbildung 77: Access-I-Symbol in der Taskleiste der MR-Konsole

#### <span id="page-74-0"></span>**10.d Verabreichung für die T-Pack-Schnittstelle**

Nach 25 Thermometriedynamiken beginnt die Erwärmung (*[Abbildung](#page-74-1) 78*).

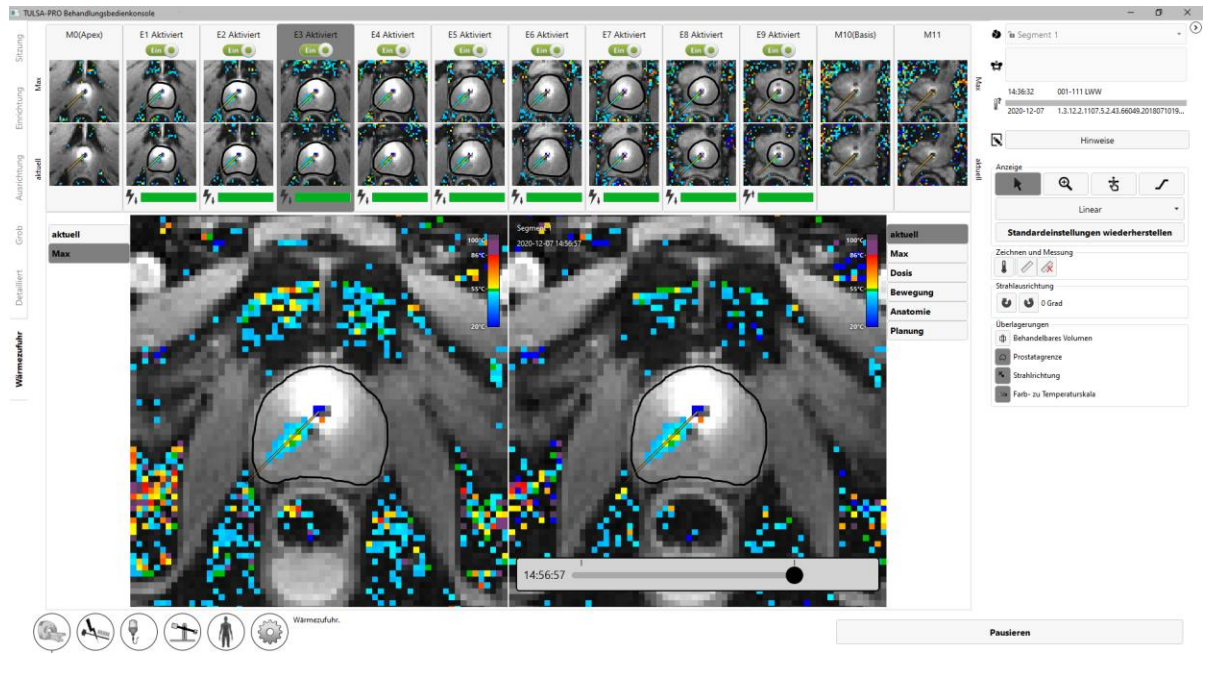

#### Abbildung 78: Ultraschallerwärmung hat begonnen

<span id="page-74-1"></span>*TULSA-PRO® Benutzerhandbuch –Siemens Skyra, Prisma und Aera*  105992C1

### **PROFCUND**

Die an jedem aktiven Element abgegebene Leistung und Frequenz wird für jede Schicht in Echtzeit durch einen durchgehenden, grünen Balken angezeigt. Setzen Sie den Cursor über die Leistungsleiste, um den tatsächlichen Wert der Frequenz und der abgegebenen Leistung anzuzeigen. Wenn eine unbeabsichtigte Erwärmung wichtiger Strukturen außerhalb der Prostata beobachtet wird, deaktivieren Sie den Schalter der Stromversorgung für das entsprechende Element (*[Abbildung](#page-75-0) 79*).

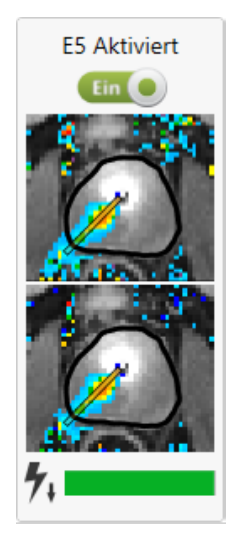

Abbildung 79: Aktives Element im Arbeitsbereich "Verabreichung"

<span id="page-75-0"></span>(Der grüne Balken zeigt an, dass die Leistung von diesem Element geliefert wird. Der Pfeil nach unten zeigt an, dass das Element mit niedriger Frequenz betrieben wird.)

#### **10.e Anpassen der Strahlausrichtung während der Behandlung**

Radiologe: Zum Gewährleisten einer erfolgreichen TULSA-PRO® Behandlung muss die tatsächliche Richtung der Ultraschallerwärmung der in der TDC-Software erwarteten Erwärmungsrichtung entsprechen. Sie können die tatsächliche Richtung der Ultraschallerwärmung direkt bestimmen, indem Sie das Wärmemuster auf dem MRT-Thermometriebild während der Ablation untersuchen.

Die in der TDC-Software erwartete Wärmerichtung wird durch eine Funktion namens **UA-Strahlwinkel** (*[Abbildung](#page-76-0) 80*) dargestellt, die das MRT-Thermometriebild visuell überlagert und als radial von der UA-Mitte nach außen verlaufende Linie angezeigt wird.

*TULSA-PRO® Benutzerhandbuch –Siemens Skyra, Prisma und Aera*  105992C1

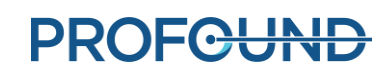

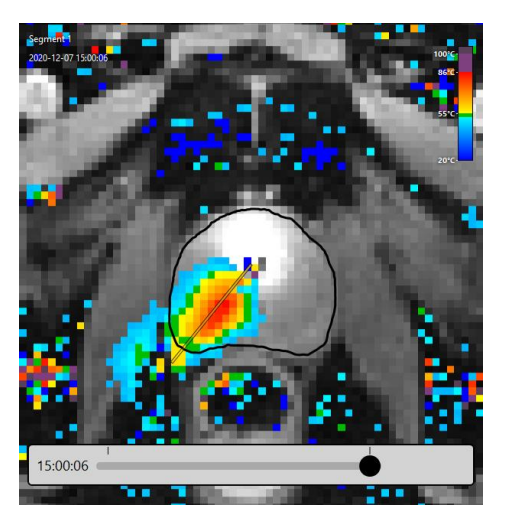

Abbildung 80: UA-Strahlausrichtungsüberlagerung

<span id="page-76-0"></span>Der Benutzer ist dafür verantwortlich, dass die in den Temperaturkennlinien beobachtete tatsächliche Richtung der Ultraschallerwärmung mit dem UA-Strahlwinkel zu Beginn der Abgabe übereinstimmt.

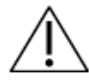

**Wenn während der Behandlung beobachtet wird, dass die Richtung der Ultraschallerwärmung und der UA-Strahlwinkel in der Ansicht "Aktuelle Temperatur" nicht übereinstimmen oder nicht zueinander passen (***[Abbildung 81](#page-77-0)***), müssen Sie den Strahlwinkel anpassen. Lässt sich das Problem durch die Anpassung nicht beheben, klicken Sie auf Pause, und erstellen Sie ein neues Behandlungssegment (siehe**  *[Erstellen eines neuen Behandlungssegments](#page-81-0)***), um die Ultraschallabgabe und die Thermometrieaufnahme anzuhalten. Betreten Sie den MRT-Raum, um sicherzustellen, dass der UA ordnungsgemäß mit dem PS verbunden ist. Wenden Sie sich an einen autorisierten Kundendienstmitarbeiter von Profound Medical, falls das Problem weiterhin auftritt.**

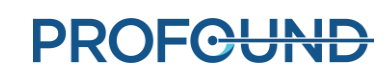

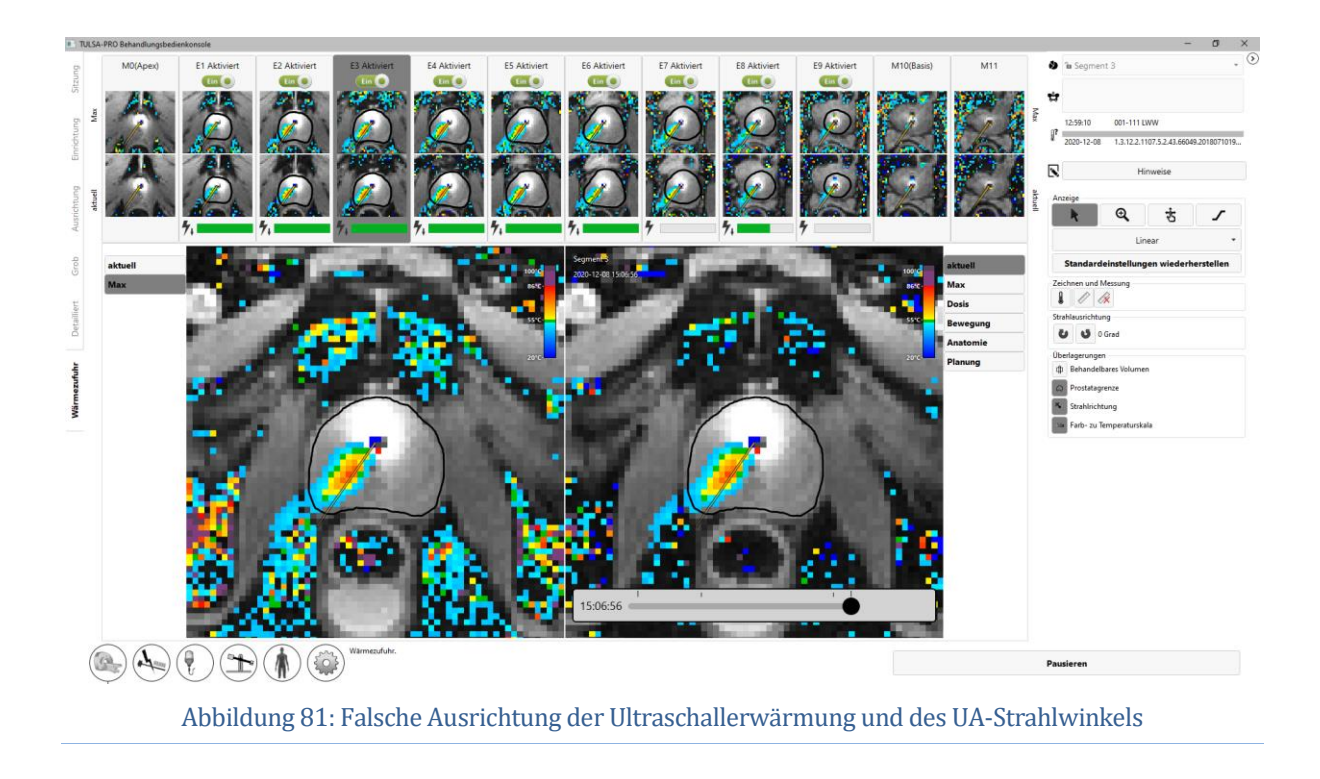

<span id="page-77-0"></span>Zum Anpassen des UA-Strahlwinkels klappen Sie das rechte Feld im Arbeitsbereich "Verabreichung"

auf, damit Sie Zugriff auf die Schaltflächen zur Strahlwinkelanpassung erhalten. Klicken Sie

auf die Schaltflächen, um den UA-Strahlwinkel in 1-Grad-Schritten im **Oder gegen** Uhrzeigersinn bis zu maximal 5 Grad in beide Richtungen anzupassen. Es wird empfohlen, die Strahlausrichtung zu Behandlungsbeginn durchzuführen, wenn das Erwärmungsmuster des UA ein sich ausbildender schmaler Strahl ist. Da sich der UA während der Behandlung dreht, kann das zuvor erhitzte Gewebe im Laufe der Behandlung noch heiß erscheinen und es schwierig machen, zu erkennen, wo die Wärme gegenwärtig abgegeben wird.

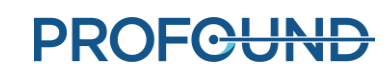

Abbildung *[Abbildung 82](#page-78-0)* zeigt ein Beispiel für einen vom Wärmemuster der Temperaturverteilung abweichenden UA-Strahlwinkel. Anschließend können Sie den UA-Strahlwinkel mit den Tasten zur Einstellung des Strahlwinkels zurück zur Mitte des Wärmemusters drehen. Nach Abschluss der Einstellung ist der UA-Strahlwinkel im Wärmemuster mittiger positioniert.

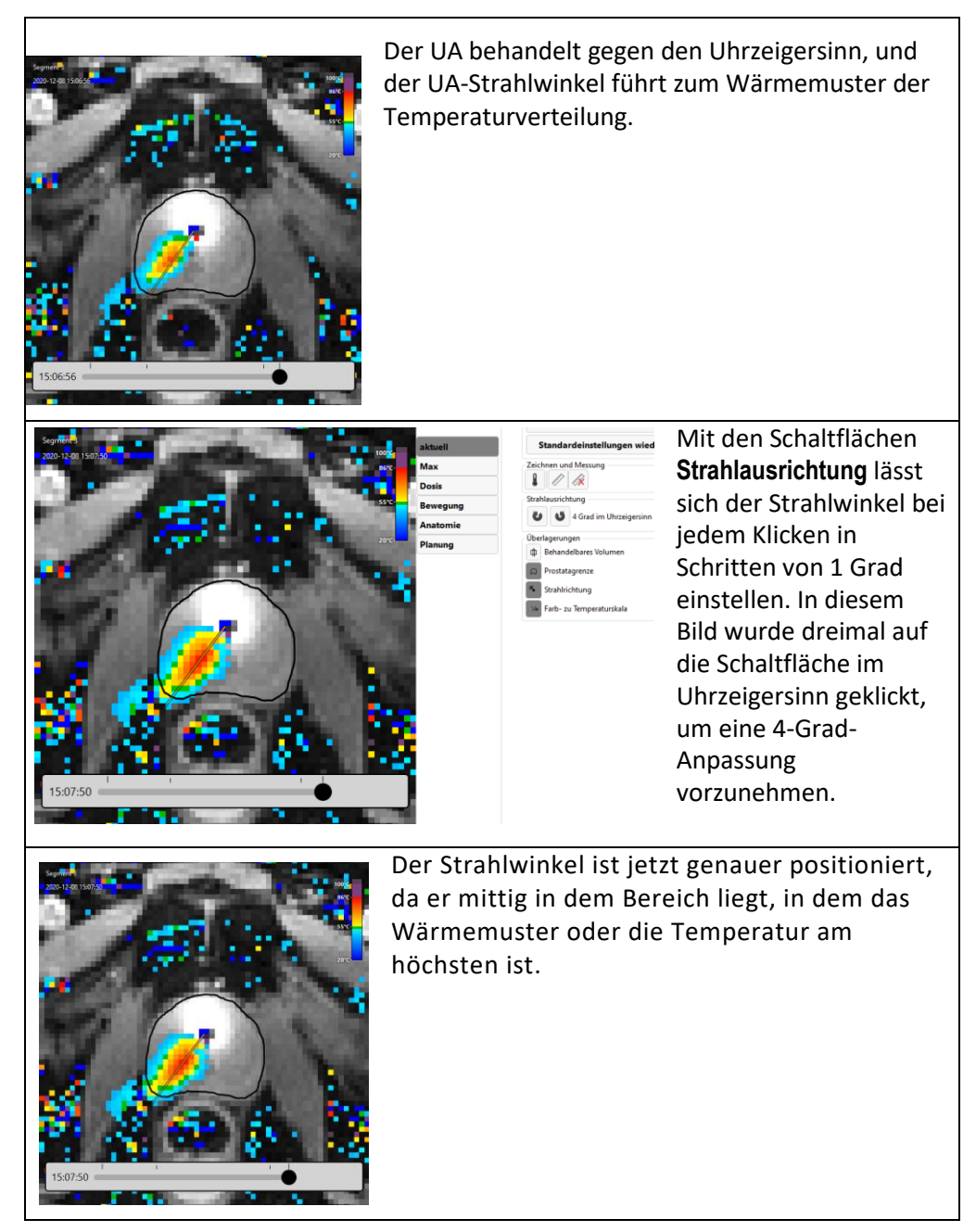

Abbildung 82. Einstellung des Strahlwinkels

<span id="page-78-0"></span>*TULSA-PRO® Benutzerhandbuch –Siemens Skyra, Prisma und Aera*  105992C1

#### **10.f Verabreichung pausiert**

Radiologe: Sie können während der Verabreichung jederzeit auf **Pause** in der unteren rechten Ecke des Bildschirms klicken (siehe *[Abbildung](#page-74-1) 78*). Im angehaltenen Zustand wird die gesamte UA-Erwärmung ausgesetzt, während die Thermometrieaufnahme weiterläuft (*[Abbildung](#page-79-0) 83*).

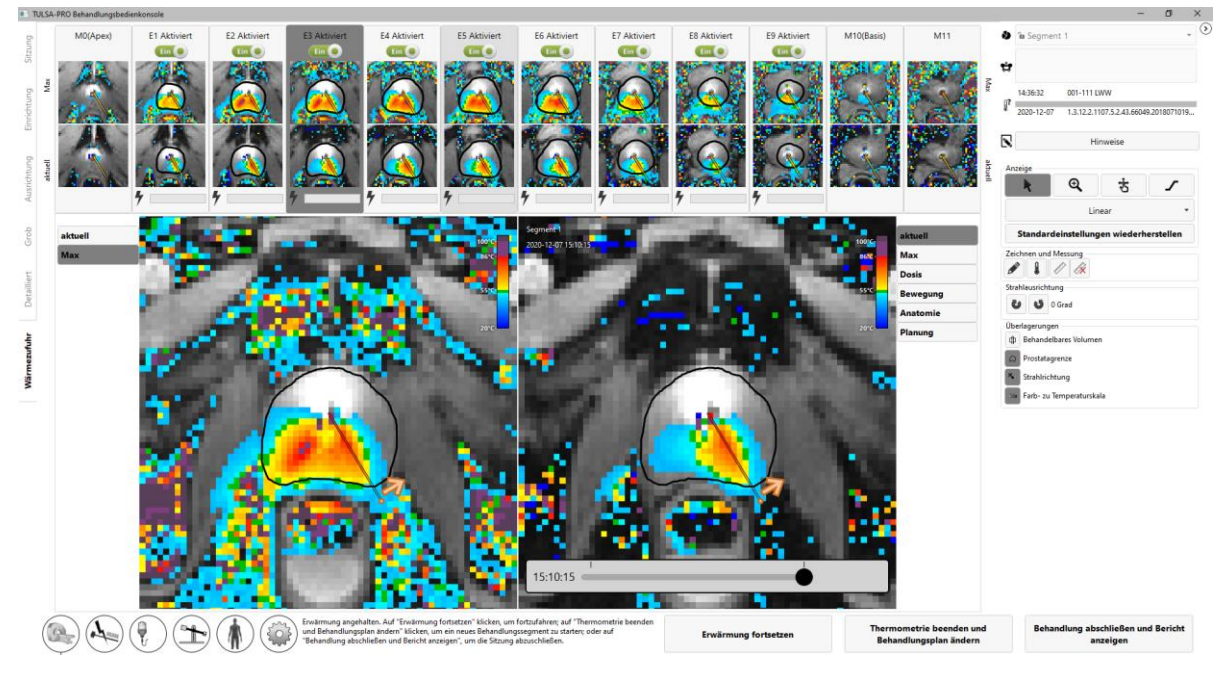

#### Abbildung 83: Arbeitsbereich "Verabreichung" mit pausierter Behandlung und Erwärmung

<span id="page-79-0"></span>Das Anhalten der Behandlung aktiviert die folgenden Optionen:

- **Drehen des UA in eine neue Position und/oder Ändern der Richtung der Behandlungsrotation.** In einigen Fällen kann der Benutzer den UA auf eine neue Position setzen und/oder die Rotationsrichtung der Behandlung ändern. Zum Ausführen dieses Befehls arbeiten Sie die Schritte im Abschnitt *[Startposition und Drehrichtung](#page-70-0)* ab. Wenn das System zum Fortsetzen der Behandlung bereit ist, klicken Sie auf **Erwärmen fortsetzen**.
- **Bearbeiten der Prostatagrenzen**. In einigen Fällen kann die Patientenanatomie im Laufe der Zeit vom ursprünglich geplanten Zielbereich abweichen. Durch Bearbeiten der Prostatagrenzen kann der Benutzer geringfügige Änderungen am Zielbereich vornehmen, damit die aktuelle Anatomie besser wiedergegeben wird. Weitere Informationen finden Sie im Abschnitt *[Bearbeiten der Prostatagrenze während der Behandlung](#page-80-0)*.
- **Beginnen eines neuen Behandlungssegments.** In einigen Fällen gelten die Temperaturverteilungen z. B. aufgrund großer Bewegungsartefakte nicht mehr. Dann muss der Benutzer das aktuelle Behandlungssegment beenden und durch Klicken auf **Thermometrie beenden und neu planen** ein neues Segment erstellen. Das TULSA-PRO® System gewährt dafür eine Mindestwartezeit von 20 Minuten, bevor die Wärmeabgabe wieder aufgenommen werden kann, damit die Gewebe wieder die Grundtemperatur erreichen können. Während dieser Zeit kann der Benutzer den Behandlungsplan aktualisieren. Weitere Informationen finden Sie im Abschnitt *[Erstellen eines neuen](#page-81-0)  [Behandlungssegments](#page-81-0)*.

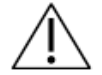

**Wenn Sie während der Behandlung feststellen, dass die Temperaturverteilung nicht mehr gilt (z. B. aufgrund von Patientenbewegungen), müssen Sie das Behandlungssegment beenden, um neue Referenzbilder für die MR-Thermometrie zu erfassen.**

- **Fortsetzen der Behandlungsverabreichung.** Wenn der Benutzer die Behandlung wieder aufnehmen möchte (z. B. nach dem Drehen des UA an eine neue Position oder Bearbeiten der Prostatagrenzen), klicken Sie auf **Erwärmen fortsetzen**, um den Status "Pause" zu verlassen und die Behandlung im Status "Verabreichung" fortzusetzen.
- **Beenden der Behandlung.** Klicken Sie auf **Behandlung beenden und Bericht anzeigen** , wenn der Benutzer mit der auf den Zielbereich abgegebenen Wärme zufrieden ist. Das TULSA-PRO® System fährt mit der Erfassung von Thermometriebildern und dem Pumpen von Kühlflüssigkeit durch UA und ECD während einer Abkühlphase nach der Verabreichung fort. Danach wechselt die TDC-Software in den Überprüfungsmodus, in dem der Benutzer die vorherigen Arbeitsbereiche ("Einrichtung", "Ausrichtung", "Grobe Planung", "Detaillierte Planung" und "Verabreichung" zwar einsehen kann, jedoch nicht die Möglichkeit hat, sie für die Bearbeitung freizugeben.

#### <span id="page-80-0"></span>**10.g Bearbeiten der Prostatagrenze während der Behandlung**

Radiologe: In einigen Fällen kann die Patientenanatomie während der Behandlung im Laufe der Zeit vom ursprünglich geplanten Zielbereich abweichen. Für geringfügige Änderungen lassen sich die Prostatagrenzen bei fortgesetzter Thermometrieerfassung ändern. Dazu wie folgt vorgehen:

- 1. Pausieren Sie die Behandlung.
- 2. Klappen Sie das rechte Feld im Arbeitsbereich "Verabreichung" nach dem Anhalten der Verabreichung auf, um das Zeichenwerkzeug für die Prostatagrenze auszuwählen (*[Abbildung](#page-80-1) 84*).

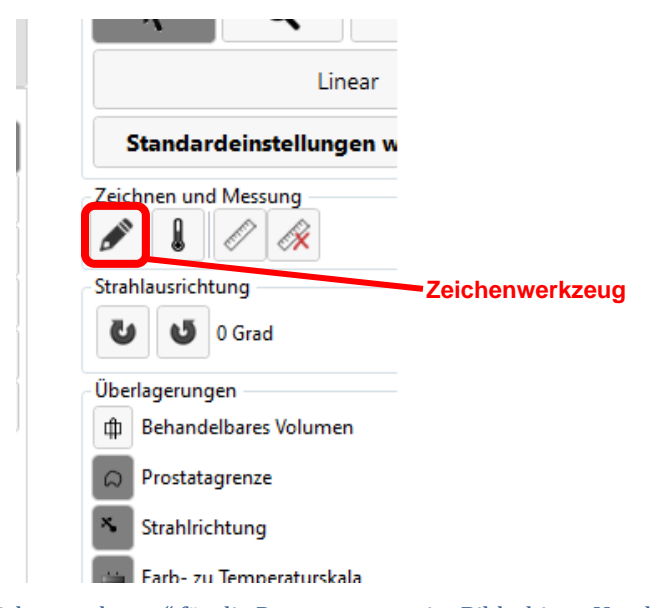

<span id="page-80-1"></span>Abbildung 84: "Zeichenwerkzeug" für die Prostatagrenze im Bildschirm "Verabreichung"

**PROF<del>CUND</del>** 

Seite 81 von 148

*TULSA-PRO® Benutzerhandbuch –Siemens Skyra, Prisma und Aera*  105992C1

- 3. Klicken Sie auf das Zeichenwerkzeug. In der TDC wird ein neues Feld mit der Kontur der Prostatagrenze und der Temperaturunsicherheit für die ausgewählte Schicht angezeigt (*[Abbildung](#page-81-1) 85*).
- 4. Ändern Sie die Begrenzung bei Bedarf für jede Schicht. Wie bei den Bildern für die Temperaturunsicherheit in der detaillierten Planung sollten Sie auch hier vermeiden, die Grenze durch Bereiche mit hoher Temperaturunsicherheit zu ziehen.
- 5. Klicken Sie auf **Änderungen übernehmen**, wenn Sie mit den geänderten Begrenzungen auf allen Schichten zufrieden sind. Die TDC überprüft die Änderungen an der Grenze und Sie können dann auf **Erwärmung fortsetzen** klicken, um die Behandlung fortzusetzen. Klicken Sie andernfalls auf **Änderungen verwerfen**, um die Bearbeitung von den aktuellen Begrenzungen aus erneut zu starten. Wenn keine der Änderungen akzeptabel ist, können Sie durch Klicken auf **Thermometrie beenden und neu planen** ein neues Behandlungssegment erstellen.

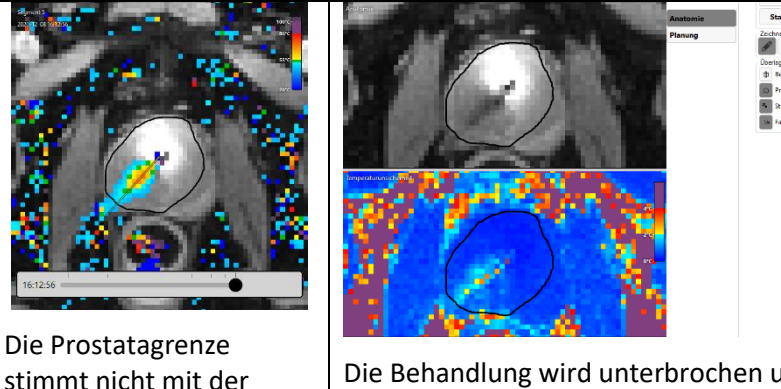

Die Behandlung wird unterbrochen und die Prostatagrenze mit dem Zeichenwerkzeug geändert.

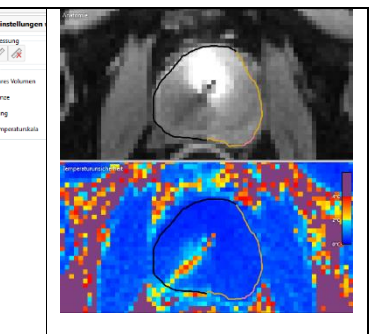

Die Prostatagrenze stimmt nun besser mit der Prostata überein.

Abbildung 85 Bearbeiten der Prostatagrenze

#### <span id="page-81-1"></span><span id="page-81-0"></span>**10.h Erstellen eines neuen Behandlungssegments für die T-Pack-Schnittstelle**

Radiologe: In einigen Fällen sind die aktuellen Temperaturverteilungen während der Behandlung möglicherweise nicht mehr gültig. Mit anderen Worten: Die Genauigkeit der Temperaturmessungen in der Nähe der Zielgrenze reicht nicht mehr für eine effektive Behandlung aus. Dies kann durch größere Bewegungsartefakte wie z. B. Bewegungen des gesamten Patienten, Artefakte durch nicht entfernte Luftblasen zwischen ECD und Rektumwand oder sogar eine Bewegung des Rektums in den geplanten Zielbereich verursacht werden. Alternativ könnte sich Wärme in unerwarteten Bereichen ansammeln (z. B. in falscher Richtung oder auf falschen Schichten).

In solchen Fällen muss der Radiologe die Situation erkennen und auf **Thermometrie beenden und neu planen** klicken, um ein neues Behandlungssegment zu erstellen. Anschließend ist mindestens 20 Minuten lang zu warten, damit die Gewebetemperaturen wieder den Ausgangswert erreichen, bevor eine neue Thermometrieaufnahme gestartet und die Wärmeabgabe wieder aufgenommen wird. Dies ist notwendig, da die aktuelle Thermometriesequenz unterbrochen wird und ein neuer Referenzbildersatz (bei Grundlinientemperatur) aufgenommen werden muss.

Prostata im Bild überein.

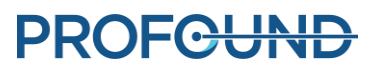

Während der Wartezeit wird empfohlen, Behandlungsplanungsbilder erneut aufzunehmen. Stellen Sie bei der Aufnahme neuer Behandlungsplanungsbilder sicher, dass der Arbeitsbereich, in dem das Bild in der TDC verwendet wird, entsperrt ist (z. B. Ausrichtung für SAG T2 und Detailplanung für AX T2). Klicken Sie dazu unten rechts im entsprechenden Arbeitsbereich auf **Entsperren**.

MRT-MTRA: Wenn der MR-Tomograph nach dem Beenden des Behandlungssegments in der TDC weiterhin Thermometriebilder aufnimmt, müssen Sie den aktuellen AX THERM-Scan auf der MR-Konsole stoppen. Duplizieren Sie eine der Planungssequenzen in die Warteschlange und arbeiten Sie die Anweisungen ab diesem Punkt im Arbeitsablauf (zwischen den Abschnitten [9.b](#page-58-0) bi[s 10.c\)](#page-72-0) ab. Es ist mindestens ein neues Referenz-Thermometriebild aufzunehmen, wenn Sie in den Arbeitsbereich "Verabreichung" zurückkehren:

- Duplizieren Sie die aktuelle AX THERM-Sequenz.
- Öffnen Sie die Sequenz, und klicken Sie auf die Registerkarte **Kontrast > Dynamisch**.
- Setzen Sie die Anzahl der Messungen auf **1**.
- Klicken Sie mit der rechten Maustaste auf die neueste SAG T2-Sequenz, und wählen Sie **Sequenzparameter kopieren** aus*.* Wählen Sie im neuen Fenster **Tischposition** aus, und klicken Sie auf **OK**.
- Klicken Sie in der TDC auf **Aktualisieren**.
- Führen Sie die Sequenz von der MR-Konsole aus.
- Duplizieren Sie die aktuelle AX THERM-Sequenz.
- Öffnen Sie die Sequenz, und klicken Sie auf die Registerkarte **Kontrast > Dynamisch**.
- Setzen Sie die Anzahl der Messungen auf die maximal zulässige Anzahl an Dynamiken.

Radiologe: Arbeiten Sie je nach gewünschtem Teil der Behandlungsplanung die Anweisungen ab diesem Punkt im Arbeitsablauf (zwischen den Abschnitten [9.b](#page-58-0) bi[s 10.c\)](#page-72-0) ab. Wenn beispielsweise ein neuer Satz AX T2-Bilder für die detaillierte Planung erfasst wird, sollten auf den neuesten Bildern Prostatagrenzen eingezeichnet werden. Beginnen Sie erneut mit der Initialisierung der Behandlung (Abschnitt [10.b\)](#page-71-0), wenn die Behandlungsplanung abgeschlossen ist und seit dem Ende des vorherigen Behandlungssegments mindestens 20 Minuten vergangen sind.

#### **10.i Erstellen eines neuen Behandlungssegments für die Access-I-Schnittstelle**

Radiologe: In einigen Fällen sind die aktuellen Temperaturverteilungen während der Behandlung möglicherweise nicht mehr gültig. Mit anderen Worten: Die Genauigkeit der Temperaturmessungen in der Nähe der Zielgrenze reicht nicht mehr für eine effektive Behandlung aus. Dies kann durch größere Bewegungsartefakte wie z. B. Bewegungen des gesamten Patienten, Artefakte durch nicht entfernte Luftblasen zwischen ECD und Rektumwand oder sogar eine Bewegung des Rektums in den geplanten Zielbereich verursacht werden. Alternativ könnte sich Wärme in unerwarteten Bereichen ansammeln (z. B. in falscher Richtung oder auf falschen Schichten).

*TULSA-PRO® Benutzerhandbuch –Siemens Skyra, Prisma und Aera*  105992C1

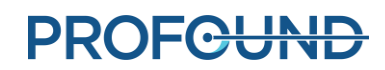

In solchen Fällen muss der Radiologe die Situation erkennen und auf **Thermometrie beenden und neu planen** klicken, um ein neues Behandlungssegment zu erstellen. Anschließend ist mindestens 20 Minuten lang zu warten, damit die Gewebetemperaturen wieder den Ausgangswert erreichen, bevor eine neue Thermometrieaufnahme gestartet und die Wärmeabgabe wieder aufgenommen wird. Dies ist notwendig, da die aktuelle Thermometriesequenz unterbrochen wird und ein neuer Referenzbildersatz (bei Grundlinientemperatur) aufgenommen werden muss.

Während der Wartezeit wird empfohlen, Behandlungsplanungsbilder erneut aufzunehmen. Stellen Sie bei der Aufnahme neuer Behandlungsplanungsbilder sicher, dass der Arbeitsbereich, in dem das Bild in der TDC verwendet wird, entsperrt ist (z. B. Ausrichtung für SAG T2 und Detailplanung für AX T2). Klicken Sie dazu unten rechts im entsprechenden Arbeitsbereich auf **Entsperren**.

MRT-MTRA: Wenn der MR-Tomograph nach dem Beenden des Behandlungssegments in der TDC weiterhin Thermometriebilder aufnimmt, müssen Sie den aktuellen AX THERM-Scan auf der MR-Konsole stoppen. Duplizieren Sie eine der Planungssequenzen in die Warteschlange und arbeiten Sie die Anweisungen ab diesem Punkt im Arbeitsablauf (zwischen den Abschnitten [9.b](#page-58-0) bi[s 10.c\)](#page-72-0) ab. Es ist mindestens ein neues Referenz-Thermometriebild aufzunehmen, wenn Sie in den Arbeitsbereich "Verabreichung" zurückkehren:

- Duplizieren Sie die aktuelle AX THERM-Sequenz.
- Öffnen Sie die Sequenz, und klicken Sie auf die Registerkarte **Kontrast > Dynamisch**.
- Setzen Sie die Anzahl der Messungen auf **1**.
- Klicken Sie mit der rechten Maustaste auf die neueste SAG T2-Sequenz, und wählen Sie **Sequenzparameter kopieren** aus*.* Wählen Sie im neuen Fenster **Tischposition** aus, und klicken Sie auf **OK**. Akzeptieren Sie die Änderungen in der AX THERM-Vorlage.
- Klicken Sie in der TDC auf **Aktualisieren**. Die TDC übernimmt die Steuerung des MR-Hosts, um das Bildgebungsvolumen zu aktualisieren.
- Wenn die TDC die Kontrolle über den MR-Host freigegeben hat, wählen Sie **Optionen > Anpassungen > Anzeigen** aus.
- Wählen Sie im Dialogfeld **Alle ungültig machen** aus, und klicken Sie dann auf **Schließen**.
- Öffnen Sie die AX THERM Vorlage, und klicken Sie auf **Vorlage ausführen** (*[Abbildung](#page-83-0) 86*).

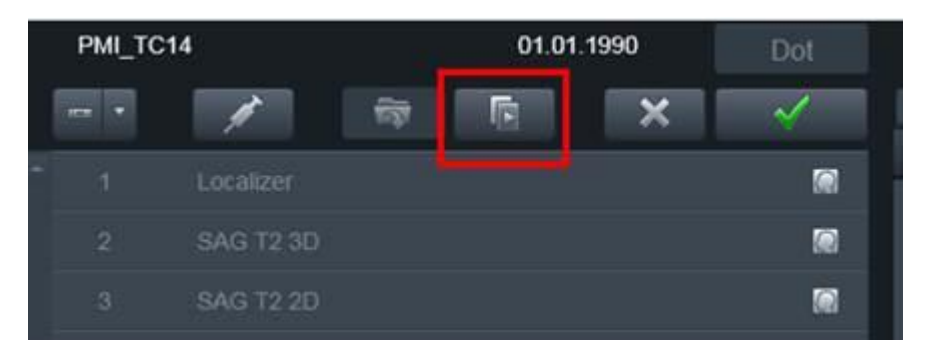

Abbildung 86: Schaltfläche "Vorlage ausführen" in Access-I MR-Konsole

<span id="page-83-0"></span>*TULSA-PRO® Benutzerhandbuch –Siemens Skyra, Prisma und Aera*  105992C1

### **PROF<del>CUND</del>**

- Die AX THERM-Vorlage wird dupliziert, wenn sie erfolgreich ausgeführt wird. Öffnen Sie sie zur Bearbeitung, und klicken Sie auf die Registerkarte **Kontrast > Dynamisch**.
- Setzen Sie die Anzahl der Messungen auf die maximal zulässige Anzahl an Dynamiken.

Radiologe: Arbeiten Sie je nach gewünschtem Teil der Behandlungsplanung die Anweisungen ab diesem Punkt im Arbeitsablauf (zwischen den Abschnitten [9.b](#page-58-0) bi[s 10.c\)](#page-72-0) ab. Wenn beispielsweise ein neuer Satz AX T2-Bilder für die detaillierte Planung erfasst wird, sollten auf den neuesten Bildern Prostatagrenzen eingezeichnet werden. Beginnen Sie erneut mit der Initialisierung der Behandlung (Abschnitt [10.b\)](#page-71-0), wenn die Behandlungsplanung abgeschlossen ist und seit dem Ende des vorherigen Behandlungssegments mindestens 20 Minuten vergangen sind.

#### **10.j Verlaufsregler**

Zeigen Sie mithilfe des Verlaufsreglers Bestrahlungsbilder vorheriger Zeitpunkte an, um Folgendes zu beurteilen:

- Bewegungsartefakte des Patienten und Temperaturmessartefakte im aktuellen Bestrahlungssegment und
- Ablationsabdeckung in vorherigen Segmenten.

Der Verlaufsregler wird unten im rechten Bildfenster im Arbeitsbereich "Verabreichung" (*[Abbildung](#page-85-0) 87*) angezeigt und kann während des laufenden Bestrahlungsvorgangs, bei einer Pause der Bestrahlung und nach Abschluss der Bestrahlung aufgerufen werden.

So verwenden Sie den Verlaufsregler:

- 1. Wählen Sie die gewünschte Schicht und den Anzeigemodus aus (Aktuelle Temperatur, Maximale Temperatur, Dosis, Bewegung oder Anatomie).
- 2. Klicken Sie auf den Verlaufsregler, und ziehen Sie ihn, bis der gewünschte Zeitpunkt sowohl im rechten Bildfenster als auch in der entsprechenden zweiten Reihe der Miniaturbilder angezeigt wird.
- 3. Ein schneller Bildlauf durch sequenzielle Bilder in der Ansicht "Anatomie" oder "Aktuelle Temperatur" hilft, grobe Patientenbewegungen und die Bewegung von Gas oder Stuhl im Rektum zu erkennen.
- 4. Blättern Sie zur besseren Beurteilung der Ablationsabdeckung von früheren Bestrahlungssegmenten weiter nach links, um die Ansichten "Maximale Temperatur" oder "Dosis" anzuzeigen.

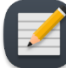

**HINWEIS:** Wenn Sie Bilder vorheriger Zeitpunkte anzeigen, weist eine Umrandung um das rechte Bildfenster darauf hin, dass die angezeigten Bilder nicht die neuesten Bilder sind (*[Abbildung](#page-85-1) 88*). Eine gestrichelte Linie zeigt an, wo sich der Strahlwinkel zum vorherigen Zeitpunkt befand. Um zum aktuellen Zeitpunkt zurückzukehren, klicken Sie auf **Live ansehen**, oder ziehen Sie den Verlaufsregler, bis die umrandete Meldung verschwindet.

*TULSA-PRO® Benutzerhandbuch –Siemens Skyra, Prisma und Aera*  105992C1

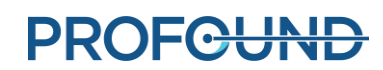

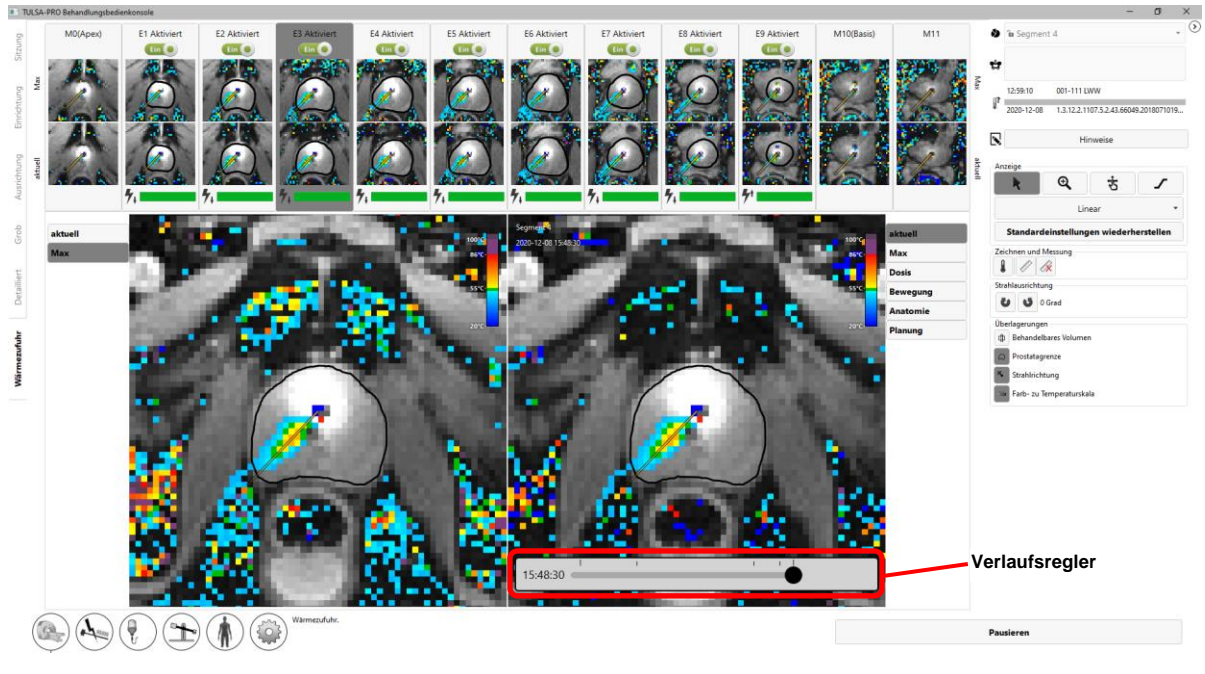

Abbildung 87: Verlaufsregler im Arbeitsbereich "Verabreichung"

<span id="page-85-0"></span>5. Um zur aktuellen Dynamik zurückzukehren, klicken Sie auf **Live ansehen**, oder ziehen Sie den Verlaufsregler, bis die Meldung "Dies ist nicht das aktuellste Bild." verschwindet.

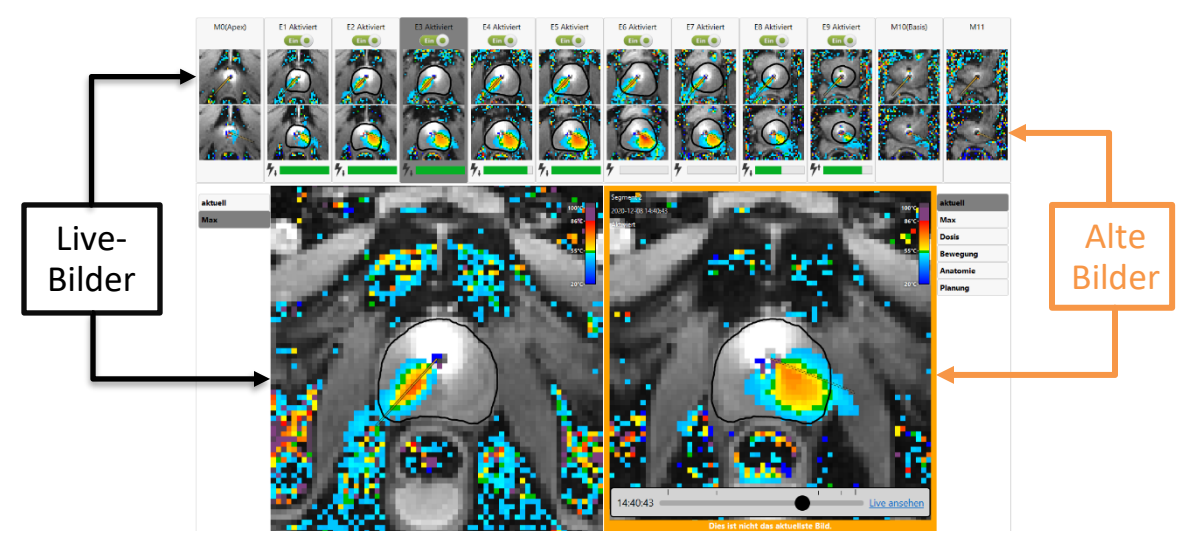

<span id="page-85-1"></span>Abbildung 88: Die Meldung "Dies ist nicht das aktuellste Bild." unter dem Verlaufsregler

*TULSA-PRO® Benutzerhandbuch –Siemens Skyra, Prisma und Aera*  105992C1

# **11. Bildgebung nach der Behandlung und Berichte**

Nach der Abkühlzeit nach der Bestrahlung geht die TDC-Software zum Arbeitsbereich *Berichte*, wo der MRT-MTRA Bilder nach der Bestrahlung aufnimmt, Bestrahlungsberichte erstellt und Sitzungsdaten exportiert.

#### **11.a Bildgebung nach der Behandlung**

Nehmen Sie anhand der folgenden Schritte von der MR-Konsole aus kontrastverstärkte ("Contrast enhanced", CE) MR-Bilder auf, um das Ausmaß der akuten Wärmekoagulation zu beurteilen:

- 1. Öffnen Sie in der ExamCard die Sequenz "AX T1 pre".
- 2. Klicken Sie mit der rechten Maustaste auf die neueste AX THERM-Sequenz und wählen Sie **Sequenzparameter kopieren** aus.
- 3. Wählen Sie im neuen Fenster die Option **Schichten und Volumen einstellen** aus.
- 4. Klicken Sie auf OK, und führen Sie "AX T1 pre" aus.
- 5. Injizieren Sie nach Abschluss von "AX T1 pre" das Kontrastmittel in den Patienten.
- 6. Wiederholen Sie die Schritte 1 bis 4 etwa 2 Minuten nach der Injektion, um einen übereinstimmenden Satz kontrastverstärkter Bilder (AX T1 post) aufzunehmen.

#### **11.b Wichtige Behandlungsetappen eingeben**

MRT-MTRA: Verwenden Sie das Fenster "Wichtige Behandlungsetappen" im Arbeitsbereich *Berichte*, um Folgendes aufzuzeichnen:

- Den Zeitpunkt, an dem der Urologe den Ultraschallapplikator (UA) entfernt hat, und
- Den Zeitpunkt, an dem der Patient aus dem MRT-Raum in den Aufwachraum verlegt wurde.

Nach dem Speichern jeder wichtige Behandlungsetappe wird der Bereich grau, und die Schaltfläche **Speichern** ändert sich in **Bearbeiten**.

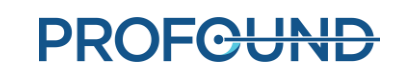

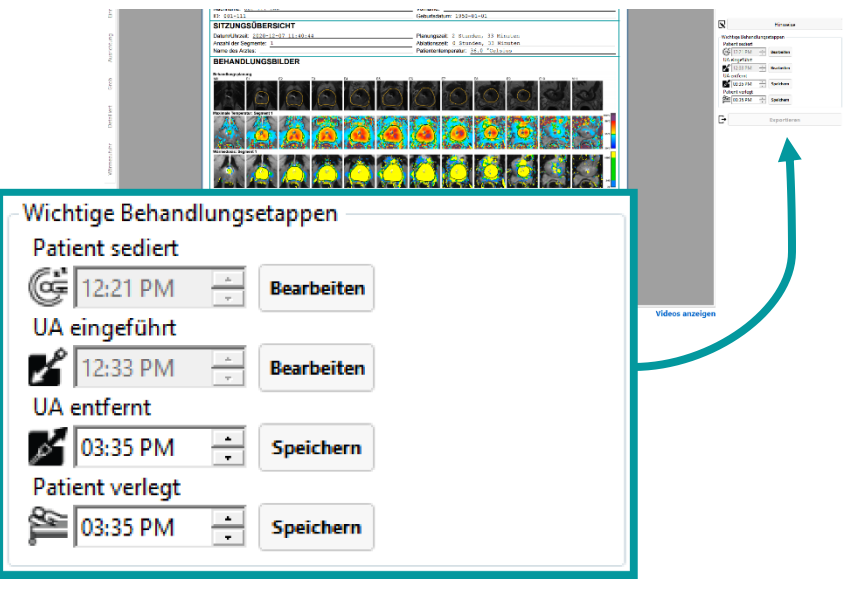

Abbildung 89: Fenster "Wichtige Behandlungsetappen" im Arbeitsbereich "Berichte"

Die Aufzeichnung dieser Zeitpunkte ermöglicht eine bessere Abschätzung der Dauer des gesamten Eingriffs und der gesamten Narkosezeit.

#### **11.c Behandlungsberichte**

Wenn die Behandlungskonsole (TDC) in den Arbeitsbereich *Berichte* wechselt, wird eine kurze Zusammenfassung der Behandlungssitzung angezeigt (*[Abbildung](#page-88-0) 90*). Gleichzeitig beginnt die TDC mit der Erstellung von Videos der Behandlung, was einige Minuten dauern kann.

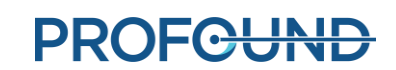

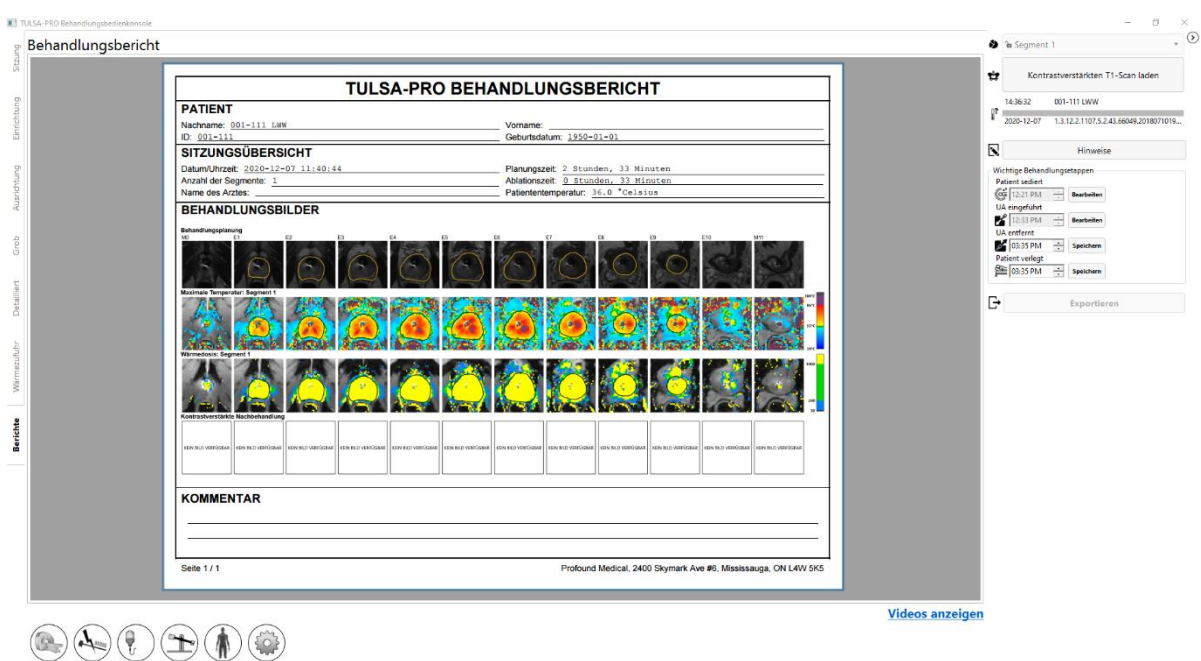

#### Abbildung 90: TDC-Registerkarte "Berichte"

<span id="page-88-0"></span>Der Abschnitt **PATIENT** enthält den Namen, die ID und das Geburtsdatum des Patienten.

**SITZUNGSÜBERSICHT** zeigt einen Überblick über die durchgeführte Behandlung an, einschließlich:

- Datum und Uhrzeit der Sitzung
- Anzahl der Behandlungssegmente (einschließlich aller Segmente, an denen keine Behandlung durchgeführt wurde)
- Name des Arztes (falls für die MRT-Scans eingegeben)
- Schätzung der Gesamtdauer der Behandlung, unterteilt in zwei Zeitrahmen:
	- o **Ablationszeit**: Eine Schätzung der für die Behandlung in allen Segmenten aufgewendeten Zeit.
	- o **Planungszeit**: Die verbleibende Zeit zwischen dem Beginn der Planung (Ausrichtung) und dem Ende der Behandlung.
	- o Die Patiententemperatur zu Beginn des zuletzt behandelten Segments.

Der Abschnitt **BEHANDLUNGSBILDER** zeigt den AX T2-Scan für jede Schicht, wie er für die Planung verwendet wurde, gefolgt von der in jedem Behandlungssegment registrierten Maximaltemperatur sowie der geschätzten Wärmedosis. Wenn mehr als ein Behandlungssegment vorhanden war, gibt es für jedes Segment eine Serie von Maximaltemperatur- und Wärmedosisbildern.

Der Bericht zeigt auch alle während der gesamten Sitzung vorgenommenen **KOMMENTARE** an.

Über die Registerkarte **Berichte** lassen sich kontrastverstärkte Bilder nach der Behandlung importieren, die in den Bericht aufgenommen werden sollen.

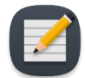

**HINWEIS**: Die TDC kann nur axiale Bilder und dies nur innerhalb von 12 Stunden nach der Behandlung importieren.

MRT-MTRA: Befolgen Sie zum Importieren von Bildern die gleichen Anweisungen wie in Abschnitt [9.b.i.](#page-59-0)

Im Arbeitsbereich *Berichte* können Sie Bilder anzeigen, indem Sie die Registerkarte für einen beliebigen Behandlungsschritt auswählen, einschließlich *"Sitzung", "Einrichtung", "Ausrichtung",*  "Grobe Planung", "Detaillierte Planung" und "Verabreichung". Wenn Sie die Bestrahlungsnotizen auf einer beliebigen Registerkarte ändern, wird der Bestrahlungsbericht mit diesen Änderungen aktualisiert.

Sie können den Arbeitsbereich *Berichte* auch anzeigen, wenn Sie alte Behandlungssitzungen überprüfen. Die TDC-Software kann einen Behandlungsbericht für Sitzungen generieren, die mit früheren Versionen der Software durchgeführt wurden. Jedoch werden einige Felder für alte Sitzungen möglicherweise nicht angezeigt, wenn die entsprechenden Daten nicht gespeichert wurden.

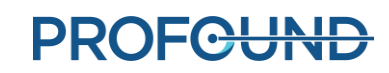

#### **11.c.i Anzeigen von Behandlungsvideos**

Wenn die TDC die Erstellung der Behandlungsvideos beendet hat, wird der Link Videos anzeigen unten im Arbeitsbereich *Berichte* angezeigt. Klicken Sie auf Videos anzeigen. Die Behandlungsvideos werden dann im Berichtsbereich der Anzeige angezeigt (*[Abbildung](#page-90-0) 91*).

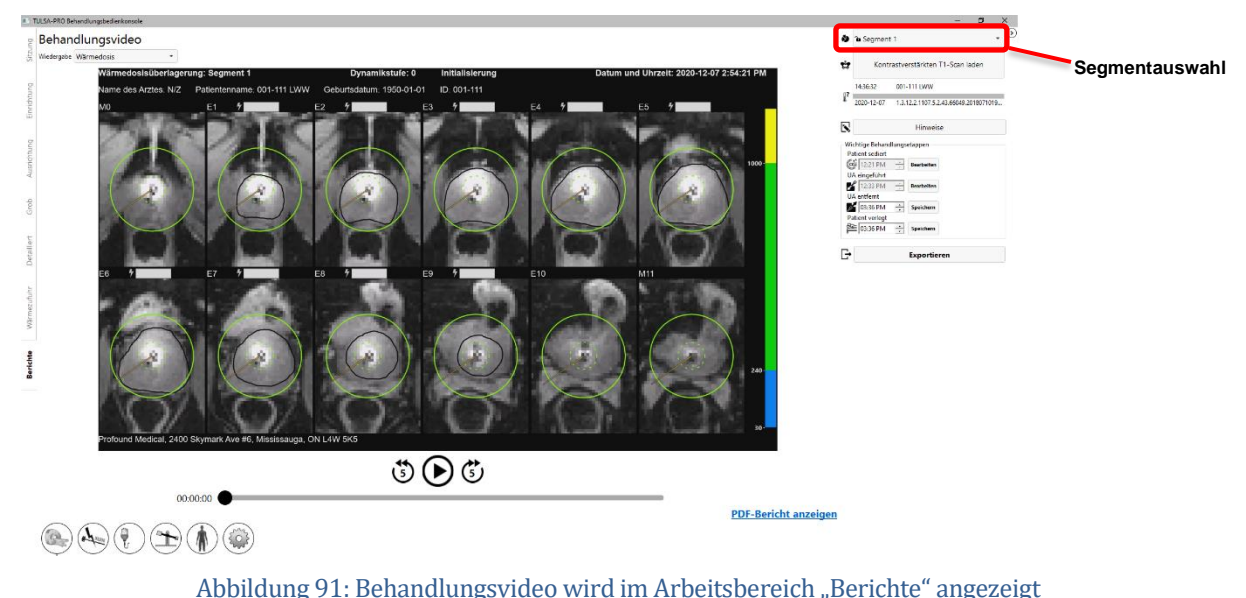

<span id="page-90-0"></span>Sie können das Video für das Behandlungssegment wiedergeben  $(\Theta)$  oder (wenn die Sitzung mehrere Segmente hatte) mit der Segmentauswahl (*[Abbildung](#page-90-0) 91*) ein einzelnes Segment selektieren und festlegen, ob die Anatomie mit einer Überlagerung der aktuellen Temperatur, der Maximaltemperatur oder der Wärmedosis angezeigt werden soll. Jedes Video zeigt auch die Prostatagrenze, die Richtung des Strahls in jedem Moment und die Intensität der Erwärmung.

#### **11.c.ii Exportieren von Berichten und Videos**

Sie können den Behandlungsbericht und die Videos auch auf der Festplatte des Computers oder einem beliebigen Speichermedium speichern. Schließen Sie das entsprechende Speichergerät an und klicken Sie auf **Exportieren**. Das System zeigt ein Fenster an, in dem Sie einen Speicherort für die Dateien auswählen und festlegen können, ob eine PDF-Datei des Berichts und Videos mit Überlagerungen (Wärmedosis, maximale Temperatur, aktuelle Temperatur oder Anatomie) exportiert werden soll (*[Abbildung](#page-91-0) 92*).

Optional lassen sich zur Gewährleistung des Patientendatenschutzes persönliche Patientendaten aus dem PDF-Bericht eliminieren. Wählen Sie **Anonymisieren von Patientendaten**, um Patientendaten vom Export auszuschließen.

*TULSA-PRO® Benutzerhandbuch –Siemens Skyra, Prisma und Aera*  105992C1

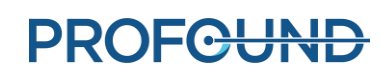

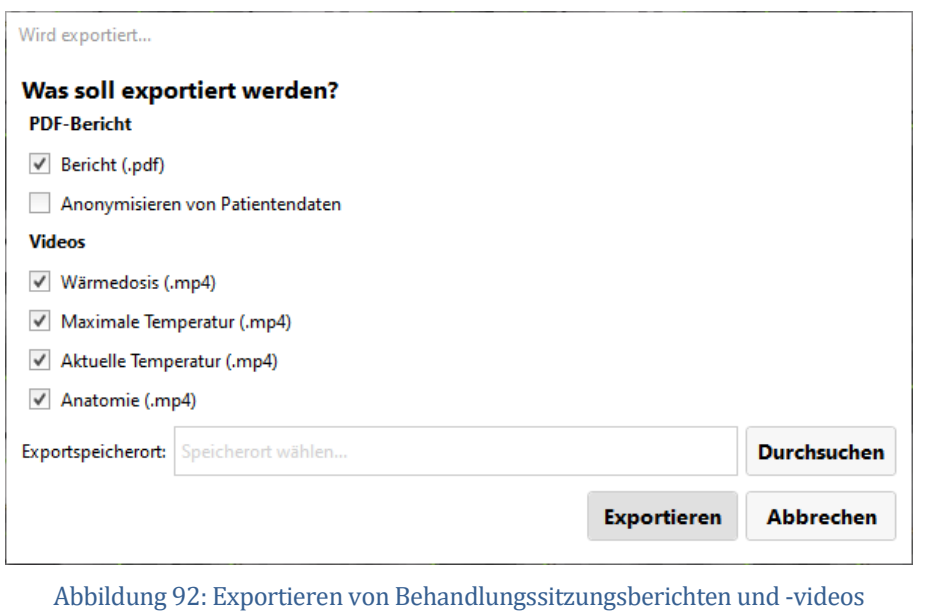

MRT-MTRA: Über die Behandlungskonsole (TDC) können Sie die Sitzungsdaten eines Patienten exportieren, um:

- Sitzungsdaten zum Zweck der Fehlerbehebung an Profound Medical zu senden
- Sitzungsinformationen zu sichern, um sie später abrufen und verwenden zu können.

So exportieren Sie eine Patientensitzung:

<span id="page-91-0"></span>**11.d Export der Nachbehandlungssitzung**

1. Klicken Sie im TDC-Bildschirm **Sitzung** auf **Exportieren**.

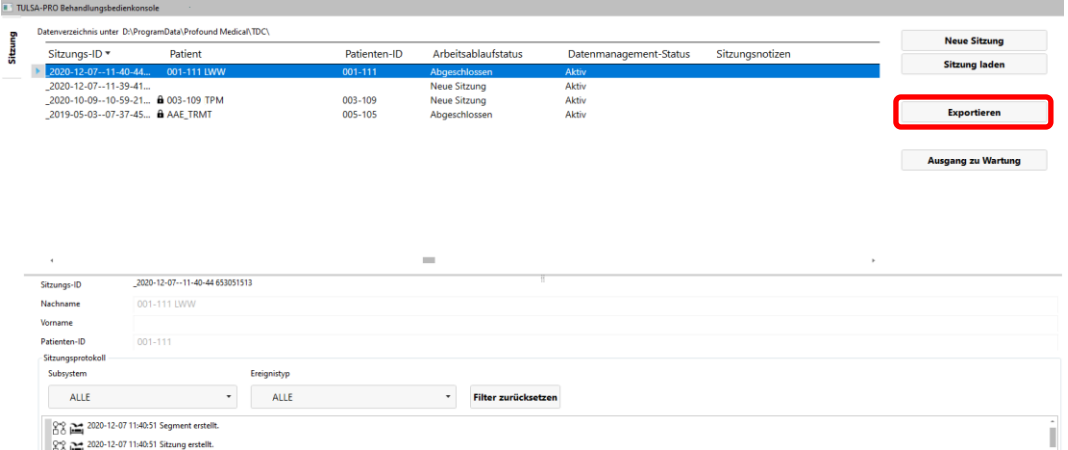

Der Bildschirm **Import/Export-Assistent** wird geöffnet.

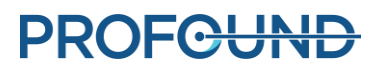

2. Füllen Sie im **Import/Export-Assistent** die **Sitzungsexportoptionen** aus:

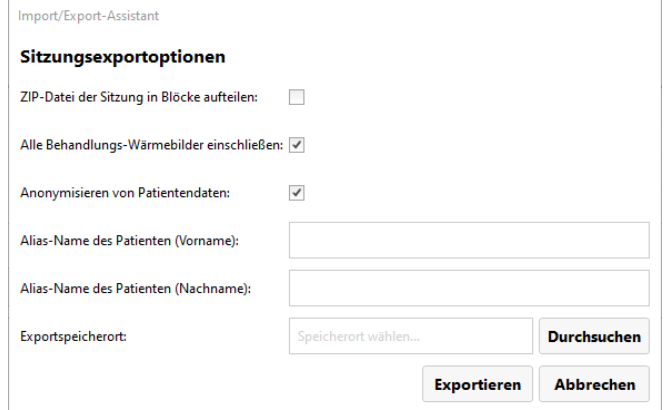

i. Sie können die Softwareprotokolle der Sitzung und die zugehörigen Daten exportieren. Darüber hinaus lassen sich Temperaturverteilungsbilder während der Behandlung exportieren. Wählen Sie **Alle Behandlungswärmebilder einschließen** aus, wenn Sie Bilder in den Export aufnehmen möchten.

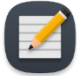

**HINWEIS:** Wenn Sie nicht **Alle Behandlungswärmebilder einschließen** auswählen, wird nur das letzte Bild exportiert.

- ii. Optional können Sie die persönlichen Daten des Patienten *anonymisieren* oder entfernen, um dessen Privatsphäre zu schützen. Wählen Sie **Anonymisieren von Patientendaten**, um Patientendaten vom Export auszuschließen.
- iii. Wenn Sie Patientendaten anonymisieren möchten, müssen Sie Folgendes eingeben:
	- **Alias der Sitzung** oder Referenzname
	- **Alias-Name des Patienten (Vorname)**
	- **Alias-Name des Patienten (Nachname)**
- iv. Geben Sie einen **Exportspeicherort** auf der Festplatte des Computers ein, an dem Sie die Sitzungsdaten speichern möchten. Klicken Sie auf **Durchsuchen**, um einen Ordner zu suchen, in dem Sie die Sitzung speichern möchten.
- v. Klicken Sie auf **Exportieren**.

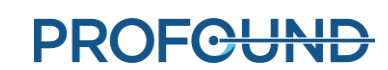

# **12. Entfernen des Geräts und Patientenerholung**

Nach Abschluss der Behandlung und der Bildgebung nach der Behandlung baut der MRT-MTRA die Geräte ab, der Urologe entfernt den UA und das ECD und untersucht den Patienten, und der Anästhesist leitet die Erholung des Patienten ein.

#### *Entfernen des Geräts*

- 1. MRT-MTRA: Schalten Sie die Systemelektronik aus.
- 2. MRT-MTRA: Fahren Sie den Patienten auf dem MRT-Tisch aus dem Magneten heraus.
- 3. MRT-MTRA: Trennen Sie das UA-Kabel.
- 4. MRT-MTRA: Schließen Sie die Leitungsklemmen an den UA- und ECD-Schlauchsätzen in der Nähe von UA und ECD.
- 5. MRT-MTRA: Entnehmen Sie die Kochsalzlösung mit einer Spritze aus dem ECD-Ballon.
- 6. MRT-MTRA: Trennen Sie die Flüssigkeitsschlauchsätze von UA und ECD. Lassen Sie dabei Vorsicht walten, da dabei Wasser auslaufen kann. Weitere Lecks an UA, ECD und Schlauchsätzen lassen sich durch Verbinden der entsprechenden Stecker- und Buchsenanschlüsse verhindern.
- 7. MRT-MTRA: Bereiten Sie einen Beutel für biologische Gefahrenstoffe für die Entsorgung von UA und ECD vor (siehe Abschnit[t 12.a\)](#page-94-0).
- 8. MRT-MTRA: Öffnen Sie den PS-Greifer, ohne den Patienten zu bewegen, um den UA vom PS zu trennen.
- 9. Urologe: Halten Sie den UA-Griff mit sterilen Handschuhen fest, während der MRT-MTRA das PS bewegt.
- 10. MRT-MTRA: Entriegeln und senken Sie das PS und schieben Sie es dann vom UA weg. Das PS trennen, PS und PSIB von der Basisplatte entfernen und auf die Arbeitsfläche im MRT-Raum ablegen.
- 11. Urologe: Entfernen Sie UA und ECD vom Patienten und entsorgen sie beides in den Beutel für biologische Gefahrenstoffe.
- 12. MRT-MTRA: Lösen und entfernen Sie die vordere Bildgebungsspule sowie alle um den Patienten herum angebrachten Gurte.

#### *Patientenerholung*

- 1. MRT-MTRA: Legen Sie den Patienten mit Hilfe des klinischen Teams vom MRT-Tisch auf eine MRT-kompatible Trage um oder koppeln Sie den transportablen MRT-Tisch ab, um den Patienten damit zu transportieren (standortspezifisch).
- 2. Urologe: Untersuchen Sie den Patienten auf Anzeichen positionierungsbedingter Verletzungen.

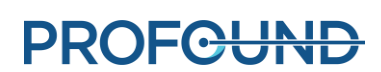

- 3. Urologe: Wenn ein supra-pubischer Katheter verwendet wurde, sollte er nach der Behandlung für einen Zeitraum von 1 bis 4 Wochen eingesetzt bleiben. Wenn kein supra-pubischer Katheter verwendet wurde, einen Foley-Katheter mit steriler Technik einführen, der mehrere Tage an Ort und Stelle verbleiben muss. Katheter (supra-pubisch oder urethral) dürfen nur nach erfolgreicher Miktionsprüfung nach Ermessen des verschreibenden Arztesentfernt werden.
- 4. Anästhesist: Den Patienten in den Vorbereitungsbereich bringen und die Erholung des Patienten gemäß den Anästhesie-Versorgungsstandards einleiten.

#### *MRT-MTRA: Geräteabbau*

- 1. Entfernen Sie die Basisplatte. Entfernen Sie die hintere Bildgebungsspule aus der Spulenhalterung. Entfernen Sie den Spulenhalter.
- 2. MR-Bilder jetzt bei Bedarf vom MRT-Konsolencomputer kopieren bzw. sichern.
- 3. Beenden Sie die MRT-Untersuchung (Patienten schließen).
- 4. Schalten Sie alle TULSA-PRO® Geräte aus: Fahren Sie den TDC-Computer herunter.
- 5. Führen Sie die Schlauchsätze zurück durch den Hohlleiter in den Geräteraum bzw. den Kontrollraum.
- 6. Nehmen Sie die Schlauchsätze aus dem Gerätewagen und entsorgen Sie sie gemäß Abschnitt [12.a.](#page-94-0)
- 7. Wickeln Sie alle getrennten Kabel auf, entfernen Sie alle TULSA-PRO® Geräte aus dem MRT-Raum, und bringen Sie den Systemwagen an seinen Aufbewahrungsort. Die Filterbox kann an ihrem Platz belassen und an der Penetrationsplatte befestigt werden. Falls die Filterbox entfernt werden muss, die Öffnung der Penetrationsplatte mit der mitgelieferten Abdeckplatte abdecken.
- 8. MRT-Liege, Basisplatte, Spulenhalter, Beinstützen, Kabel und Patientengurte mit einem Oberflächendesinfektionsmittel (z. B. Virox) abwischen. Sie können das PS und die PSIB ebenfalls mit einem Oberflächendesinfektionsmittel abwischen und dann im dafür vorgesehenen Aufbewahrungskoffer aufbewahren.

#### <span id="page-94-0"></span>**12.a Reinigung und Entsorgung**

Der Ultraschallapplikator (UA) und das endorektale Kühlgerät (ECD) berühren den Patienten während der Behandlung und werden mit Körperflüssigkeiten kontaminiert.

#### **12.a.i Ultraschallapplikator (UA)**

- Tragen Sie beim Umgang mit einem gebrauchten UA Handschuhe, um eine Kontamination mit Körperflüssigkeiten zu vermeiden.
- Der UA ist nur für den Einmalgebrauch bestimmt. Der UA darf nicht erneut verwendet werden.
- Entsorgen Sie Abfälle als biologische Gefahrenstoffe.

#### **12.a.ii Endorektales Kühlgerät (ECD)**

- Tragen Sie beim Umgang mit einem gebrauchten ECD Handschuhe, um eine Kontamination mit Körperflüssigkeiten zu vermeiden.
- Das ECD ist nur für den Einmalgebrauch bestimmt. Der ECD darf nicht erneut verwendet werden.
- Entsorgen Sie Abfälle als biologische Gefahrenstoffe.

#### **12.a.iii Flüssigkeitsschläuche**

Die Schläuche des Flüssigkeitskreislaufs sind für den Einmalgebrauch bestimmt. Entsorgen Sie die Schläuche im normalen Müll. Wenn ein Teil der Schläuche sichtbar mit Körperflüssigkeiten verschmutzt ist, diesen als biologischen Gefahrenstoff entsorgen.

#### **12.a.iv Positionierungssystem**

Positionierungssystem (PS) und Schnittstellenbox des Positionierungssystems (PSIB) sind nur für Oberflächen- und Hautkontakt vorgesehen. Durch die Nähe zum Patienten ist es jedoch möglich, dass sie während der Behandlung mit Körperflüssigkeiten in Kontakt kommen. Wischen Sie die Außenflächen mit einem Tuch mit Standard-Desinfektionsmittel für Oberflächen (z. B. Virox) ab, um sichtbare Verunreinigungen zu entfernen. Zur besseren Reinigung können Sie bei Bedarf ein Desinfektionsmittel auf den Greifer sprühen.

#### **12.a.v Systemwagen**

Der Systemwagen und seine Komponenten (Systemelektronik und Hardware des Flüssigkeitskreislaufs) müssen routinemäßig nicht gereinigt werden. Entfernen Sie Oberflächenschmutz oder Verunreinigungen durch Abwischen mit einem feuchten Tuch.

#### **12.a.vi TDC-Computer**

Eine routinemäßige Reinigung des Computers der Behandlungskonsole (TDC) ist nicht erforderlich. Entfernen Sie Schmutz und Verunreinigungen auf der Oberfläche durch Abwischen mit einem feuchten Tuch.

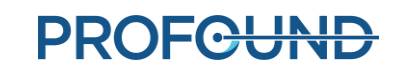

# **13. Software-Alarmmeldungen**

#### **13.a Alarmanzeigen**

Ein Bereich unten links auf dem Bildschirm der Behandlungskonsole (TDC) zeigt Alarmsignale an, wenn eine Sitzung läuft (*[Abbildung](#page-96-0) 93*).

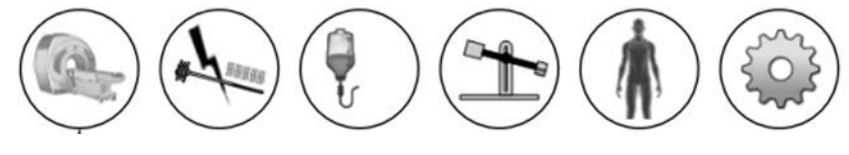

Abbildung 93: Alarmanzeigen (alle Anzeigen sind abgeschaltet)

<span id="page-96-0"></span>In der folgenden Tabelle werden die verwendeten Symbole aufgelistet und beschrieben:

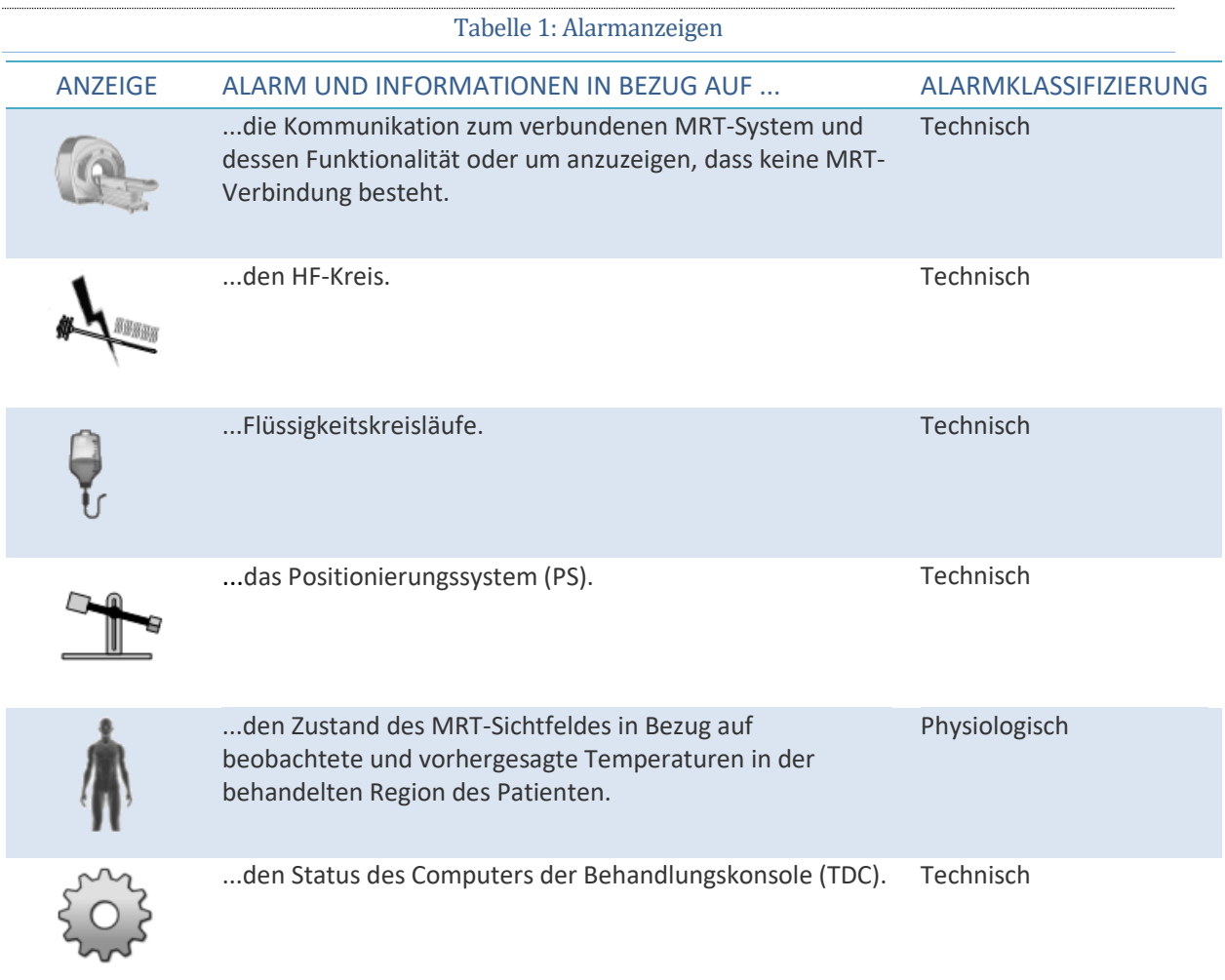

*TULSA-PRO® Benutzerhandbuch –Siemens Skyra, Prisma und Aera*  105992C1

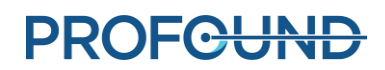

#### **13.b Beschreibung der Alarmbedingungen**

Obwohl die TDC-Software über fünf Anzeigen verfügt, die mit verschiedenen Hardwarekomponenten verbunden sind, und über eine einzige Anzeige, die mit physiologischen Parametern des zu behandelnden Patienten verknüpft ist, können für jede Anzeige mehrere Bedingungen als *Information* oder *Warnung* klassifiziert sein.

Eine **Informationsbedingung** tritt auf, wenn das entsprechende Subsystem eine geringfügige Abweichung von der normalen Funktionalität feststellt. Informationsbedingungen haben keinen Einfluss auf die normale Einrichtung, Planung oder den Behandlungsablauf des TDC; sie lenken nur die Aufmerksamkeit auf ein potenzielles Problem.

Ein **Warnzustand** tritt auf, wenn eine größere Abweichung bei einem Hardware- oder physiologischen Parameter vorliegt, die einen schnellen Eingriff erfordert. Je nach Zustand und aktuellem Status des Arbeitsablauf des Systems kann eine Warnbedingung den normalen TDC-Arbeitsablaufs beeinträchtigen.

Jede Informations- und Warnbedingung hat einen Fehlercode, der in der TDC am Ende der Fehlermeldung angezeigt wird. Der Anhang*[Leitfaden zur Fehlerbehebung: Alarmsignale,](#page-105-0)* enthält detaillierte Angaben zu Warnbedingungen, deren Verzögerungen und Auswirkungen auf den TDC-Arbeitsablauf sowie Tipps zur Fehlerbehebung. Die TDC-Warnmeldungen zeigen den Fehlercode mit einem Hyperlink an. Klicken Sie auf den Link, um den entsprechenden Abschnitt zur Fehlerbehebung im Anhang zu öffnen.

Wenn keine Informations- oder Warnbedingung mit einem Subsystem verknüpft ist, bleibt die entsprechende Untersystem-Alarmanzeige leer (*[Abbildung](#page-96-0) 93*).

Wenn ein Subsystem eine **Informationsbedingung** erkennt, wird die Hintergrundfarbe der entsprechenden Anzeige **hellblau** dargestellt und oben rechts in der Anzeige ein zusätzliches Symbol (i) angezeigt (*[Abbildung](#page-97-0) 94*).

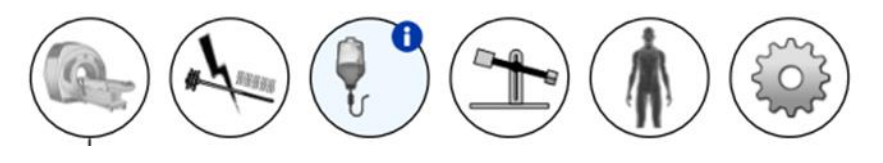

Abbildung 94: Beispiel einer Informationsbedingung

<span id="page-97-0"></span>Wenn ein Subsystem einen Zustand der **Warnstufe** erkennt, wird die Hintergrundfarbe der entsprechenden Anzeige **orange** dargestellt und oben rechts in der Anzeige ein zusätzliches Symbol (!) angezeigt (*[Abbildung](#page-97-1) 95*).

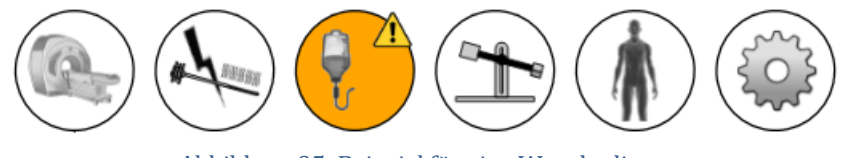

Abbildung 95: Beispiel für eine Warnbedingung

<span id="page-97-1"></span>*TULSA-PRO® Benutzerhandbuch –Siemens Skyra, Prisma und Aera*  105992C1

Sowohl die durch TDC erkannten Zustände der Informations- als auch der Warnstufe sind *nicht selbsthaltend*, d. h. die Zustandsanzeige wird gelöscht, sobald das entsprechende Problem behoben ist. Die Zustandsanzeige zeigt jedoch 10 Sekunden lang ihre Meldung an, auch wenn das Problem während dieser Zeit behoben wurde. Wenn das System beispielsweise einen ungewöhnlich hohen Druck in einem Flüssigkeitskreislauf aufgrund einer physischen Flussobstruktion erkennt, zeigt das System den entsprechenden Alarm für den Flüssigkeitskreislauf an. Sobald Sie das Hindernis beseitigen und das System eine Drucknormalisierung erkennt, kehrt die Alarmanzeige in einen normalen oder abgeschalteten Zustand zurück.

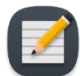

**HINWEIS**: Obwohl Anwender nicht mit der TDC-Software interagieren müssen, um den Alarm und den entsprechenden Zustand zu löschen, müssen Sie möglicherweise den normalen Arbeitsablauf des TDC-Systems wiederherstellen. Wenn das oben beschriebene Szenario während der Behandlung auftrat, würde das System die Rotation und Wärme des Ultraschallapplikators (UA) stoppen. Nach der Beseitigung der Durchflussblockierung wird der Alarm gelöscht, aber die Wärme- und Rotationsbehandlung **beginnt erst**, wenn Sie in der TDC auf **Erwärmung fortsetzen** klicken.

Neben einer Änderung der Hintergrundfarbe einer Alarmanzeige wird neben der Anzeige eine Popup-Meldung mit Details angezeigt (*[Abbildung](#page-98-0) 96*). Diese Meldung erscheint 10 Sekunden lang auf dem Bildschirm. Bewegen Sie den Cursor über die Alarmanzeige, um die Popup-Meldung erneut anzuzeigen.

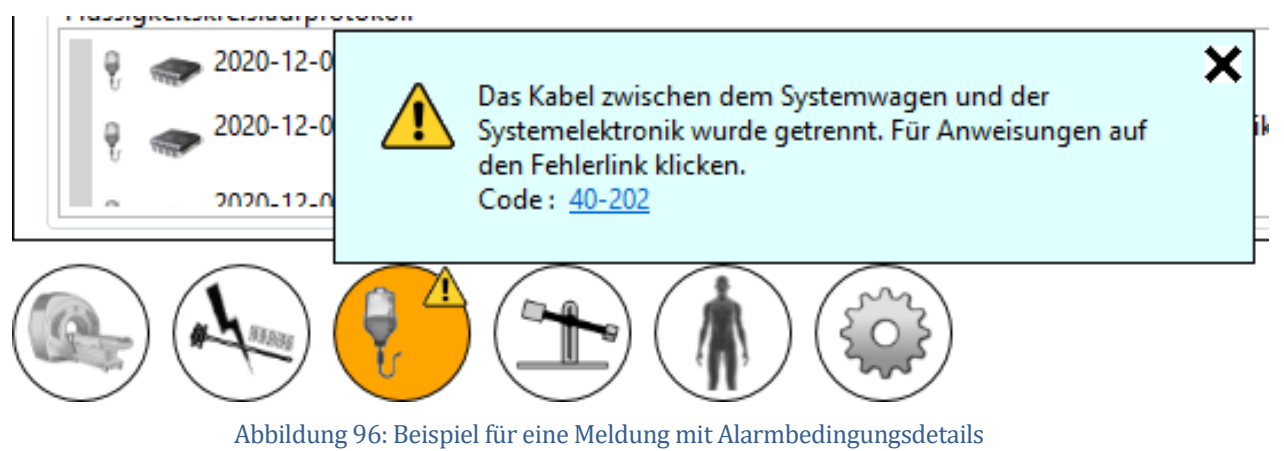

#### <span id="page-98-0"></span>**13.c Mehrere Alarmbedingungen**

Ein Subsystem kann mehrere Bedingungen auf Informations- und Warnebene erkennen. In der folgenden Tabelle wird das Verhalten der Subsystem-Alarmanzeige in Abhängigkeit von den Zustandsstufen beschrieben.

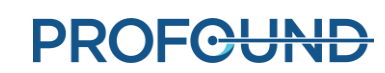

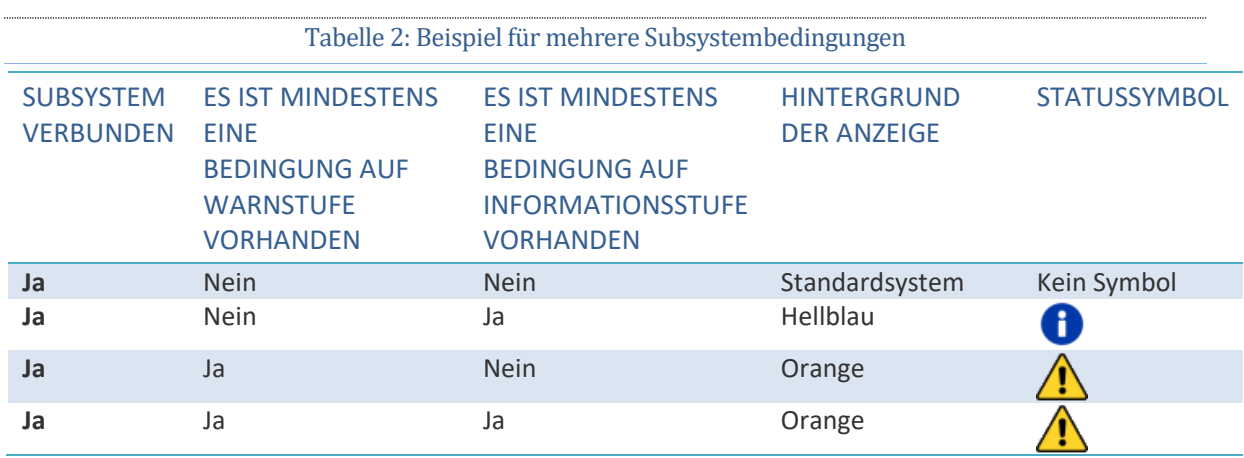

Die entsprechende Subsystem-Popup-Meldung enthält alle Bedingungsmeldungen (*[Abbildung](#page-99-0) 97*).

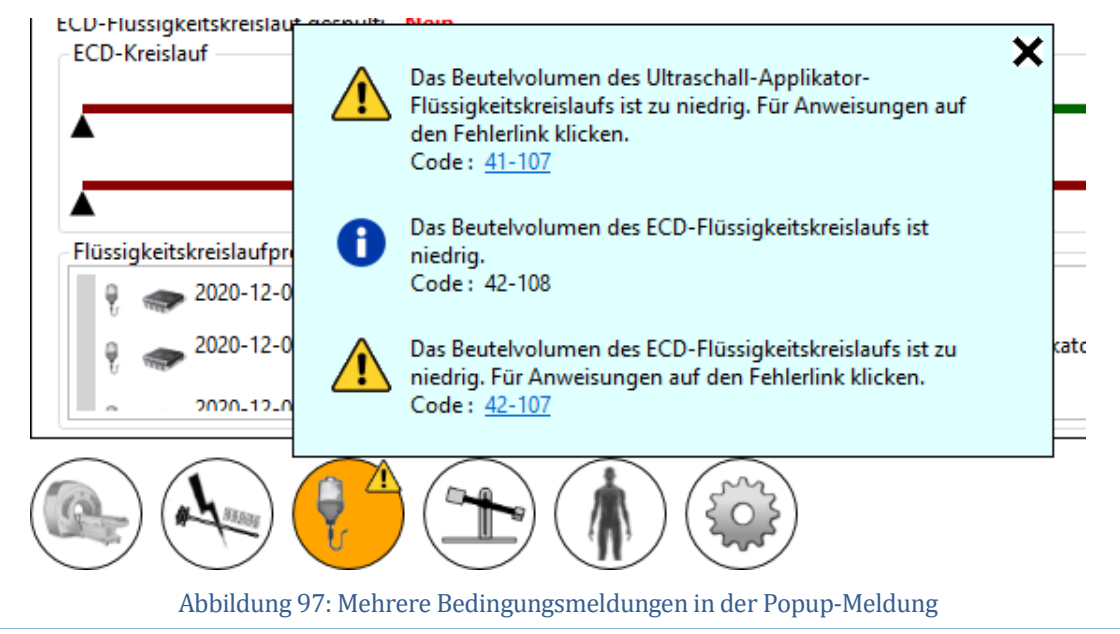

#### <span id="page-99-0"></span>**13.d Alarmbedingungsprotokoll**

Jede in einer Sitzung erkannte Warn- oder Informationsbedingung wird im Überwachungsprotokoll der Sitzung registriert und kann jederzeit während der Sitzung überprüft werden, indem zum Arbeitsbereich *Sitzung* gewechselt wird. Sie können die Bedingungen jedes Remote-Hardware-Subsystems (MRT, HF, FC und PS) einzeln anzeigen, indem Sie während der Sitzung jederzeit zum Arbeitsbereich *Einrichtung* wechseln. Die Bedingungen werden im entsprechenden Subsystemprotokoll angezeigt.

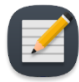

**HINWEIS:** Die Festplatte des Hostsystems erstellt ein Überwachungsprotokoll, sobald eine Warn- oder Informationsbedingung für ein Subsystem erkannt wird.

*TULSA-PRO® Benutzerhandbuch –Siemens Skyra, Prisma und Aera*  105992C1

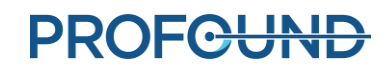

Seite 100 von 148

# <span id="page-100-0"></span>**A. TULSA-PRO® MRT Tipps zur Fehlerbehebung**

#### **A.1. Probleme aufgrund von Patientenbewegung**

Jede Bewegung beeinflusst die MR-Thermometrie der Prostata negativ. Nachfolgend sind die problemerzeugenden Schritte und entsprechende Abhilfemaßnahmen aufgeführt:

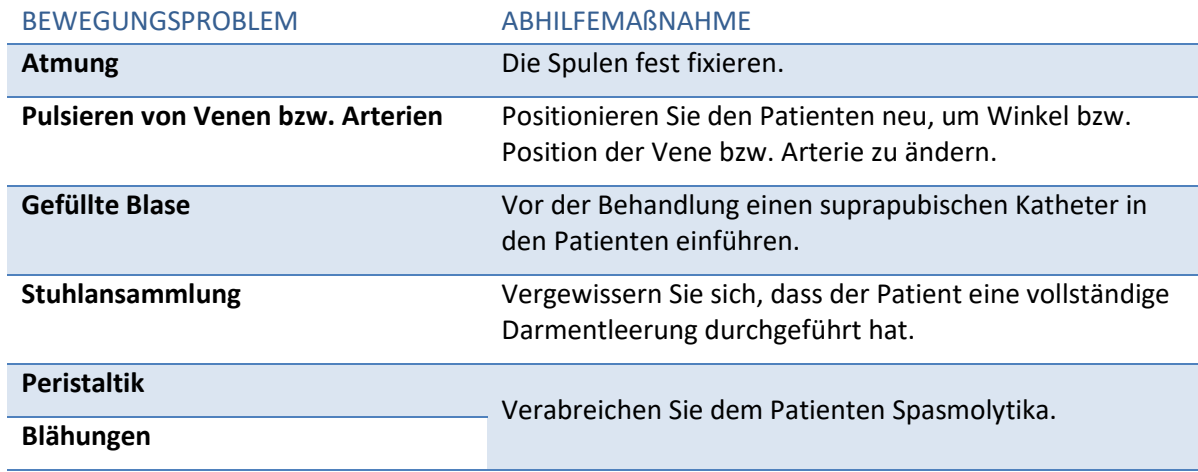

#### **A.2. Temperaturmessung und Temperaturunsicherheit**

Um Temperaturänderungen in der Prostata adäquat anzeigen zu können, darf sich das Gewebe nicht bewegen und muss ein niedriges Fett/Wasser-Verhältnis aufweisen. Außerdem muss das Signal-Rausch-Verhältnis in den Untersuchungsbereichen hoch genug sein, da sonst die Temperatur in MR-Thermometriebildern falsch ausgewertet werden könnte. Verwenden Sie während der Behandlungsplanung die Temperaturunsicherheitsverteilung der MR-Thermometrie, um die Auswahl von Bereichen mit ausreichend hohem Signal zu unterstützen.

- 1. Fettprotone tragen nicht zur Änderung des MR-Wärmesignals bei. Daher verwendet die MR-Thermometriesequenz eine im MR-Protokoll festgelegte Fettsättigungsmethode. Deswegen kann TULSA-PRO® die Temperatur nicht in Regionen außerhalb der Prostata messen, die überwiegend aus fetthaltigem Gewebe bestehen.
- 2. Falsche Temperaturmessungen können durch das Fehlen eines MR-Thermometriesignals, Bildverzerrungen aufgrund von Magnetfeldschwankungen oder anderen Artefakten verursacht werden. Die TDC-Software überwacht die Temperatur während der Behandlungsplanung und während der Behandlung. Wenn Temperaturunsicherheitsmessungen während der Validierung von Zielgrenzen außerhalb des zulässigen Bereichs liegen, wird Ihnen ein Fehler angezeigt, wenn Sie die Zielgrenze während der Planung definieren oder während der Behandlung ändern.

**PROFCUND** 

- 3. Temperaturen innerhalb eines MR-Thermometrie-Voxels (Auflösung in der Ebene und Schichtdicke) werden gemittelt. Die räumliche Auflösung der MR-Thermometriemessung wird sorgfältig ausgewählt, um genaue Temperaturmessungen zu gewährleisten. Das MRT-Protokoll legt eine Auflösung von 2 x 2 mm<sup>2</sup> in der Ebene und eine Schichtdicke von 4 mm fest.
- 4. Temperaturänderungen werden über die Erfassungszeit des MR-Thermometriebildes integriert. Zum Gewährleisten genauer Temperaturmessungen gibt das MR-Protokoll die Bildaufnahmezeit an, die zwischen 5 und 6,5 Sekunden liegen kann.
- 5. Die Ultraschallerwärmung bei Vorhandensein großer Zysten und Kalkablagerungen wurde mit TULSA-PRO® nicht validiert. Behandeln Sie keine Patienten mit dem TULSA-PRO® System, bei denen Zysten oder Kalkablagerungen innerhalb des Zielgewebebereichs der Prostata auftreten, die größer als 1 cm sind.

Kleinere Zysten bzw. Kalkablagerungen können behandelt werden, wenn sie im Inneren der Drüse liegen und nicht in der Peripherie, wo Temperatur-Feedback-Messungen berechnet werden. Seien Sie vorsichtig und wachsam, wenn Sie Gewebe in der Nähe solcher Anomalien behandeln.

#### **A.3. Zugriff auf die Benutzerdokumentation über die TDC**

Sie können auf jedem TDC-Bildschirm und während eines beliebigen Schritts außer während der Bestrahlung auf die Taste F1 drücken, um das *TULSA-PRO® Benutzerhandbuch* zu öffnen und zu lesen. Klicken Sie oben rechts auf das **X**, um das Dokumentfenster zu schließen.

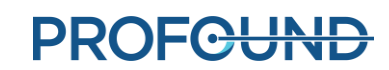

# **B. Leitfaden zur Fehlerbehebung: Siemens Prisma, Skyra und Aera**

Ziehen Sie diese Symptome, Ursachen und Lösungen heran, um mögliche Probleme beim Betrieb des TULSA-PRO® Systems zu beheben.

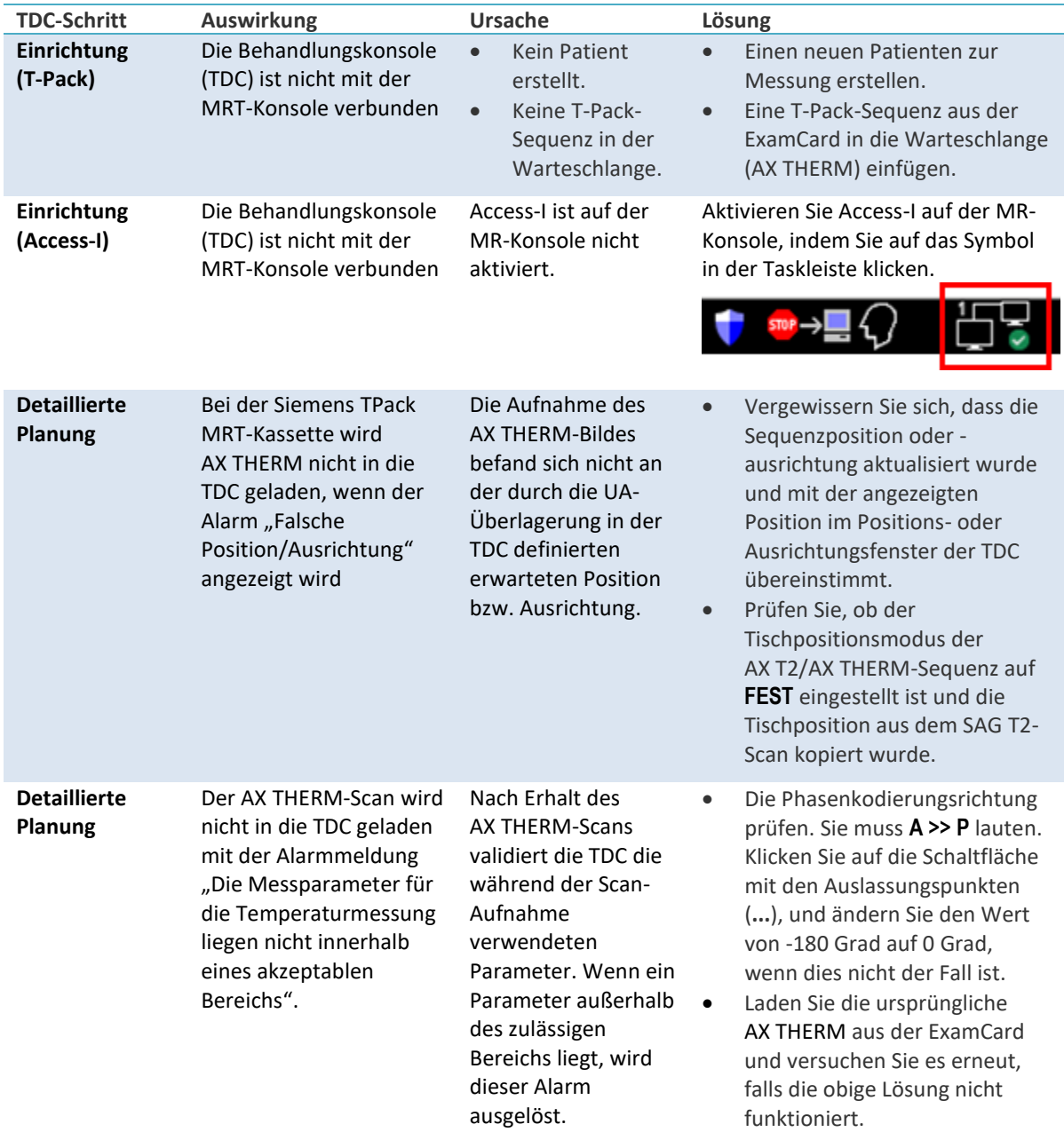

*TULSA-PRO® Benutzerhandbuch –Siemens Skyra, Prisma und Aera*  105992C1

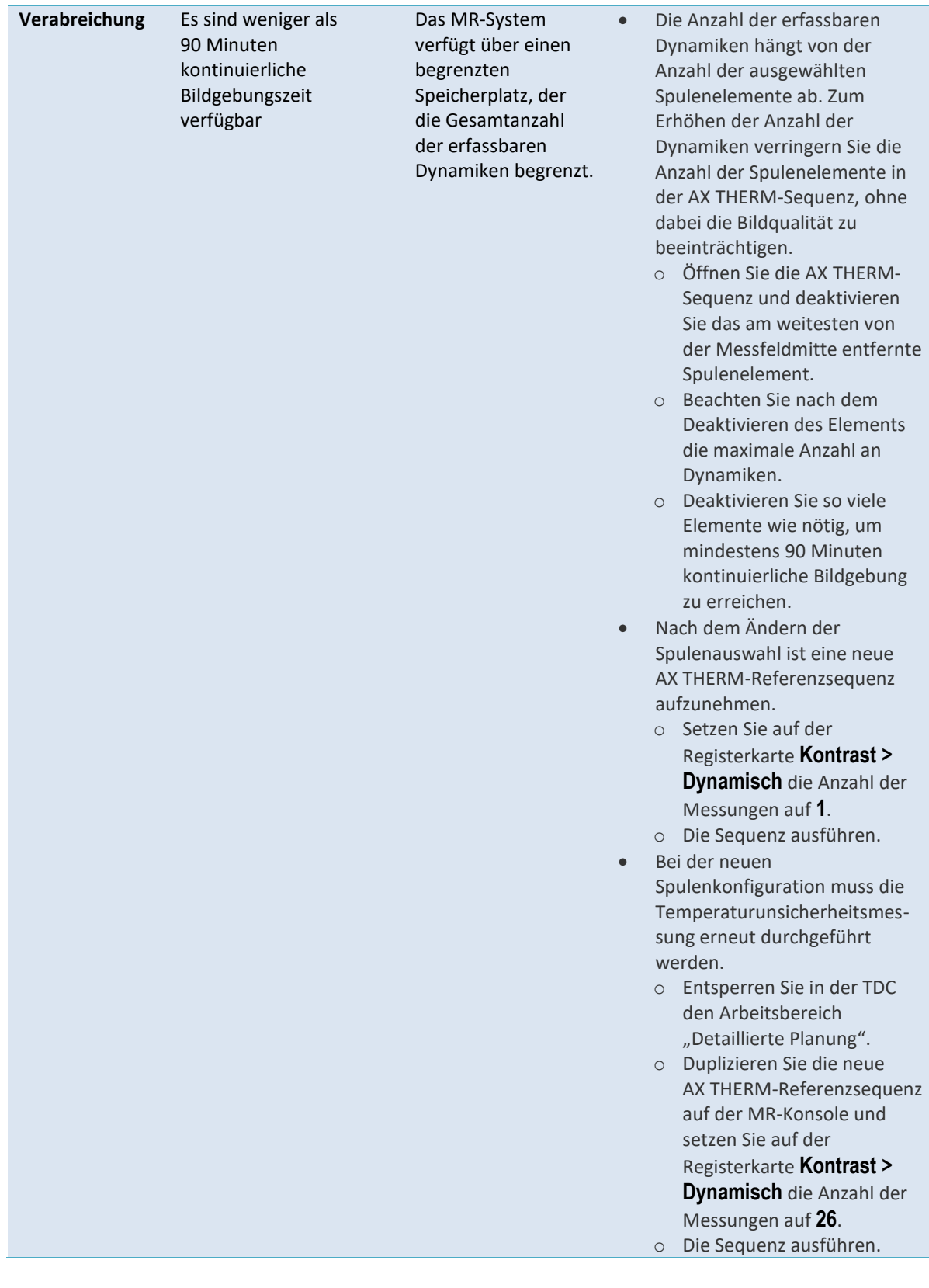

*TULSA-PRO® Benutzerhandbuch –Siemens Skyra, Prisma und Aera*  105992C1

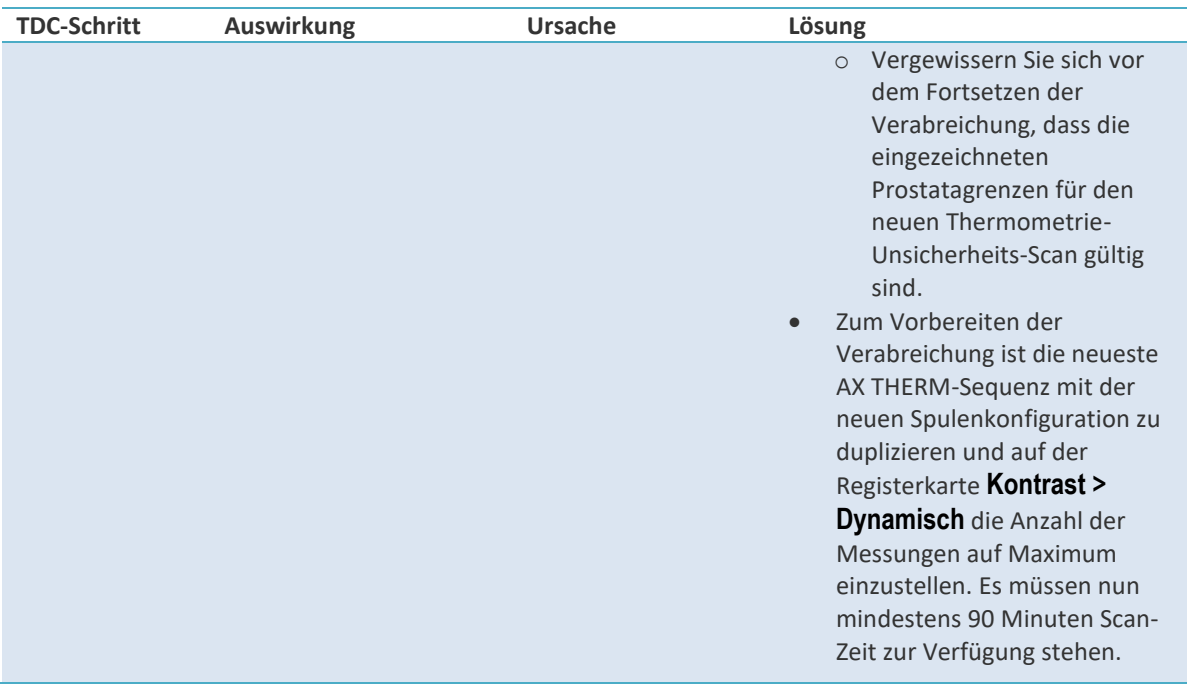

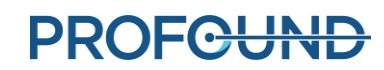

# <span id="page-105-0"></span>**C. Leitfaden zur Fehlerbehebung: Alarmsignale**

In diesem Abschnitt wird beschrieben, wie sich Probleme beheben lassen, die die Behandlung eines Patienten beeinträchtigen oder stoppen können.

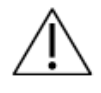

**Es ist wichtig, dass alle Benutzer diesen Abschnitt lesen, um sicherzustellen, dass Patienten während eines Fehlerbehebungsprozesses nicht versehentlich verletzt werden.**

Dies geschieht in der Regel, wenn die Behandlungskonsole (TDC) ein Problem erkennt:

- 1. Es wird eine **Bedingung** erkannt, die eine Alarmauslösung erfordert.
- 2. Die **Alarmmeldung** wird im TDC-Display angezeigt.
- 3. Das **TULSA-PRO® System reagiert**, indem es die entsprechenden Maßnahmen ergreift.
- 4. Der Benutzer **behebt die Ursache** für die Behebung des Problems.
- 5. Der Benutzer führt **zusätzliche Schritte** aus, um den Normalbetrieb wieder aufzunehmen.

Suchen Sie in diesem Abschnitt nach der entsprechenden Tabelle, wenn auf der TDC-Anzeige ein Alarm angezeigt wird, um herauszufinden, wie das Problem behoben werden kann.

Gibt den Alarm so an, wie er in der TDC angezeigt wird.

Ein Wert, der den Alarm eindeutig identifiziert.

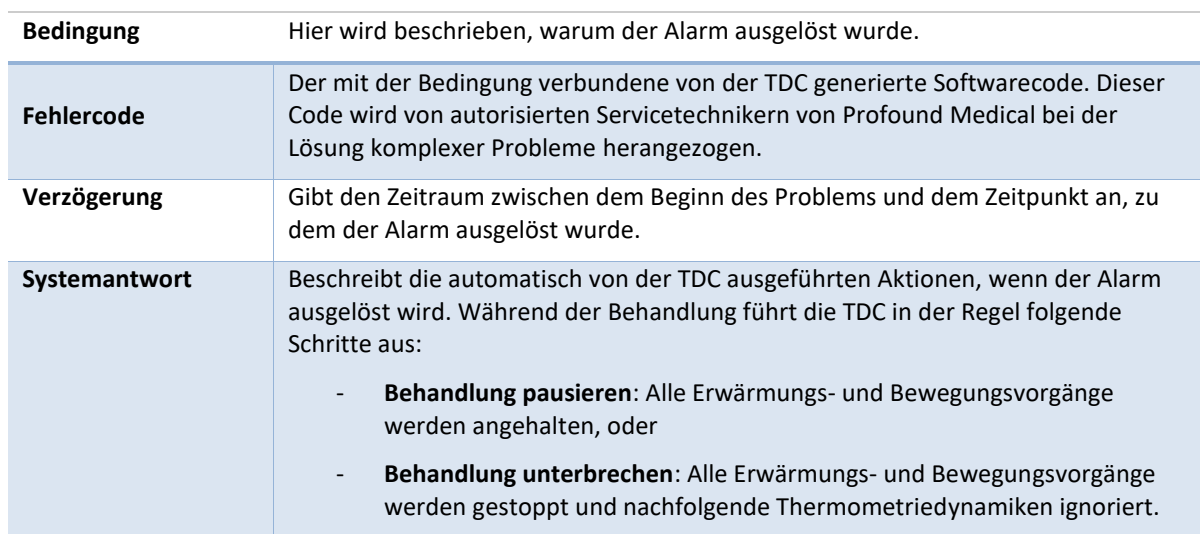

#### **Alarm** [00-000]

**PROF<del>CUND</del>** 

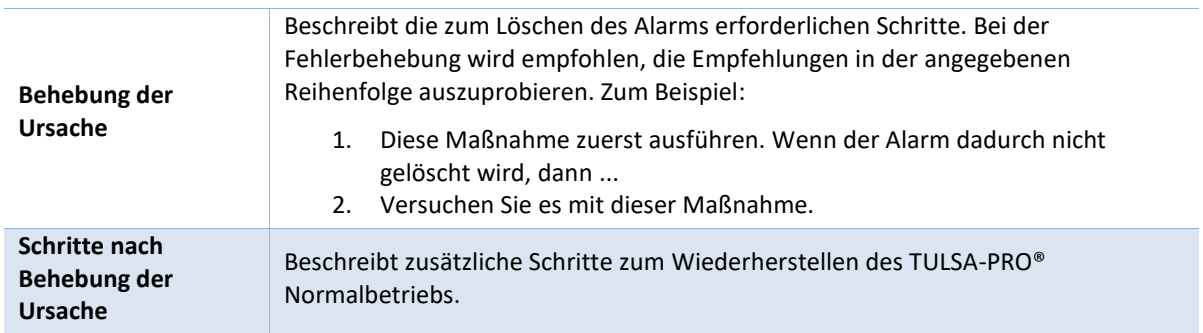

Nach der Problembehebung müssen Sie den TDC-Arbeitsablauf möglicherweise bis zu *Verabreichung* durchlaufen, um ein neues Behandlungssegment zu starten.

Wenn Sie das Problem ohne Verlassen des Arbeitsbereichs *Verabreichung* lösen können, müssen Sie entscheiden, wie Sie fortfahren möchten:

- **Wenn die Behandlung pausiert wurde:**
	- i. *Erwärmen fortsetzen* mit dem aktuellen Segment.
	- ii. *Thermometrie beenden und neu planen*, indem Sie ein neues Segment erstellen.
	- iii. *Behandlung beenden und Bericht ansehen* für die aktuelle Sitzung.
- **Wenn die Behandlung unterbrochen wurde:** 
	- *Erwärmen fortsetzen* mit dem aktuellen Segment.
	- *Behandlung beenden und Bericht ansehen* für die aktuelle Sitzung.

Wenden Sie sich an einen autorisierten Profound Medical Servicetechniker, wie im Abschnitt "Service und Wartung" der *TULSA-PRO® Bedienungsanleitung* beschrieben, wenn Sie weitere Hilfe benötigen.

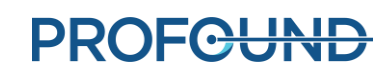

### **C.1. Flüssigkeitswagen**

#### **40-201: Keine Netzwerkverbindung zwischen TDC und Systemwagen**

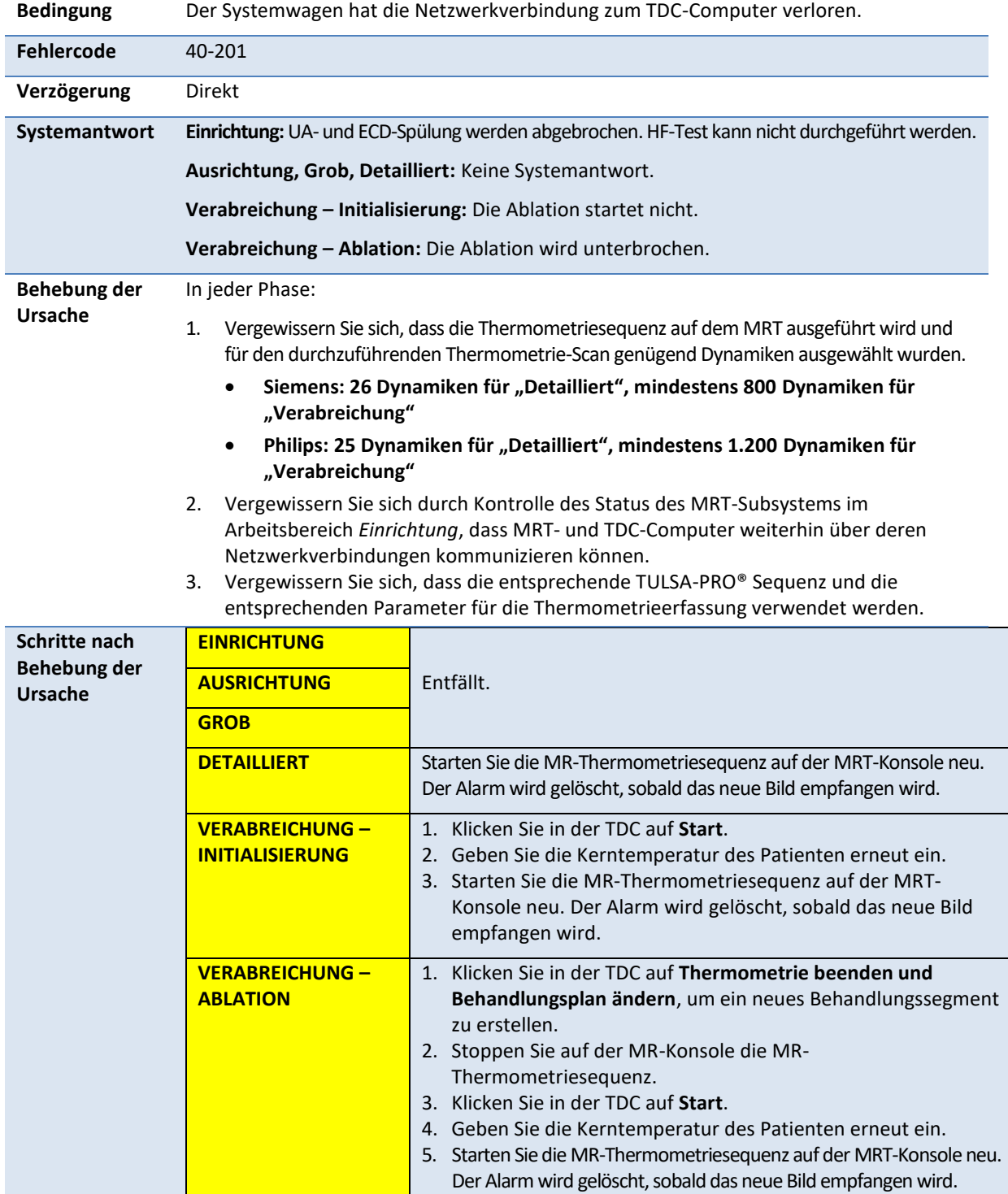
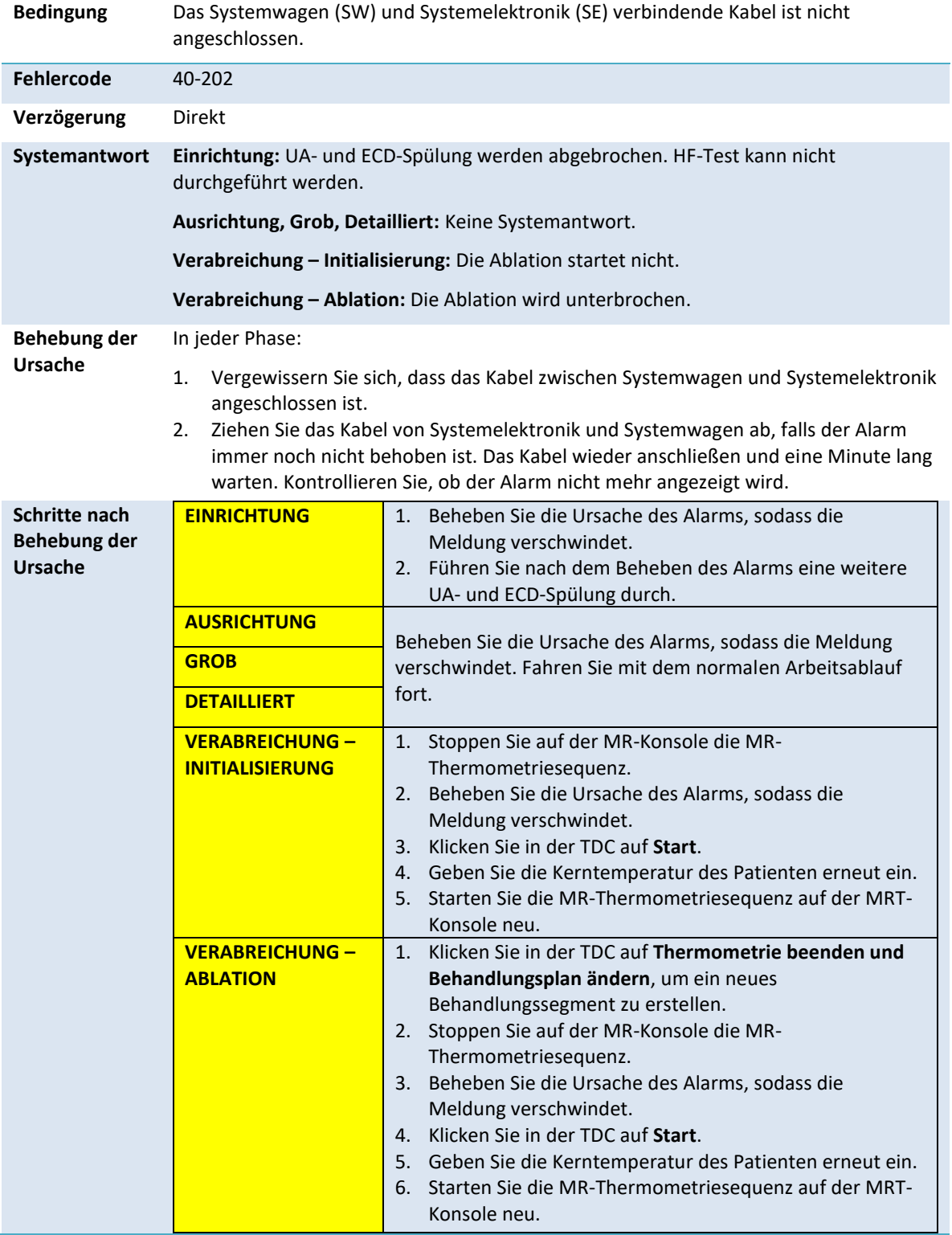

## **40-202: Kabel zwischen Systemwagen und Systemelektronik getrennt**

*TULSA-PRO® Benutzerhandbuch –Siemens Skyra, Prisma und Aera*  105992C1

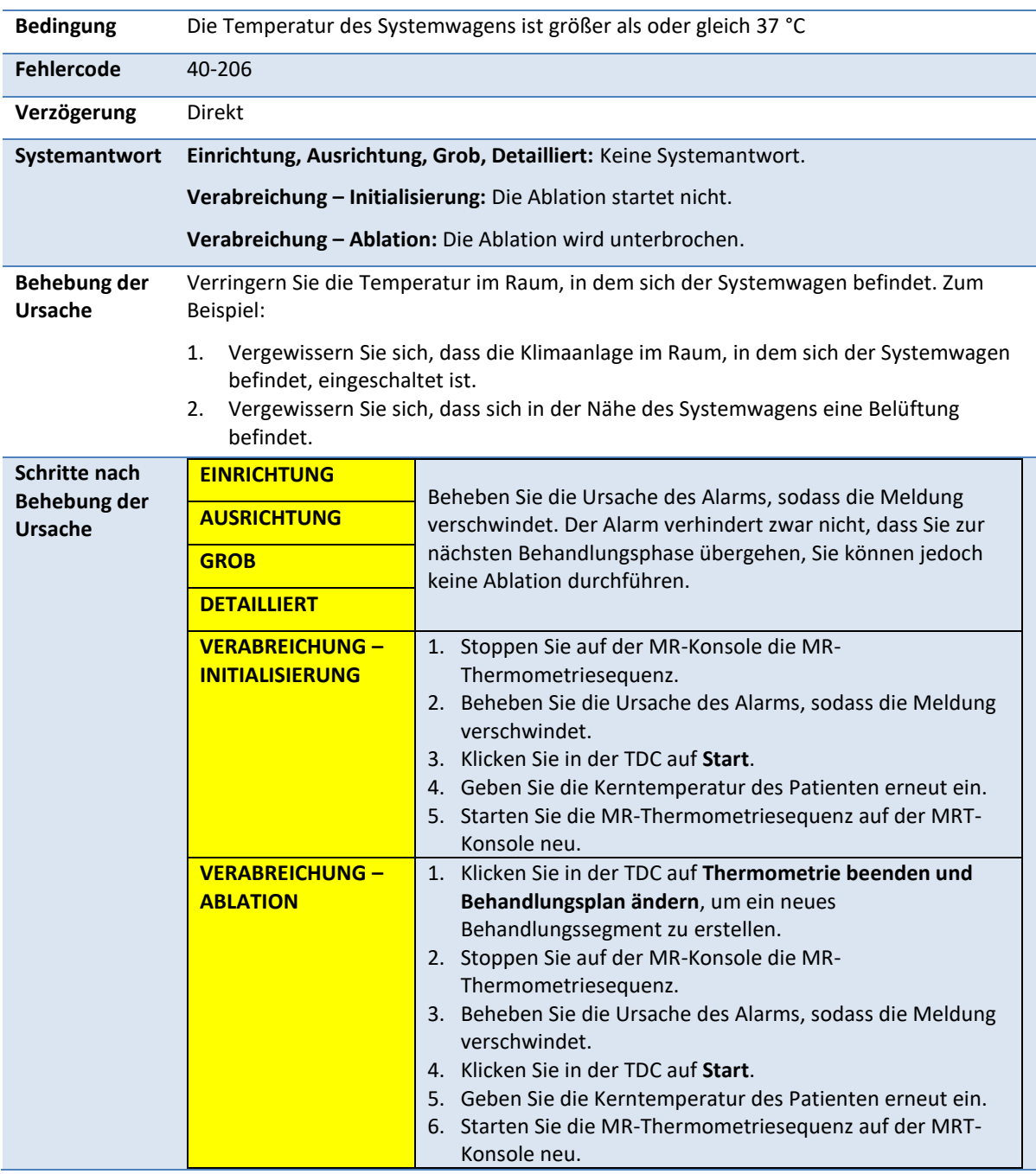

## **40-206: Raumtemperatur für den Systemwagen zu hoch**

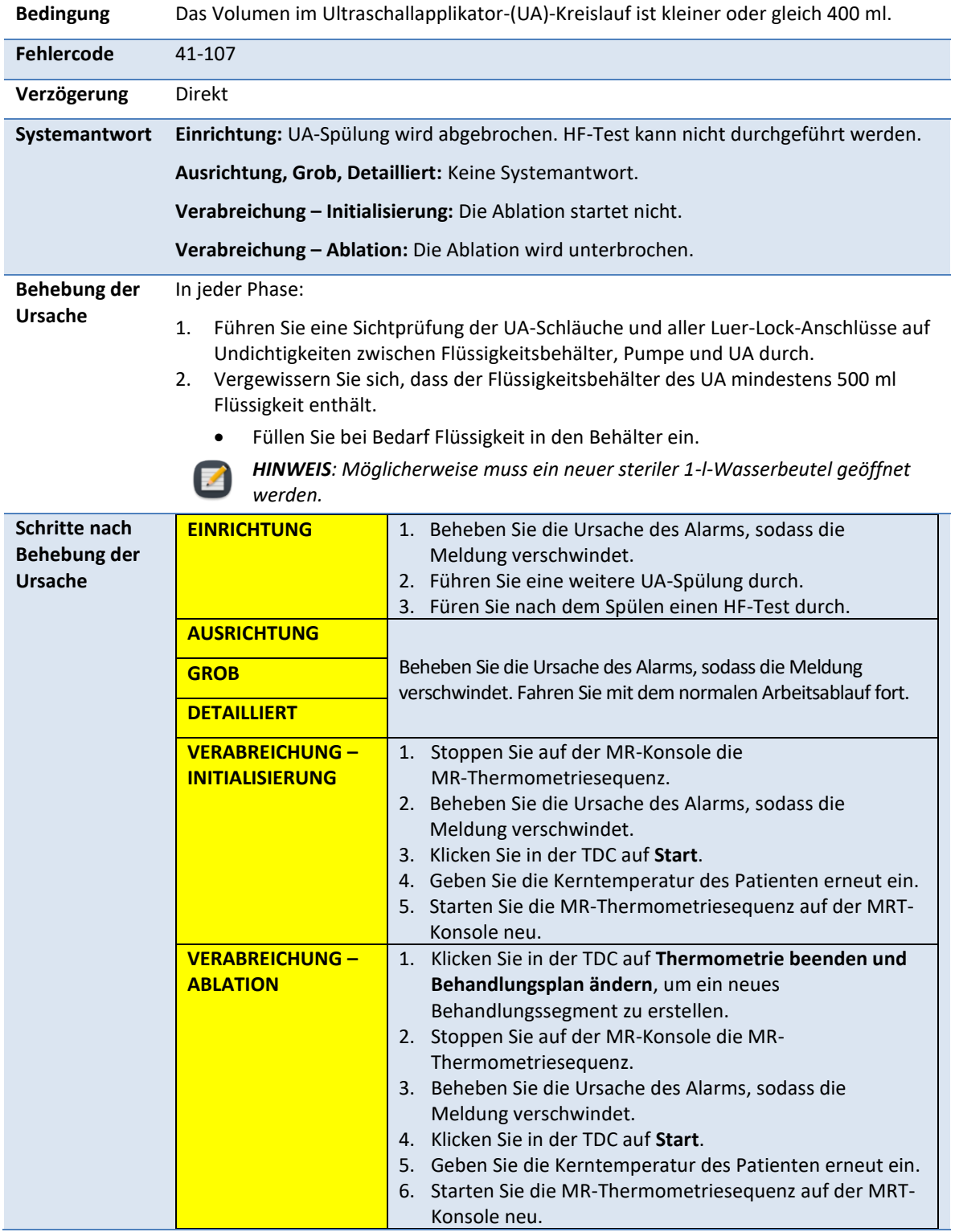

## **41-107: Beutelvolumen des Ultraschallapplikator-Flüssigkeitskreislaufs zu niedrig**

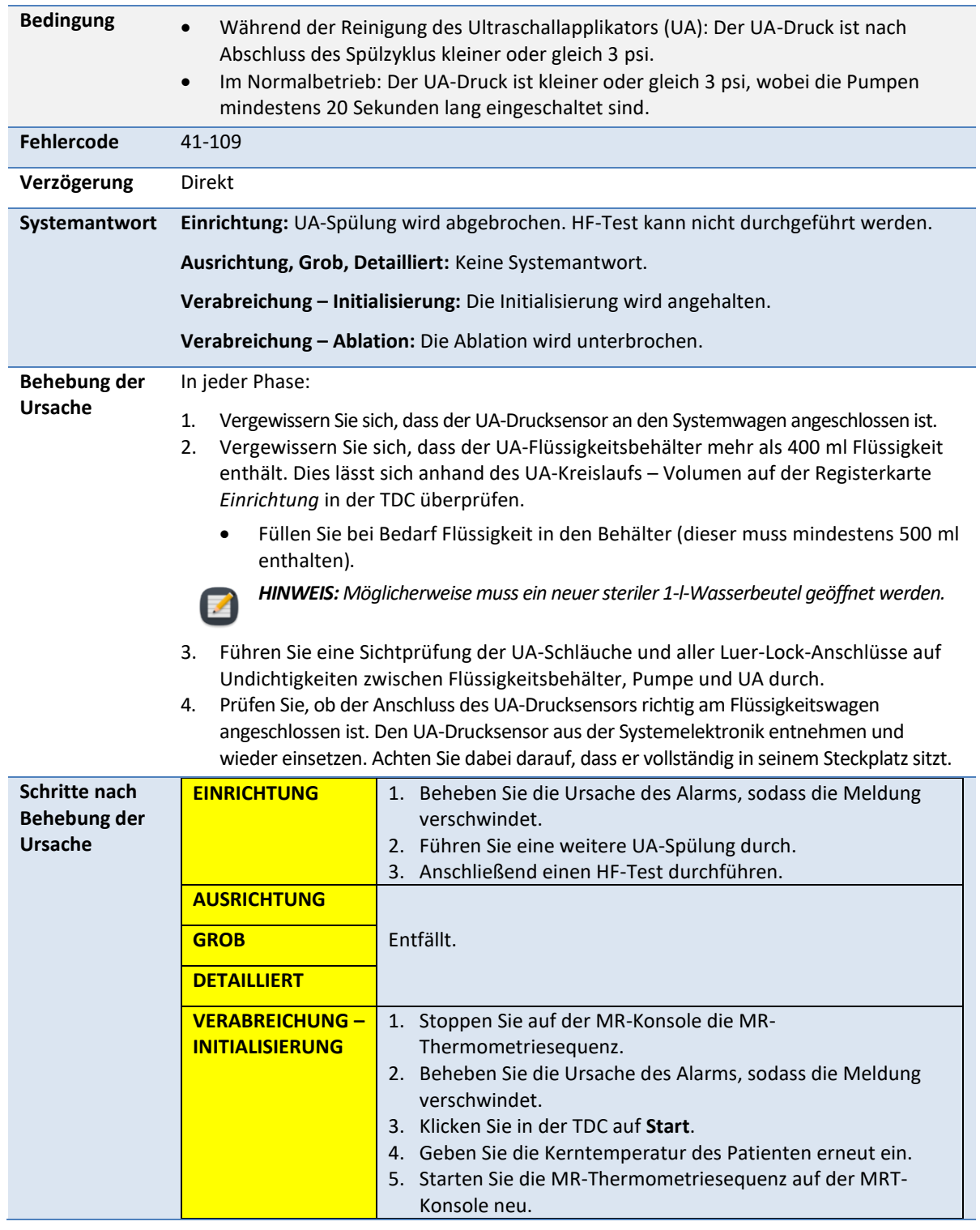

## **41-109: Pumpendruck des Ultraschallapplikator-Flüssigkeitskreislaufs zu niedrig**

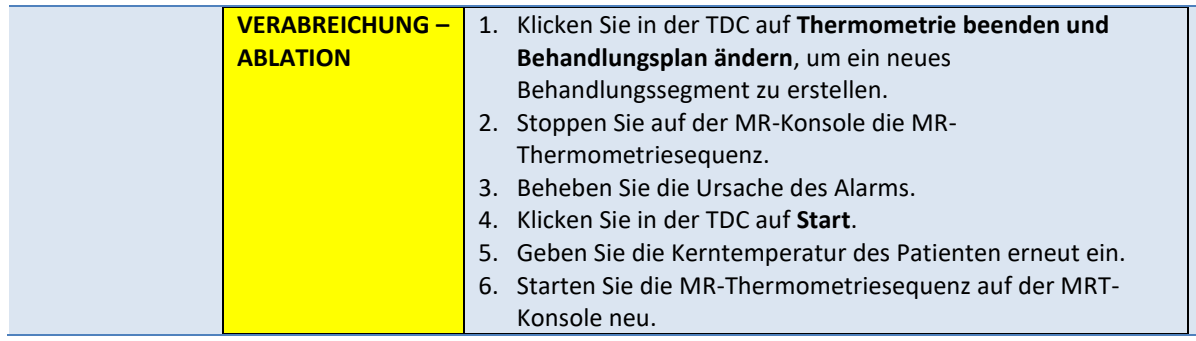

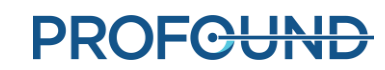

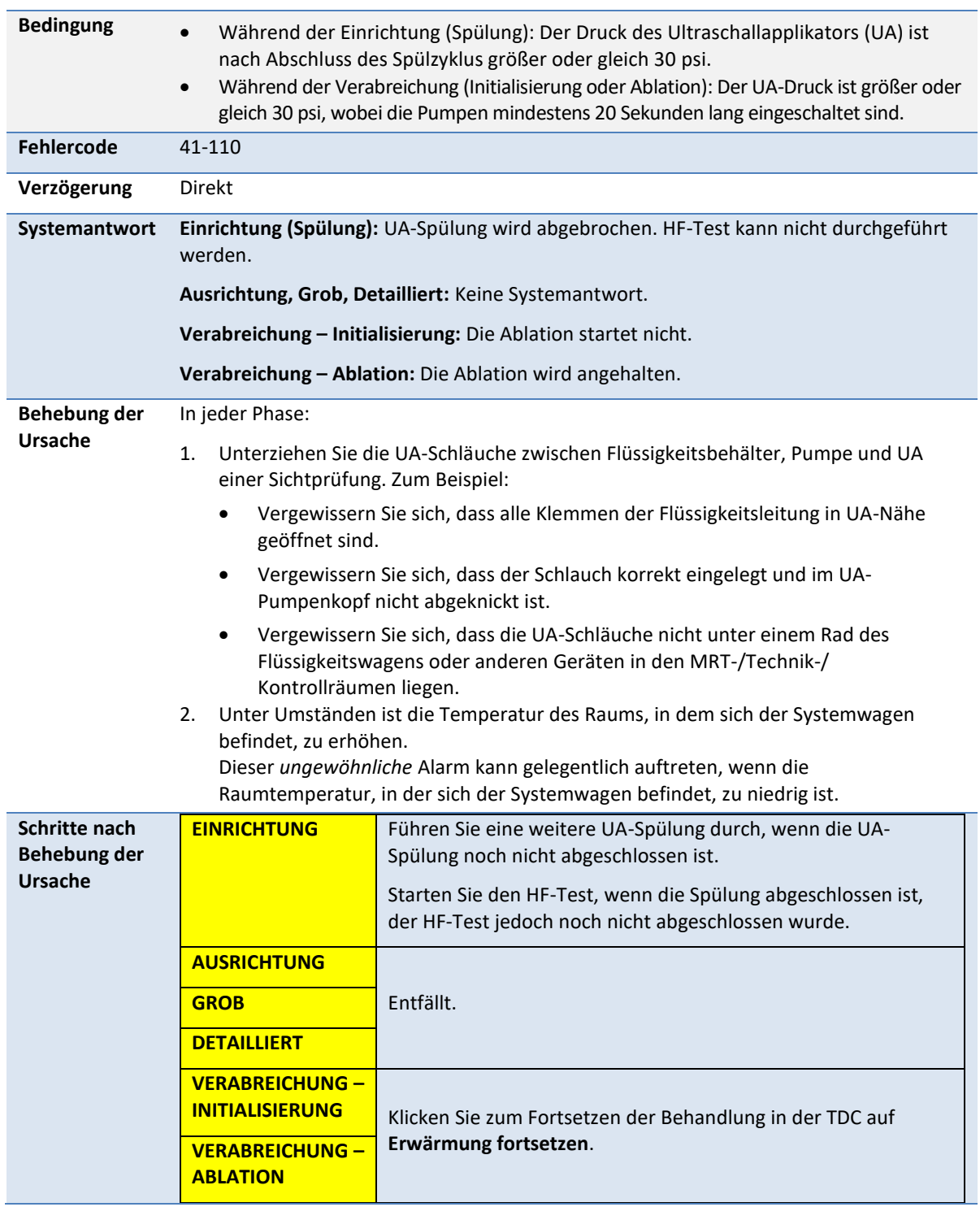

## **41-110: Pumpendruck des Ultraschallapplikator-Flüssigkeitskreislaufs zu hoch**

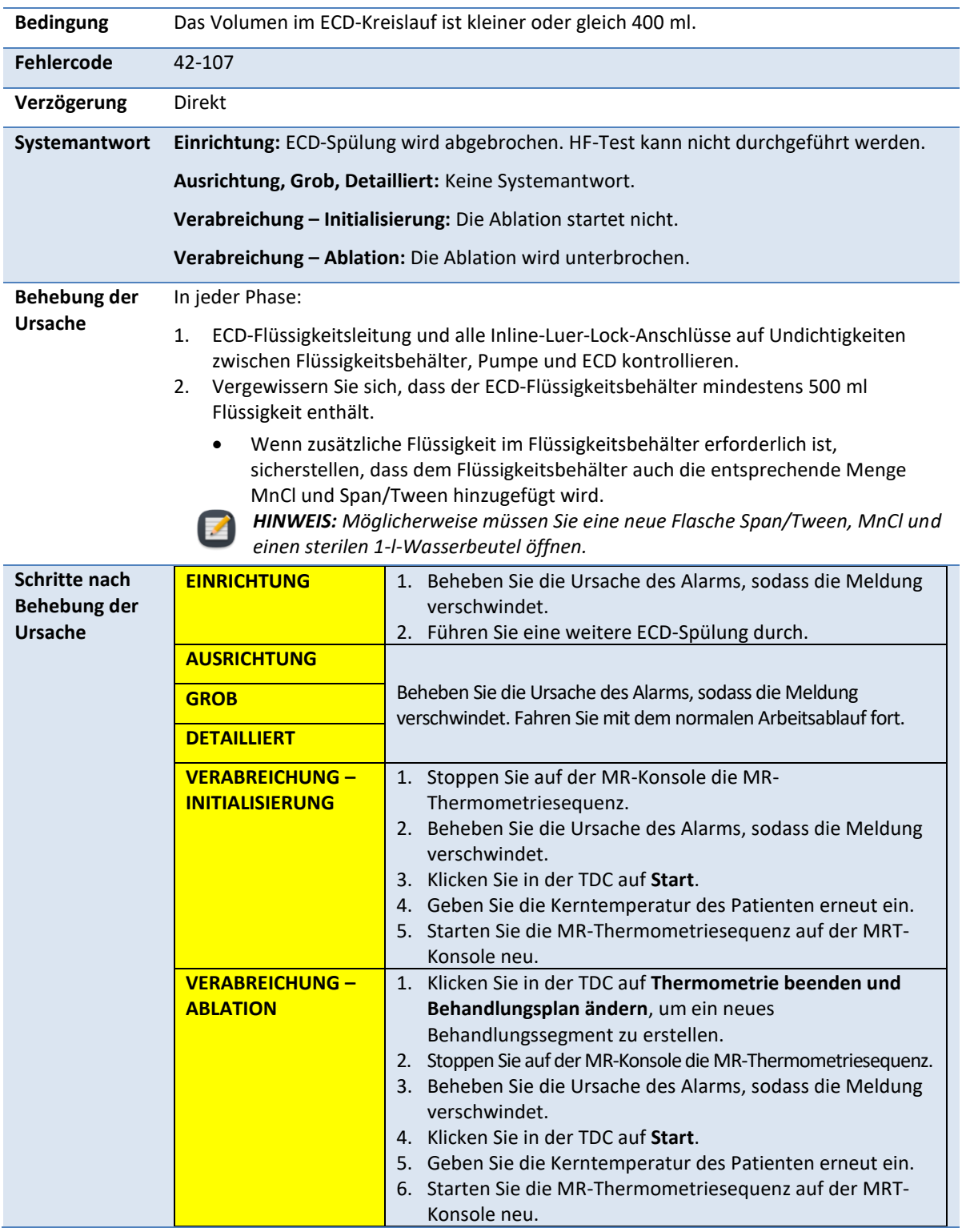

## **42-107: Beutelvolumen des ECD-Flüssigkeitskreislaufs zu niedrig**

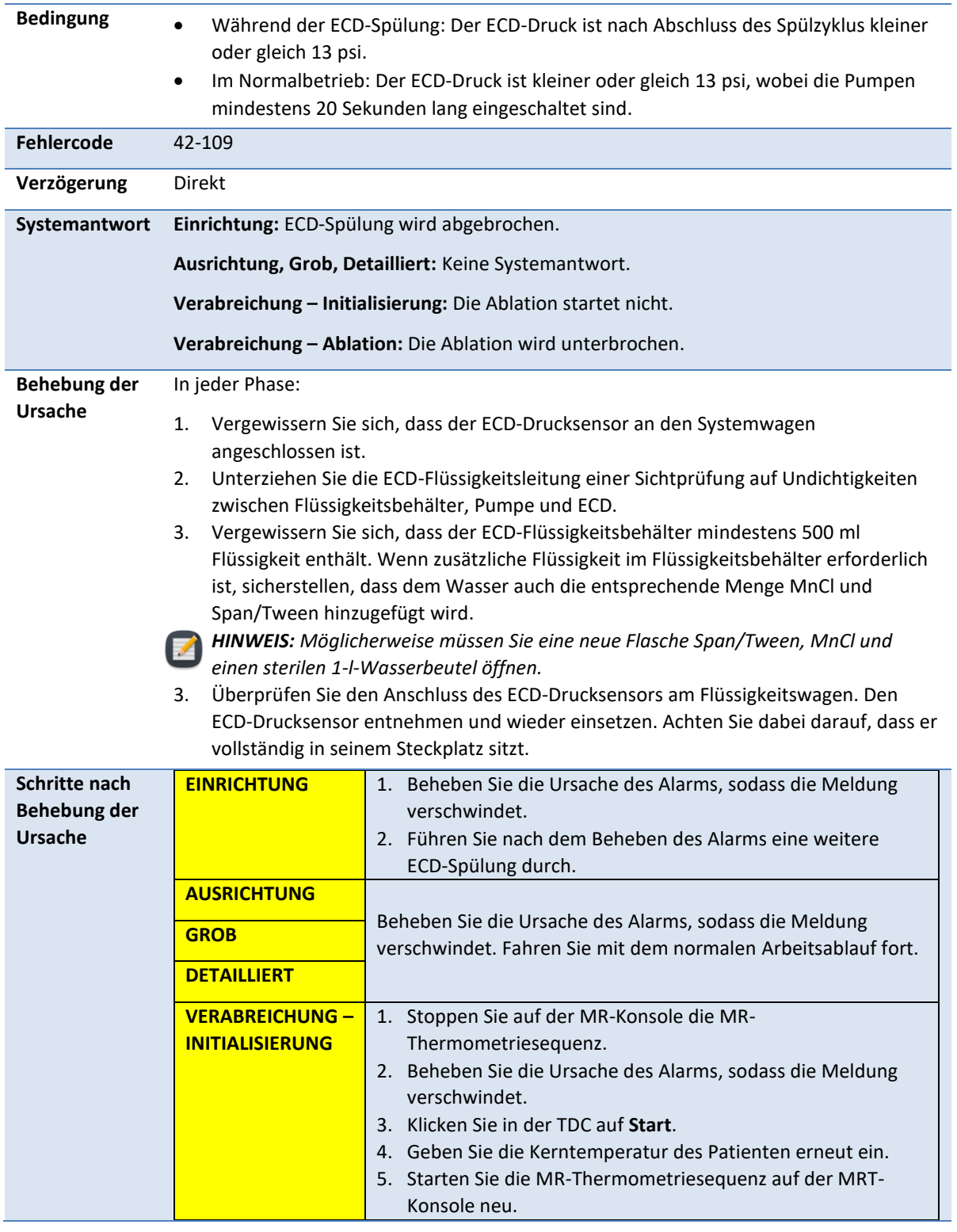

## **42-109: Pumpendruck des ECD-Flüssigkeitskreislaufs zu niedrig**

*TULSA-PRO® Benutzerhandbuch –Siemens Skyra, Prisma und Aera*  105992C1

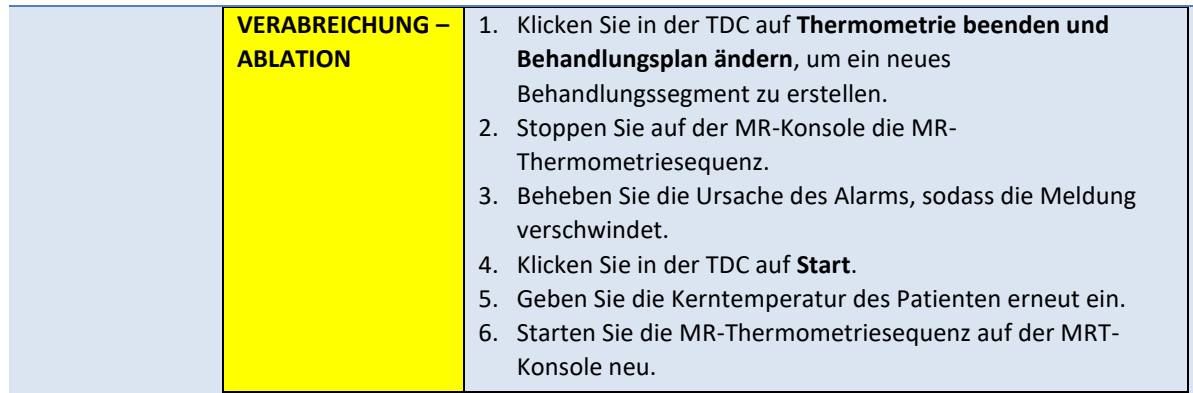

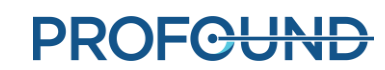

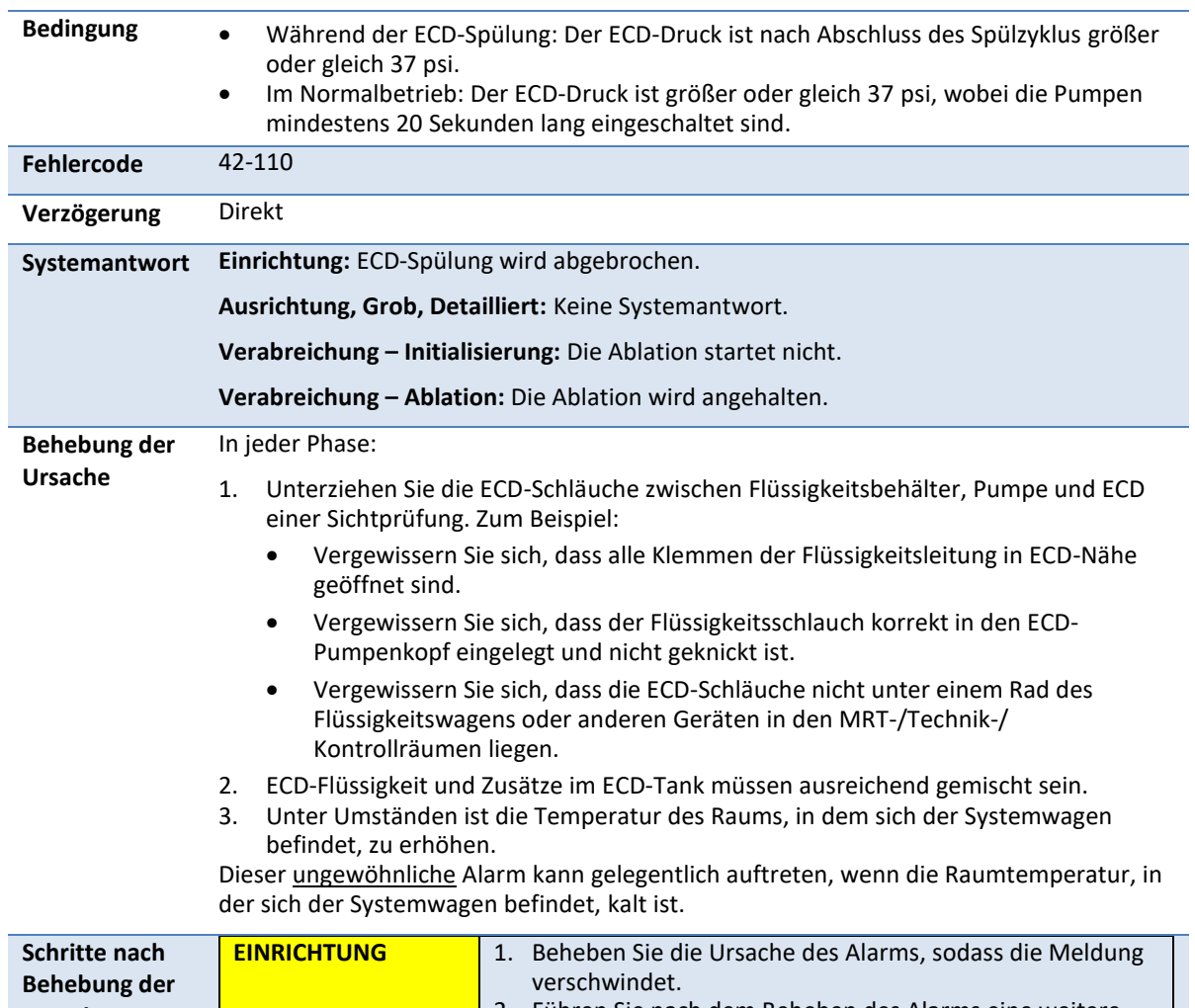

## **42-110: Pumpendruck des ECD-Flüssigkeitskreislaufs zu hoch**

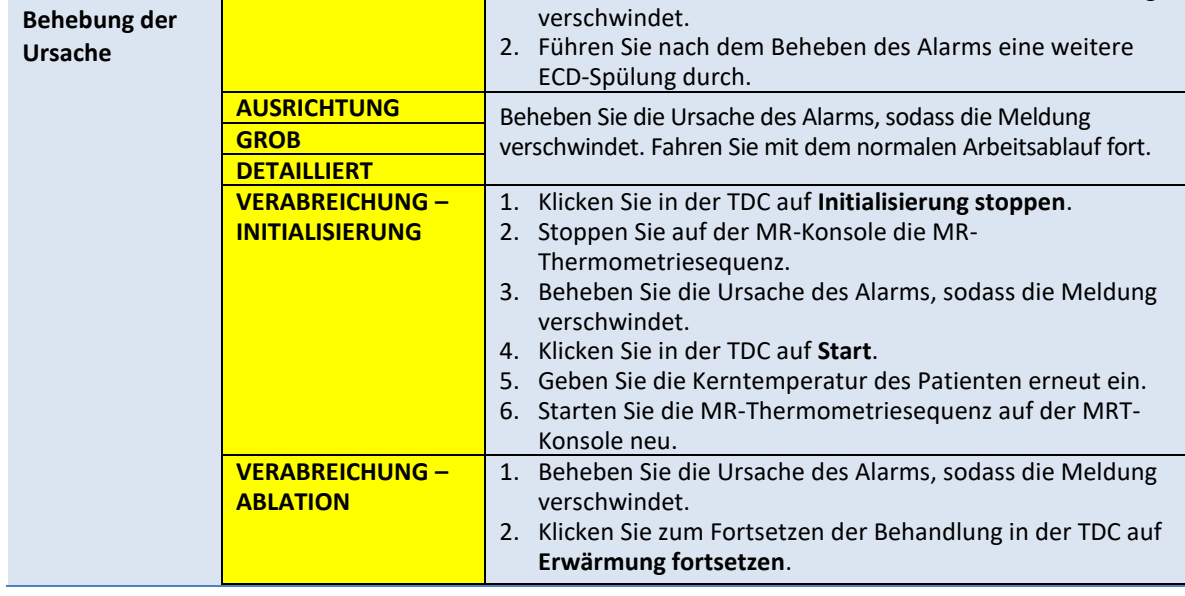

### **C.2. Magnetresonanztomografie**

### **50-201: IP-Adresse oder der IP-Port für die MRT-Kassette falsch oder bereits belegt**

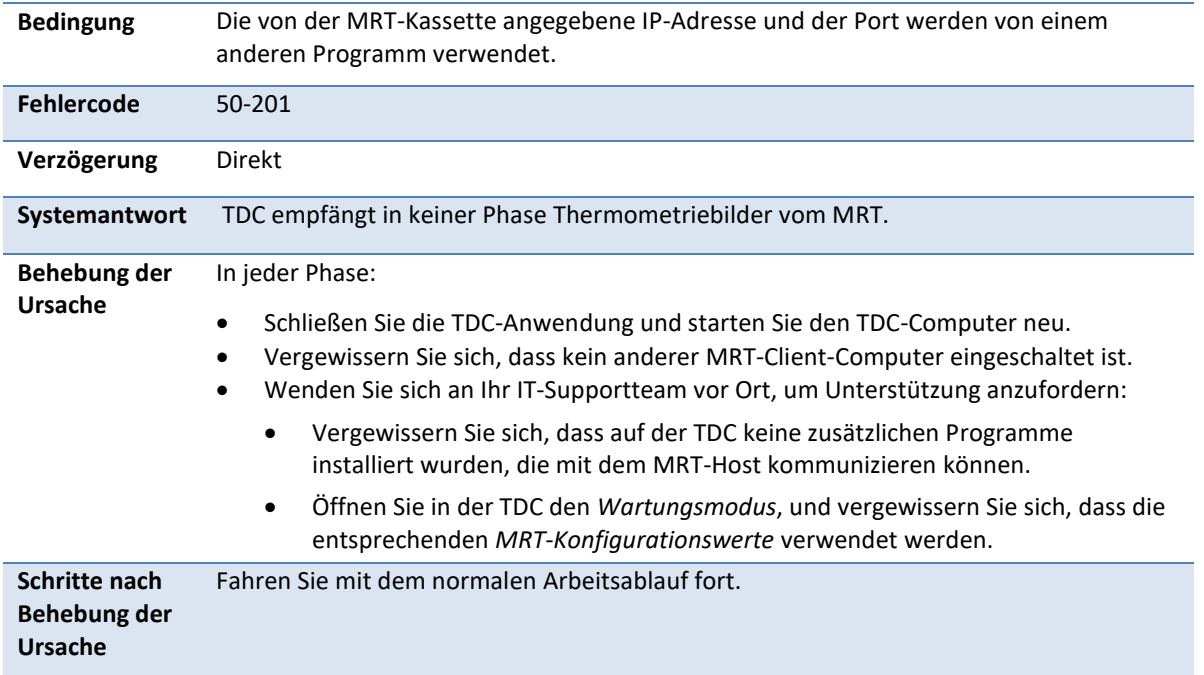

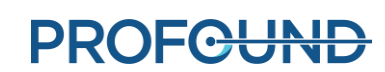

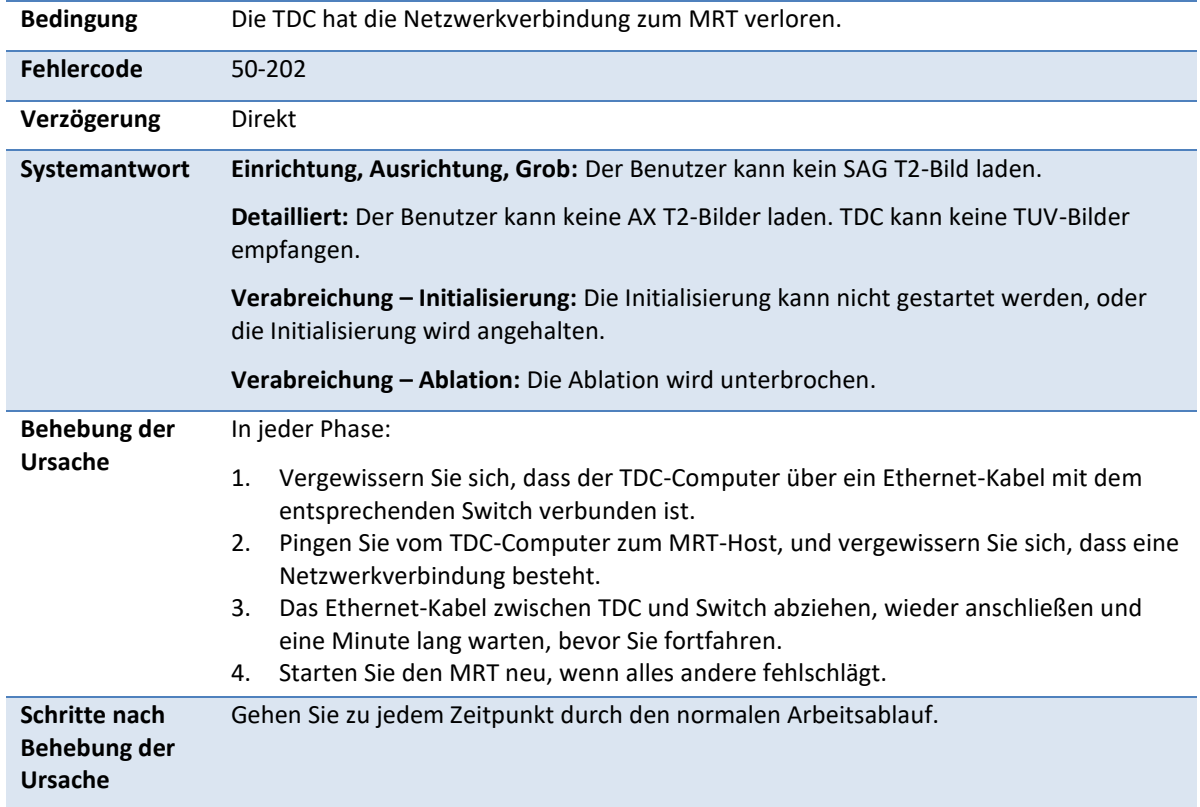

# **50-202: Keine Netzwerkverbindung zwischen TDC und MRT**

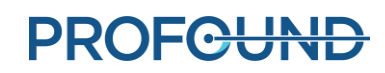

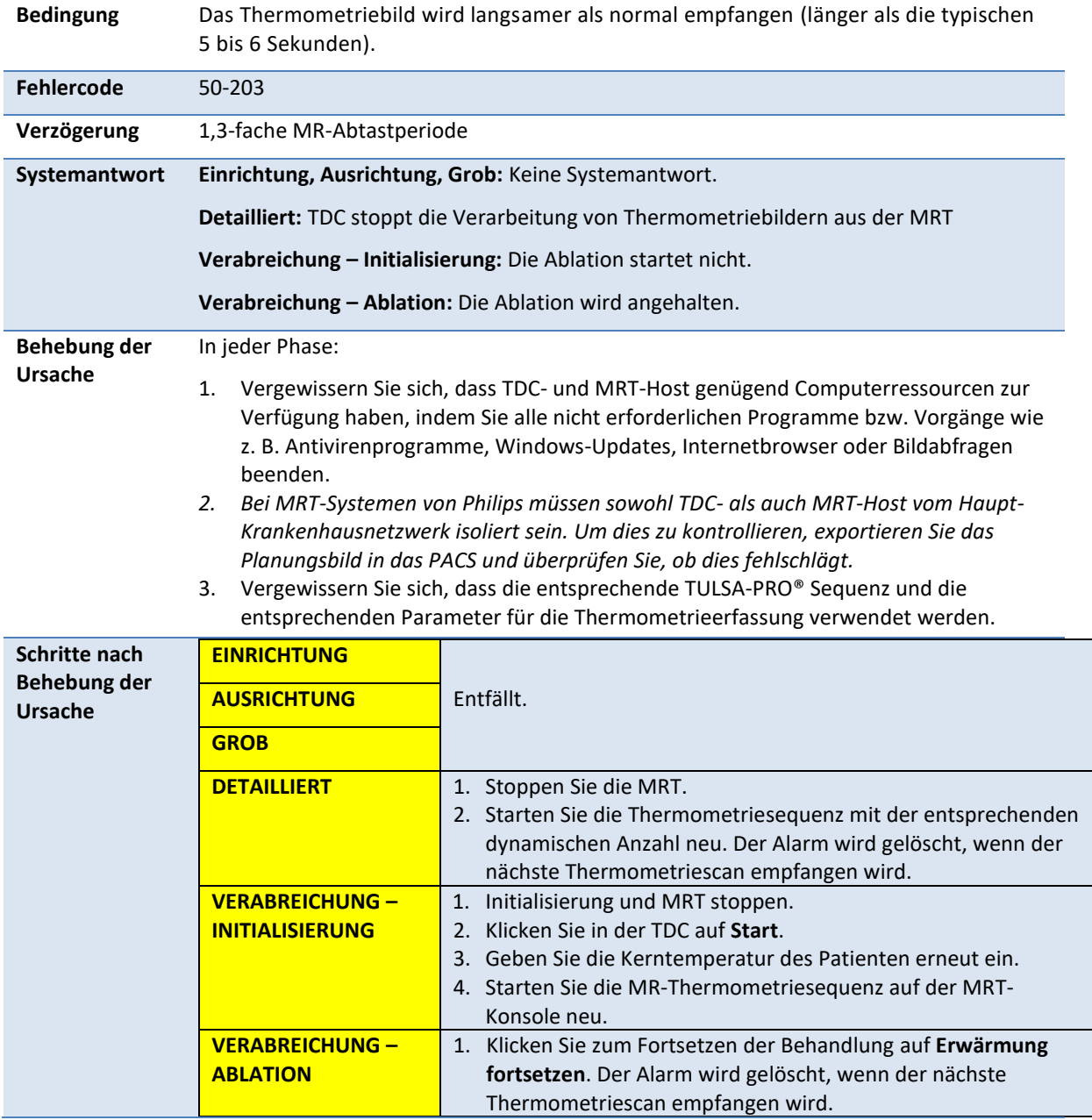

## **50-203: Verzögerung beim Empfang des Thermometriebildes**

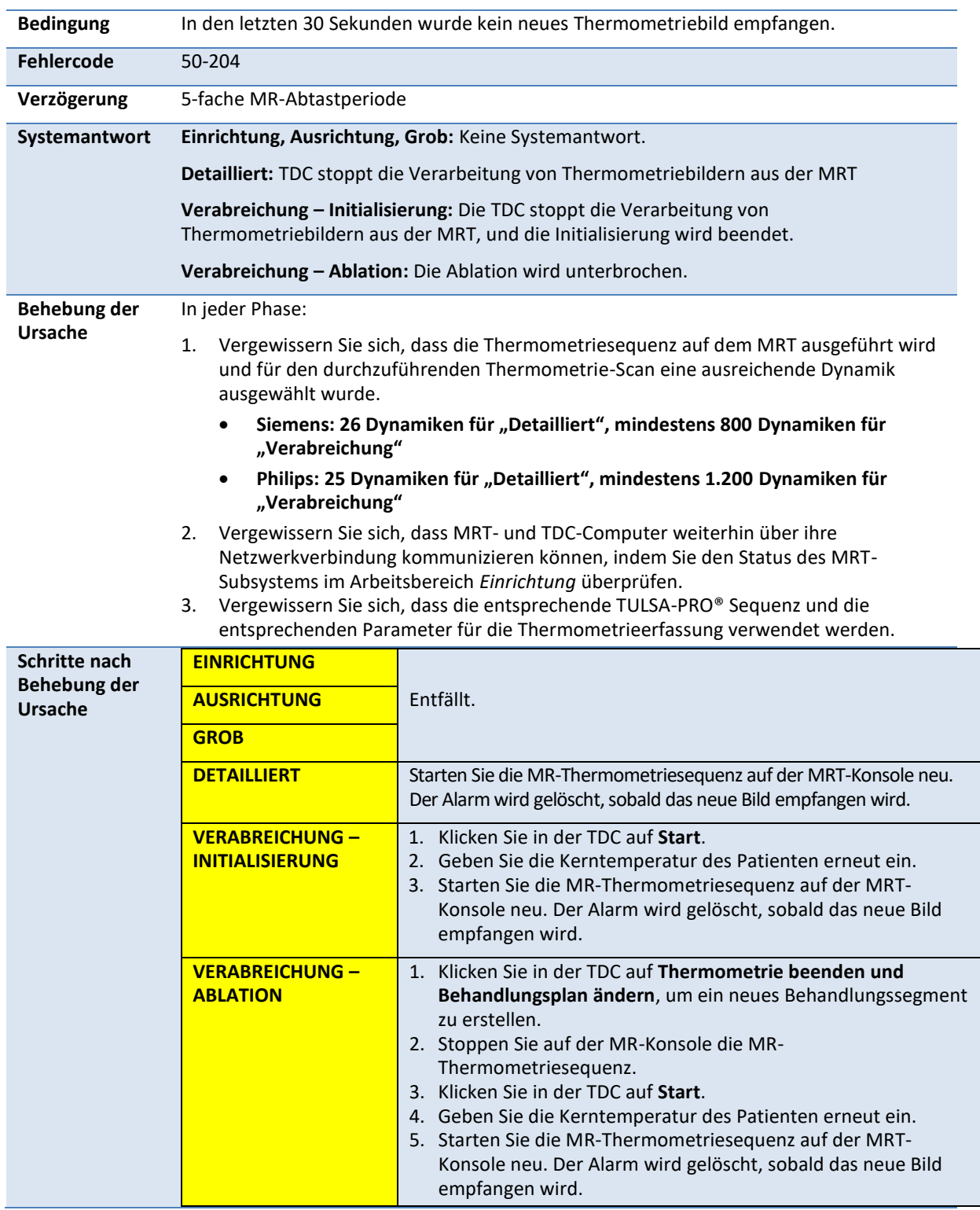

#### **50-204: TDC hat in den letzten 30 Sekunden keine neuen Thermometriebilder erhalten**

*TULSA-PRO® Benutzerhandbuch –Siemens Skyra, Prisma und Aera*  105992C1

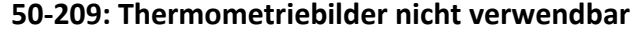

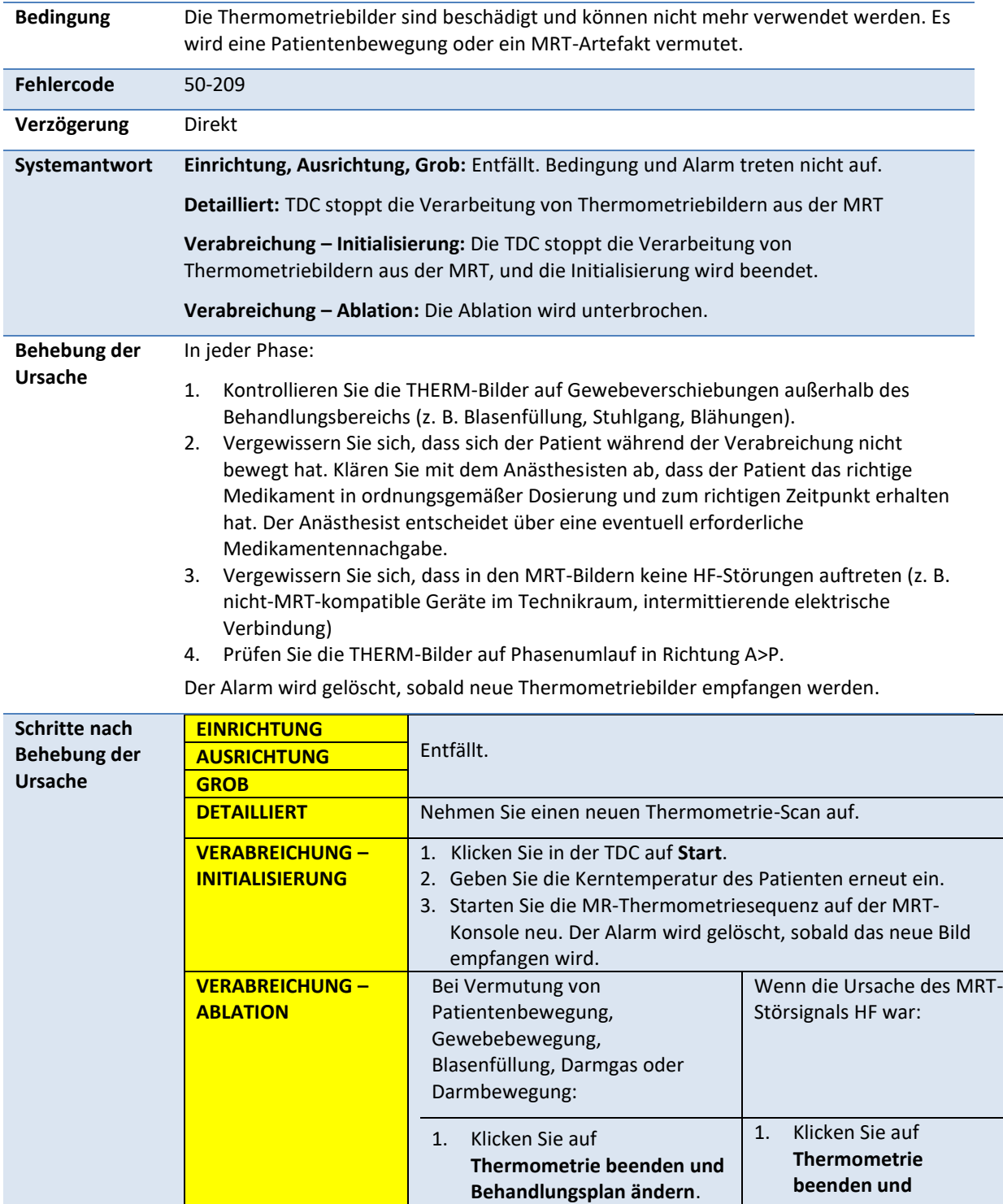

*TULSA-PRO® Benutzerhandbuch –Siemens Skyra, Prisma und Aera*  105992C1

**PROFGUND** 

2. Gehen Sie zurück zu *Ausrichtung*.

**Behandlungsplan** 

**ändern**.

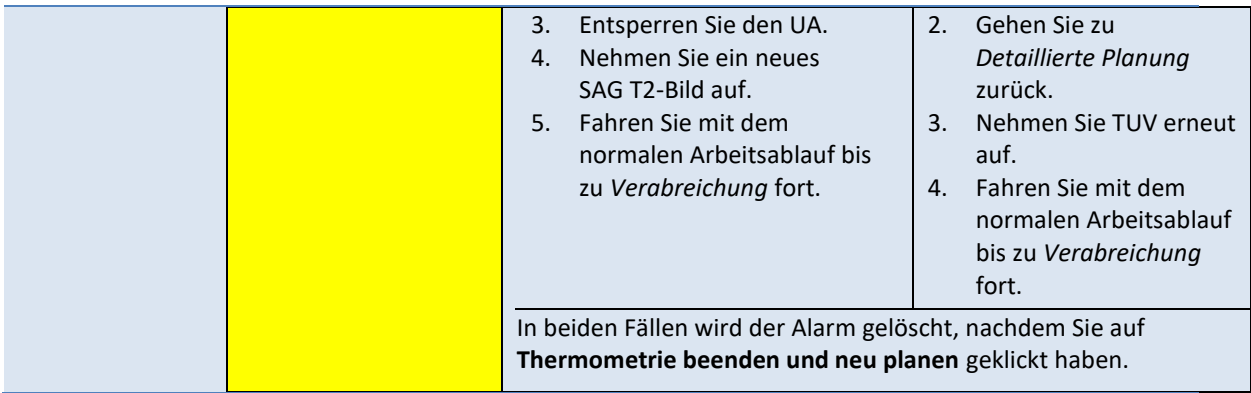

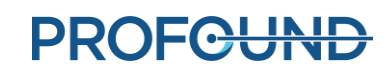

### **50-211: Thermometrie-Scan entspricht nicht der vorgeschriebenen Bildposition bzw. -ausrichtung**

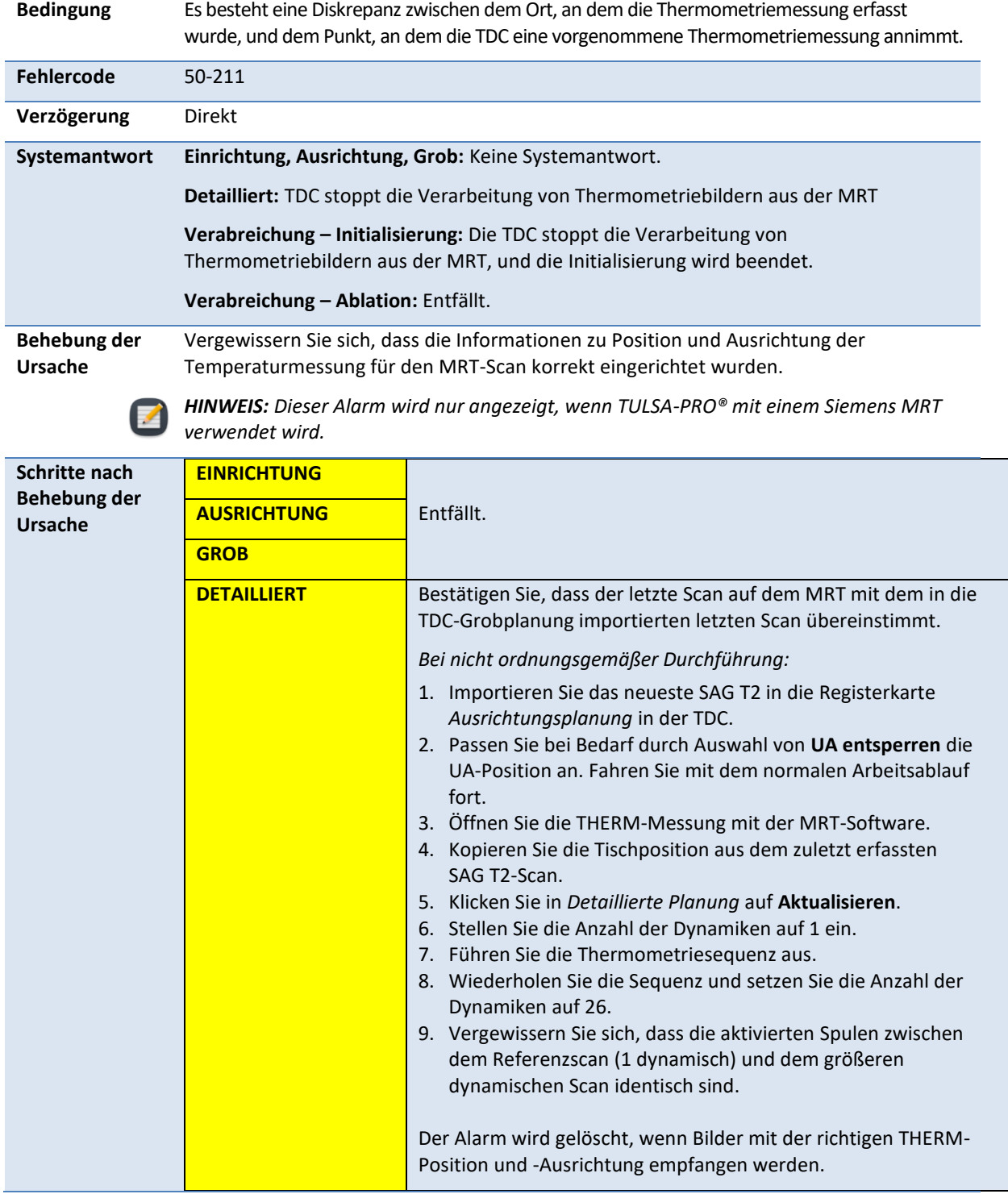

*TULSA-PRO® Benutzerhandbuch –Siemens Skyra, Prisma und Aera*  105992C1

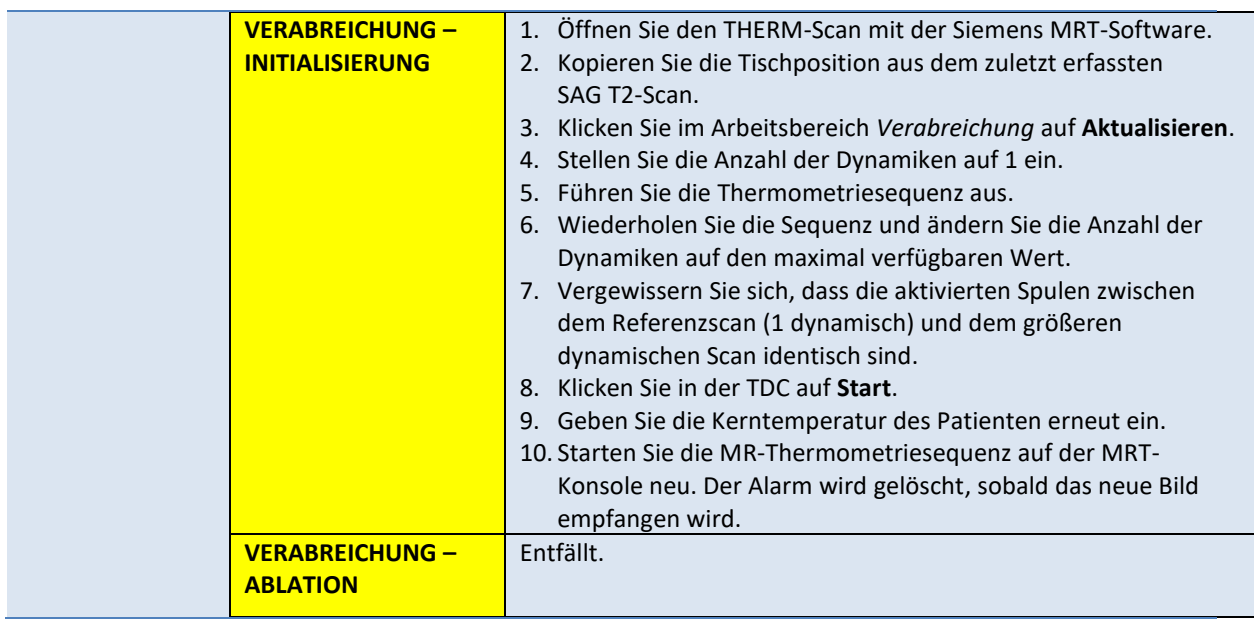

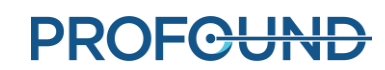

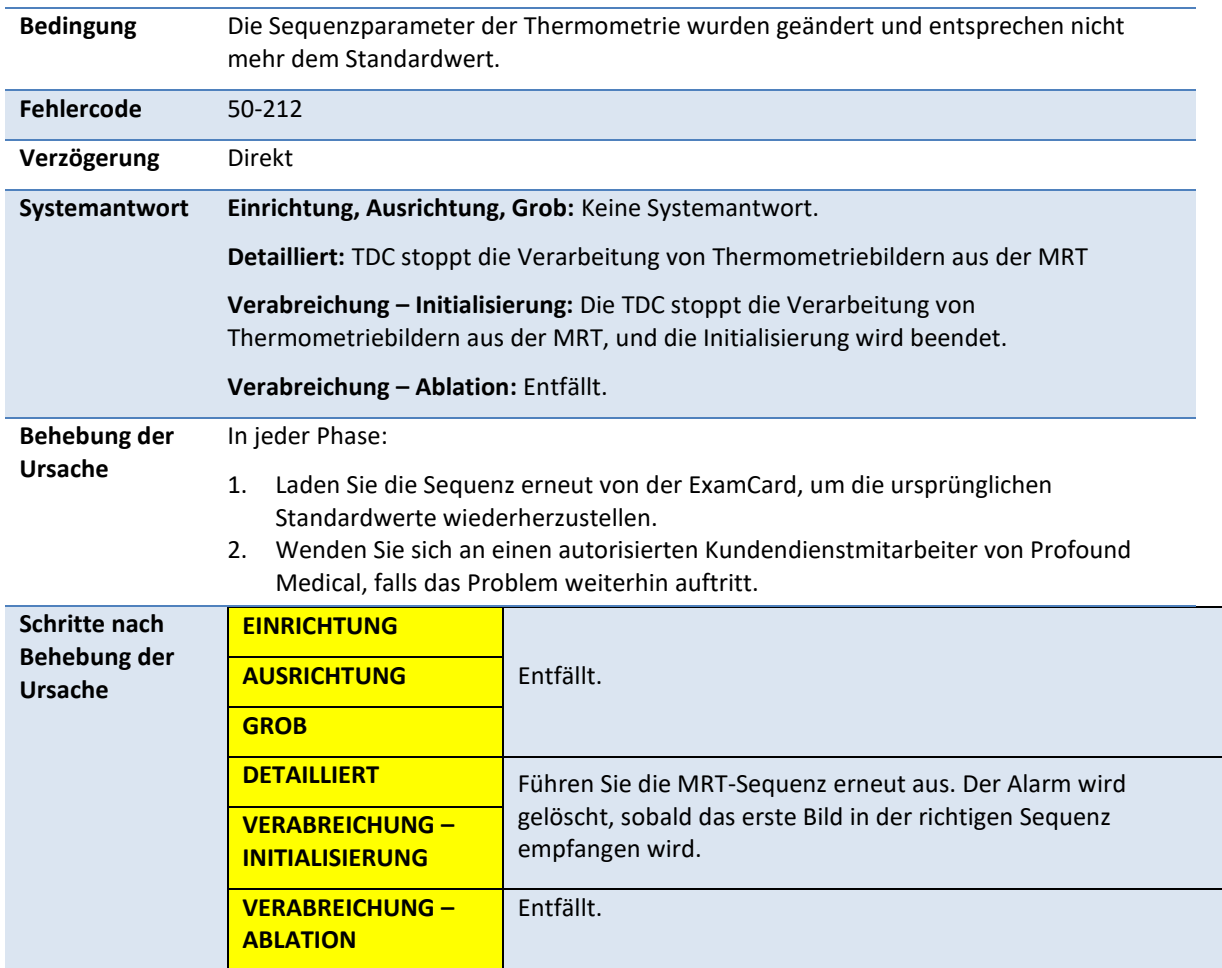

## **50-212: Parameter der Thermometriesequenz geändert und außerhalb des Bereichs**

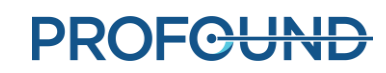

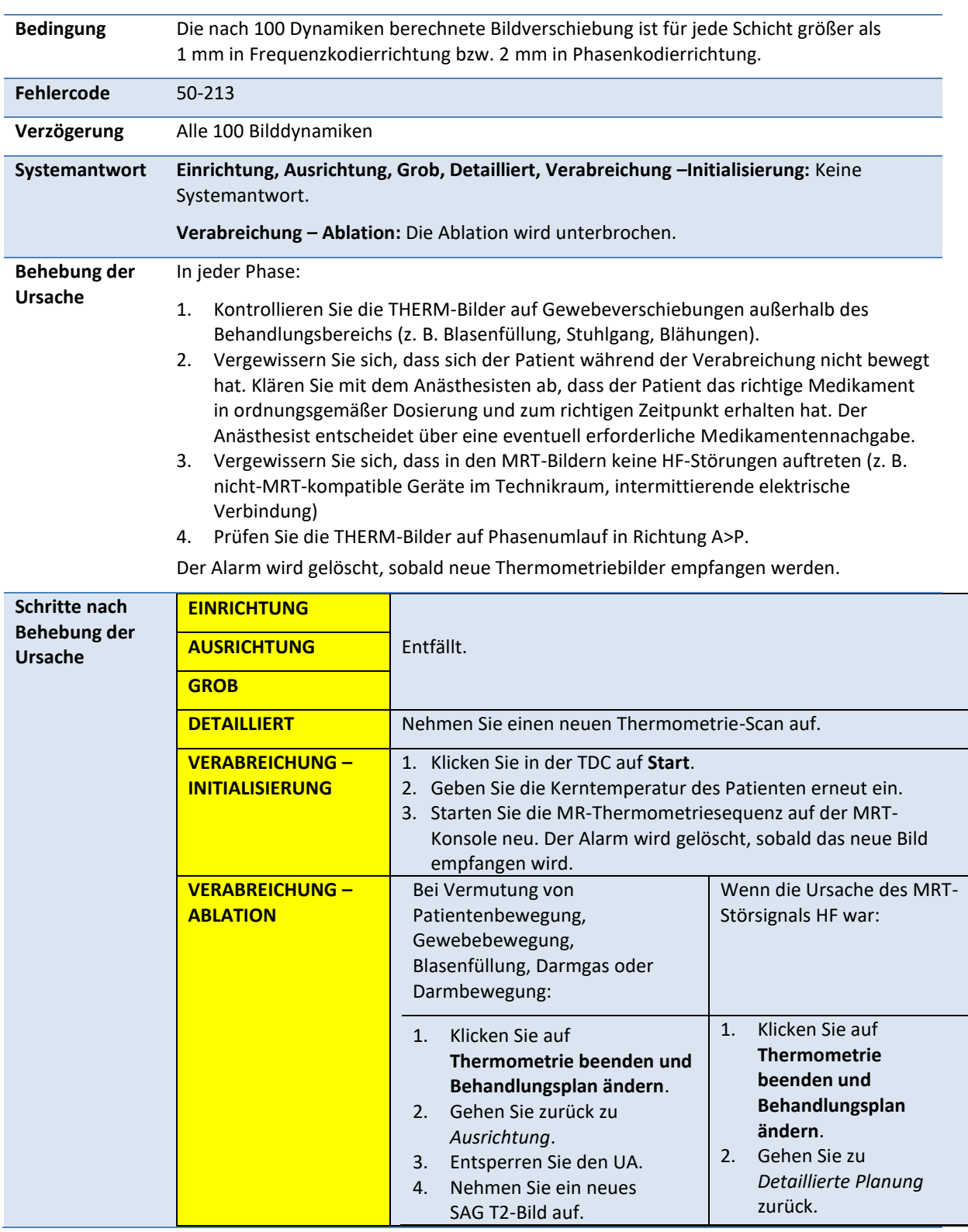

#### **50-213: Thermometriebilder nicht verwendbar**

*TULSA-PRO® Benutzerhandbuch –Siemens Skyra, Prisma und Aera*  105992C1

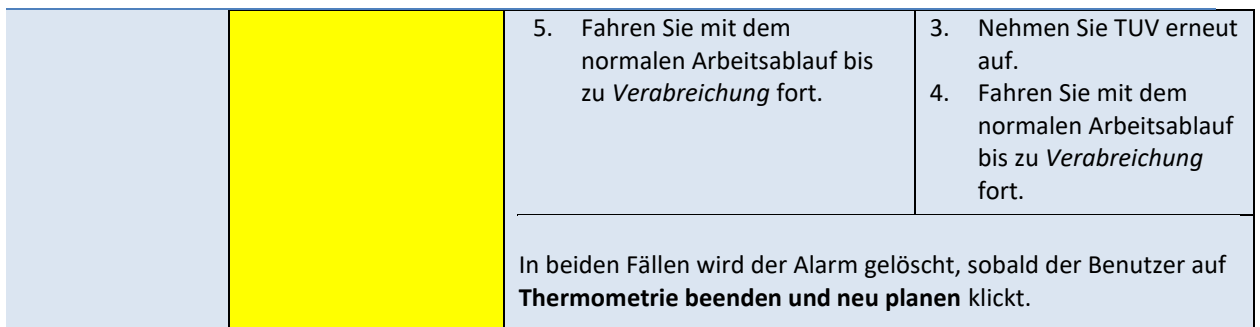

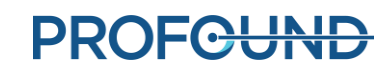

#### **50-214: Der für die Ausrichtung erforderliche Anatomie-Scan ist älter als 2 Stunden.**

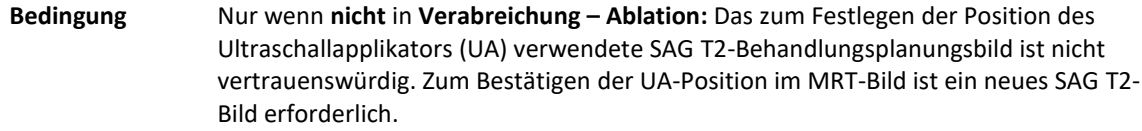

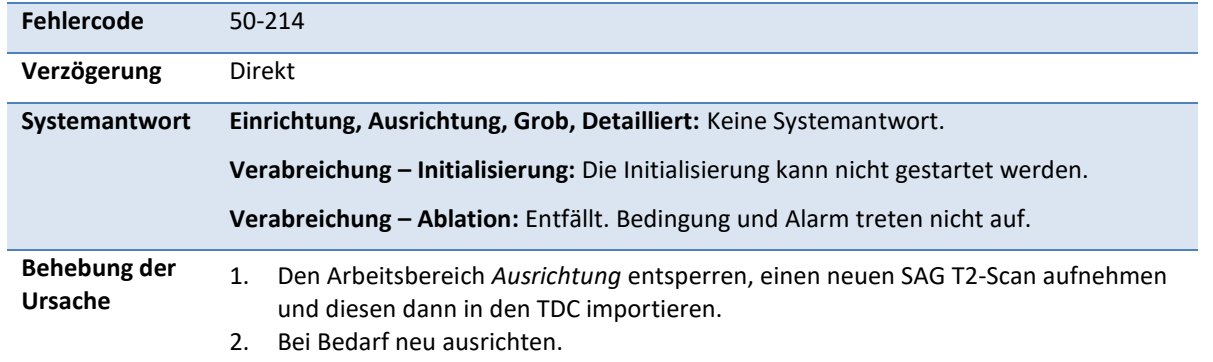

**HINWEIS:** Bei einer erforderlichen Neuausrichtung müssen Sie während der  $\mathbb{R}$ **detaillierten** Planung zwingend neue TUV- und AX T2-Scans aufnehmen.

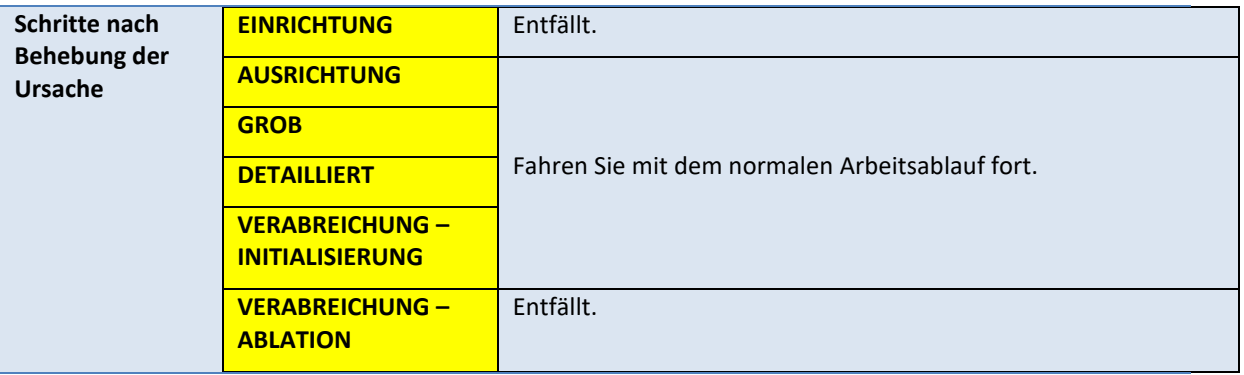

Der Alarm wird gelöscht, sobald ein neues SAG T2-Bild in die TDC geladen wird.

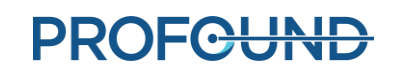

### **50-215: Überprüfen, ob sich der Patient in der Position "Kopf zuerst, Rückenlage" befindet**

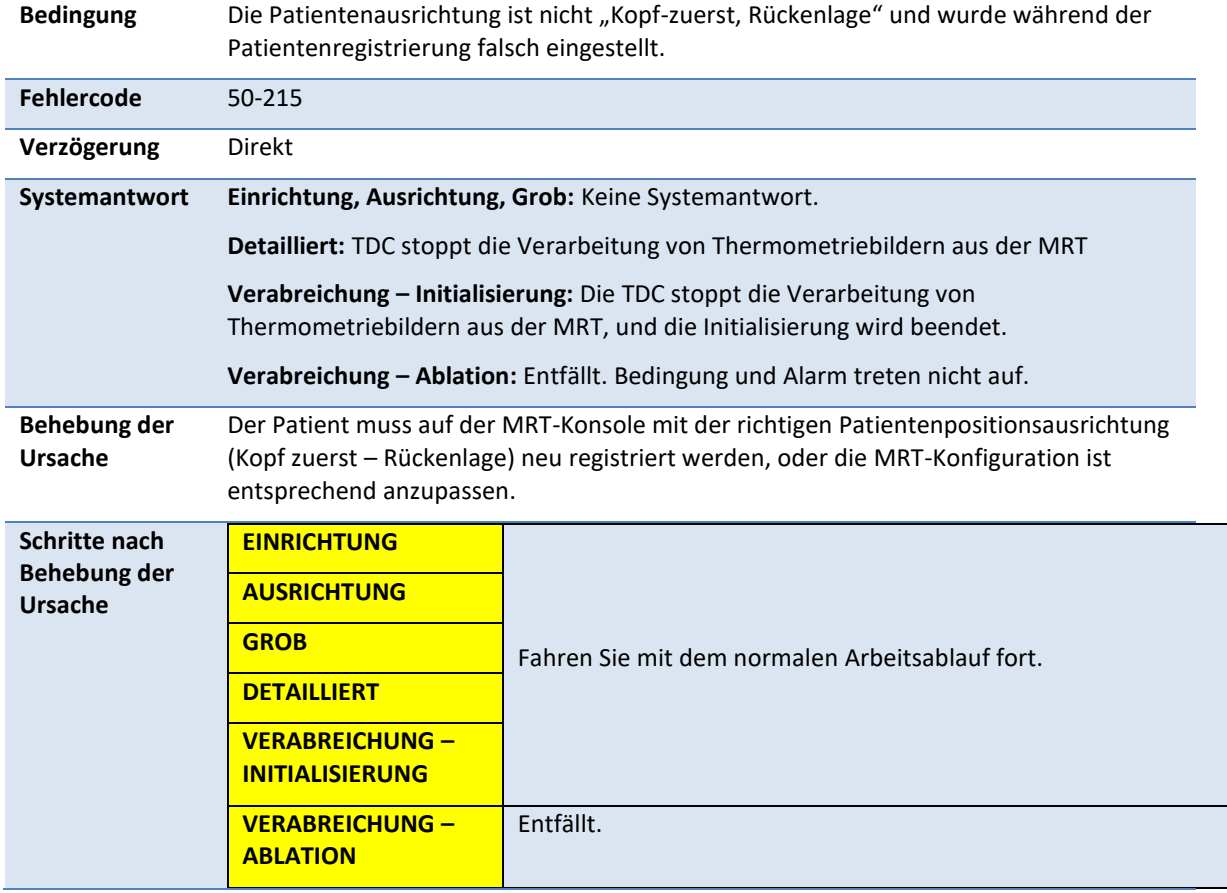

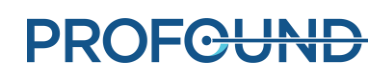

### **C.3. Positionierungssystem**

### **10-102: Keine Netzwerkverbindung zwischen TDC und Schnittstellenbox des Positionierungssystems**

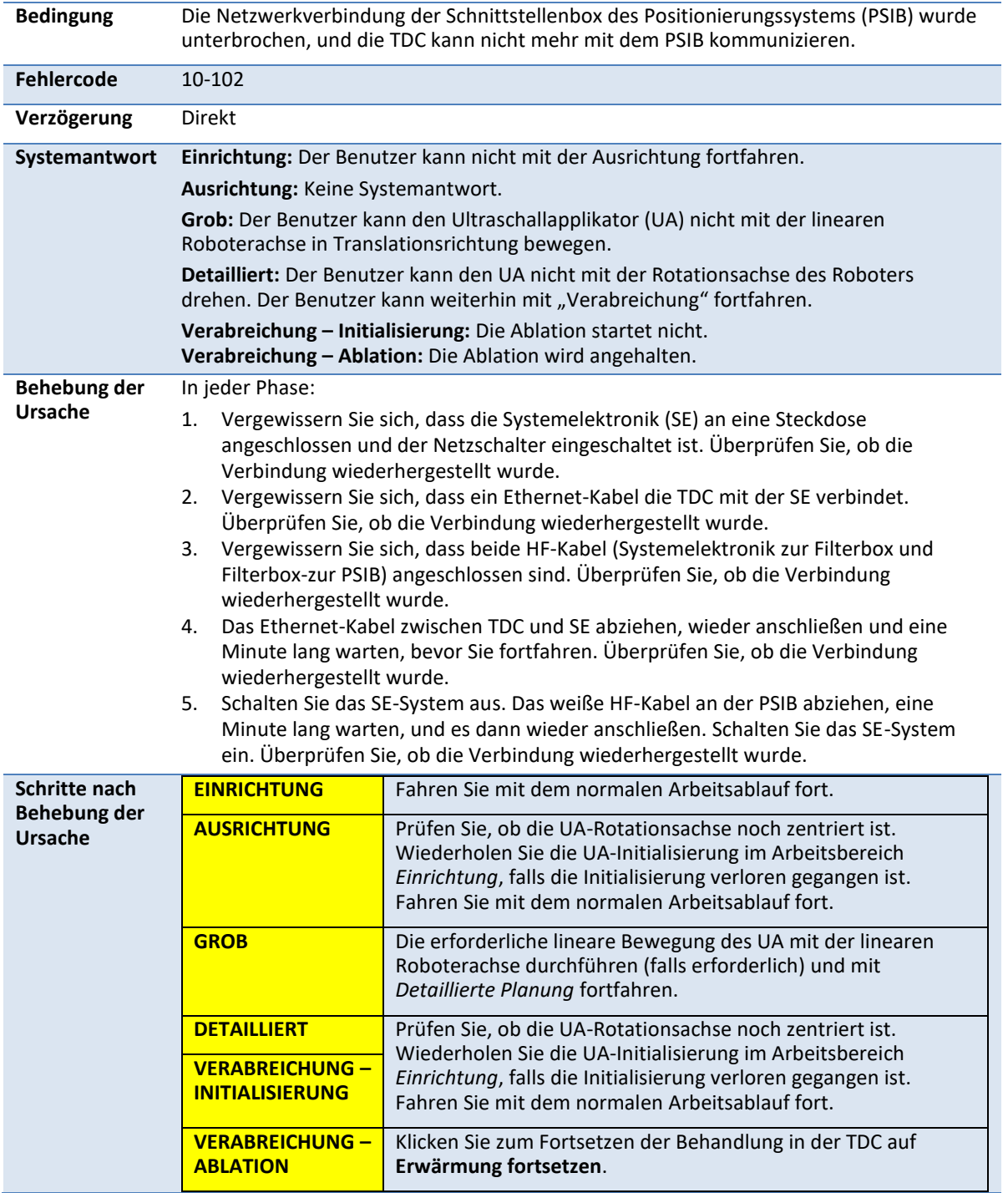

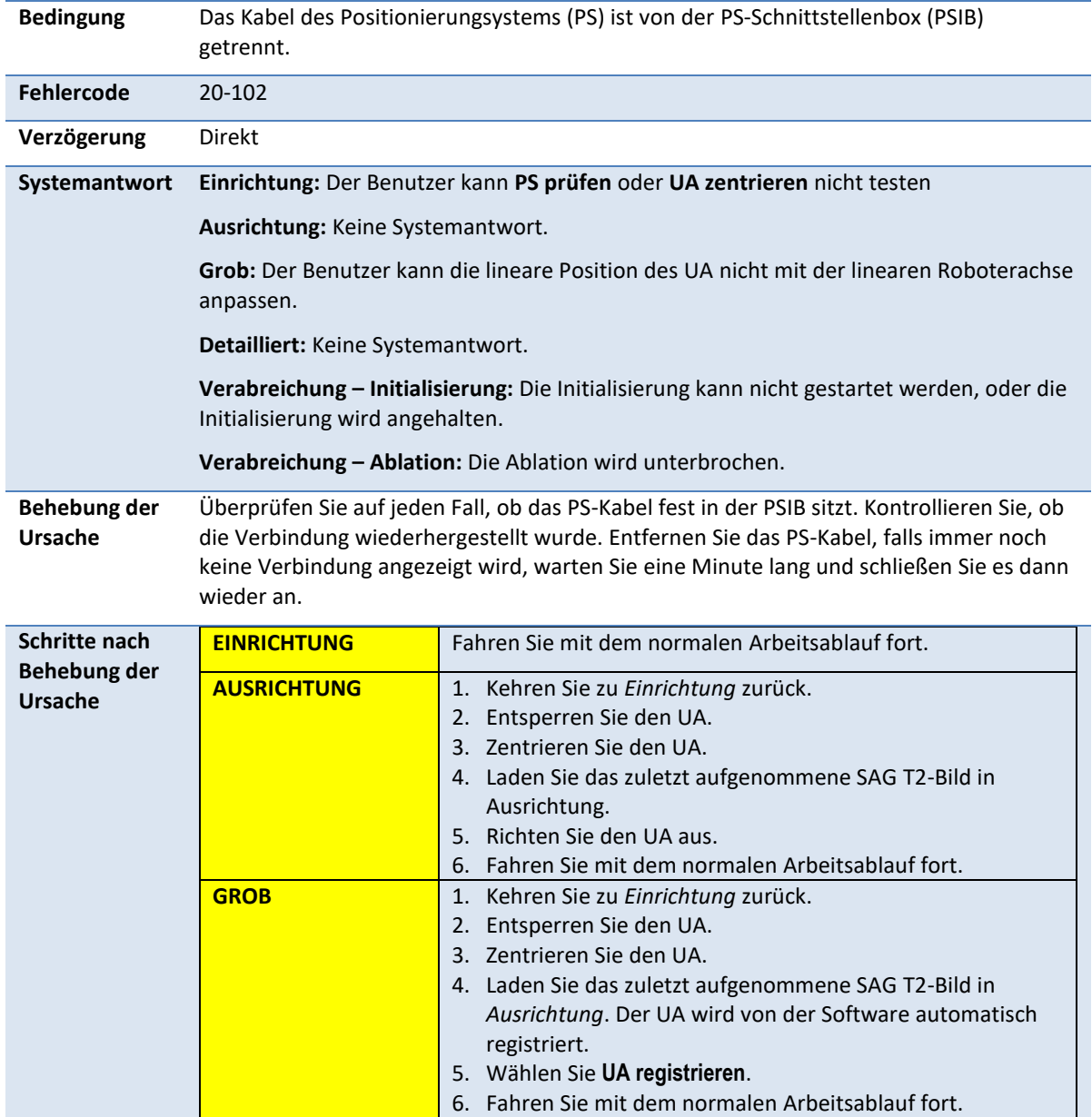

### **20-102: Kabel zwischen Positionierungssystem (PS) und PS-Schnittstellenbox getrennt**

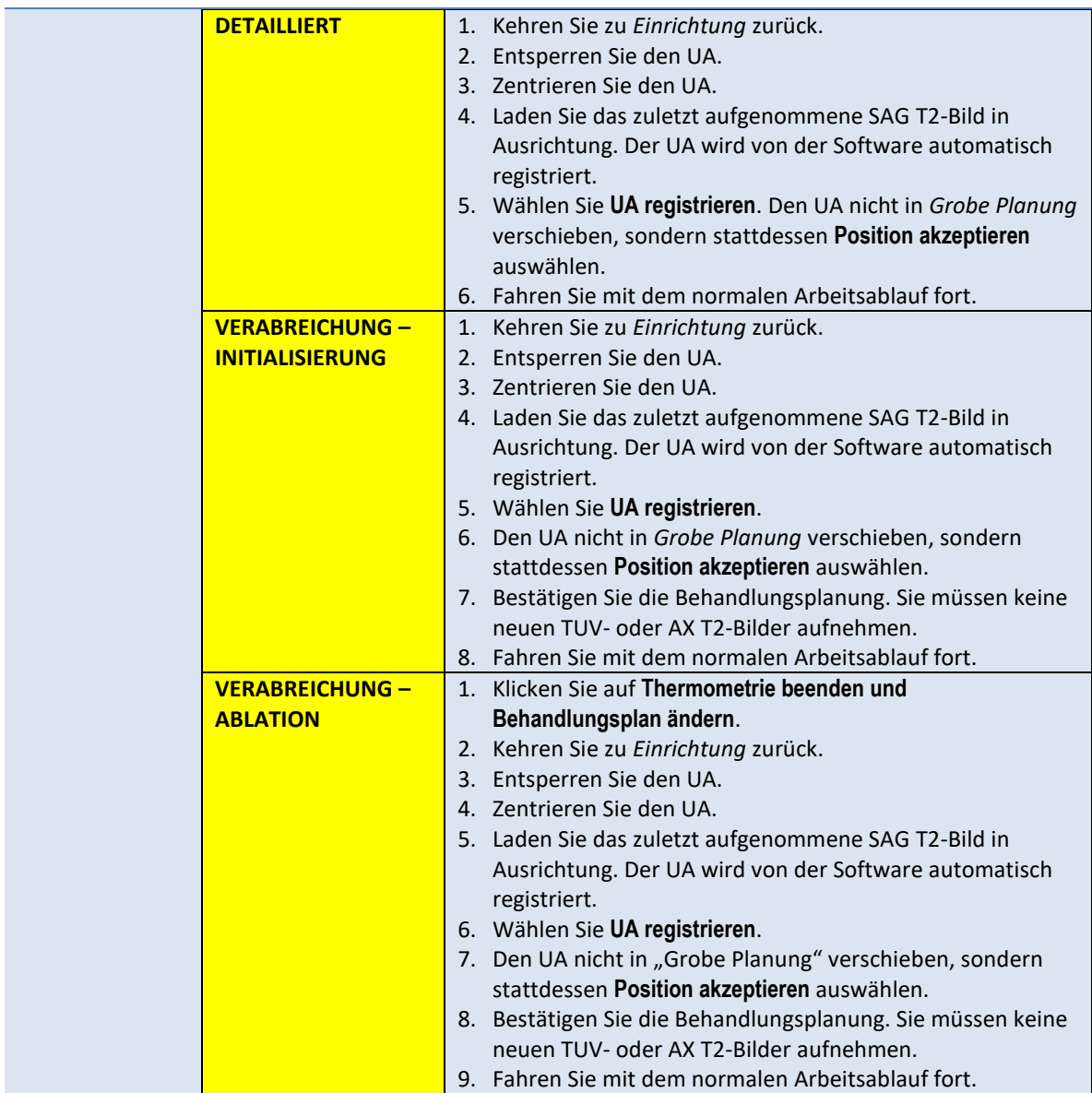

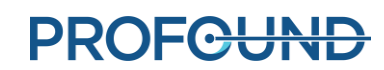

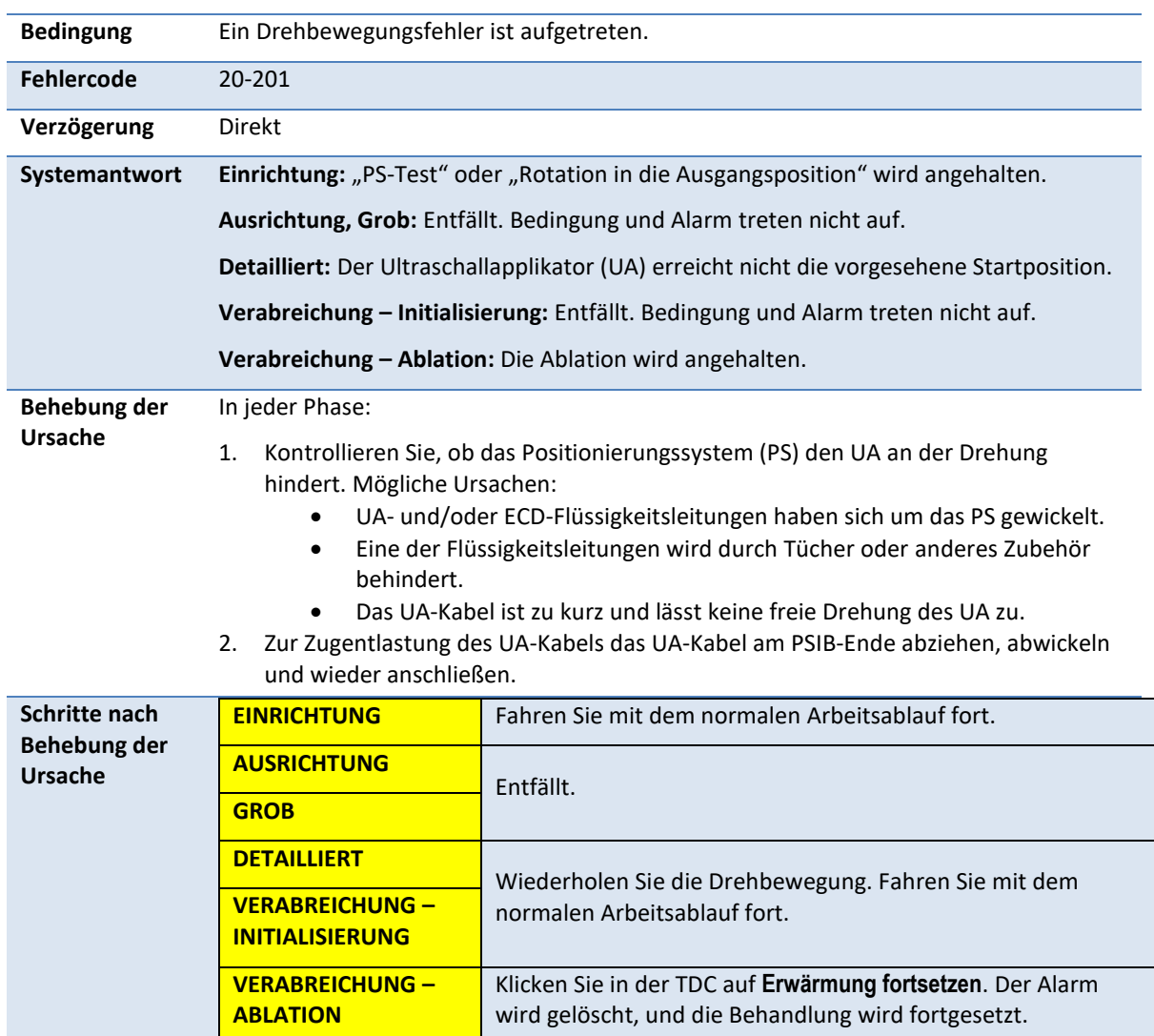

### **20-201: Problem mit der Drehbewegung**

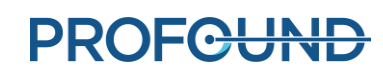

### **20-202: TDC-Computer ausgelastet, kann Thermometriebilder nicht schnell genug verarbeiten**

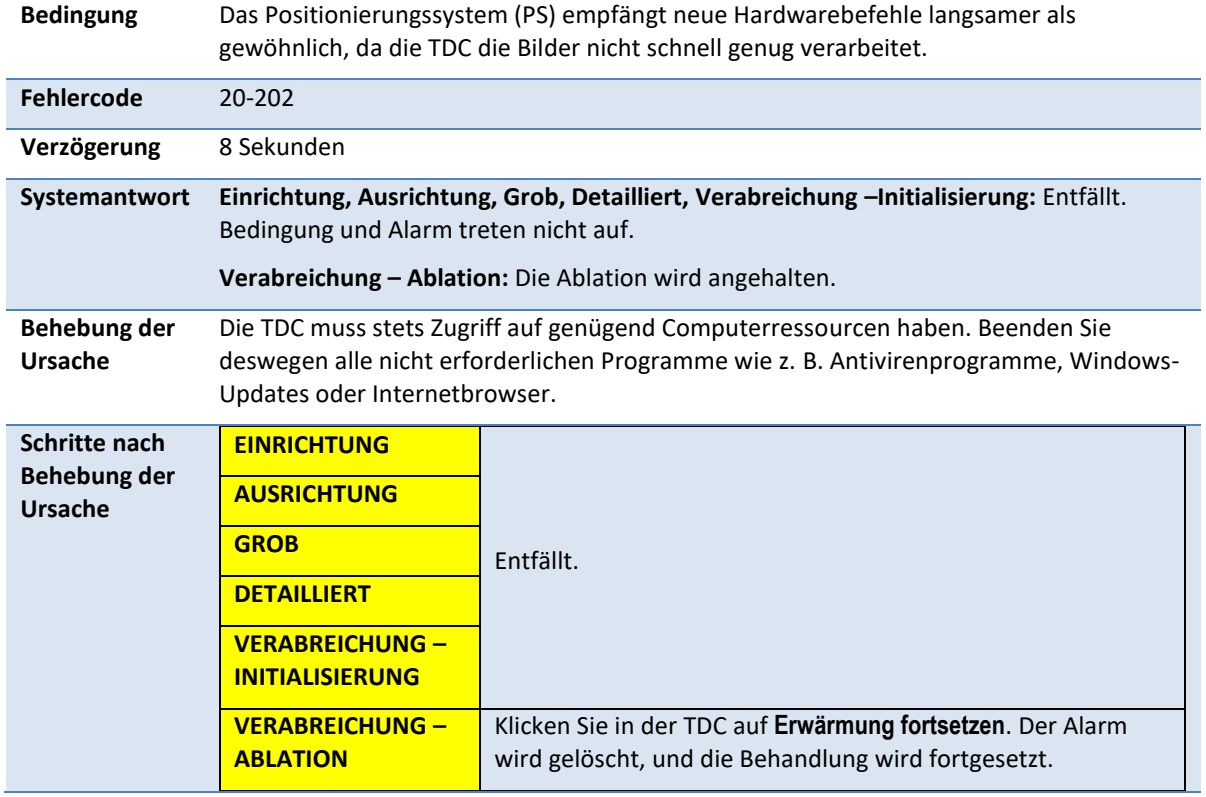

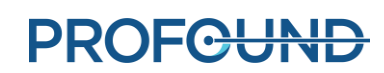

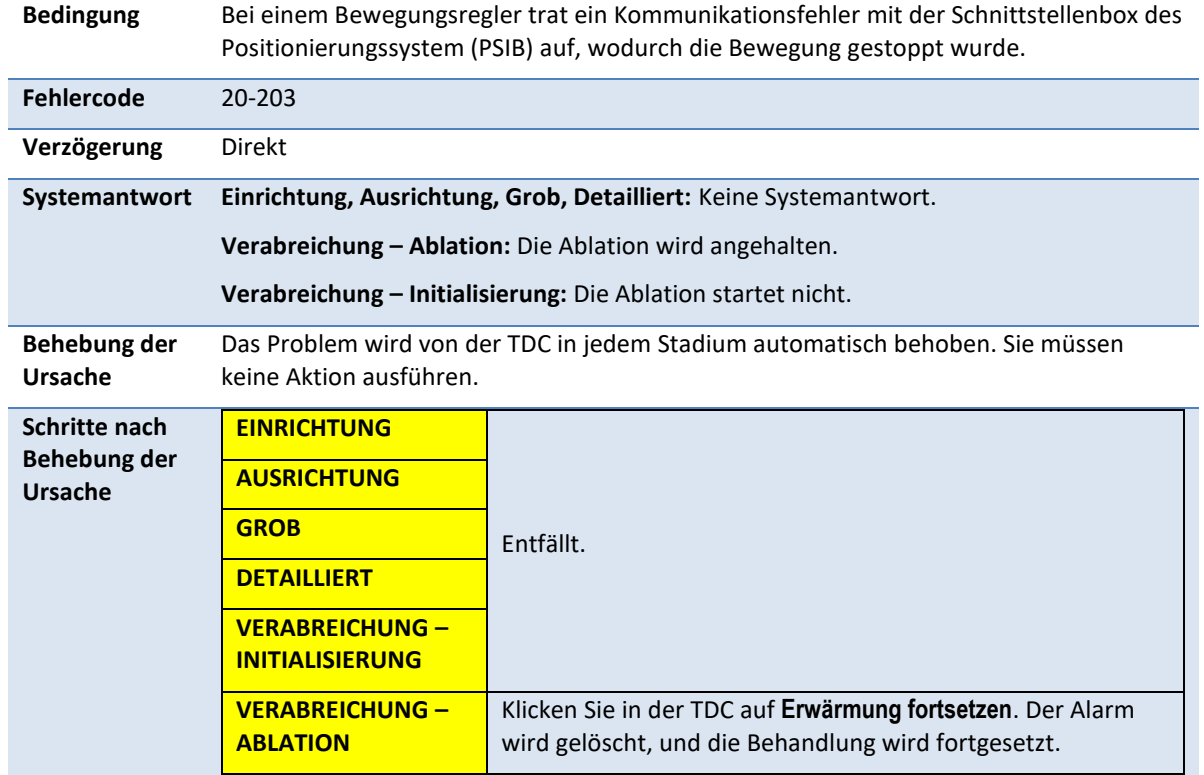

## **20-203: Fehler bei der Kommunikation mit dem Positionierungssystem**

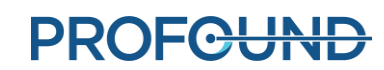

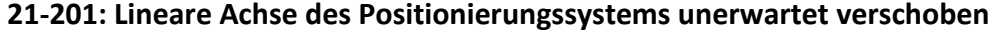

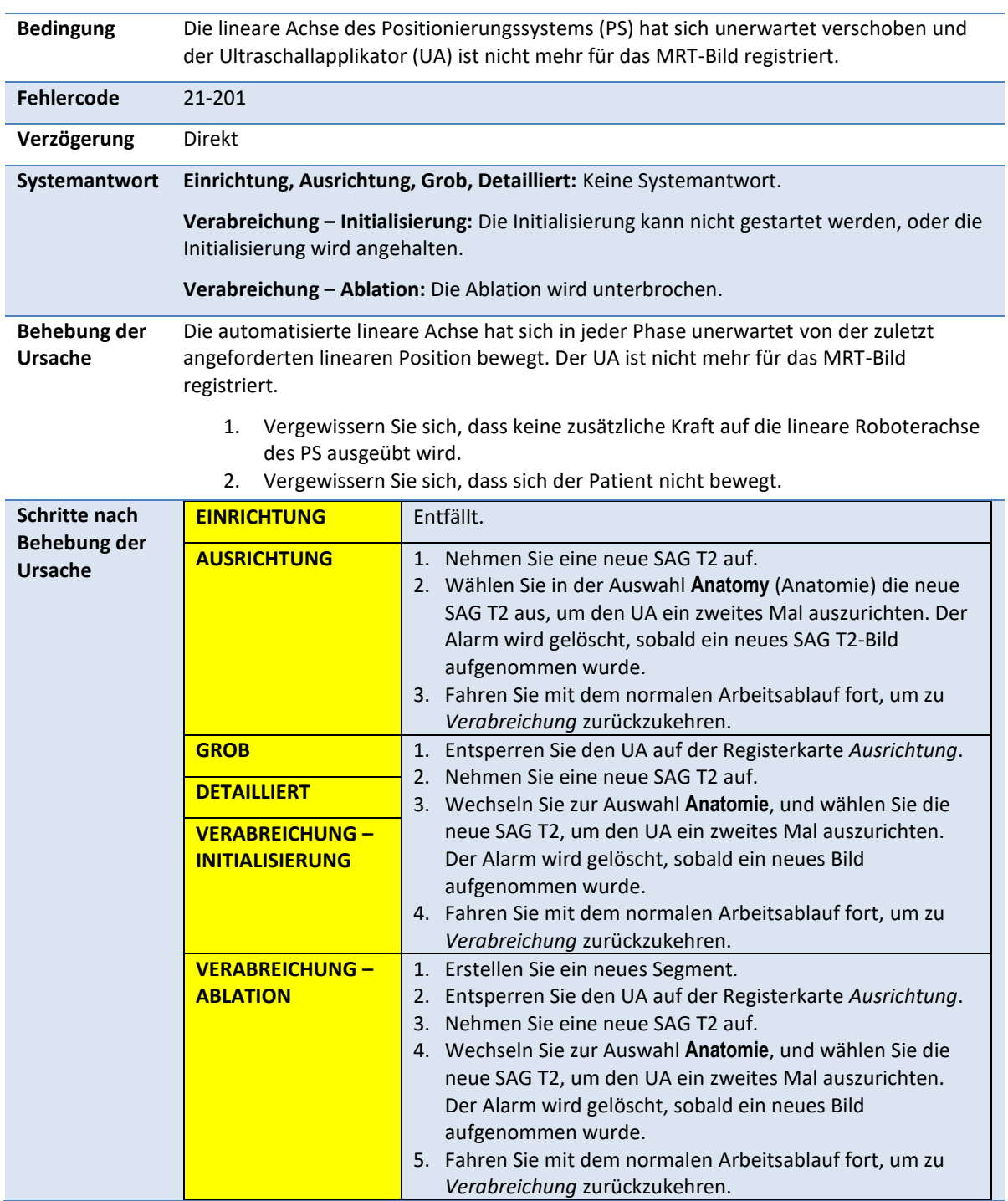

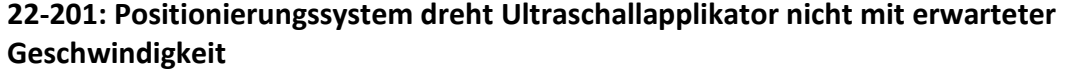

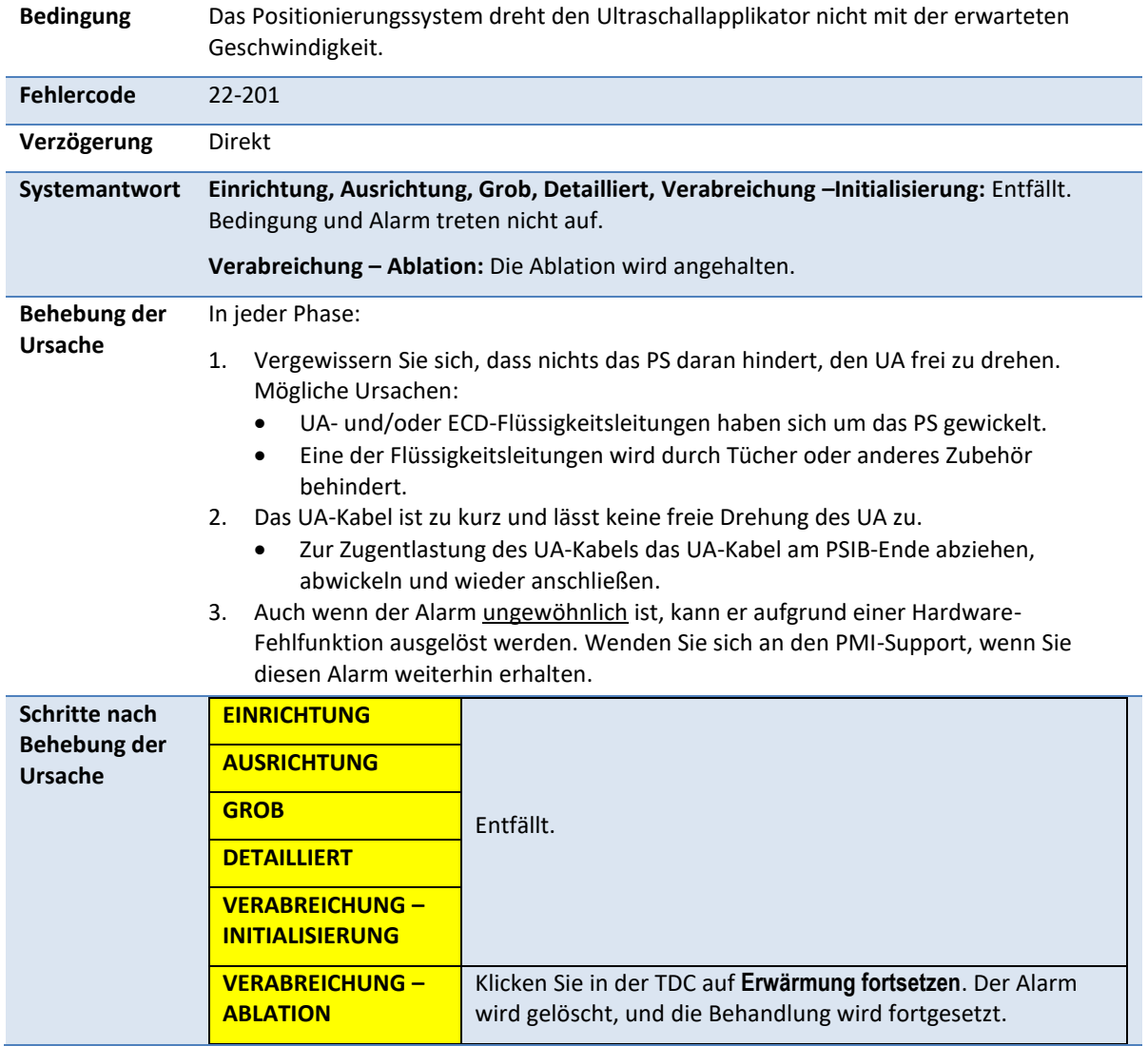

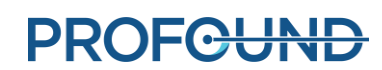

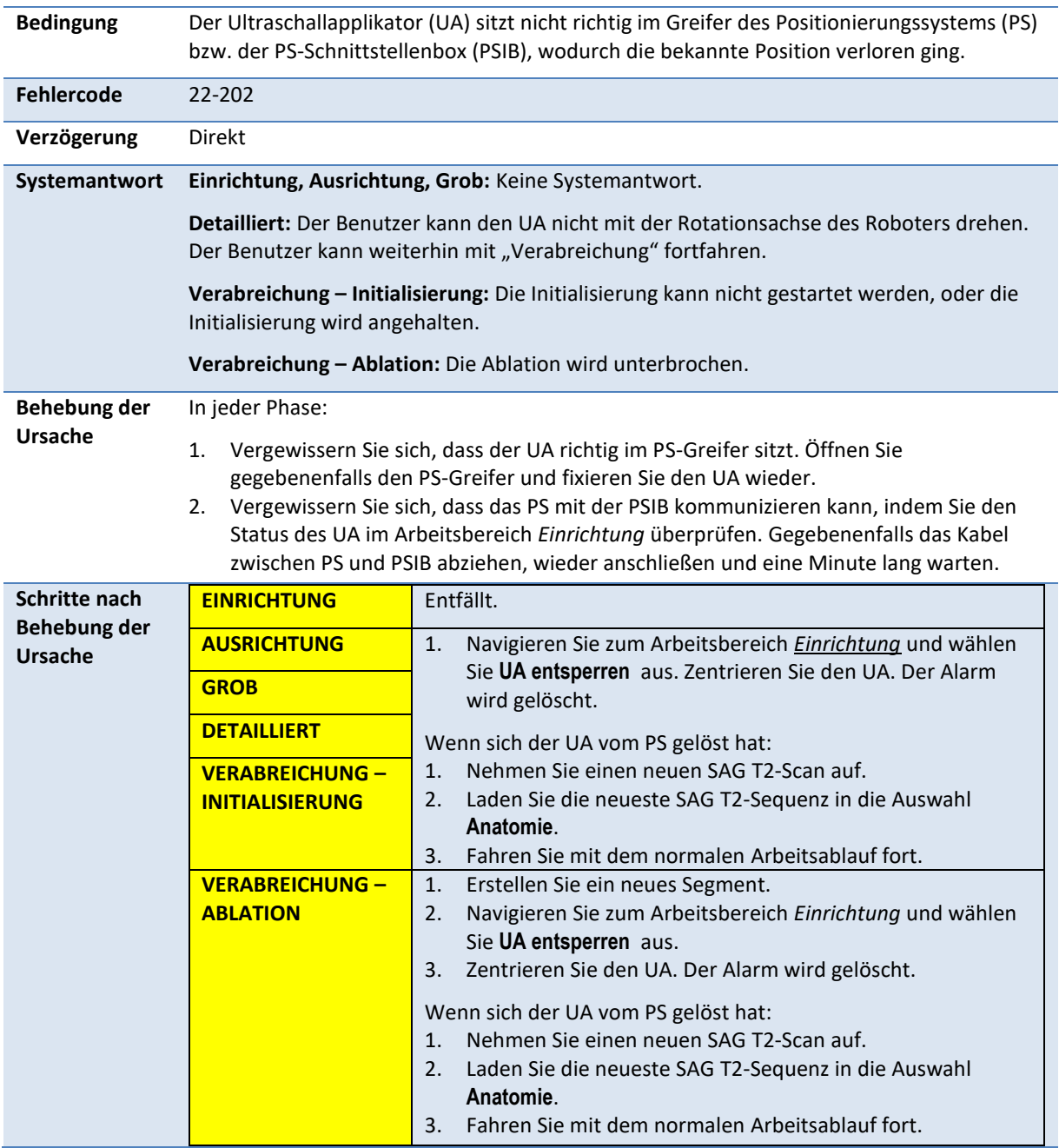

## **22-202: Rotationsausgangsposition verlorengegangen**

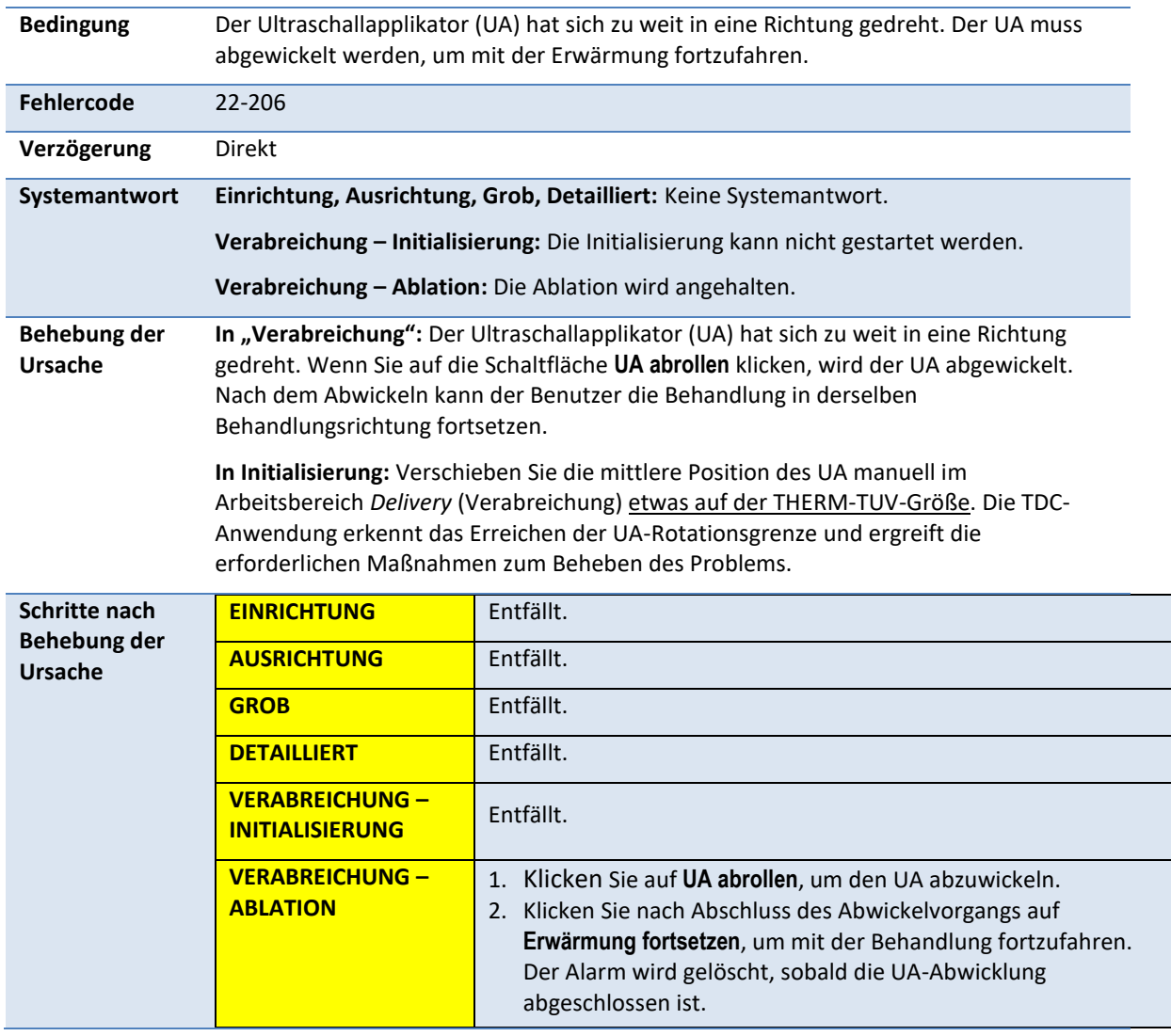

## **22-206: Ultraschallapplikator (UA) zu weit in eine Richtung gedreht**

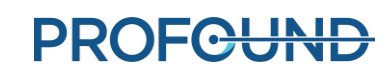

**VERABREICHUNG – INITIALISIERUNG**

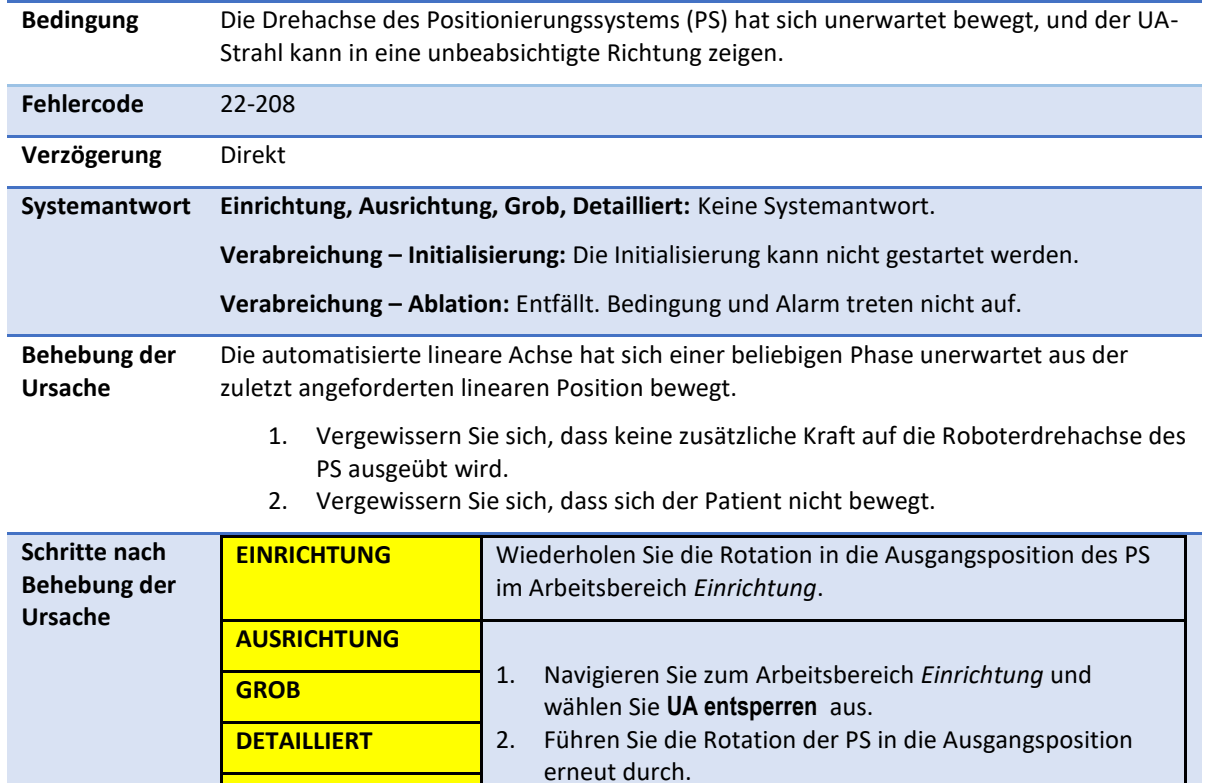

3. Fahren Sie mit dem normalen Arbeitsablauf fort.

### **22-208: Drehachse des Positionierungssystems unerwartet verschoben**

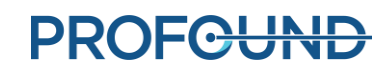

## **C.4. Hochfrequenz**

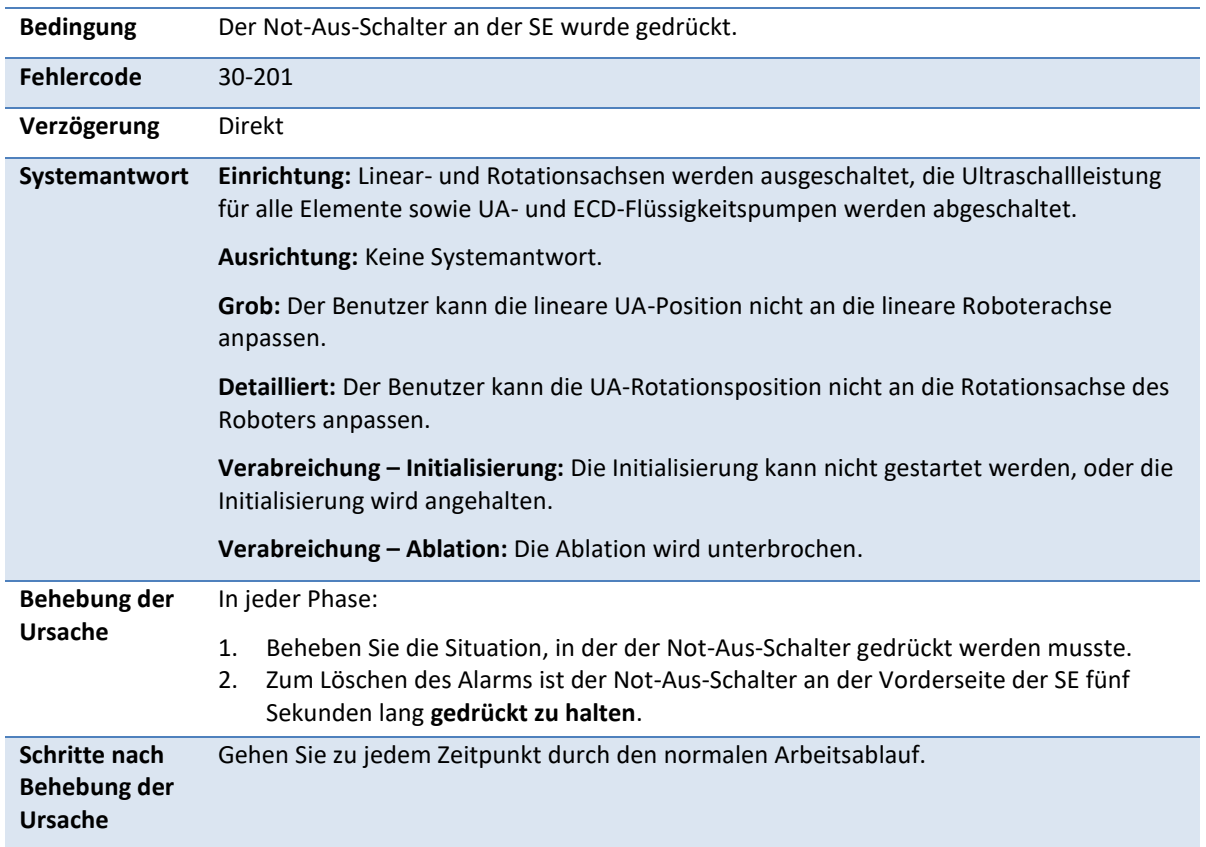

#### **30-201: Not-Aus-Schalter aktiviert**

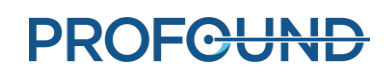

### **30-202: TDC-Computer ausgelastet, kann Thermometriebilder nicht schnell genug verarbeiten**

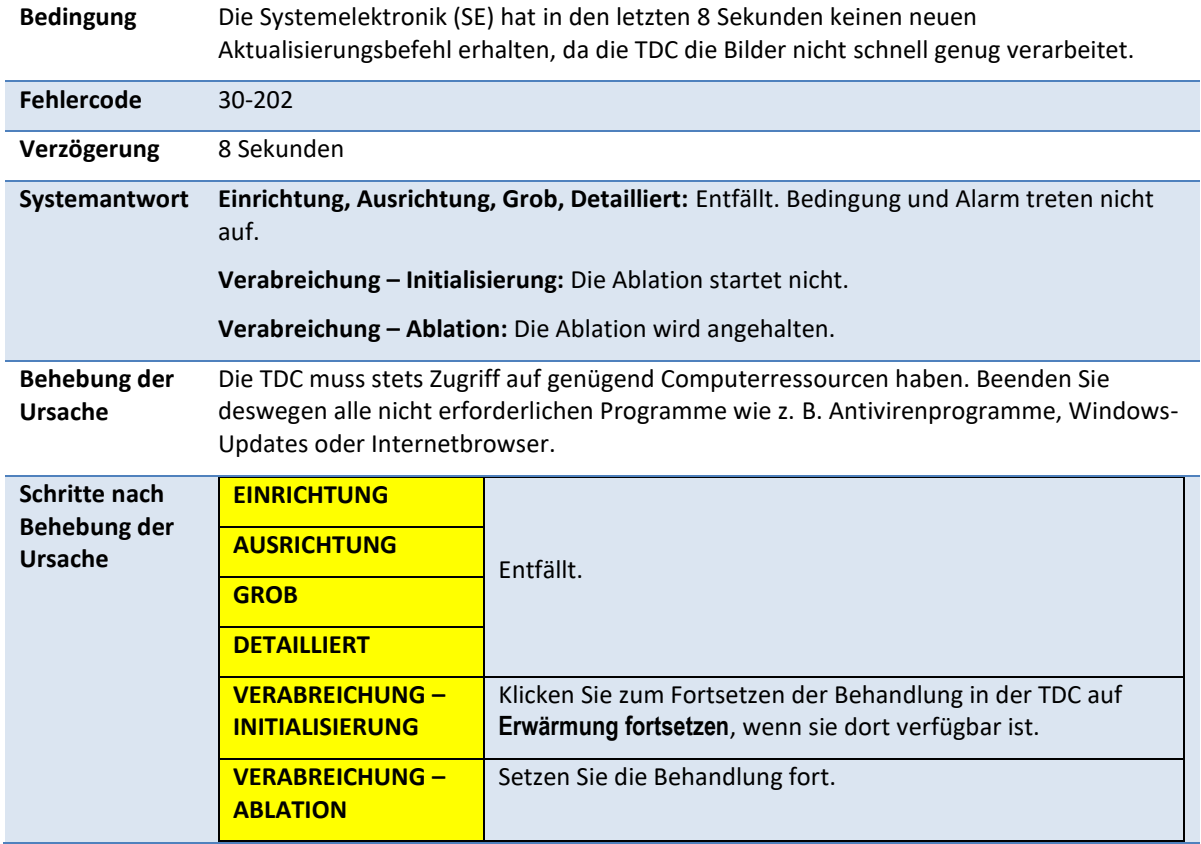

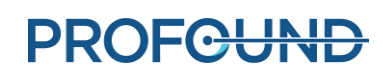
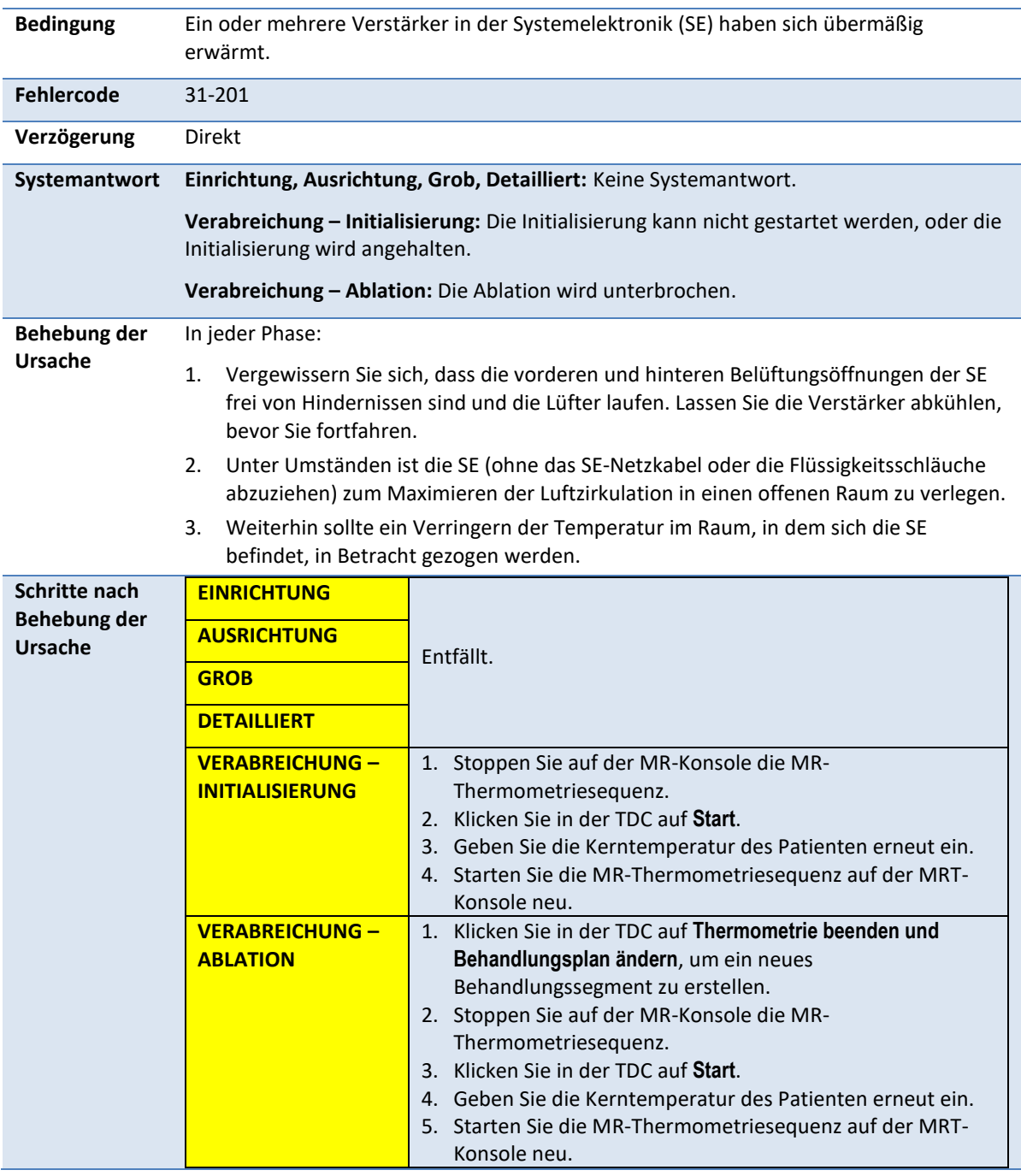

# **31-201: Systemelektronikverstärker überhitzt**

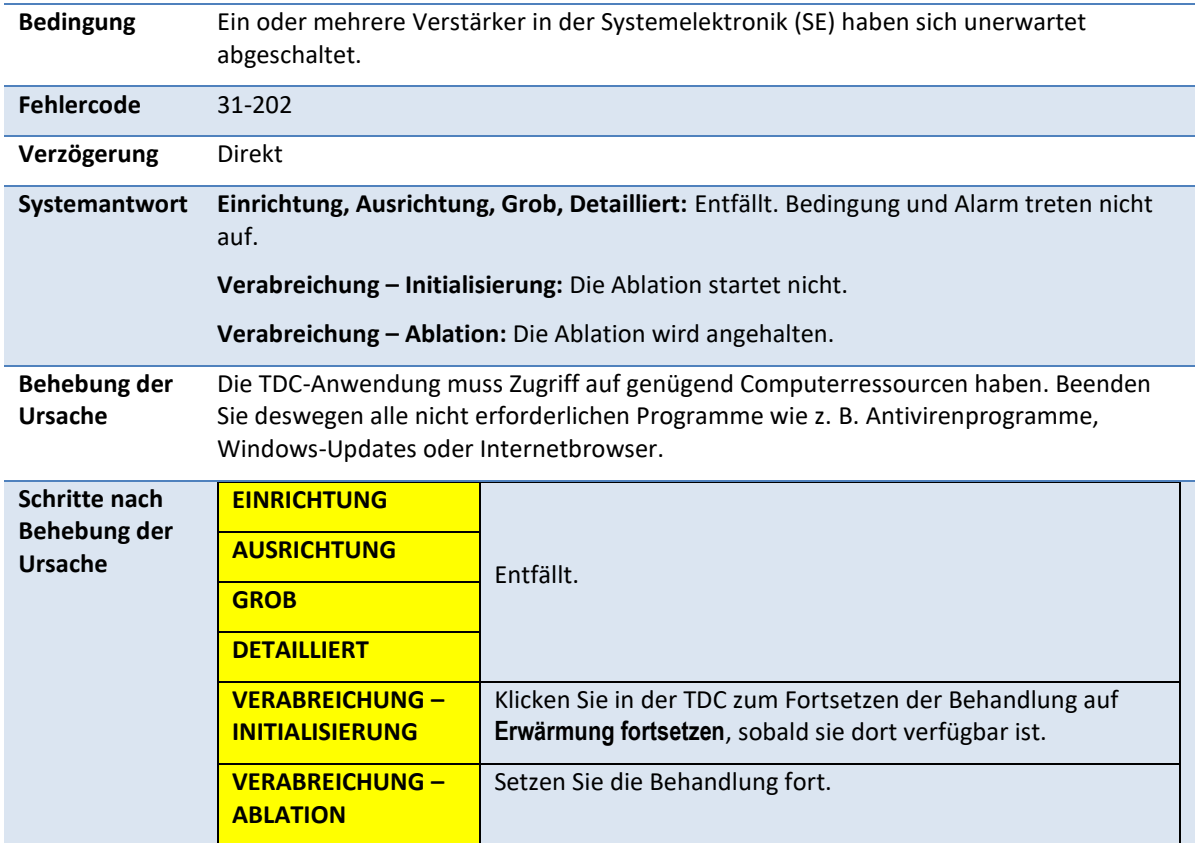

# **31-202: Systemelektronikverstärker abgeschaltet**

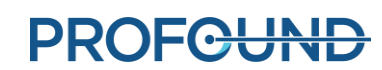

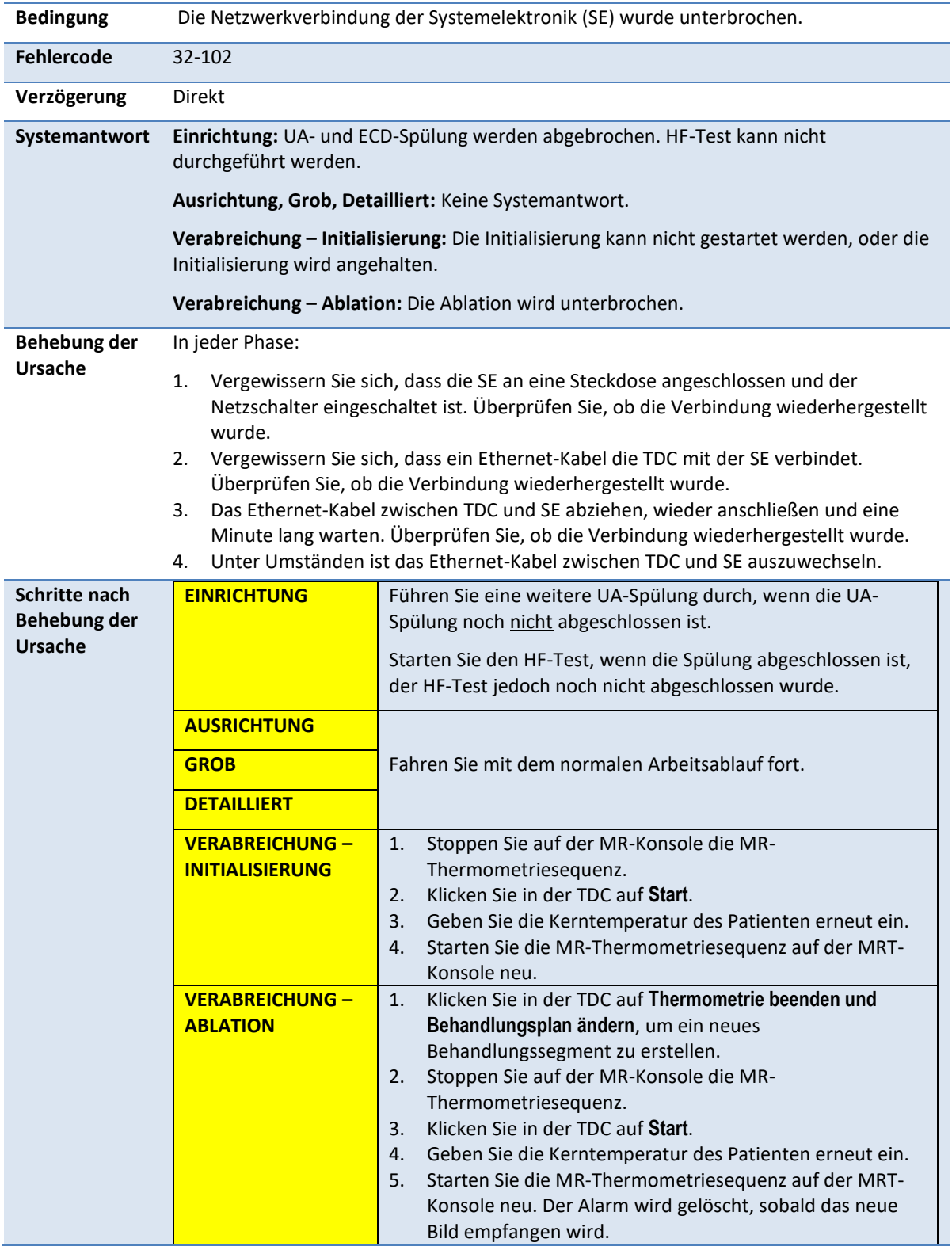

# **32-102: Keine Netzwerkverbindung zwischen TDC und Systemelektronik**

*TULSA-PRO® Benutzerhandbuch –Siemens Skyra, Prisma und Aera*  105992C1

**PROFGUND** 

# **C.5. System**

# **71-202: Nicht genügend Festplattenspeicher zum Abschließen der Sitzung**

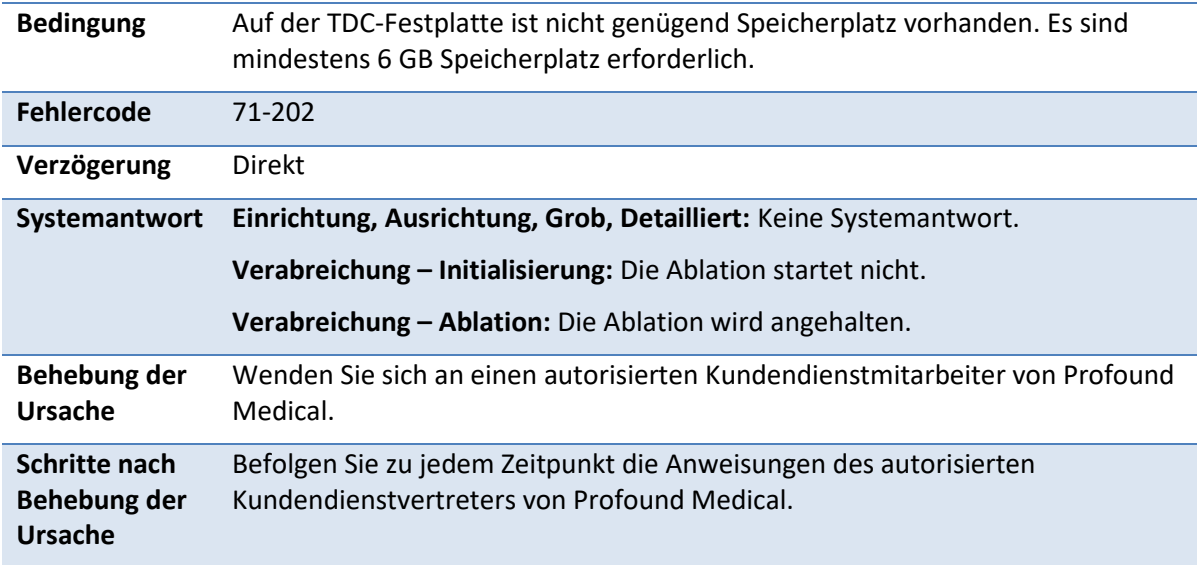

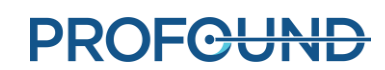